ملترین مرجع آموزش تعمیر ماشین های اداری – www.FIXHOW.IR HP LaserJet P4010 and P4510 Series Printers

Service Manual

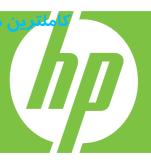

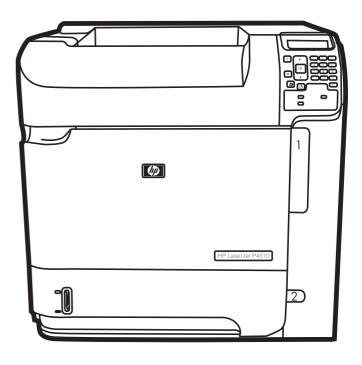

# HP LaserJet P4010 and P4510 Series Printers Service Manual

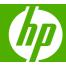

#### **Copyright and License**

© 2008 Copyright Hewlett-Packard Development Company, L.P.

Reproduction, adaptation, or translation without prior written permission is prohibited, except as allowed under the copyright laws.

The information contained herein is subject to change without notice.

The only warranties for HP products and services are set forth in the express warranty statements accompanying such products and services. Nothing herein should be construed as constituting an additional warranty. HP shall not be liable for technical or editorial errors or omissions contained herein.

Part number: CB506-91004

Edition 1, 8/2008

### **Trademark Credits**

Adobe®, Acrobat®, and PostScript® are trademarks of Adobe Systems Incorporated.

Microsoft®, Windows®, and Windows®XP are U.S. registered trademarks of Microsoft Corporation.

Windows Vista® is either a registered trademark or trademark of Microsoft Corporation in the United States and/or other countries.

 $\mathsf{UNIX}^{\$}$  is a registered trademark of The Open Group.

ENERGY STAR and the ENERGY STAR mark are registered U.S. marks.

## **Table of contents**

| 1 | Product basics                          |    |
|---|-----------------------------------------|----|
|   | Quick access to product information     | 2  |
|   | Product comparison                      | 3  |
|   | HP LaserJet P4014 models                | 3  |
|   | HP LaserJet P4015 models                | 4  |
|   | HP LaserJet P4515 models                | Ę  |
|   | Product features                        | 6  |
|   | Product walkaround                      | 8  |
|   | Front view                              | ξ  |
|   | Rear view                               | ξ  |
|   | Interface ports 1                       | (  |
|   | Model and serial-number label location  | •  |
|   | Supported operating systems1            | 2  |
|   | Supported product software1             | 3  |
|   | Software included with the product      | 3  |
|   | Software for Windows1                   | 3  |
|   | HP Web Jetadmin1                        | 3  |
|   | Embedded Web server1                    | 3  |
|   | HP Easy Printer Care1                   | 4  |
|   | Software for Macintosh1                 | 4  |
|   | HP Printer Utility1                     | 4  |
|   | Supported printer drivers1              | 6  |
|   | Supported printer drivers for Windows 1 | 6  |
|   | Supported printer drivers for Macintosh | 6  |
|   | Software for other operating systems1   | 7  |
|   | Connectivity1                           | 8  |
|   | Supported network protocols             | 8  |
| 2 | Control panel                           |    |
|   | Control-panel layout                    | 20 |
|   | Use the control-panel menus             |    |
|   | Show Me How menu                        |    |
|   | Retrieve Job menu                       |    |
|   | Information popul                       |    |

|      | Paper Handling menu                               | 26 |
|------|---------------------------------------------------|----|
|      | Configure Device menu                             | 27 |
|      | Printing submenu                                  | 27 |
|      | Print Quality submenu                             | 30 |
|      | System Setup submenu                              | 33 |
|      | Stapler Stacker submenu                           | 37 |
|      | MBM-5 (multi-bin mailbox) submenu                 | 37 |
|      | I/O submenu                                       | 38 |
|      | Resets submenu                                    | 44 |
|      | Diagnostics menu                                  | 45 |
|      | Service menu                                      | 46 |
| 3 Pa | aper and print media                              |    |
|      | Supported paper and print media sizes             | 48 |
|      | Supported paper and print media types             | 50 |
|      | Supported paper types for input options           | 50 |
|      | Supported paper types for output options          | 51 |
|      | Tray and bin capacity                             | 52 |
|      | Special paper or print media guidelines           | 53 |
|      | Load trays                                        | 54 |
|      | Paper orientation for loading trays               | 54 |
|      | Load letterhead, preprinted, or prepunched paper  | 54 |
|      | Load envelopes                                    | 55 |
|      | Load Tray 1                                       | 56 |
|      | Load Tray 2 or an optional 500-sheet tray         | 57 |
|      | Load an optional 1,500-sheet tray                 | 59 |
|      | Configure trays                                   | 61 |
|      | Configure a tray when loading paper               | 61 |
|      | Configure a tray to match print job settings      | 61 |
|      | Configure a tray by using the Paper Handling menu | 62 |
|      | Select the paper by source, type, or size         | 62 |
|      | Source                                            | 62 |
|      | Type and size                                     | 62 |
|      | Use paper output options                          | 63 |
|      | Print to the top (standard) output bin            | 63 |
|      | Print to the rear output bin                      | 63 |
|      | Print to the optional stacker or stapler/stacker  | 64 |
|      | Print to the 5-bin mailbox                        | 64 |
| 4 M  | lanage and maintain the product                   |    |
|      | Print the information and show-me-how pages       | 66 |
|      | Use the HP Easy Printer Care software             |    |
|      | Open the HP Easy Printer Care software            |    |

iv ENWW

| HP Easy Printer Care software sections                              | 68    |
|---------------------------------------------------------------------|-------|
| Use the embedded Web server                                         | 71    |
| Open the embedded Web server by using a network connection          | 71    |
| Embedded Web server sections                                        | 72    |
| Use HP Web Jetadmin software                                        | 74    |
| Use security features                                               | 75    |
| IP Security                                                         | 75    |
| Secure the embedded Web server                                      | 75    |
| Secure stored jobs                                                  | 75    |
| Lock the control panel menus                                        | 76    |
| Lock the formatter cage                                             | 77    |
| Manage supplies                                                     | 78    |
| Supplies life                                                       | 78    |
| Approximate print-cartridge replacement intervals                   |       |
| Manage the print cartridge                                          | 78    |
| Print-cartridge storage                                             | 78    |
| Use genuine HP print cartridges                                     |       |
| HP policy on non-HP print cartridges                                |       |
| Print-cartridge authentication                                      | 79    |
| HP fraud hotline and Web site                                       | 79    |
| Replace supplies and parts                                          | 79    |
| Supply replacement guidelines                                       |       |
| Change the print cartridge                                          | 80    |
| Load staples                                                        | 82    |
| Perform preventive maintenance                                      | 83    |
| Reset the maintenance-kit counter                                   | 83    |
| Install memory, internal USB devices, and external print server car | ds 84 |
| Overview                                                            | 84    |
| Install memory                                                      | 84    |
| Install product memory                                              | 84    |
| Check DIMM installation                                             | 88    |
| Save resources (permanent resources)                                | 88    |
| Enable memory for Windows                                           | 89    |
| Install internal USB devices                                        | 90    |
| Install HP Jetdirect print server cards                             | 93    |
| Install an HP Jetdirect print server card                           | 93    |
| Remove an HP Jetdirect print server card                            | 94    |
| Clean the product                                                   | 95    |
| Clean the exterior                                                  | 95    |
| Clean the paper path                                                | 95    |
| Clean the paper path automatically                                  | 95    |
| Upgrade the firmware                                                | 96    |
| Determine the current firmware version                              | 96    |
| Download new firmware from the HP Web site                          | 96    |

ENWW

|      | Transfer the new firmware to the product                | 96  |
|------|---------------------------------------------------------|-----|
|      | Use FTP to upload the firmware through a browser        | 96  |
|      | Use FTP to upgrade the firmware on a network connection | 97  |
|      | Use HP Web Jetadmin to upgrade the firmware             | 98  |
|      | Use Microsoft Windows commands to upgrade the firmware  | 98  |
|      | Upgrade the HP Jetdirect firmware                       | 98  |
|      |                                                         |     |
| 5 TI | heory of operation                                      |     |
|      | Basic operation                                         | 102 |
|      | Major print systems                                     | 102 |
|      | Internal components                                     | 103 |
|      | Operating sequence                                      | 106 |
|      | Engine-control system                                   | 107 |
|      | DC controller PCA                                       | 107 |
|      | Motors and fans                                         | 108 |
|      | Failure detection                                       | 109 |
|      | Motor failure                                           | 109 |
|      | Fan motor failure                                       | 109 |
|      | Engine power supply                                     | 109 |
|      | Fuser-control circuit                                   | 109 |
|      | Low-voltage power supply                                | 111 |
|      | High-voltage power supply                               | 111 |
|      | Overcurrent/overvoltage protection                      | 112 |
|      | Laser/scanner system                                    | 113 |
|      | Laser failure detection                                 | 114 |
|      | Image-formation system                                  | 115 |
|      | Image-formation process                                 | 115 |
|      | Block 1: Latent image formation                         | 116 |
|      | Step 1: Primary charging                                | 116 |
|      | Step 2: Laser-beam exposure                             | 117 |
|      | Block 2: Developing                                     | 117 |
|      | Step 3: Developing                                      | 117 |
|      | Block 3: Transfer                                       | 117 |
|      | Step 4: Transfer                                        | 118 |
|      | Step 5: Separation                                      | 118 |
|      | Block 4: Fusing                                         | 118 |
|      | Step 6: Fusing                                          | 119 |
|      | Block 5: Drum cleaning                                  | 119 |
|      | Step 7: Drum cleaning                                   | 119 |
|      | Step 8: Drum charge elimination                         | 119 |
|      | Pickup, feed, and delivery system                       | 121 |
|      | Pickup-and-feed block                                   | 122 |
|      | Fusor/daliyony block                                    | 122 |

vi ENWW

| Paper    | trays                                  | 123 |
|----------|----------------------------------------|-----|
|          | Printing from Tray 1                   | 123 |
|          | Printing from Tray 2                   | 123 |
| Forma    | atter system                           | 123 |
|          | Sleep mode                             | 124 |
|          | Resolution Enhancement technology      | 124 |
|          | EconoMode                              | 124 |
|          | Input/output                           | 125 |
|          | USB                                    | 125 |
|          | Embedded print server                  | 125 |
|          | Expanded I/O                           | 125 |
|          | Hard-disk accessory                    | 125 |
|          | CPU                                    | 125 |
|          | Product memory                         | 125 |
|          | Read-only memory                       | 125 |
|          | Random-access memory                   | 125 |
|          | DIMM slot                              | 125 |
|          | Nonvolatile memory                     | 126 |
|          | Memory Enhancement technology          |     |
|          | PJL overview                           | 126 |
|          | PML                                    | 126 |
|          | Control panel                          | 126 |
|          | placement strategy                     |     |
|          | ngs, cautions, notes, and tips         |     |
|          | ostatic discharge                      |     |
| •        | red tools                              |     |
|          | h                                      |     |
|          | e performing service                   |     |
| •        | performing service                     |     |
| Post-s   | service tests                          |     |
| <b>T</b> | Test 1 (print-quality test)            |     |
| • •      | of screws                              |     |
|          | removal order                          |     |
|          | ct input trays and cabinet wheel locks |     |
|          | ntroller diagram                       |     |
| ·        | e parts                                |     |
|          | cartridge                              |     |
|          | ry DIMM                                |     |
|          |                                        |     |
| •        | er roller                              |     |
|          | []                                     |     |

|        | Top-accessory cover                                | 144 |
|--------|----------------------------------------------------|-----|
|        | Envelope feed accessory covers                     | 145 |
|        | Duplex accessory or cover                          | 146 |
|        | Tray 2 extension door                              | 147 |
|        | Rear output bin                                    | 148 |
|        | Fuser                                              | 149 |
|        | Formatter cover, formatter cage, and formatter PCA | 150 |
|        | Reinstallation notes, formatter                    | 151 |
|        | Installing a new formatter and a new DC controller | 151 |
| Servic | e replaceable parts                                | 152 |
|        | Tray 1 pickup and feed rollers                     | 152 |
|        | Tray 1 separation roller                           | 155 |
|        | Registration assembly                              | 157 |
|        | Top cover                                          | 159 |
|        | Right-side cover                                   | 161 |
|        | Reinstall the right cover                          | 162 |
|        | Left-side cover                                    | 164 |
|        | Right-front cover                                  | 166 |
|        | Rear-upper cover                                   | 169 |
|        | Control-panel assembly                             | 170 |
|        | Front cover                                        | 172 |
|        | Fan FN102                                          | 174 |
|        | Fan FN103                                          | 176 |
|        | Pickup-motor assembly (M101)                       | 178 |
|        | Drum-motor assembly (M102)                         | 180 |
|        | Lifter-motor assembly (M103)                       | 183 |
|        | DC controller PCA                                  | 186 |
|        | Reinstallation tip                                 | 189 |
|        | Installing a new formatter and a new DC controller | 189 |
|        | Pickup-drive assembly                              | 190 |
|        | Reinstall the pickup-drive assembly                | 194 |
|        | Fuser-motor assembly (M299)                        | 195 |
|        | Drum-drive assembly                                | 197 |
|        | Reinstall the drum-drive assembly                  |     |
|        | Fan FN101                                          |     |
|        | Fan FN301                                          | 202 |
|        | Environmental sensor (TH3)                         | 204 |
|        | High voltage power supply                          |     |
|        | Feed-guide assembly                                |     |
|        | Reinstall the feed-guide assembly                  |     |
|        | Tray 1 paper-pickup assembly                       |     |
|        | Feed-roller assembly                               |     |
|        | Laser/scanner assembly                             |     |
|        | Paper-delivery assembly                            | 219 |

|   | Reinstall the paper-delivery assembly    | 222 |
|---|------------------------------------------|-----|
|   | 1,500-sheet feeder assembly              |     |
|   | 1,500-sheet feeder feed rollers          |     |
|   | 1,500-sheet feeder separation roller     | 224 |
|   | 1,500-sheet feeder rear cover            | 225 |
|   | 1,500-sheet feeder right-side cover      | 226 |
|   | 1,500-sheet feeder left-side cover       | 227 |
|   | 1,500-sheet feeder door                  | 230 |
|   | 1,500-sheet feeder motor                 | 232 |
|   | 1,500-sheet feeder driver PCA            | 233 |
|   | 1,500-sheet feeder lift-drive assembly   | 234 |
| 7 | Solve problems                           |     |
|   | Troubleshooting checklist                | 238 |
|   | Menu map                                 | 239 |
|   | Troubleshooting process                  | 240 |
|   | Power-on checks                          | 240 |
|   | Overview                                 | 240 |
|   | Troubleshooting tools                    |     |
|   | Individual component diagnostics         |     |
|   | LED diagnostics                          |     |
|   | Understand lights on the formatter       |     |
|   | Formatter test                           |     |
|   | Engine diagnostics                       |     |
|   | Engine test                              |     |
|   | Half self test                           |     |
|   | Drum rotation test                       |     |
|   | Paper path sensors test                  |     |
|   | Paper path test                          |     |
|   | Sensor test (interactive)                |     |
|   | Manual sensor test (special mode test)   |     |
|   | Manual sensor test 2 (special mode test) |     |
|   | Print/stop test                          |     |
|   | Component tests                          |     |
|   | Diagrams                                 |     |
|   | Block diagrams                           |     |
|   | Main assemblies                          |     |
|   | Main parts                               |     |
|   | Motors and fans                          |     |
|   | PCAs                                     |     |
|   | 500-sheet feeder                         |     |
|   | 1,500-sheet feeder                       | 204 |
|   |                                          |     |

ENWW

|                                                                     | DC controller PCA connectors                            | 266               |
|---------------------------------------------------------------------|---------------------------------------------------------|-------------------|
|                                                                     | Product base connectors                                 | 268               |
|                                                                     | 500-sheet paper tray connectors                         | 268               |
|                                                                     | 1,500-sheet paper tray connectors                       | 269               |
|                                                                     | Duplexer connectors                                     | 270               |
|                                                                     | Envelope feeder connectors                              | 270               |
| Genera                                                              | I timing chart                                          | 271               |
| Circuit o                                                           | diagrams                                                | 271               |
| Print quality troubl                                                | leshooting tools                                        | 278               |
| Repetiti                                                            | ive image defect ruler                                  | 278               |
| Cleanin                                                             | g page                                                  | 278               |
| Control-panel messages                                              |                                                         | 280               |
| Event log messages                                                  |                                                         | 300               |
| Print an event log                                                  |                                                         | 300               |
| Show an event log                                                   | g                                                       | 300               |
| Sample event log                                                    |                                                         | 301               |
| Paper-handling problems                                             |                                                         | 302               |
| Jams                                                                |                                                         | 302               |
| Commo                                                               | on causes of jams                                       | 302               |
| Jam loc                                                             | cations                                                 | 304               |
| Clear ja                                                            | ams                                                     | 305               |
|                                                                     | Clear jams from the top-cover and print-cartridge areas | 305               |
|                                                                     | Clear jams from the optional envelope feeder            | 307               |
|                                                                     | Clear jams from the trays                               | 309               |
|                                                                     | Clear jams from the optional duplexer                   | 312               |
|                                                                     | Clear jams from the fuser area                          | 313               |
|                                                                     | Clear jams from the output areas                        | 318               |
| Jam red                                                             | covery                                                  | 323               |
| Product feeds inco                                                  | orrect page size                                        | 324               |
| Output is curled o                                                  | r wrinkled                                              | 325               |
| Product will not du                                                 | uplex or duplexes incorrectly                           | 326               |
| Solve image quality problem                                         | ıs                                                      | 327               |
| Image defects                                                       |                                                         | 327               |
| Solve performance problems                                          | S                                                       | 332               |
| Solve connectivity problems                                         |                                                         | 333               |
| Solve direct-conne                                                  | ect problems                                            | 333               |
|                                                                     |                                                         | 200               |
| Solve network cor                                                   | nnectivity problems                                     | 333               |
|                                                                     | nnectivity problemsetwork printing problems             |                   |
| Solve n                                                             |                                                         | 333               |
| Solve n<br>Ping tes                                                 | etwork printing problems                                | 333<br>334        |
| Solve n Ping tes Service mode functions                             | etwork printing problemsst                              | 333<br>334<br>335 |
| Solve n Ping tes Service mode functions Service menu                | etwork printing problemsst                              | 333<br>334<br>335 |
| Solve n Ping tes Service mode functions Service menu Product resets | etwork printing problemsst                              |                   |

|        | NVRAM initialization                                     | 336 |
|--------|----------------------------------------------------------|-----|
|        | Cold reset                                               | 337 |
|        | Service ID                                               | 337 |
|        | Restore the service ID                                   | 337 |
|        | Convert the service ID to an actual date                 | 337 |
|        | Reset page counts                                        | 338 |
|        | Cold reset paper                                         | 338 |
|        |                                                          |     |
| 8 Part |                                                          |     |
|        | Order parts, accessories, and supplies                   |     |
|        | Order directly from HP                                   |     |
|        | Order through service or support providers               |     |
|        | Order directly through the HP Easy Printer Care software |     |
|        | Order replacement parts                                  | 340 |
|        | Paper-handling accessories                               | 341 |
|        | Print cartridges                                         | 342 |
|        | Maintenance kits                                         | 342 |
|        | Memory                                                   | 343 |
|        | Cables and interfaces                                    | 343 |
|        | Paper                                                    | 344 |
|        | How to use the parts lists and diagrams                  | 347 |
|        | Customer/field-replaceable units                         | 348 |
|        | Assembly locations                                       | 350 |
|        | Covers                                                   | 354 |
|        | Internal components                                      | 356 |
|        | PCAs                                                     | 384 |
|        | Input devices                                            | 390 |
|        | Output devices                                           | 414 |
|        | Alphabetical parts list                                  | 423 |
|        | Numerical parts list                                     |     |
|        |                                                          |     |
| Appen  | dix A Service and support                                |     |
|        | Hewlett-Packard limited warranty statement               |     |
|        | Print cartridge limited warranty statement               |     |
|        | Customer self-repair warranty service                    |     |
|        | Customer support                                         |     |
|        | HP maintenance agreements                                |     |
|        | On-site service agreements                               |     |
|        | Next-day on-site service                                 | 497 |
|        | Weekly (volume) on-site service                          | 497 |
|        | Repacking the device                                     | 497 |
|        | Extended warranty                                        | 498 |

**ENWW** 

| Appendix B Specifications         |     |
|-----------------------------------|-----|
| Physical specifications           | 500 |
| Electrical specifications         | 500 |
| Acoustic specifications           | 502 |
| Operating environment             | 502 |
| Appendix C Regulatory information |     |
| FCC regulations                   | 504 |
| Declaration of conformity         | 505 |
| Declaration of conformity         | 505 |
| Safety statements                 | 506 |
| Laser safety                      | 506 |
| Canadian DOC regulations          | 506 |
| VCCI statement (Japan)            | 506 |
| Power cord statement (Japan)      | 506 |
| EMI statement (Korea)             | 506 |
| Laser statement for Finland       | 507 |
| Substances table (China)          | 508 |
| To door                           | 500 |

xii ENWW

## 1 Product basics

- Quick access to product information
- Product comparison
- Product features
- Product walkaround
- Supported operating systems
- Supported product software
- Connectivity

ENWW 1

## **Quick access to product information**

Use the following Web site to find information about the product.

• www.hp.com/support/hpljp4010series or www.hp.com/support/hpljp4510series

### Table 1-1 Product guides

| Guide                                                       | Description                                                                                                    |
|-------------------------------------------------------------|----------------------------------------------------------------------------------------------------|
| HP LaserJet P4010 and P4510<br>Series Getting Started Guide | Provides step-by-step instructions for installing and setting up the product.                                                                                                    |
| HP LaserJet P4010 and P4510<br>Series Series User Guide     | Provides detailed information for using the product and problem-solving. Available on the product CD or in the Windows <b>Program Group</b> if the software is installed on a computer.                                                                                                    |
| HP Easy Printer Care                                        | To check the product status and settings, and to view problem-solving information and online documentation, use the HP Easy Printer Care. You must have performed a complete software installation in order to use the HP Easy Printer Care. See the user guide for more information about software installation. |
| Online Help                                                 | Provides information about options that are available in the printer drivers. To view a Help file, open the online Help through the printer driver.                                                                                                    |

## **Product comparison**

### **HP LaserJet P4014 models**

**HP LaserJet P4014 printer** 

### **CB506A**

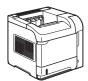

- Prints up to 45 pages per minute (ppm) on Letter size paper and 43 ppm on A4 size paper
- Contains 96 megabytes (MB) of random access memory (RAM). Expandable to 640 MB.
- HP print cartridge, rated for up to 10,000 pages
- Tray 1 holds up to 100 sheets
- Tray 2 holds up to 500 sheets
- 500-sheet face-down output bin
- 100-sheet face-up output bin
- 4-line graphical control-panel display
- Hi-speed USB 2.0 port
- Enhanced input/output (EIO) slot
- One open dual inline memory module (DIMM) slot

**HP LaserJet P4014n printer** 

#### **CB507A**

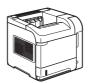

Has the same features as the HP LaserJet P4014 printer, plus the following:

- Embedded HP Jetdirect networking
- Contains 128 MB RAM. Expandable to 640 MB.

HP LaserJet P4014dn

#### **CB512A**

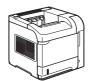

Has the same features as the HP LaserJet P4014n printer, plus the following:

Duplex-printing accessory for automatic printing on both sides.

3

**ENWW** Product comparison

### **HP LaserJet P4015 models**

HP LaserJet P4015n printer HP LaserJet P4015dn

#### **CB509A**

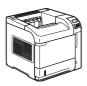

printer

#### **CB526A**

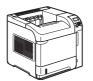

Has the same features as the HP LaserJet P4015n printer, plus the following:

**Duplex-printing** accessory for automatic printing on both sides

HP LaserJet P4015tn printer HP LaserJet P4015x printer

**CB510A** 

#### **CB511A**

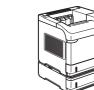

Has the same features as the HP LaserJet P4015n printer, plus the following:

One additional 500sheet input tray (Tray 3) Has the same features as the

HP LaserJet P4015n printer,

plus the following:

- One additional 500sheet input tray (Tray 3)
- **Duplex-printing** accessory for automatic printing on both sides

- Prints up to 52 pages per minute (ppm) on Letter size paper and 50 ppm on A4 size paper
- Embedded HP Jetdirect networking
- Contains 128 megabytes (MB) of random access memory (RAM). Expandable to 640 MB.
- HP print cartridge, rated for up to 10,000 pages
- Tray 1 holds up to 100 sheets
- Tray 2 holds up to 500 sheets
- 500-sheet face-down output bin
- 100-sheet face-up output bin
- 4-line graphical controlpanel display
- Numeric keypad
- Hi-speed USB 2.0 port
- Enhanced input/output (EIO) slot
- One open dual inline memory module (DIMM) slot

### **HP LaserJet P4515 models**

HP LaserJet P4515n printer HP LaserJet P4515tn printer HP LaserJet P4515x printer

HP LaserJet P4515xm printer

#### **CB514A**

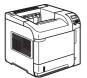

#### **CB515A**

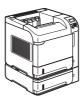

#### **CB516A**

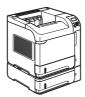

#### **CB517A**

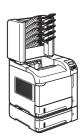

- minute (ppm) on Letter size paper and 60 ppm on A4 size paper
- Embedded HP Jetdirect networking
- Contains 128 megabytes (MB) of random access memory (RAM). Expandable to 640 MB.
- HP print cartridge, rated for up to 10,000 pages
- Tray 1 holds up to 100 sheets
- Tray 2 holds up to 500 sheets
- 500-sheet face-down output bin
- 100-sheet face-up output bin
- 4-line graphical controlpanel display
- Numeric keypad
- Hi-speed USB 2.0 port
- Enhanced input/output (EIO) slot
- One open dual inline memory module (DIMM)

Prints up to 62 pages per Has the same features as the Has the same features as the HP LaserJet P4515n printer, plus the following:

> One additional 500sheet input tray (Tray 3)

HP LaserJet P4515n printer, plus the following:

- One additional 500sheet input tray (Tray 3)
- **Duplex-printing** accessory for automatic printing on both sides

Has the same features as the HP LaserJet P4515n printer, plus the following:

- One additional 500sheet input tray (Tray 3)
- **Duplex-printing** accessory for automatic printing on both sides
- One 500-sheet, 5-bin mailbox for sorting jobs

5

**ENWW** Product comparison

## **Product features**

| Feature          | Description                                                                                                    |
|------------------|----------------------------------------------------------------------------------------------------|
| Performance      | 540 MHz processor                                                                                                    |
| User interface   | Control-panel help                                                                                                    |
|                  | <ul> <li>Four-line graphical display with numeric keypad. (The keypad is not included for the<br/>HP LaserJet P4014 models.)</li> </ul>                                                                                                    |
|                  | HP Easy Printer Care software (a Web-based status and problem-solving tool)                                                                                                    |
|                  | Windows® and Macintosh printer drivers                                                                                                    |
|                  | <ul> <li>Embedded Web server to access support and order supplies (for network-connected models<br/>only)</li> </ul>                                                                                                    |
| Printer drivers  | HP PCL 5 Universal Print Driver for Windows (HP UPD PCL 5)                                                                                                    |
|                  | HP PCL 6                                                                                                    |
|                  | HP postscript emulation Universal Print Driver for Windows (HP UPD PS)                                                                                                    |
| Resolution       | <ul> <li>FastRes 1200—produces 1200-dots-per-inch (dpi) print quality for fast, high-quality printing of<br/>business text and graphics</li> </ul>                                                                                                    |
|                  | <ul> <li>ProRes 1200—produces 1200-dpi printing for the best quality in line art and graphic images</li> </ul>                                                                                                    |
|                  | 600 dpi—provides the fastest printing                                                                                                    |
| Storage features | Fonts, forms, and other macros                                                                                                    |
|                  | Job retention                                                                                                    |
| Fonts            | 103 internal scalable fonts available for PCL and 93 for HP UPD postscript emulation                                                                                                    |
|                  | 80 device-matching screen fonts in TrueType format available with the software solution                                                                                                    |
|                  | Additional fonts can be added through USB                                                                                                    |
| Accessories      | HP 500-sheet input tray (up to four additional trays)                                                                                                    |
|                  | HP 1,500-sheet high-capacity input tray                                                                                                    |
|                  | HP LaserJet 75-sheet envelope feeder                                                                                                    |
|                  | HP LaserJet printer stand                                                                                                    |
|                  | HP LaserJet automatic duplexer for two-sided printing                                                                                                    |
|                  | HP LaserJet 500-sheet stacker                                                                                                    |
|                  | HP LaserJet 500-sheet stapler/stacker                                                                                                    |
|                  | HP LaserJet 500-sheet 5-bin mailbox                                                                                                    |
|                  | <b>NOTE:</b> Each model can accept up to four optional 500-sheet input trays or up to three 500-sheet input trays and one 1,500-sheet high-capacity input tray. If a 1,500-sheet high-capacity input tray is installed, it must always be below the other trays. |
| Connectivity     | Hi-Speed USB 2.0 connection                                                                                                    |
|                  | <ul> <li>HP Jetdirect full-featured embedded print server (optional for the HP LaserJet P4014 printer)<br/>with IPv4, IPv6, and IP Security.</li> </ul>                                                                                                    |

| Feature                     | De | scription                                                                                                   |
|-----------------------------|----|----------------------------------------------------------------------------------------------------|
|                             | •  | HP Web Jetadmin software                                                                                    |
|                             | •  | Enhanced input/output (EIO) slot                                                                            |
| Supplies                    | •  | The supplies status page contains information about toner level, page count, and estimated pages remaining. |
|                             | •  | The product checks for an authentic HP print cartridge at installation.                                     |
|                             | •  | Internet-enabled supply-ordering capabilities (using HP Easy Printer Care)                                  |
| Supported operating systems | •  | Microsoft® Windows® 2000, Windows® XP, and Windows Vista™                                                   |
|                             | •  | Macintosh OS X, V10.2.8 , V10.3, V10.4, V10.5, and later                                                    |
|                             | •  | Novell NetWare                                                                                              |
|                             | •  | Unix®                                                                                                    |
|                             | •  | Linux                                                                                                    |
| Accessibility               | •  | The online user guide is compatible with text screen-readers.                                               |
|                             | •  | The print cartridge can be installed and removed by using one hand.                                         |
|                             | •  | All doors and covers can be opened by using one hand.                                                       |
|                             | •  | Paper can be loaded in Tray 1 by using one hand.                                                            |

ENWW Product features

7

## **Product walkaround**

### **Front view**

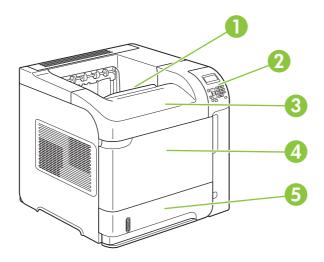

| 1 | Top output bin                                     |  |
|---|----------------------------------------------------|--|
| 2 | Control panel                                      |  |
| 3 | Top cover (provides access to the print cartridge) |  |
| 4 | Tray 1 (pull to open)                              |  |
| 5 | Tray 2                                             |  |

## **Rear view**

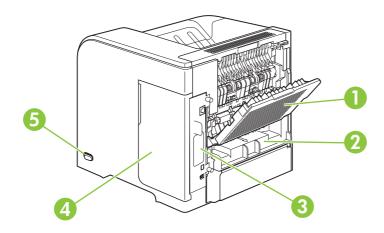

1 Rear output bin (pull to open)

| 2 | Duplex accessory cover (remove this to install the duplex printing accessory) |  |
|---|-------------------------------------------------------------------------------|--|
| 3 | Interface ports                                                               |  |
| 4 | Right cover (provides access to the DIMM slot)                                |  |
| 5 | On/off switch                                                                 |  |

ENWW Product walkaround

## **Interface ports**

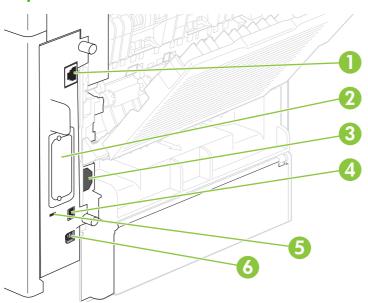

1 RJ.45 Network connection (not available for the HP LaserJet P4014 printer)
2 EIO slot
3 Power connection
4 Host USB connection, for adding fonts and other third-party solutions (this connection might have a removable cover)
5 Slot for a cable-type security lock
6 Hi-speed USB 2.0 connection, for connecting directly to a computer

### Model and serial-number label location

The label that contains the model and serial numbers is on the inside of the top cover.

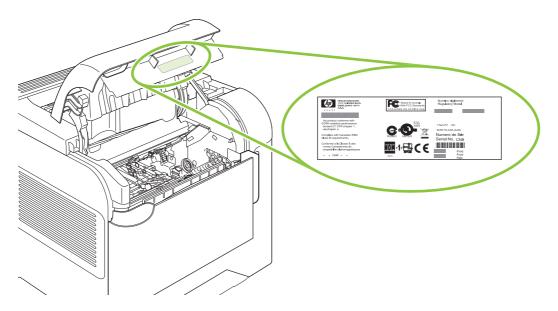

ENWW Product walkaround 11

## **Supported operating systems**

The product supports the following operating systems:

- Windows XP (32-bit and 64-bit)
- Windows Server 2003 (32-bit and 64-bit)
- Windows 2000
- Windows Vista (32-bit and 64-bit)
- Mac OS X V10.2.8, V10.3, V10.4, V10.5, and later
- NOTE: For Mac OS X V10.4 and later, PPC and Intel Core Processor Macs are supported.

## Supported product software

### Software included with the product

### **Software for Windows**

#### **HP Web Jetadmin**

HP Web Jetadmin is a browser-based management tool for HP Jetdirect-connected printers within your intranet, and it should be installed only on the network administrator's computer.

To download a current version of HP Web Jetadmin and for the latest list of supported host systems, visit <a href="https://www.hp.com/go/webjetadmin">www.hp.com/go/webjetadmin</a>.

When installed on a host server, a Windows client can gain access to HP Web Jetadmin by using a supported Web browser (such as Microsoft® Internet Explorer 4.x or Netscape Navigator 4.x or later) by navigating to the HP Web Jetadmin host.

#### **Embedded Web server**

The device is equipped with an embedded Web server, which provides access to information about device and network activities. This information appears in a Web browser, such as Microsoft Internet Explorer, Netscape Navigator, Apple Safari, or Firefox.

The embedded Web server resides on the device. It is not loaded on a network server.

The embedded Web server provides an interface to the device that anyone who has a network-connected computer and a standard Web browser can use. No special software is installed or configured, but you must have a supported Web browser on your computer. To gain access to the embedded Web server, type the IP address for the device in the address line of the browser. (To find the IP address, print a configuration page. For more information about printing a configuration page, see Print the information and show-me-how pages on page 66.)

For a complete explanation of the features and functionality of the embedded Web server, see <u>Use the embedded Web server</u> on page 71.

### **HP Easy Printer Care**

HP Easy Printer Care software is a program that you can use for the following tasks:

- Check the product status
- Check the supplies status and use HP SureSupply to shop online for supplies
- Set up alerts
- View product usage reports
- View product documentation
- Gain access to troubleshooting and maintenance tools
- Use HP Proactive Support to routinely scan your printing system and to prevent potential problems.
   HP Proactive Support can update software, firmware, and HP printer drivers.

You can view HP Easy Printer Care software when the product is directly connected to your computer or when it is connected to a network.

| Supported operating systems | Microsoft® Windows 2000                                                                       |
|-----------------------------|-----------------------------------------------------------------------------------------------|
|                             | <ul> <li>Microsoft Windows XP, Service Pack 2 (Home and<br/>Professional editions)</li> </ul> |
|                             | <ul> <li>Microsoft Windows Server 2003</li> </ul>                                             |
|                             | <ul> <li>Microsoft Windows Vista™</li> </ul>                                                  |
| Supported browsers          | Microsoft Internet Explorer 6.0 or 7.0                                                        |

To download HP Easy Printer Care software, go to <a href="www.hp.com/go/easyprintercare">www.hp.com/go/easyprintercare</a>. This Web site also provides updated information about supported browsers and a list of HP products that support HP Easy Printer Care software.

For more information about using HP Easy Printer Care software, see <a href="Open the HP Easy Printer Care">Open the HP Easy Printer Care</a> <a href="Software">software</a> on page 68.

### **Software for Macintosh**

### **HP Printer Utility**

Use the HP Printer Utility to set up product features that are not available in the printer driver.

You can use the HP Printer Utility when the product uses a universal serial bus (USB) cable or is connected to a TCP/IP-based network.

### **Open the HP Printer Utility**

### Open the HP Printer Utility in Mac OS X V10.2.8

- Open the Finder, and then click Applications.
- 2. Click Library, and then click Printers.
- 3. Click hp, and then click Utilities.

- 4. Double-click **HP Printer Selector** to open the HP Printer Selector.
- 5. Select the product that you want to configure, and then click **Utility**.

### Open the HP Printer Utility in Mac OS X V10.3 and V10.4

- 1. Open the Finder, click Applications, click Utilities, and then double-click Printer Setup Utility.
- 2. Select the product that you want to configure, and then click **Utility**.

### Open the HP Printer Utility in Mac OS X V10.5

From the Printer menu, click Printer Utility.

-or-

From the **Print Queue**, click the **Utility** icon.

### **HP Printer Utility features**

The HP Printer Utility consists of pages that you open by clicking in the **Configuration Settings** list. The following table describes the tasks that you can perform from these pages.

| Item                      | Description                                                                                                    |  |
|---------------------------|----------------------------------------------------------------------------------------------------|--|
| Configuration Page        | Prints a configuration page.                                                                                                  |  |
| Supplies Status           | Shows the device supplies status and provides links for online supplies-ordering.                                             |  |
| HP Support                | Provides access to technical assistance, online supplies ordering, online registration, and recycling and return information. |  |
| File Upload               | Transfers files from the computer to the device.                                                                              |  |
| Upload Fonts              | Transfers font files from the computer to the device.                                                                         |  |
| Firmware Update           | Transfers updated firmware files from the computer to the device.                                                             |  |
| Duplex Mode               | Turns on the automatic two-sided printing mode.                                                                               |  |
| Economode & Toner Density | Turns on the Economode setting to conserve toner, or adjusts toner density.                                                   |  |
| Resolution                | Changes the resolution settings, including the REt setting.                                                                   |  |
| Lock Resources            | Locks or unlocks storage products, such as a hard disk.                                                                       |  |
| Stored Jobs               | Manages print jobs that are stored on the device hard disk.                                                                   |  |
| Trays Configuration       | Changes the default tray settings.                                                                                            |  |
| IP Settings               | Changes the device network settings and provides access to the embedded Web server.                                           |  |
| Bonjour Settings          | Provides the ability to turn on or off Bonjour support or change the device service name that is listed on a network.         |  |
| Additional Settings       | Provides access to the embedded Web server.                                                                                   |  |
| E-mail Alerts             | Configures the device to send e-mail notices for certain events.                                                              |  |

## **Supported printer drivers**

### **Supported printer drivers for Windows**

- HP PCL 5 Universal Print Driver (HP UPD PCL 5)
- HP PCL 6
- HP postscript emulation Universal Print Driver (HP UPD PS)

The printer drivers include online Help that has instructions for common printing tasks and also describes the buttons, checkboxes, and drop-down lists that are in the printer driver.

NOTE: For more information about the UPD, see <a href="https://www.hp.com/go/upd">www.hp.com/go/upd</a>.

### **Supported printer drivers for Macintosh**

The HP installer provides PostScript® Printer Description (PPD) files, Printer Dialog Extensions (PDEs), and the HP Printer Utility for use with Macintosh computers.

The PPDs, in combination with the Apple PostScript printer drivers, provide access to device features. Use the Apple PostScript printer driver that comes with the computer.

### Software for other operating systems

| os    | Software                                                                                                    |
|-------|----------------------------------------------------------------------------------------------------|
| UNIX  | For HP-UX and Solaris networks, go to <a href="www.hp.com/support/net_printing">www.hp.com/support/net_printing</a> to download the HP Jetdirect printer installer for UNIX. |
| Linux | For information, go to <a href="https://www.hp.com/go/linuxprinting">www.hp.com/go/linuxprinting</a> .                                                                       |

## Connectivity

### Supported network protocols

The product supports the TCP/IP network protocol, the most widely used and accepted networking protocol. Many networking services utilize this protocol. The following tables list the supported networking services and protocols.

### Table 1-2 Printing

| Service name              | Description      |
|---------------------------|------------------|
| port9100 (Direct Mode)    | Printing service |
| Line printer daemon (LPD) | Printing service |

#### Table 1-3 Network device discovery

| Service name                    | Description                                                                                                    |
|---------------------------------|----------------------------------------------------------------------------------------------------|
| SLP (Service Location Protocol) | Device-discovery protocol, used to help find and configure network devices. Used primarily by Microsoft-based programs.       |
| Bonjour                         | Device-discovery protocol, used to help find and configure network devices. Used primarily by Apple Macintosh-based programs. |

#### Table 1-4 Messaging and management

| Service name                              | Description                                                                                                    |
|-------------------------------------------|----------------------------------------------------------------------------------------------------|
| HTTP (Hyper Text Transfer Protocol)       | Allows Web browsers to communicate with embedded Web server.                                                                          |
| EWS (embedded Web server)                 | Allows you to manage the product through a Web browser.                                                                               |
| SNMP (Simple Network Management Protocol) | Used by network applications for product management. SNMP v1 and standard MIB-II (Management Information Base) objects are supported. |

### Table 1-5 IP addressing

| Service name                               | Description                                                                                                    |
|--------------------------------------------|----------------------------------------------------------------------------------------------------|
| DHCP (Dynamic Host Configuration Protocol) | For automatic IP address assignment. The DHCP server provides the product with an IP address. Generally, no user intervention is required for the product to obtain an IP address from a DHCP server.                                             |
| BOOTP (Bootstrap Protocol)                 | For automatic IP address assignment. The BOOTP server provides the product with an IP address. Requires the administrator to input a product's MAC hardware address on the BOOTP server for the product to obtain an IP address from that server. |
| Auto IP                                    | For automatic IP address assignment. If neither a DHCP server nor a BOOTP server is present, the product uses this service to generate a unique IP address.                                                                                       |

## 2 Control panel

- Control-panel layout
- Use the control-panel menus
- Show Me How menu
- Retrieve Job menu
- Information menu
- Paper Handling menu
- Configure Device menu
- <u>Diagnostics menu</u>
- Service menu

ENWW 19

## **Control-panel layout**

Use the control panel to obtain product and job status information and to configure the product.

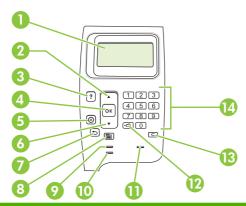

| Number | Button or light                                                      | Function                                                                                                    |
|--------|----------------------------------------------------------------------|----------------------------------------------------------------------------------------------------|
| 1      | Control-panel display                                                | Shows status information, menus, help information, and error messages                                                                        |
| 2      | ▲ Up arrow                                                           | Navigates to the previous item in the list, or increases the value of numeric items                                                          |
| 3      | ? Help button                                                        | Provides information about the message on the control-panel display                                                                          |
| 4      | OK button                                                            | Saves the selected value for an item                                                                                                    |
|        |                                                                      | Performs the action that is associated with the item that is highlighted on<br>the control-panel display                                     |
|        |                                                                      | Clears an error condition when the condition is clearable                                                                                    |
| 5      | ⊗ Stop button                                                        | Cancels the current print job and clears the pages from the product                                                                          |
| 6      | ▼ Down arrow                                                         | Navigates to the next item in the list, or decreases the value of numeric items                                                              |
| 7      | Back arrow                                                           | Backs up one level in the menu tree or backs up one numeric entry                                                                            |
| 8      | Menu button                                                          | Opens and closes the menus.                                                                                                    |
| 9      | Ready light                                                          | On: The product is online and ready to accept data to print.                                                                                 |
|        |                                                                      | Off: The product cannot accept data because it is offline (paused) or has experienced an error.                                              |
|        |                                                                      | Blinking: The product is going offline. The product stops processing the current job and expels all of the active pages from the paper path. |
| 10     | Data light                                                           | On: The product has data to print, but is waiting to receive all of the data.                                                                |
|        |                                                                      | Off: The product has no data to print.                                                                                                    |
|        |                                                                      | Blinking: The product is processing or printing the data.                                                                                    |
| 11     | Attention light                                                      | On: The product has experienced a problem. See the control-panel display.                                                                    |
|        |                                                                      | Off: The product is functioning without error.                                                                                               |
|        |                                                                      | Blinking: Action is required. See the control-panel display.                                                                                 |
| 12     | +☐ Folder or STAR (Secure<br>Transaction Access Retrieval)<br>button | Provides quick access to the <b>RETRIEVE JOB</b> menu                                                                                        |

| Number | Button or light                                                                   | Function                                                   |
|--------|-----------------------------------------------------------------------------------|------------------------------------------------------------|
|        | NOTE: This item is not included for the HP LaserJet P4014 models.                 |                                                            |
| 13     | C Clear button  NOTE: This item is not included for the HP LaserJet P4014 models. | Returns values to their defaults and exits the help screen |
| 14     | Numeric keypad  NOTE: This item is not included for the HP LaserJet P4014 models. | Enter numeric values                                       |

ENWW Control-panel layout 21

## Use the control-panel menus

To gain access to the control-panel menus, complete the steps below.

- 1. Press Menu .
- 2. Press the down arrow ▼ or the up arrow ▲ to navigate the listings.
- 3. Press OK to select the appropriate option.
- **4.** Press the back arrow <sup>♠</sup> to return to the previous level.
- 5. Press Menu to exit the menu.
- 6. Press the help button? to see additional information about an item.

The following are the main menus.

| Main menus | SHOW ME HOW      |
|------------|------------------|
|            | RETRIEVE JOB     |
|            | INFORMATION      |
|            | PAPER HANDLING   |
|            | CONFIGURE DEVICE |
|            | DIAGNOSTICS      |
|            | SERVICE          |

### **Show Me How menu**

Each choice in the **SHOW ME HOW** menu prints a page that provides more information.

| Item                | Explanation                                                                           |  |
|---------------------|---------------------------------------------------------------------------------------|--|
| CLEAR JAMS          | Prints a page that shows how to clear paper jams.                                     |  |
| LOAD TRAYS          | Prints a page that shows how to load the input trays.                                 |  |
| LOAD SPECIAL MEDIA  | Prints a page that shows how to load special paper, such as envelopes and letterhead. |  |
| PRINT ON BOTH SIDES | Prints a page that shows how to use the two-sided (duplex) printing function.         |  |
|                     | NOTE: Duplex menu item only appears for duplexing bundles.                            |  |
| SUPPORTED PAPER     | Prints a page that shows supported paper types and sizes for the product.             |  |
| PRINT HELP GUIDE    | Prints a page that shows links to additional help on the Web.                         |  |

ENWW Show Me How menu 23

#### Retrieve Job menu

This menu provides a list of the stored jobs in the product and access to all the job-storage features. You can print or delete these jobs at the product control panel. This menu appears when the product has a minimum of 80 MB of base memory.

NOTE: If you turn the product off, all stored jobs are deleted unless an optional hard disk is installed.

**NOTE:** Press the folder button *←* to go directly to this menu.

| Item      | Sub-item            | Values                | Explanation                                                                                                    |
|-----------|---------------------|-----------------------|----------------------------------------------------------------------------------------------------|
| USER NAME | ALL JOBS (WITH PIN) | PRINT<br>DELETE       | USER NAME: The name of the person who sent the job.  PRINT: Prints the selected job, after you enter the PIN.  COPIES: Select the number of copies to print (1 to 32000).  DELETE: Deletes the selected job from |
|           | ALL JOBS (NO PINS)  | PRINT DELETE ALL JOBS | <ul> <li>PRINT: Prints the selected job.</li> <li>DELETE: Deletes all the jobs from the product. The product prompts you to confirm the action before it deletes the jobs.</li> </ul>                            |

### Information menu

The **INFORMATION** menu contains product information pages that give details about the product and its configuration. Scroll to the information page that you want, and then press OK.

| Item                          | Explanation                                                                                                    |
|-------------------------------|----------------------------------------------------------------------------------------------------|
| PRINT MENU MAP                | Prints the control-panel menu map that shows the layout and current settings for the control-panel menu items.                                                                                                    |
| PRINT CONFIGURATION           | Prints the current product configuration. If an HP Jetdirect print server is installed, an HP Jetdirect configuration page will print out as well.                                                                                                    |
| PRINT SUPPLIES STATUS<br>PAGE | Prints a supplies status page that shows the supplies levels for the product, an approximate number of pages remaining, cartridge-usage information, the serial number, a page count, and ordering information. This page is available only if you are using genuine HP supplies. |
| PRINT USAGE PAGE              | Prints a page that shows a count of all paper sizes that have passed through the product, lists whether they were one-sided or two-sided, and shows a page count.                                                                                                    |
| PRINT FILE DIRECTORY          | Prints a file directory that shows information for all installed mass-storage devices. This item appears only if a mass-storage device that contains a recognized file system is installed in the product.                                                                        |
| PRINT PCL FONT LIST           | Prints a PCL font list that shows all the PCL fonts that are currently available to the product.                                                                                                    |
| PRINT PS FONT LIST            | Prints a PS font list that shows all the PS fonts that are currently available to the product.                                                                                                    |

ENWW Information menu 25

## Paper Handling menu

Use this menu to set the paper size and type for each tray. The product uses this information to produce pages with best possible print quality. For more information, see Configure trays on page 61.

Some items on this menu are also available in the software program or the printer driver. Program and printer-driver settings override control-panel settings.

| Item                 | Values                                                         | Explanation                                                                                                    |
|----------------------|----------------------------------------------------------------|----------------------------------------------------------------------------------------------------|
| ENVELOPE FEEDER SIZE | List of available paper sizes for the envelope feeder          | Use this item to set the value to correspond with the paper size that is currently loaded in the envelope feeder.                                                                    |
| ENVELOPE FEEDER TYPE | List of available paper types for the envelope feeder          | Use this item to set the value to correspond with the type of paper that is currently loaded in the envelope feeder.                                                                 |
| TRAY1 SIZE           | List of available paper sizes for<br>Tray 1                    | Use this item to set the value to correspond with the paper size that is currently loaded in Tray 1. The default setting is <b>ANY SIZE</b> .                                        |
|                      |                                                                | <b>ANY SIZE</b> : If both the type and size for Tray 1 are set to <b>ANY</b> , the product will pull paper from Tray 1 first if paper is loaded in the tray.                         |
|                      |                                                                | A size other than <b>ANY SIZE</b> : The product does not pull from this tray unless the type or size of the print job matches the type and size that is loaded in this tray.         |
| TRAY1 TYPE           | List of available paper types for Tray 1                       | Use this item to set the value to correspond with the type of paper that is currently loaded in Tray 1. The default setting is <b>ANY TYPE</b> .                                     |
|                      |                                                                | <b>ANY TYPE</b> : If both the type and size for Tray 1 are set to <b>ANY</b> , the product will pull paper from Tray 1 first if the paper is loaded in the tray.                     |
|                      |                                                                | A type other than <b>ANY TYPE</b> : The product does not pull from this tray.                                                                                                    |
| TRAY[N] SIZE         | List of available paper sizes for Tray 2 or the optional trays | The tray automatically detects the paper size based on the position of the guides in the tray. The default setting is either LTR (letter) for 110 V engines or A4 for 220 V engines. |
| TRAY[N] TYPE         | List of available paper types for Tray 2 or the optional trays | Sets the value to correspond with the paper type that is currently loaded in Tray 2 or the optional trays. The default setting is <b>ANY TYPE</b> .                                  |

## **Configure Device menu**

Use this menu to change the default printing settings, adjust the print quality, and change the system configuration and I/O options.

#### **Printing submenu**

Some items on this menu are available in the program or printer driver. Program and printer-driver settings override control-panel settings. In general, it is better to change these settings in the printer driver, if applicable.

| Item                      | Values                                          | Explanation                                                                                                    |
|---------------------------|-------------------------------------------------|----------------------------------------------------------------------------------------------------|
| COPIES                    | 1 to 32000                                      | Set the default number of copies by selecting any number from 1 to 32000. Use the numeric keypad to enter the number of copies. For products that do not have a numeric keypad, press the up arrow ▲ or the down arrow ▼ to select the number of copies. This setting applies only to print jobs that do not have the number of copies specified in the program or printer driver, such as a UNIX or Linux program. |
|                           |                                                 | The default setting is 1.                                                                                                    |
|                           |                                                 | <b>NOTE:</b> It is best to set the number of copies in the program or printer driver. (Program and printer-driver settings override control-panel settings.)                                                                                                    |
| DEFAULT PAPER SIZE        | Displays a list of available paper sizes.       | Set the default image size for paper and envelopes. This setting applies to the print jobs that do not have a paper size specified in the program or printer driver. The default setting is <b>LETTER</b> .                                                                                                    |
| DEFAULT CUSTOM PAPER SIZE | UNIT OF MEASURE                                 | Set the default custom paper size for Tray 1 or any 500-sheet tray.                                                                                                    |
|                           | YDIMENSION                                      | <b>UNIT OF MEASURE</b> : Use this option to select the unit of measure ( <b>INCHES</b> or <b>MILLIMETERS</b> ) to use when you set custom paper sizes.                                                                                                    |
|                           |                                                 | <b>XDIMENSION</b> : Use this item to set the measurement of the width of the paper (measurement from side to side in the tray). The range is 76 to 216 mm (3.0 to 8.50 inches).                                                                                                    |
|                           |                                                 | <b>YDIMENSION</b> : Use this item to set the measurement of the length of the paper (measurement from front to back in the tray). The range is 127 to 356 mm (5.0 to 14.0 inches).                                                                                                    |
| PAPER DESTINATION         | Displays a list of possible paper destinations. | Configure the output paper bin destination. The list varies according to which output accessory is attached. The default is <b>STANDARD TOP BIN</b> .                                                                                                    |
| DUPLEX                    | OFF<br>ON                                       | This item appears only when an optional duplexer is installed. Set the value to <b>ON</b> to print on both sides (duplex) or <b>OFF</b> to print on one side (simplex) of a sheet of paper.                                                                                                    |
|                           |                                                 | The default setting is <b>OFF</b> .                                                                                                    |
| DUPLEX BINDING            | LONG EDGE                                       | Change the binding edge for duplex printing. This item appears only when an optional duplexer is installed and <b>DUPLEX</b> is set to                                                                                                    |
|                           | SHORT EDGE                                      | ON.                                                                                                    |
|                           |                                                 | The default setting is <b>LONG EDGE</b> .                                                                                                    |
| OVERRIDE A4/LETTER        | NO                                              | Select <b>YES</b> to print an A4-size job on Letter-size paper if A4-size paper is not loaded in the product (or vice versa).                                                                                                    |

| Item             | Values  | Explanation                                                                                                    |
|------------------|---------|----------------------------------------------------------------------------------------------------|
|                  | YES     | The default setting is <b>YES</b> .                                                                                                    |
| MANUAL FEED      | OFF     | Feeds the paper manually from Tray 1, rather than automatically                                                                                                    |
|                  | ON      | from another tray. If <b>MANUAL FEED=ON</b> and Tray 1 is empty, the product goes offline when it receives a print job. <b>MANUALLY FEED [PAPER SIZE]</b> appears on the control-panel display. |
|                  |         | The default setting is <b>OFF</b> .                                                                                                    |
| COURIER FONT     | REGULAR | Selects the version of Courier font to use:                                                                                                    |
|                  | DARK    | <b>REGULAR</b> : The internal Courier font that is available on the HP LaserJet 4 series products.                                                                                              |
|                  |         | <b>DARK</b> : The internal Courier font that is available on the HP LaserJet III series products.                                                                                               |
|                  |         | The default setting is <b>REGULAR</b> .                                                                                                    |
| WIDE A4          | NO      | Changes the number of characters that can be printed on a single line of A4-size paper.                                                                                                    |
|                  | YES     | NO: Up to 78 10-pitch characters can be printed on one line.                                                                                                    |
|                  |         | YES: Up to 80 10-pitch characters can be printed on one line.                                                                                                    |
|                  |         | The default setting is <b>NO</b> .                                                                                                    |
| PRINT PS ERRORS  | OFF     | Determines whether a PS error page prints.                                                                                                    |
|                  | ON      | <b>OFF</b> : PS error page never prints.                                                                                                    |
|                  |         | <b>ON</b> : PS error page prints when PS errors occur.                                                                                                    |
|                  |         | The default setting is <b>OFF</b> .                                                                                                    |
| PRINT PDF ERRORS | OFF     | Determines whether a PDF error page prints.                                                                                                    |
|                  | ON      | <b>OFF</b> : PDF error page never prints.                                                                                                    |
|                  |         | <b>ON</b> : PDF error page prints when PDF errors occur.                                                                                                    |
|                  |         | The default setting is <b>OFF</b> .                                                                                                    |

| Item        | Values                  | Explanation                                                                                                    |
|-------------|-------------------------|----------------------------------------------------------------------------------------------------|
| PCL SUBMENU | FORM LENGTH             | Sets vertical spacing from 5 to 128 lines for default paper size.                                                                                                    |
|             | ORIENTATION             | Sets the default page orientation as <b>LANDSCAPE</b> or <b>PORTRAIT</b> .                                                                                                    |
|             |                         | <b>NOTE:</b> It is best to set the page orientation in the program or printer driver. (Program and printer-driver settings override control-panel settings.)                                                                                                    |
|             | FONT SOURCE             | Select the font source as INTERNAL, or EIO DISK.                                                                                                    |
|             | FONT NUMBER             | The product assigns a number to each font and lists the numbers on the PCL Font List. The font number appears in the Font # column of the list. The range is 0 to 102.                                                                                                    |
|             | FONT PITCH              | Select the font pitch. This item might not appear, depending on the font selected. The range is 0.44 to 99.99.                                                                                                    |
|             | FONT POINT SIZE         | Select the font point size. The range is 4.00 to 999.75. The default is 12.00.                                                                                                    |
|             | SYMBOL SET              | Select any one of several available symbol sets at the product control panel. A symbol set is a unique grouping of all the characters in a font. PC-8 or PC-850 is recommended for linedraw characters.                                                                                                    |
|             | APPEND CR TO LF         | Select <b>YES</b> to append a carriage return to each line feed that the product encountered in backward-compatible PCL jobs (pure text, no job control). Some environments, such as UNIX, indicate a new line using only the line feed control code. Use this option to append the required carriage return to each line feed. |
|             | SUPPRESS BLANK<br>PAGES | When generating your own PCL, extra form feeds are included that would cause one or more blank pages to be printed. Select <b>YES</b> for form feeds to be ignored if the page is blank.                                                                                                    |
|             | MEDIA SOURCE<br>MAPPING | Select and maintain trays by number when you are not using the printer driver or when the software program has no option for tray selection. <b>CLASSIC</b> : Tray numbering is based on HP LaserJet 4 and older models. <b>STANDARD</b> : Tray numbering is based on newer HP LaserJet models.                                 |

#### **Print Quality submenu**

Some items on this menu are available in the program or printer driver. Program and printer-driver settings override control-panel settings. In general, it is best to change these settings in the printer driver, if applicable.

| Item             | Values                                 | Explanation                                                                                                    |
|------------------|----------------------------------------|----------------------------------------------------------------------------------------------------|
| SET REGISTRATION | PRINT TEST PAGE SOURCE ADJUST TRAY [N] | Shifts the margin alignment to center the image on the page from top to bottom, and left to right. You can also align the image that is printed on the front with the image that is printed on the back. Allows for one-sided and two-sided printing alignment.                                    |
|                  |                                        | <b>PRINT TEST PAGE</b> : Prints a test page that shows the current registration settings.                                                                                                    |
|                  |                                        | <b>SOURCE</b> : Selects the tray for which you want to print the test page.                                                                                                    |
|                  |                                        | <b>ADJUST TRAY [N]</b> : Sets the registration for the specified tray, where [N] is the number of the tray. A selection appears for each tray that is installed, and registration must be set for each tray.                                                                                       |
|                  |                                        | <ul> <li>X1 SHIFT: Registration of the image on the paper from<br/>side to side, as the paper lies in the tray. For duplexing,<br/>this side is the second side (back) of the paper.</li> </ul>                                                                                                    |
|                  |                                        | <ul> <li>X2 SHIFT: Registration of the image on the paper from<br/>side to side, as the paper lies in the tray, for the first side<br/>(front) of a duplexed page. This item appears only if the<br/>product includes a built-in duplexer and DUPLEX is ON.<br/>Set the X1 SHIFT first.</li> </ul> |
|                  |                                        | <ul> <li>Y SHIFT: Registration of the image on the paper from top<br/>to bottom as the paper lies in the tray.</li> </ul>                                                                                                    |
|                  |                                        | The default setting for <b>SOURCE</b> is <b>TRAY 2</b> . The default setting for <b>ADJUST TRAY 1</b> and <b>ADJUST TRAY 2</b> is <b>0</b> .                                                                                                    |
| FUSER MODES      | List of available paper types          | Configures the fuser mode associated with each paper type.                                                                                                    |
|                  |                                        | Change the fuser mode only if you are experiencing problems printing on certain paper types. After you select a type of paper you can select a fuser mode that is available for that type. The product supports the following modes:                                                               |
|                  |                                        | NORMAL: Used for most types of paper.                                                                                                    |
|                  |                                        | LIGHT1: Used for most types of paper.                                                                                                    |
|                  |                                        | <b>LIGHT2</b> : Use this mode if you are experiencing wrinkled media.                                                                                                    |
|                  |                                        | HEAVY: Used for rough paper.                                                                                                    |
|                  |                                        | The default fuser mode is <b>LIGHT1</b> for all print media types except transparencies ( <b>LIGHT2</b> ) and rough paper ( <b>HEAVY</b> ).                                                                                                    |

| Item                                                                                                | Values              | Explanation                                                                                                    |
|----------------------------------------------------------------------------------------------------|---------------------|----------------------------------------------------------------------------------------------------|
|                                                                                                    |                     | <b>CAUTION:</b> Do not change the fuser mode for transparencies. Failure to use the <b>LIGHT2</b> setting while printing transparencies can result in permanent damage to the product and fuser. Always select <b>Transparencies</b> as the type in the print driver and set the tray type at the product control panel to <b>TRANSPARENCY</b> . |
|                                                                                                    |                     | When selected, <b>RESTORE MODES</b> resets the fuser mode for each paper type back to its default setting.                                                                                                    |
| OPTIMIZE                                                                                            | LINE DETAIL         | Turn this setting on if you are having problems with blurred print or scattered lines.                                                                                                    |
| Optimizes certain parameters for all jobs rather than (or in addition to) optimizing by paper type. | RESTORE OPTIMIZE    | Use this item to return all the <b>OPTIMIZE</b> settings to <b>OFF</b> .                                                                                                    |
| RESOLUTION                                                                                          | 300                 | Select the resolution. All values print at the same speed.                                                                                                    |
|                                                                                                    | 600<br>FACTRES 4000 | <b>300</b> : Produces draft print quality and can be used for compatibility with the HP LaserJet III family of products.                                                                                                    |
|                                                                                                    | PRORES 1200         | <b>600</b> : Produces high print quality for text and can be used for compatibility with the HP LaserJet 4 family of products.                                                                                                    |
|                                                                                                    |                     | <b>FASTRES 1200</b> : Produces 1200-dpi print quality for fast, high-quality printing of business text and graphics.                                                                                                    |
|                                                                                                    |                     | <b>PRORES 1200</b> : Produces 1200-dpi print quality for fast, high-quality printing of line art and graphic images.                                                                                                    |
|                                                                                                    |                     | <b>NOTE:</b> It is best to change the resolution in the program or print driver. (Program and printer-driver settings override control-panel settings.)                                                                                                    |
|                                                                                                    |                     | The default setting is <b>FASTRES 1200</b> .                                                                                                    |
| RET                                                                                                 | OFF                 | Use the Resolution Enhancement technology (REt) setting to produce print with smooth angles, curves, and edges.                                                                                                    |
|                                                                                                    | LIGHT MEDIUM DARK   | REt does not affect print quality if the print resolution is set to FastRes 1200 or ProRes 1200. All other print resolutions benefit from REt.                                                                                                    |
|                                                                                                    | DAKK                | <b>NOTE:</b> It is best to change the REt setting in the program or print driver. (Program and printer-driver settings override control-panel settings.)                                                                                                    |
|                                                                                                    |                     | The default setting is <b>MEDIUM</b> .                                                                                                    |
| ECONOMODE                                                                                           | ON<br>OFF           | EconoMode is a feature that allows the product to use less toner per page. Selecting this option will extend the life of the toner supply and may reduce cost per page. However, it will also reduce print quality. The printed page is lighter, but it is adequate for printing drafts or proofs.                                               |
|                                                                                                    |                     | HP does not recommend full-time use of EconoMode. If EconoMode is used full-time, the toner supply might outlast the mechanical parts in the print cartridge. If print quality begins to degrade under these circumstances, you will need to install a new print cartridge, even if there is toner supply remaining in the cartridge.            |

| Item                     | Values                       | Explanation                                                                                                    |
|--------------------------|------------------------------|----------------------------------------------------------------------------------------------------|
|                          |                              | <b>NOTE:</b> It is best to turn EconoMode on or off in the program or printer driver. (Program and printer-driver settings override control-panel settings.)                           |
|                          |                              | The default setting is <b>OFF</b> .                                                                                                    |
| TONER DENSITY            | 1 to 5                       | Lighten or darken the print on the page by setting the toner density. Select a setting ranging from 1 (light) to 5 (dark). The default setting of 3 usually produces the best results. |
| AUTO CLEANING            | OFF                          | Use this feature to automatically clean the paper path after the product has printed a specific number of pages. Use the                                                               |
|                          | ON                           | CLEANING INTERVAL item to set the number of pages.                                                                                                    |
|                          |                              | The default is <b>OFF</b> .                                                                                                    |
| CLEANING INTERVAL        | 1000                         | This item appears only if AUTO CLEANING is on.                                                                                                    |
|                          | 2000                         | Select the number of pages at which the product should                                                                                                    |
|                          | 5000                         | perform the cleaning process.                                                                                                    |
|                          | 10000                        |                                                                                                    |
|                          | 20000                        |                                                                                                    |
| AUTO CLEANING SIZE       | LETTER                       | This item appears only if <b>AUTO CLEANING</b> is on.                                                                                                    |
|                          | A4                           | Use to set the size for the automatically generated cleaning page.                                                                                                    |
| CREATE CLEANING PAGE     | There is no value to select. | Press OK to print a cleaning page (for cleaning toner from the fuser). Follow the instructions on the cleaning page. For more information, see Clean the paper path on page 95.        |
| PROCESS CLEANING<br>PAGE | There is no value to select. | This item is available only after a cleaning page has been created. Follow the instructions that are printed on the cleaning page. The cleaning process might take up to 2.5 minutes.  |

### **System Setup submenu**

Items on this menu affect product behavior. Configure the product according to your printing needs.

| Item              | Values      | Explanation                                                                                                    |
|-------------------|-------------|----------------------------------------------------------------------------------------------------|
|                   |             | •                                                                                                    |
| DATE/TIME         | DATE        | Sets the date and time settings.                                                                                                   |
|                   | DATE FORMAT |                                                                                                    |
|                   | TIME        |                                                                                                    |
|                   | TIME FORMAT |                                                                                                    |
| JOB STORAGE LIMIT | 1 to 100    | Specifies the number of quick copy jobs that can be stored on the product.                                                         |
|                   |             | The default setting is 32.                                                                                                    |
| JOB HELD TIMEOUT  | OFF         | Sets the amount of time that held jobs are kept before being                                                                       |
|                   | 1 HOUR      | automatically deleted from the queue.                                                                                              |
|                   | 4.1101170   | The default setting is <b>OFF</b> .                                                                                                |
|                   | 4 HOURS     |                                                                                                    |
|                   | 1 DAY       |                                                                                                    |
|                   | 1 WEEK      |                                                                                                    |
| SHOW ADDRESS      | AUTO        | Defines whether the IP address IS shown on the display if the                                                                      |
|                   | OFF         | product is connected to a network. If <b>AUTO</b> is selected the IP Address of the product appears with the <b>Ready</b> message. |
|                   |             | The default setting is <b>OFF</b> .                                                                                                |

| Item          | Values               | Explanation                                                                                                    |
|---------------|----------------------|----------------------------------------------------------------------------------------------------|
| TRAY BEHAVIOR | USE REQUESTED TRAY   | Select whether the product tries to pull paper from a different tray than the one that you selected in the print driver.                                                                                                    |
|               |                      | <ul> <li>EXCLUSIVELY: Sets the product to pull from the tray that<br/>you selected and not pull from another tray, even if the<br/>tray that you selected is empty.</li> </ul>                                                                                         |
|               |                      | <ul> <li>FIRST: Sets the product to pull from the tray that you<br/>selected first, but allows the product to pull from another<br/>tray automatically if the tray that you selected is empty.</li> </ul>                                                              |
|               | MANUALLY FEED PROMPT | Select when the product shows a prompt regarding pulling from Tray 1 if your print job does not match the type or size that is loaded in any other tray.                                                                                                    |
|               |                      | <ul> <li>ALWAYS: Select this option if you always want to be<br/>prompted before the product pulls from Tray 1.</li> </ul>                                                                                                    |
|               |                      | • UNLESS LOADED: Prompts you only if Tray 1 is empty.                                                                                                    |
|               | PS DEFER MEDIA       | Control whether the PostScript (PS) or HP paper-handling model is used to print jobs. <b>ENABLE</b> causes PS to defer to the HP paper-handling model. <b>DISABLE</b> uses the PS paper-handling model.                                                                |
|               | SIZE/TYPE PROMPT     | Control whether the tray configuration message and its prompts are shown whenever a tray is opened and closed. These prompts instruct you to set the type or size if the tray is configured for a type or size other than the type or size that is loaded in the tray. |
|               | USE ANOTHER TRAY     | Enable or disable the prompt to select another tray.                                                                                                    |
|               | DUPLEX BLANK PAGES   | Configure the way the product treats blank pages when using the optional duplexer. Select <b>AUTO</b> for the fastest performance. Select <b>YES</b> to always pass the sheet through the duplexer, even if it is printed on only one side.                            |
|               | TRAY 2 MODEL         | Specify whether Tray 2 is the <b>STANDARD TRAY</b> or the <b>CUSTOM TRAY</b> .                                                                                                    |
|               | IMAGE ROTATION       | Sets how the product arranges the image on the page when an output accessory is installed.                                                                                                    |
|               |                      | <ul> <li>STANDARD: The product automatically rotates the<br/>image, so you can always load paper the same way, even<br/>if an output accessory is attached.</li> </ul>                                                                                                 |
|               |                      | <ul> <li>ALTERNATE: The product does not automatically rotate<br/>the image, so you might need to load paper differently for<br/>certain types of output.</li> </ul>                                                                                                   |
| SLEEP DELAY   | 1 MINUTE             | Sets how long the product remains idle before it enters Sleep mode.                                                                                                    |
|               | 15 MINUTES           |                                                                                                    |
|               | 30 MINUTES           | Sleep mode does the following:                                                                                                    |
|               | 45 MINUTES           | <ul> <li>Minimizes the amount of power that the product<br/>consumes when it is idle.</li> </ul>                                                                                                    |
|               | 60 MINUTES           | Reduces wear on electronic components in the product                                                                                                    |
|               | 90 MINUTES           | (turns off the display backlight, but the display is still readable).                                                                                                    |
|               |                      |                                                                                                    |

| Item               | Values               | Explanation                                                                                                    |
|--------------------|----------------------|----------------------------------------------------------------------------------------------------|
|                    | 4 HOURS              | The product automatically comes out of Sleep mode when you send a print job, press a product control-panel button, open a tray, or open the top cover.                                |
|                    |                      | The default setting is 30 MINUTES.                                                                                                    |
| WAKE TIME          | MONDAY               | Sets a "wake-up" time for the product to warm up each day.                                                                                                    |
|                    | TUESDAY              | The default for each day is <b>OFF</b> . If you set a wake time, HP recommends setting an extended sleep delay time period, so                                                        |
|                    | WEDNESDAY            | that the product will not return to sleep mode soon after waking.                                                                                                    |
|                    | THURSDAY             |                                                                                                    |
|                    | FRIDAY               |                                                                                                    |
|                    | SATURDAY             |                                                                                                    |
|                    | SUNDAY               |                                                                                                    |
| DISPLAY BRIGHTNESS | A value from 1 to 10 | Controls the brightness of the control panel display. The default is <b>5</b> .                                                                                                    |
| PERSONALITY        | AUTO                 | Selects the default product language (personality). The possible values are determined by which valid languages are                                                                   |
|                    | PS                   | installed in the product.                                                                                                    |
|                    | PDF                  | Normally, you should not change the product language. If you                                                                                                    |
|                    | PCL SUBMENU          | change it to a specific product language, the product will not switch automatically from one language to another unless specific software commands are sent to the product.           |
|                    |                      | The default setting is <b>AUTO</b> .                                                                                                    |
| CLEARABLE WARNINGS | JOB<br>ON            | Sets the amount of time that a clearable warning appears on the product control-panel display.                                                                                        |
|                    | ON                   | <b>JOB</b> : The clearable warning message appears until the end of the job that generated the message.                                                                               |
|                    |                      | $\mathbf{ON}:$ The clearable warning message appears until you press $\mathbf{OK}.$                                                                                                   |
|                    |                      | The default setting is <b>JOB</b> .                                                                                                    |
| AUTO CONTINUE      | OFF                  | Determines how the product reacts to errors. If the product is                                                                                                    |
|                    | ON                   | on a network, you probably want to turn <b>AUTO CONTINUE</b> to <b>ON</b> .                                                                                                    |
|                    |                      | <b>ON</b> : If an error occurs that prevents printing, the message appears on the product control-panel display, and the product goes offline for 10 seconds before returning online. |
|                    |                      | <b>OFF</b> : If an error occurs that prevents printing, the message remains on the product control-panel display, and the product remains offline until you press OK.                 |
|                    |                      | The default setting is <b>ON</b> .                                                                                                    |
| REPLACE BLACK      | STOP AT LOW          | Determines how the product behaves when the print cartridge                                                                                                    |
| CARTRIDGE          | STOP AT OUT          | is low or out.                                                                                                    |
|                    | OVERRIDE AT OUT      | <b>STOP AT LOW</b> : The product stops printing when the print cartridge reaches the low threshold. Press OK to continue printing.                                                    |

| Item         | Values    | Explanation                                                                                                    |
|--------------|-----------|----------------------------------------------------------------------------------------------------|
|              |           | <b>STOP AT OUT</b> : The product stops printing when the print cartridge is depleted. You must replace the print cartridge before printing can continue.                                           |
|              |           | <b>OVERRIDE AT OUT</b> : Select this option to override the message and continue printing after the print cartridge is depleted. HP does not guarantee print quality after you select this option. |
|              |           | The default value is <b>OVERRIDE AT OUT</b> .                                                                                                    |
| ORDER AT     | 1 TO 100  | Set the threshold at which the <b>ORDER BLACK CARTRIDGE</b> message appears. The value is the percent of overall cartridge life that remains. The default is 23%.                                  |
| JAM RECOVERY | AUTO      | Determines how the product behaves if a jam occurs.                                                                                                    |
|              | OFF<br>ON | <b>AUTO</b> : The product automatically selects the best mode for jam recovery. This is the default setting.                                                                                       |
|              | ON        | <b>OFF</b> : The product does not reprint pages following a jam. Printing performance might be increased with this setting.                                                                        |
|              |           | <b>ON</b> : The product automatically reprints pages after a jam is cleared.                                                                                                    |
| RAM DISK     | AUTO      | Determines how the RAM disk is configured.                                                                                                    |
|              | OFF       | <b>AUTO</b> : Allows the product to determine the optimal RAM-disk size based on the amount of available memory.                                                                                   |
|              |           | <b>OFF</b> : The RAM is disabled.                                                                                                    |
|              |           | <b>NOTE:</b> If you change the setting from <b>OFF</b> to <b>AUTO</b> , the product automatically reinitializes when it becomes idle.                                                              |
|              |           | The default setting is <b>AUTO</b> .                                                                                                    |
| LANGUAGE     | (DEFAULT) | Selects the language for the messages that appear on the control-panel display.                                                                                                    |
|              | Several   | The default setting is determined by the country/region in which the product is purchased.                                                                                                    |

### Stapler Stacker submenu

This menu appears only when an optional stapler/stacker is attached.

| Item        | Values          | Explanation                                                                                                    |
|-------------|-----------------|----------------------------------------------------------------------------------------------------|
| STAPLES     | NONE            | Select whether all jobs should be stapled. If you select <b>ONE-LEFT-ANGLED</b> , all jobs are stapled. The default is <b>NONE</b> . |
|             | ONE-LEFT-ANGLED | LEFT-ANGLED, all jobs are stapled. The delault is NONE.                                                                              |
| STAPLES OUT | STOP            | Select the option to stop or continue printing when the stapler                                                                      |
|             | CONTINUE        | is out of staples. The default is <b>STOP</b> .                                                                                      |

### MBM-5 (multi-bin mailbox) submenu

This menu appears only when an optional 5-bin mailbox is attached.

| Item                   | Values                                                                                                    | Explanation                                                                                                    |
|------------------------|----------------------------------------------------------------------------------------------------|----------------------------------------------------------------------------------------------------|
| OPERATION MODE         | MAILBOX                                                                                                    | Select how the 5-bin mailbox sorts jobs.                                                                           |
|                        | STACKER                                                                                                    | <b>MAILBOX</b> : Each bin is assigned to a user or group of users. This is the default setting.                    |
| JOB SEPARATOR COLLATOR | <b>STACKER</b> : The product uses all bins to stack copies of a job. Jobs are sent to the bottom bin first, and then to the next highest bin, and so forth. When all bins are full, the product stops. |                                                                                                    |
|                        |                                                                                                    | JOB SEPARATOR: Each job is placed in a separate bin. Jobs are placed into an empty bin, starting with the top bin. |
|                        |                                                                                                    | <b>COLLATOR</b> : The product sorts copies of jobs into separate bins.                                             |

#### I/O submenu

Items on the I/O (input/output) menu affect the communication between the product and the computer. If the product contains an HP Jetdirect print server, you can configure basic networking parameters by using this submenu. You can also configure these and other parameters through HP Web Jetadmin or the embedded Web server.

| Item                       | Values                                    | Explanation                                                                                                    |
|----------------------------|-------------------------------------------|----------------------------------------------------------------------------------------------------|
| I/O TIMEOUT                | 5 to 300                                  | Select the I/O timeout period in seconds.                                                                                                    |
|                            |                                           | Use this setting to adjust timeout for the best performance. If data from other ports appears in the middle of your print job, increase the timeout value. |
|                            |                                           | The default setting is 15.                                                                                                    |
| EMBEDDED JETDIRECT<br>MENU | See the next table for a list of options. |                                                                                                    |
| EIO <x> JETDIRECT MENU</x> |                                           |                                                                                                    |

NOTE: In the following table, items that are marked with an asterisk (\*) are the default setting.

Table 2-1 Embedded Jetdirect and EIO <X> Jetdirect menus

| Menu item | Sub-menu item | Sub-menu item   | Values and Description                                                                                                    |
|-----------|---------------|-----------------|----------------------------------------------------------------------------------------------------|
| TCP/IP    | ENABLE        |                 | OFF: Disable the TCP/IP protocol.                                                                                                    |
|           |               |                 | <b>ON</b> *: Enable the TCP/IP protocol.                                                                                                    |
|           | HOST NAME     |                 | An alphanumeric string, up to 32 characters, used to identify the product. This name is listed on the HP Jetdirect configuration page. The default host name is NPIxxxxxx, where xxxxxx is the last six digits of the LAN hardware (MAC) address. |
|           | IPV4 SETTINGS | CONFIG METHOD   | Specifies the method that TCP/IPv4 parameters will be configured on the HP Jetdirect print server.                                                                                                    |
|           |               |                 | <b>BOOTP</b> : Use BootP (Bootstrap Protocol) for automatic configuration from a BootP server.                                                                                                    |
|           |               |                 | <b>DHCP*</b> : Use DHCP (Dynamic Host Configuration Protocol) for automatic configuration from a DHCPv4 server.                                                                                                    |
|           |               |                 | <b>AUTO IP</b> : Use automatic link-local IPv4 addressing. An address in the form 169.254.x.x is assigned automatically.                                                                                                    |
|           |               |                 | <b>MANUAL</b> : Use the <b>MANUAL SETTINGS</b> menu to configure TCP/IPv4 parameters.                                                                                                    |
|           |               | MANUAL SETTINGS | (Available only if <b>CONFIG METHOD</b> is set to <b>MANUAL</b> ) Configure parameters directly from the printer control panel:                                                                                                    |
|           |               |                 | <b>IP ADDRESS</b> : The unique IP address of the printer, where n is a value from 0 to 255.                                                                                                    |

Table 2-1 Embedded Jetdirect and EIO <X> Jetdirect menus (continued)

| Menu item | Sub-menu item | Sub-menu item | Values and Description                                                                                                    |
|-----------|---------------|---------------|----------------------------------------------------------------------------------------------------|
|           |               |               | <b>SUBNET MASK</b> : The subnet mask for the printer, where m is a value from 0 to 255.                                                                                                    |
|           |               |               | <b>DEFAULT GATEWAY</b> : The IP address of the gateway or router used for communications with other networks.                                                                                                    |
|           |               | DEFAULT IP    | Specify the IP address to default to when the print server is unable to obtain an IP address from the network during a forced TCP/IP reconfiguration (for example, when manually configured to use BootP or DHCP).                                |
|           |               |               | AUTO IP: A link-local IP address 169.254.x.x is set.                                                                                                    |
|           |               |               | <b>LEGACY</b> : The address 192.0.0.192 is set, consistent with older HP Jetdirect products.                                                                                                    |
|           |               | PRIMARY DNS   | Specify the IP address (n.n.n.n) of a Primary DNS Server.                                                                                                    |
|           |               | SECONDARY DNS | Specify the IP address (n.n.n.n) of a Secondary Domain Name System (DNS) Server.                                                                                                    |
|           | IPV6 SETTINGS | ENABLE        | Use this item to enable or disable IPv6 operation on the print server.                                                                                                    |
|           |               |               | <b>OFF*</b> : IPv6 is disabled.                                                                                                    |
|           |               |               | ON: IPv6 is enabled.                                                                                                    |
|           |               | ADDRESS       | Use this item to manually configure an IPv6 address.                                                                                                    |
|           |               |               | <b>MANUAL SETTINGS</b> : Use the <b>MANUAL SETTINGS</b> menu to enable and manually configure a TCP/ IPv6 address.                                                                                                    |
|           |               |               | <b>ENABLE</b> : Select this item and choose <b>ON</b> to enable manual configuration, or <b>OFF</b> to disable manual configuration.                                                                                                    |
|           |               |               | <b>ADDRESS</b> : Use this item to type a 32 hexadecimal digit IPv6 node address that uses the colon hexadecimal syntax.                                                                                                    |
|           |               | DHCPV6 POLICY | ROUTE SPECIFIED: The stateful auto-configuration method to be used by the print server is determined by a router. The router specifies whether the print server obtains its address, its configuration information, or both from a DHCPv6 server. |
|           |               |               | <b>ROUTER UNAVAILABLE</b> : If a router is not available, the print server should attempt to obtain its stateful configuration from a DHCPv6 server.                                                                                              |
|           |               |               | <b>ALWAYS</b> : Whether or not a router is available, the print server always attempts to obtain its stateful configuration from a DHCPv6 server.                                                                                                 |
|           |               | PRIMARY DNS   | Use this item to specify an IPv6 address for a primary DNS server that the print server should use.                                                                                                    |
|           |               | SECONDARY DNS | Use this item to specify an IPv6 address for a secondary DNS server that the print server should use.                                                                                                    |

Table 2-1 Embedded Jetdirect and EIO <X> Jetdirect menus (continued)

| Menu item | Sub-menu item | Sub-menu item | Values and Description                                                                                                    |
|-----------|---------------|---------------|----------------------------------------------------------------------------------------------------|
|           | PROXY SERVER  |               | Specifies the proxy server to be used by embedded applications in the product. A proxy server is typically used by network clients for Internet access. It caches Web pages, and provides a degree of Internet security, for those clients. |
|           |               |               | To specify a proxy server, enter its IPv4 address or fully-qualified domain name. The name can be up to 255 octets.                                                                                                    |
|           |               |               | For some networks, you might need to contact your Internet Service Provider (ISP) for the proxy server address.                                                                                                    |
|           | PROXY PORT    |               | Type the port number used by the proxy server for client support. The port number identifies the port reserved for proxy activity on your network, and can be a value from 0 to 65535.                                                      |
|           | IDLE TIMEOUT  |               | <b>IDLE TIMEOUT</b> : The time period, in seconds, after which an idle TCP print data connection is closed (default is 270 seconds, 0 disables the timeout).                                                                                |
| IPX/SPX   | ENABLE        |               | OFF: Disable the IPX/SPX protocol.                                                                                                    |
|           |               |               | ON*: Enable the IPX/SPX protocol.                                                                                                    |
|           | FRAME TYPE    |               | Selects the frame-type setting for your network.                                                                                                    |
|           |               |               | <b>AUTO</b> : Automatically sets and limits the frame type to the first one detected.                                                                                                    |
|           |               |               | <b>EN_8023</b> , <b>EN_II</b> , <b>EN_8022</b> , and <b>EN_SNAP</b> : Frametype selections for Ethernet networks                                                                                                    |
| APPLETALK | ENABLE        |               | <b>OFF</b> : Disable the AppleTalk protocol.                                                                                                    |
|           |               |               | <b>ON</b> *: Enable the AppleTalk protocol.                                                                                                    |
| DLC//LLC  | ENABLE        |               | OFF: Disable the DLC/LLC protocol.                                                                                                    |
|           |               |               | ON*: Enable the DLC/LLC protocol.                                                                                                    |

Table 2-1 Embedded Jetdirect and EIO <X> Jetdirect menus (continued)

| Menu item   | Sub-menu item  | Sub-menu item | Values and Description                                                                                                    |
|-------------|----------------|---------------|----------------------------------------------------------------------------------------------------|
| SECURITY    | PRINT SEC PAGE |               | <b>YES</b> : Prints a page that contains the current security settings on the HP Jetdirect print server.                                                                                                    |
|             |                |               | NO*: A security settings page is not printed.                                                                                                    |
|             | SECURE WEB     |               | For configuration management, specify whether the embedded Web server will accept communications using HTTPS (Secure HTTP) only, or both HTTP and HTTPS.                                                                                                    |
|             |                |               | HTTPS Required: For secure, encrypted communications, only HTTPS access is accepted. The print server will appear as a secure site.                                                                                                    |
|             |                |               | <b>HTTP/HTTPS optional</b> : Access using either HTTP or HTTPS is permitted.                                                                                                    |
|             | IPSEC          |               | Specify the IPsec or Firewall status on the print server.                                                                                                    |
|             |                |               | <b>KEEP</b> : IPsec/Firewall status remains the same as currently configured.                                                                                                    |
|             |                |               | <b>DISABLE</b> : IPsec/Firewall operation on the print server is disabled.                                                                                                    |
|             | RESET SECURITY |               | Specify whether the current security settings on the print server will be saved or reset to factory defaults.                                                                                                    |
|             |                |               | NO*: The current security settings are maintained.                                                                                                    |
|             |                |               | YES: Security settings are reset to factory defaults.                                                                                                    |
| DIAGNOSTICS | EMBEDDED TESTS |               | This menu provides tests to help diagnose network hardware or TCP/IP network connection problems.                                                                                                    |
|             |                |               | Embedded tests help to identify whether a network fault is internal or external to the product. Use an embedded test to check hardware and communication paths on the print server. After you select and enable a test and set the execution time, you must select <b>EXECUTE</b> to initiate the test. |
|             |                |               | Depending on the execution time, a selected test runs continuously until either the product is turned off, or an error occurs and a diagnostic page is printed.                                                                                                    |
|             |                | LAN HW TEST   | <b>CAUTION:</b> Running this embedded test will erase your TCP/IP configuration.                                                                                                    |
|             |                |               | This test performs an internal loopback test. An internal loopback test will send and receive packets only on the internal network hardware. There are no external transmissions on your network.                                                                                                    |
|             |                |               | Select <b>YES</b> to choose this test, or <b>NO</b> to not choose it.                                                                                                    |
|             |                | HTTP TEST     | This test checks operation of HTTP by retrieving predefined pages from the product, and tests the embedded Web server.                                                                                                    |
|             |                |               | Select <b>YES</b> to choose this test, or <b>NO</b> to not choose it.                                                                                                    |
|             |                | SNMP TEST     | This test checks operation of SNMP communications by accessing predefined SNMP objects on the product.                                                                                                    |

Table 2-1 Embedded Jetdirect and EIO <X> Jetdirect menus (continued)

| Menu item | Sub-menu item | Sub-menu item      | Values and Description                                                                                                    |
|-----------|---------------|--------------------|----------------------------------------------------------------------------------------------------|
|           |               |                    | Select <b>YES</b> to choose this test, or <b>NO</b> to not choose it.                                                                                                    |
|           |               | DATA PATH TEST     | This test helps to identify data path and corruption problems on an HP postscript level 3 emulation product. It sends a predefined PS file to the product, However, the test is paperless, so the file does not print.                      |
|           |               |                    | Select <b>YES</b> to choose this test, or <b>NO</b> to not choose it.                                                                                                    |
|           |               | SELECT ALL TESTS   | Select this item to run all the embedded tests. Select <b>YES</b> to run all tests, or select <b>NO</b> to not run all tests.                                                                                                    |
|           |               | EXECUTION TIME [H] | Use this item to specify the length of time (in hours) that an embedded test will be run. You can select a value from 1 to 60 hours. If you select zero (0), the test runs indefinitely until an error occurs or the product is turned off. |
|           |               |                    | Data gathered from the HTTP, SNMP, and Data Path tests is printed after the tests have completed.                                                                                                    |
|           |               | EXECUTE            | NO*: Do not initiate the selected tests.                                                                                                    |
|           |               |                    | YES: Initiate the selected tests.                                                                                                    |
|           | PING TEST     |                    | This test is used to check network communications.  This test sends link-level packets to a remote network host, then waits for an appropriate response.                                                                                    |
|           |               | DEST TYPE          | Specify whether the target device is an IPv4 or IPv6 node.                                                                                                    |
|           |               | DEST IPV4          | Type the IPv4 address.                                                                                                    |
|           |               | DEST IPV6          | Type the IPv6 address.                                                                                                    |
|           |               | PACKET SIZE        | Specify the size of each packet, in bytes, to be sent to the remote host. The minimum is 64 (default) and the maximum is 2048.                                                                                                    |
|           |               | TIMEOUT            | Specify the length of time, in seconds, to wait for a response from the remote host. The default is 1 and the maximum is 100.                                                                                                    |
|           |               | COUNT              | Specify the number of ping test packets to send for this test. Select a value from 1 to 100. To configure the tes to run continuously, select 0.                                                                                            |
|           |               | PRINT RESULTS      | If the ping test was not set for continuous operation, you can choose to print the test results. Select <b>YES</b> to print results. If you select <b>NO</b> (default), results are not printed.                                            |
|           |               | EXECUTE            | Specify whether to initiate the ping test. Select <b>YES</b> to initiate the test, or <b>NO</b> to not run the test.                                                                                                    |
|           | PING RESULTS  |                    | Use this item to view the ping test status and results using the control panel display.                                                                                                    |
|           |               | PACKETS SENT       | Shows the number of packets (0 - 65535) sent to the remote host since the most recent test was initiated or completed.                                                                                                    |

Table 2-1 Embedded Jetdirect and EIO <X> Jetdirect menus (continued)

| Menu item       | Sub-menu item | Sub-menu item    | Values and Description                                                                                                    |
|-----------------|---------------|------------------|----------------------------------------------------------------------------------------------------|
|                 |               | PACKETS RECEIVED | Shows the number of packets (0 - 65535) received from the remote host since the most recent test was initiated or completed.                                                                                                    |
|                 |               | PERCENT LOST     | Shows the percent of ping test packets that were sent with no response from the remote host since the most recent test was initiated or completed.                                                                                                    |
|                 |               | RTT MIN          | Shows the minimum detected roundtrip- time (RTT), from 0 to 4096 milliseconds, for packet transmission and response.                                                                                                    |
|                 |               | RTT MAX          | Shows the maximum detected roundtrip- time (RTT), from 0 to 4096 milliseconds, for packet transmission and response.                                                                                                    |
|                 |               | RTT AVERAGE      | Shows the average round-trip-time (RTT), from 0 to 4096 milliseconds, for packet transmission and response.                                                                                                    |
|                 |               | PING IN PROGRESS | Shows whether a ping test is in progress. <b>YES</b> indicates a test in progress, and <b>NO</b> indicates that a test completed or was not run.                                                                                                    |
|                 |               | REFRESH          | When viewing the ping test results, this item updates the ping test data with current results. Select YES to update the data, or NO to maintain the existing data. However, a refresh automatically occurs when the menu times out or you manually return to the main menu.                                  |
| LINK SPEED      |               |                  | The link speed and communication mode of the print server must match the network. The available settings depend on the product and installed print server. Select one of the following link configuration settings:                                                                                          |
|                 |               |                  | <b>CAUTION:</b> If you change the link setting, network communications with the print server and network device might be lost.                                                                                                    |
|                 |               |                  | AUTO*: The print server uses auto-negotiation to configure itself with the highest link speed and communication mode allowed. If auto-negotiation fails either 100TX HALF or 10TX HALF is set depending or the detected link speed of the hub/switch port. (A 1000T half-duplex selection is not supported.) |
|                 |               |                  | <b>10T HALF</b> : 10 Mbps, half-duplex operation.                                                                                                    |
|                 |               |                  | <b>10T FULL</b> : 10 Mbps, full-duplex operation.                                                                                                    |
|                 |               |                  | 100TX HALF: 100 Mbps, half-duplex operation.                                                                                                    |
|                 |               |                  | 100TX FULL: 100 Mbps, full-duplex operation.                                                                                                    |
|                 |               |                  | <b>100TX AUTO</b> : Limits auto-negotiation to a maximum link speed of 100 Mbps.                                                                                                    |
|                 |               |                  | 1000TX FULL: 1000 Mbps, full-duplex operation.                                                                                                    |
| PRINT PROTOCOLS | S             |                  | Use this item to print a page that lists the configuration of the following protocols: IPX/SPX, Novell NetWare, AppleTalk, DLC/LLC.                                                                                                    |

#### Resets submenu

Use this submenu to return settings to the defaults and change settings such as Sleep mode.

| Item                        | Values                       | Explanation                                                                                                    |
|-----------------------------|------------------------------|----------------------------------------------------------------------------------------------------|
| RESTORE FACTORY<br>SETTINGS | There is no value to select. | Performs a simple reset and restores most of the factory (default) and network settings. This item also clears the input buffer for the active I/O.    |
|                             |                              | <b>CAUTION:</b> Restoring factory settings during a print job cancels the print job.                                                                   |
| SLEEP MODE                  | CLEEP MODE ON OFF            | Turns Sleep mode on or off. Using Sleep mode offers the following advantages:                                                                          |
|                             |                              | <ul> <li>Minimizes the amount of power that the product<br/>consumes when it is idle.</li> </ul>                                                       |
|                             |                              | <ul> <li>Reduces wear on electronic components in the product<br/>(turns off the display backlight, but the display is still<br/>readable).</li> </ul> |
|                             |                              | The product automatically comes out of Sleep mode when you send a print job, press a control-panel button, open a tray, or open the top cover.         |
|                             |                              | You can set how long the product remains idle before it enters Sleep mode.                                                                             |
|                             |                              | The default setting is <b>ON</b> .                                                                                                    |

## **Diagnostics** menu

Administrators can use this submenu to isolate parts and to troubleshoot jam and print-quality issues.

| Item                 | Values                                  | Explanation                                                                                                    |
|----------------------|-----------------------------------------|----------------------------------------------------------------------------------------------------|
| PRINT EVENT LOG      | There is no value to select.            | Press OK to generate a list of the 50 most recent entries in the event log. The printed event log shows error number, page count, error code, and description or personality.                                   |
| SHOW EVENT LOG       | There is no value to select.            | Press OK to scroll through the contents of the event log at the control panel, which lists up to the 50 most recent events.  Press the up arrow ▲ or the down arrow ▼ to scroll through the event log contents. |
| PAPER PATH SENSORS   | There is no value to select.            | Use this item to test each of the sensors in the paper path. Press OK to initiate the test, and then use the menus to print an internal page, such as a configuration page.                                     |
| PAPER PATH TEST      | PRINT TEST PAGE                         | Generates a test page that is useful for testing the paper-<br>handling features of the product.                                                                                                    |
|                      |                                         | NOTE: Set the other items before selecting PRINT TEST PAGE.                                                                                                    |
|                      |                                         | Press OK to start the paper-path test using the source (tray), destination (output bin), duplex, and number of copies settings that you set in the other items on the Paper Path Test menu.                     |
|                      | SOURCE                                  | Select the tray that uses the paper path that you want to test. You can select any tray that is installed. Select <b>ALL TRAYS</b> to test all paper paths. (Paper must be loaded in the selected trays.)       |
|                      | DESTINATION                             | Select which output bin to include in the test. You can select all bins.                                                                                                    |
|                      | DUPLEX                                  | Determine whether the paper goes through the duplexer during the paper-path test. The menu item appears only if the device includes a built-in duplexer.                                                        |
|                      | COPIES                                  | Set how many sheets of paper are used from each tray during the paper-path test.                                                                                                    |
| MANUAL SENSOR TEST 1 | There is no value to select.            | HP service personnel can use this item to manually test a sensor. Locate the sensor inside the product and manually activate it. If the value changes from 0 to another number, the sensor is working.          |
| MANUAL SENSOR TEST 2 | There is no value to select.            | This item lists additional sensors to test.                                                                                                    |
| COMPONENT TEST       | A list of available components appears. | HP service personnel can use this item to test various internal components to isolate the source of a problem, such as noise.                                                                                   |
|                      |                                         | Before beginning a test, set the value for the <b>REPEAT</b> frequency: <b>ONCE</b> or <b>CONTINUOUS</b> . Then, select the component that you want to test.                                                    |
|                      |                                         | To identify noise problems, listen carefully as you perform each test.                                                                                                    |
| PRINT/STOP TEST      | STOP TIME                               | Specify a length of time, in milliseconds, at which the product should stop while performing a test.                                                                                                    |

ENWW Diagnostics menu 45

### Service menu

The **SERVICE** menu contains items that allow you to test, configure, and reset the product. The menu is locked and requires one of the following PINs for access:

HP LaserJet P4014: 05401408

HP LaserJet P4015: 05401508

HP LaserJet P4515: 05451508

| Item                            | Values       | Explanation                                                                                                    |
|---------------------------------|--------------|----------------------------------------------------------------------------------------------------|
| CLEAR EVENT LOG                 |              | Erases all event log entries.                                                                                                    |
| CLEAR<br>BOOTLOADER<br>PASSWORD |              | Clears the bootloader password in order to prevent unauthorized product resets.                                                                                                    |
| TOTAL PAGE COUNT                |              | Allows a service representative to restore the page count after a new DC controller PCA has been installed.                                                                                                    |
| REFURBISH CYCLE<br>COUNT        |              | Allows a service representative to set the page count when the product is refurbished.                                                                                                    |
| MAINTENANCE<br>COUNT            |              | Allows a service representative to reset the count to a given number if maintenance items were replaced at a different page count than the normal maintenance interval.                                                                                                    |
| MAINTENANCE<br>INTERVAL         |              | Allows a service representative to set the maintenance interval to a different count. This is generally used if the product is in a difficult environment that would require maintenance items to be replaced more frequently to maintain proper product operation and print quality. |
| SERIAL NUMBER                   |              | Allows a service representative to restore the serial number after a new formatter PCA has been installed.                                                                                                    |
| SERVICE ID                      |              | Allows the date of the product's first activity to be shown from the control panel.                                                                                                    |
| COLD RESET PAPER                | LETTER<br>A4 | Allows a service representative to set the default paper size after a cold reset                                                                                                    |

# 3 Paper and print media

- Supported paper and print media sizes
- Supported paper and print media types
- Tray and bin capacity
- Special paper or print media guidelines
- Load trays
- Configure trays
- Use paper output options

ENWW 47

## Supported paper and print media sizes

This product supports a number of paper sizes, and it adapts to various media.

NOTE: To obtain best results, select the correct paper size and type in the printer driver before printing.

| Table 3-1 Supp | orted paper | and print | media sizes |
|----------------|-------------|-----------|-------------|
|----------------|-------------|-----------|-------------|

| Size and dimensions                | Tray 1 | Tray 2 and<br>the<br>optional<br>500-sheet<br>trays | Optional<br>1,500-sheet<br>tray | Optional<br>envelope<br>feeder | Optional<br>duplexer | Stacker<br>and<br>Stapler/<br>Stacker | Optional 5-<br>bin<br>mailbox |
|------------------------------------|--------|-----------------------------------------------------|---------------------------------|--------------------------------|----------------------|---------------------------------------|-------------------------------|
| Letter                             | ~      | ~                                                   | ~                               | ~                              | ~                    | ~                                     | ~                             |
| 216 x 279 mm (8.5 x 11 inches)     |        |                                                     |                                 |                                |                      |                                       |                               |
| A4                                 | ~      | ~                                                   | ~                               | ~                              | ~                    | ~                                     | ~                             |
| 210 x 297 mm (8.27 x 11.69 inches) |        |                                                     |                                 |                                |                      |                                       |                               |
| Legal                              | ~      | ~                                                   | ~                               | ~                              | ~                    | ~                                     | ~                             |
| 216 x 356 mm (8.5 x 14 inches)     |        |                                                     |                                 |                                |                      |                                       |                               |
| Executive                          | ~      | ~                                                   | ~                               |                                | ~                    | ~                                     | ~                             |
| 184 x 267 mm (7.24 x 10.51 inches) |        |                                                     |                                 |                                |                      |                                       |                               |
| A5                                 | ~      | ~                                                   | ~                               |                                | ~                    | ~                                     | ~                             |
| 148 x 210 mm (5.83 x 8.27 inches)  |        |                                                     |                                 |                                |                      |                                       |                               |
| 8.5 x 13                           | ~      | ~                                                   | ~                               |                                |                      | ~                                     | ~                             |
| 216 x 330 mm (8.5 x 13 inches)     |        |                                                     |                                 |                                |                      |                                       |                               |
| B5 (JIS)                           | ~      | ~                                                   | ~                               |                                | ~                    | ~                                     | ~                             |
| 182 x 257 mm (7.17 x 10.12 inches) |        |                                                     |                                 |                                |                      |                                       |                               |
| Executive (JIS)                    | ~      | ~                                                   | ~                               |                                | ~                    | ~                                     | ~                             |
| 216 x 330 mm (8.5 x 13 inches)     |        |                                                     |                                 |                                |                      |                                       |                               |
| Double Postcard (JIS)              | ~      |                                                     |                                 |                                |                      |                                       |                               |
| 148 x 200 mm (5.8 x 7.9 inches)    |        |                                                     |                                 |                                |                      |                                       |                               |
| Statement                          | ~      | ~                                                   |                                 |                                |                      | ~                                     | ~                             |
| 140 x 216 mm (5.5 x 8.5 inches)    |        |                                                     |                                 |                                |                      |                                       |                               |
| 16K                                | ~      | ~                                                   |                                 |                                | ~                    | ~                                     | ~                             |
| 197 x 273 mm (7.8 x 10.8 inches)   |        |                                                     |                                 |                                |                      |                                       |                               |
| Custom                             | ~      |                                                     |                                 |                                |                      |                                       |                               |
| 76 x 127 mm to 216 x 356 mm        |        |                                                     |                                 |                                |                      |                                       |                               |

Table 3-1 Supported paper and print media sizes (continued)

| Size and dimensions                      | Tray 1 | Tray 2 and<br>the<br>optional<br>500-sheet<br>trays | Optional<br>1,500-sheet<br>tray | Optional<br>envelope<br>feeder | Optional<br>duplexer | Stacker<br>and<br>Stapler/<br>Stacker | Optional 5-<br>bin<br>mailbox |
|------------------------------------------|--------|-----------------------------------------------------|---------------------------------|--------------------------------|----------------------|---------------------------------------|-------------------------------|
| (3.0 x 5.0 inches to<br>8.5 x 14 inches) |        |                                                     |                                 |                                |                      |                                       |                               |
| Custom                                   | ~      | ~                                                   |                                 |                                | ~                    | ~                                     | ~                             |
| 148 x 210 mm to 216 x 356 mm             |        |                                                     |                                 |                                |                      |                                       |                               |
| (5.83 x 8.27 inches to 8.5 x 14 inches)  |        |                                                     |                                 |                                |                      |                                       |                               |
| Envelope Commercial #10                  | ~      |                                                     |                                 | ~                              |                      |                                       |                               |
| 105 x 241 mm (4.13 x 9.49 inches)        |        |                                                     |                                 |                                |                      |                                       |                               |
| Envelope DL ISO                          | ~      |                                                     |                                 | ~                              |                      |                                       |                               |
| 110 x 220 mm (4.33 x 8.66 inches)        |        |                                                     |                                 |                                |                      |                                       |                               |
| Envelope C5 ISO                          | ~      |                                                     |                                 | ~                              |                      |                                       |                               |
| 162 x 229 mm (6.93 x 9.84 inches)        |        |                                                     |                                 |                                |                      |                                       |                               |
| Envelope B5 ISO                          | ~      |                                                     |                                 | ~                              |                      |                                       |                               |
| 176 x 250 mm (6.7 x 9.8 inches)          |        |                                                     |                                 |                                |                      |                                       |                               |
| Envelope Monarch #7-3/4                  | ~      |                                                     |                                 | ~                              |                      |                                       |                               |
| 98 x 191 mm (3.9 x 7.5 inches)           |        |                                                     |                                 |                                |                      |                                       |                               |

<sup>&</sup>lt;sup>1</sup> Custom sizes cannot be stapled, but they can be stacked in the output bins.

## Supported paper and print media types

For a complete list of specific HP-brand paper that this product supports, go to <a href="https://www.hp.com/support/hplip4510series">www.hp.com/support/hplip4510series</a>.

#### Supported paper types for input options

| Paper type (control panel) | Paper type (printer driver)      | Tray 1   | Tray 2 | Optional<br>500-sheet<br>trays | Optional<br>1,500-sheet<br>tray | Optional envelope feeder |
|----------------------------|----------------------------------|----------|--------|--------------------------------|---------------------------------|--------------------------|
| ANY TYPE                   | Unspecified                      | ~        | ~      | ~                              | ~                               | ~                        |
| PLAIN                      | Plain                            | ~        | ~      | ~                              | ~                               |                          |
| LIGHT 60-75 G/M2           | Light 60-75g                     | ~        | ~      | ~                              | ~                               |                          |
| CARDSTOCK>163 G/M2         | Cardstock 176-220g               | ~        | ~      | ~                              |                                 |                          |
| TRANSPARENCY               | Monochrome Laser<br>Transparency | ~        | ~      | ~                              |                                 |                          |
| LABELS                     | Labels                           | ~        | ~      | ~                              |                                 |                          |
| LETTERHEAD                 | Letterhead                       | ~        | ~      | ~                              | ~                               |                          |
| PREPRINTED                 | Preprinted                       | ~        | ~      | ~                              | ~                               |                          |
| PREPUNCHED                 | Prepunched                       | ~        | ~      | ~                              | ~                               |                          |
| COLOR                      | Colored                          | ~        | ~      | ~                              | ~                               |                          |
| ROUGH                      | Rough                            | ~        | ~      | ~                              | ~                               |                          |
| BOND                       | Bond                             | ~        | ~      | ~                              | ~                               |                          |
| RECYCLED                   | Recycled                         | ~        | ~      | ~                              | ~                               |                          |
| ENVELOPE                   | Envelope                         | <b>/</b> |        |                                |                                 | <b>Y</b>                 |

### Supported paper types for output options

| Paper type (control panel) | Paper type (printer driver)      | Standard<br>top bin<br>(face-down) | Rear bin<br>(face-up) | Optional<br>duplexer | Optional<br>stacker or<br>stapler/<br>stacker | Optional 5-<br>bin mailbox |
|----------------------------|----------------------------------|------------------------------------|-----------------------|----------------------|-----------------------------------------------|----------------------------|
| ANY TYPE                   | Unspecified                      | ~                                  | ~                     | ~                    | ~                                             | ~                          |
| PLAIN                      | Plain                            | ~                                  | ~                     | ~                    | ~                                             | ~                          |
| LIGHT 60-75 G/M2           | Light 60-75g                     | ~                                  | ~                     | ~                    | ~                                             | ~                          |
| CARDSTOCK>163 G/M2         | Cardstock 176-220g               | ~                                  | ~                     | ·                    |                                               |                            |
| TRANSPARENCY               | Monochrome Laser<br>Transparency | ~                                  | ~                     |                      |                                               |                            |
| LABELS                     | Labels                           | ~                                  | ~                     |                      |                                               |                            |
| LETTERHEAD                 | Letterhead                       | ~                                  | ~                     | ~                    | ~                                             | ~                          |
| PREPRINTED                 | Preprinted                       | ~                                  | ~                     | ~                    | ~                                             | ~                          |
| PREPUNCHED                 | Prepunched                       | ~                                  | ~                     | ~                    | ~                                             | ~                          |
| COLOR                      | Colored                          | ~                                  | ~                     | ~                    | ~                                             | ~                          |
| ROUGH                      | Rough                            | ~                                  | ~                     | ~                    | ~                                             | ~                          |
| BOND                       | Bond                             | ~                                  | ~                     | ~                    | ~                                             | ~                          |
| RECYCLED                   | Recycled                         | ~                                  | ~                     | ~                    | ~                                             | ~                          |
| ENVELOPE                   | Envelope                         | ~                                  | ~                     |                      |                                               |                            |

## Tray and bin capacity

| Tray or bin                       | Paper type          | Specifications                                                        | Quantity                                             |  |
|-----------------------------------|---------------------|-----------------------------------------------------------------------|------------------------------------------------------|--|
| Tray 1                            | Paper and cardstock | Range:                                                                | Maximum stack height: 10 mm (0.6 inch)               |  |
|                                   |                     | 60 g/m² (16 lb) bond to 200 g/m² (54 lb) bond                         | Equivalent to 100 sheets of 75 g/m² (20 lb) bond     |  |
|                                   | Envelopes           | Less than 60 g/m² (16 lb) bond to 90 g/m² (24 lb) bond                | Up to 10 envelopes                                   |  |
|                                   | Labels              | Maximum 0.23 mm (0.009 inch) thick                                    | Maximum stack height: 10 mm (0.6 inch)               |  |
|                                   | Transparencies      | Minimum 0.13 mm (0.005 inch) thick                                    | Maximum stack height: 10 mm (0.6 inch)               |  |
| Tray 2 and the optional 500-sheet | Paper and cardstock | Range:                                                                | Equivalent to 500 sheets of 75 g/                    |  |
| trays                             |                     | 60 g/m² (16 lb) bond to 135 g/m² (36 lb) bond                         | m <sup>2</sup> (20 lb) bond                          |  |
|                                   | Labels              | Maximum 0.13 mm (0.005 inch) thick                                    | Maximum stack height: 54 mm (2.1 inch)               |  |
|                                   | Transparencies      | Minimum 0.13 mm (0.005 inch) thick                                    | Maximum stack height: 54 mm (2.1 inch)               |  |
| Optional 1,500-sheet tray         | Paper               | Range:                                                                | Equivalent to 1,500 sheets of 75                     |  |
|                                   |                     | 60 g/m² (16 lb) bond to 135 g/m² (36 lb) bond                         | g/m <sup>2</sup> (20 lb) bond                        |  |
| Optional envelope feeder          | Envelopes           | Less than 60 g/m² (16 lb) bond to 90 g/m² (24 lb) bond                | Up to 75 envelopes                                   |  |
| Standard top bin                  | Paper               |                                                                       | Up to 500 sheets of 75 g/m² (20 lb) bond             |  |
| Rear bin                          | Paper               |                                                                       | Up to 100 sheets of 75 g/m² (20 lb) bond             |  |
| Optional duplexer                 | Paper               | Range:                                                                |                                                      |  |
|                                   |                     | 60 g/m <sup>2</sup> (16 lb) bond to 120 g/m <sup>2</sup> (32 lb) bond |                                                      |  |
| Optional stacker                  | Paper               |                                                                       | Up to 500 sheets of 75 g/m² (20 lb) bond             |  |
| Optional stapler/stacker          | Paper               |                                                                       | Stapling: Up to 20 print jobs of up to 15 pages each |  |
|                                   |                     |                                                                       | Stacking: Up to 500 sheets of 75 g/m² (20 lb) bond   |  |
| Optional 5-bin mailbox            | Paper               |                                                                       | Up to 500 sheets of 75 g/m² (20 lb) bond             |  |

### Special paper or print media guidelines

This product supports printing on special media. Use the following guidelines to obtain satisfactory results. When using special paper or print media, be sure to set the type and size in your print driver to obtain the best print results.

△ CAUTION: HP LaserJet printers use fusers to bond dry toner particles to the paper in very precise dots. HP laser paper is designed to withstand this extreme heat. Using inkjet paper not designed for this technology could damage your printer.

| Media type                     | Do                                                                                                    | Do not                                                                                                    |
|--------------------------------|----------------------------------------------------------------------------------------------------|----------------------------------------------------------------------------------------------------|
| Envelopes                      | <ul> <li>Store envelopes flat.</li> <li>Use envelopes where the seam extends all the way to the corner of the envelope.</li> <li>Use peel-off adhesive strips that are approved for use in laser printers.</li> </ul> | <ul> <li>Do not use envelopes that are wrinkled, nicked, stuck together, or otherwise damaged.</li> <li>Do not use envelopes that have clasps, snaps, windows, or coated linings.</li> <li>Do not use self-stick adhesives or other synthetic materials.</li> </ul> |
| Labels                         | <ul> <li>Use only labels that have no exposed backing between them.</li> <li>Use Labels that lie flat.</li> </ul>                                                                                                    | <ul> <li>Do not use labels that have wrinkles or bubbles, or are damaged.</li> <li>Do not print partial sheets of labels.</li> </ul>                                                                                                    |
|                                | Use only full sheets of labels.                                                                                                    |                                                                                                    |
| Transparencies                 | <ul> <li>Use only transparencies that are approved for use in laser printers.</li> <li>Place transparencies on a flat surface after removing them from the product.</li> </ul>                                        | Do not use transparent print media<br>not approved for laser printers.                                                                                                    |
| Letterhead or preprinted forms | <ul> <li>Use only letterhead or forms<br/>approved for use in laser printers.</li> </ul>                                                                                                    | Do not use raised or metallic letterhead.                                                                                                    |
| Heavy paper                    | <ul> <li>Use only heavy paper that is<br/>approved for use in laser printers<br/>and meets the weight specifications<br/>for this product.</li> </ul>                                                                 | Do not use paper that is heavier<br>than the recommended media<br>specification for this product unless<br>it is HP paper that has been<br>approved for use in this product.                                                                                        |
| Glossy or coated paper         | <ul> <li>Use only glossy or coated paper<br/>that is approved for use in laser<br/>printers.</li> </ul>                                                                                                    | Do not use glossy or coated paper<br>designed for use in inkjet products.                                                                                                    |

## **Load trays**

#### Paper orientation for loading trays

#### Load letterhead, preprinted, or prepunched paper

If a duplexer is installed, or if a stapler/stacker is installed, the product alters the way the images for each page are arranged. If you are using paper that requires a specific orientation, load it according to the information in the following table.

| Tray            | Single-sided printing, no stapler/stacker | Duplex printing, no stapler/stacker  | Single-sided printing with the stapler/stacker | Duplex printing with the stapler/stacker |
|-----------------|-------------------------------------------|--------------------------------------|------------------------------------------------|------------------------------------------|
| Tray 1          | Face-up                                   | Face-down                            | Face-up                                        | Face-down                                |
|                 | Top edge leading into the product         | Bottom edge leading into the product | Bottom edge leading into the product           | Top edge leading into the product        |
|                 |                                           |                                      |                                                |                                          |
| All other trays | Face-down                                 | Face-up                              | Face-down                                      | Face-up                                  |
|                 | Top edge at the front of the tray         | Bottom edge at the front of the tray | Bottom edge at the front of the tray           | Top edge at the front of the tray        |
|                 |                                           |                                      |                                                |                                          |

#### **Load envelopes**

Load envelopes into Tray 1 or the optional envelope feeder with the front of the envelope facing up, and the short, postage-edge leading into the product.

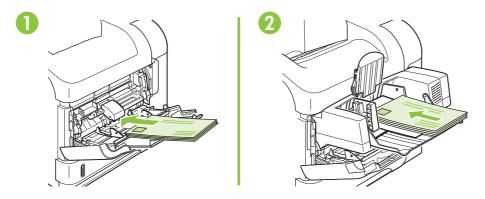

ENWW Load trays 55

#### **Load Tray 1**

- NOTE: The product might print at a slower speed when using Tray 1.
- △ **CAUTION:** To avoid jams, do not load trays while the product is printing. Do not fan the paper. Fanning can cause misfeeds.
  - 1. Open Tray 1.

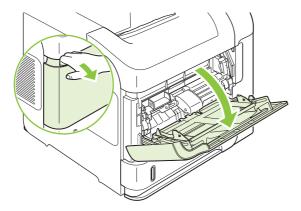

2. Pull out the tray extension.

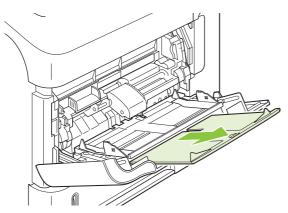

- 3. Load the paper into the tray. Make sure that the paper fits under the tabs and below the maximum-height indicators.
- NOTE: For information about loading paper that requires a specific orientation, see <a href="Paper">Paper</a> orientation for loading trays on page 54.

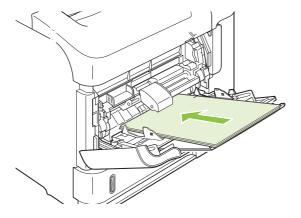

4. Adjust the side guides so that they lightly touch the paper stack but do not bend the paper.

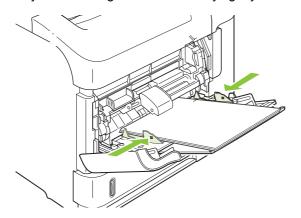

#### Load Tray 2 or an optional 500-sheet tray

△ CAUTION: To avoid jams, do not load trays while the product is printing.

**CAUTION:** Do not fan the paper. Fanning can cause misfeeds.

1. Pull the tray out and lift up slightly to remove it from the product.

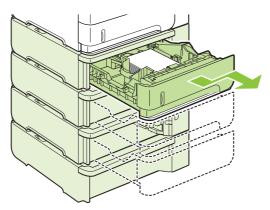

2. Pinch the release that is located on the left guide and slide the side guides to the correct paper size.

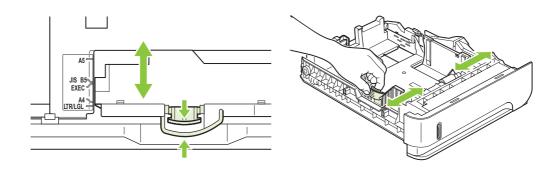

ENWW Load trays 57

3. Pinch the release that is located on the rear paper guide and slide it to the correct paper size.

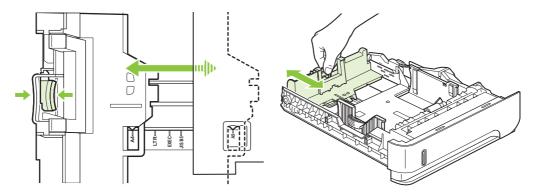

- **4.** Load the paper into the tray. Make sure that the stack is flat at all four corners and that the top of the stack is below the maximum-height indicators.
- NOTE: For information about loading paper that requires a specific orientation, see <a href="Paper">Paper</a> orientation for loading trays on page 54.

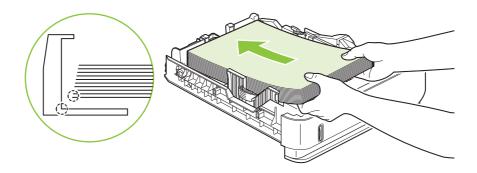

**5.** Slide the tray completely into the product.

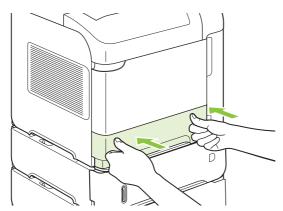

# Load an optional 1,500-sheet tray

The optional 1,500 sheet tray adjusts for Letter, A4, and Legal sizes. The product automatically senses which size is loaded if the tray guides are correctly adjusted.

△ CAUTION: To avoid jams, do not load trays while the product is printing.

**CAUTION:** Do not fan the paper. Fanning can cause misfeeds.

1. Press the release and open the door of the 1,500-sheet tray.

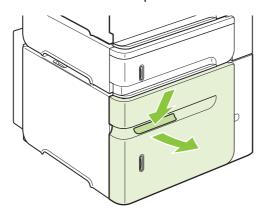

2. If paper is in the tray, remove it. When paper is in the tray, the guides cannot be adjusted.

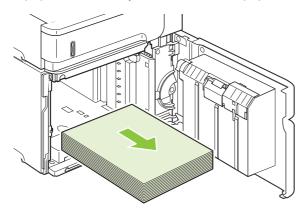

3. Pinch the guides at the front of the tray and slide them to the correct paper size.

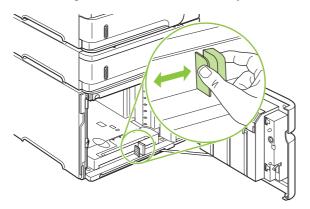

ENWW Load trays 59

- **4.** Load the paper into the tray. Load complete reams at one time. Do not divide reams into smaller sections.
- NOTE: For information about loading paper that requires a specific orientation, see <a href="Paper">Paper</a> orientation for loading trays on page 54.

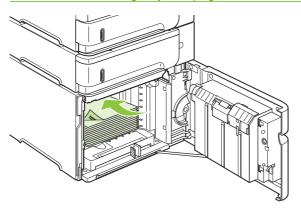

**5.** Make sure that the height of the stack does not exceed the maximum-height indicators on the guides and that the front edge of the stack is aligned with the arrows.

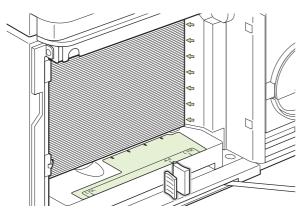

6. Close the door on the tray.

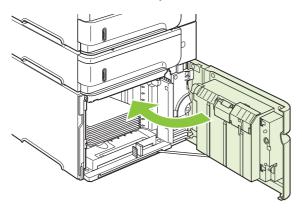

# **Configure trays**

The product automatically prompts you to configure a tray for type and size in the following situations:

- When you load paper into the tray
- When you specify a particular tray or paper type for a print job through the printer driver or a software program and the tray is not configured to match the print-job's settings
- NOTE: The prompt does not appear if you are printing from Tray 1 and Tray 1 is configured for ANY SIZE and ANY TYPE.

**NOTE:** If you have used other HP LaserJet product models, you might be accustomed to configuring Tray 1 to **First** mode or **Cassette** mode. On this product, setting Tray 1 size to **ANY SIZE** is equivalent to **First** mode. Setting Tray 1 size to a setting other than **ANY SIZE** is equivalent to **Cassette** mode.

#### Configure a tray when loading paper

- 1. Load paper in the tray. Close the tray if you are using a tray other than Tray 1.
- The tray configuration message appears.
- 3. Press OK to accept the detected size.

-or-

Press the back arrow  $\stackrel{1}{\sim}$  to choose a different configuration, and continue with the following steps.

- To modify the tray configuration, press the down arrow ▼ to highlight the correct size, and then
  press OK.
  - NOTE: The product automatically detects most paper sizes in trays other than Tray 1.
- 5. Press the down arrow ▼ to highlight the correct type, and then press OK.

# Configure a tray to match print job settings

- 1. In the software program, specify the source tray, the paper size, and the paper type.
- 2. Send the job to the product.
  - If the tray needs to be configured, a prompt appears on the control-panel display.
- 3. If the displayed size is not correct, press the back arrow **⑤**. Press the down arrow **▼** to highlight the correct size, or highlight **CUSTOM**.
  - To specify a custom size, first press the down arrow ▼ to highlight the correct unit of measure. Then set the X and Y dimensions by using the numeric keypad or by pressing the up arrow ▲ or the down arrow ▼.
- If the displayed paper type is not correct, press the back arrow <sup>♠</sup>, and then press the down arrow
   ▼ to highlight the paper type.

ENWW Configure trays 61

#### Configure a tray by using the Paper Handling menu

You can also configure the trays for type and size without a prompt from the product.

- 1. Press Menu .
- 2. Press the down arrow ▼ to highlight PAPER HANDLING, and then press OK.
- 3. Press the down arrow ▼ to highlight the size or type setting for the desired tray, and then press OK.
- 4. Press the down arrow ▼ to highlight the size or type. To specify a custom size, first press the down arrow ▼ to highlight the correct unit of measure. Then set the X and Y dimensions by using the numeric keypad or by pressing the up arrow ▲ or the down arrow ▼.
- **5.** Press OK to save the settings.
- 6. Press Menu .

#### Select the paper by source, type, or size

In the Microsoft Windows operating system, three settings affect how the printer driver tries to pull paper when you send a print job. *Source*, *Type*, and *Size* settings appear in the **Page Setup**, **Print**, or **Print Properties** dialog boxes in most software programs. Unless you change these settings, the product automatically selects a tray using the default settings.

#### Source

To print by *source* select a specific tray for the product to pull from. If you select a tray that is configured for a type or size that does not match your print job, the product prompts you to load the tray with the type or size of paper for your job before printing it. When you load the tray, the product begins printing.

#### Type and size

Printing by *type* or *size* means that you want the product to pull from the tray that is loaded with the correct type and size of paper. Selecting paper by type rather than source is similar to locking out trays and helps protect special paper from accidental use. For example, if a tray is configured for letterhead and you select plain paper, the product will not pull the letterhead from that tray. Instead, it will pull from a tray that is loaded with plain paper and is configured for plain paper on the product control panel.

Selecting paper by type and size results in significantly better print quality for most paper types. Using the wrong setting might result in unsatisfactory print quality. Always print by type for special print media, such as labels or transparencies. Print by size for envelopes, if possible.

- To print by type or size, select the type or size from the Page Setup dialog box, the Print dialog box, or the Print Properties dialog box, depending on the software program.
- If you often print on a certain type or size of paper, configure a tray for that type or size. Then, when
  you select that type or size as you print a job, the product automatically pulls paper from the tray
  that is configured for that type or size.

# Use paper output options

The product has four output locations: the top (standard) output bin, the rear output bin, the optional stacker or stapler/stacker, and the optional 5-bin mailbox.

#### Print to the top (standard) output bin

The top output bin collects paper face-down, in the correct order. The top output bin should be used for most print jobs, including transparencies. To use the top output bin, be sure that the rear output bin is closed. To avoid jams, do not open or close the rear output bin while the product is printing.

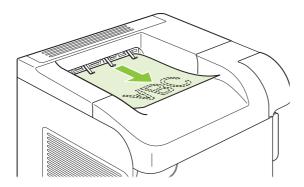

### Print to the rear output bin

The product always prints to the rear output bin if it is open. Paper that is printed to this bin will exit faceup, with the last page on top (reverse order).

Printing from Tray 1 to the rear output bin provides the straightest path. Opening the rear output bin might improve performance with the following items:

- Envelopes
- Labels
- Small custom-size paper
- Postcards
- Paper heavier than 120 g/m² (32 lb)

To open the rear output bin, grasp the handle at the top of the bin. Pull the bin down, and slide out the extension.

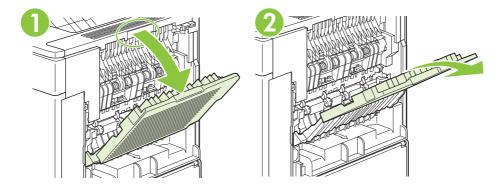

Opening the rear output bin makes the duplexer (if installed) and the top output bin unavailable. To avoid jams, do not open or close the rear output bin while the product is printing.

#### Print to the optional stacker or stapler/stacker

The optional stacker or optional stapler/stacker can hold up to 500 sheets of paper (20-lb paper). The stacker accepts standard and custom paper sizes. The stapler/stacker accepts standard and custom paper sizes, but only Letter, Legal, and A4 sizes can be stapled. Do not try to send other types of print media, such as labels or envelopes.

When a stapler/stacker is installed, the product automatically rotates the printed images 180° on all paper sizes, regardless of whether the job is stapled. Paper types that must be printed in the correct orientation, such as letterhead or prepunched paper, need to be loaded in a different direction. See Paper orientation for loading trays on page 54.

To print to the optional stacker or optional stapler/stacker, select the option in the program, in the printer driver, or at the printer control panel.

Before you use the optional stacker or optional stapler/stacker, ensure that the printer driver is set to recognize it. You need to set this setting only once. See the printer driver online Help for details.

#### Print to the 5-bin mailbox

The optional 5-bin mailbox provides five output bins that can be configured from the control panel to sort print jobs in a variety of ways.

- 1. Press Menu .
- 2. Press the down arrow ▼ to highlight CONFIGURE DEVICE, and then press OK.
- Press the down arrow ▼ to highlight MBM-5 CONFIGURATION, and then press OK.
- 4. Press OK to select OPERATION MODE.
- 5. Press the down arrow ▼ to highlight how the 5-bin mailbox sorts jobs:

| MAILBOX          | Each bin is assigned to a user or group of users. This is the default setting.                                                                                                    |
|------------------|----------------------------------------------------------------------------------------------------|
| STACKER          | The product uses all of the bins to stack copies of a job. Jobs are sent to the bottom bin first, and then to the next highest bin, and so forth. When all bins are full, the product stops. |
| JOB<br>SEPARATOR | Each print job is sent to a different bin. Jobs are sent to an empty bin, starting with the top bin and continuing to the bottom bin.                                                        |
| COLLATOR         | The product sorts copies of a single print job into separate bins.                                                                                                    |

6. Press OK to select the option.

# 4 Manage and maintain the product

- Print the information and show-me-how pages
- Use the HP Easy Printer Care software
- Use the embedded Web server
- Use HP Web Jetadmin software
- Use security features
- Manage supplies

ENWW 65

# Print the information and show-me-how pages

From the product control panel, you can print information pages that give details about the product and its current configuration. You can also print several show-me-how pages that illustrate common procedures related to using the product.

| Type of page      | Name of page               | Description                                                                                                    |
|-------------------|----------------------------|----------------------------------------------------------------------------------------------------|
| Information pages | PRINT MENU MAP             | Prints the control-panel menu map that shows the layout and current settings for the control-panel menu items.                                                                                                    |
|                   | PRINT CONFIGURATION        | Prints the current product configuration. If an HP Jetdirect print server is installed, an HP Jetdirect configuration page also prints.                                                                                                    |
|                   | PRINT SUPPLIES STATUS PAGE | Prints a supplies status page that shows the supplies levels for the product, an approximate number of pages remaining, cartridge-usage information, the serial number, a page count, and ordering information. This page is available only if you are using genuine HP supplies. |
|                   | PRINT USAGE PAGE           | Prints a page that shows a count of all paper sizes that have passed through the product, lists whether they were one-sided or two-sided, and shows a page count.                                                                                                    |
|                   | PRINT FILE DIRECTORY       | Prints a file directory that shows information for all installed mass-storage devices. This item appears only if a mass-storage device that contains a recognized file system is installed in the product.                                                                        |
|                   | PRINT PCL FONT LIST        | Prints a PCL font list that shows all the PCL fonts that are currently available to the product.                                                                                                    |
|                   | PRINT PS FONT LIST         | Prints a PS font list that shows all the PS fonts that are currently available to the product.                                                                                                    |
| Show-me-how pages | CLEAR JAMS                 | Prints a page that shows how to clear paper jams.                                                                                                    |
|                   | LOAD TRAYS                 | Prints a page that shows how to load the input trays.                                                                                                    |
|                   | LOAD SPECIAL MEDIA         | Prints a page that shows how to load special paper, such as envelopes and letterhead.                                                                                                    |
|                   | PRINT ON BOTH SIDES        | Prints a page that shows how to use the two-sided (duplex) printing function.                                                                                                    |
|                   | SUPPORTED PAPER            | Prints a page that shows supported paper types and sizes for the product.                                                                                                    |
|                   | PRINT HELP GUIDE           | Prints a page that shows links to additional help on the Web.                                                                                                    |

#### Print the information pages

- 1. Press Menu .
- 2. Press the down arrow ▼ to highlight INFORMATION, and then press OK.
- 3. Press the down arrow ▼ to highlight the required page, and then press OK to print.

Print the show-me-how pages

- 1. Press Menu .
- 2. Make sure **SHOW ME HOW** is highlighted and then press OK.
- 3. Press the down arrow ▼ to highlight the required page, and then press OK to print.

# **Use the HP Easy Printer Care software**

## **Open the HP Easy Printer Care software**

Use one of the following methods to open the HP Easy Printer Care software:

- On the Start menu, select Programs, select Hewlett-Packard, select HP Easy Printer Care, and then click Start HP Easy Printer Care.
- In the Windows system tray (in the lower-right corner of the desktop), double-click the HP Easy Printer Care icon.
- Double-click the desktop icon.

#### **HP Easy Printer Care software sections**

HP Easy Printer Care software can provide information about multiple HP products that are on your network as well as any products that are directly connected to your computer. Some of the items that are in the following table might not be available for every product.

The Help button (?) in the upper-right corner of each page provides more detailed information about the options on that page.

| Section                                                                                 | Options                                                                                                    |  |  |
|-----------------------------------------------------------------------------------------|----------------------------------------------------------------------------------------------------|--|--|
| Device List tab                                                                         | Devices list: Shows the products that you can select.                                                                                                    |  |  |
| When you open the software, this is the first page that appears.                        | <b>NOTE:</b> The product information appears either in list form or as icons, depending on the setting for the <b>View as</b> option.                                                                                                    |  |  |
| NOTE: To return to this page from any tab, click <b>My HP Printers</b> in the left side | ·                                                                                                    |  |  |
| of the window.                                                                          | <ul> <li>If you click a product in the list, the HP Easy Printer Care opens the<br/>Overview tab for that product.</li> </ul>                                                                                                    |  |  |
| Compatible Printers                                                                     | Provides a list of all the HP products that support HP Easy Printer Care software.                                                                                                    |  |  |
| Find Other Printers window  Add more products to the  My HP Printers list               | Click the <b>Find Other Printers</b> link in the <b>Devices</b> list to open the <b>Find Other Printers</b> window. The <b>Find Other Printers</b> window provides a utility that detects other network printers so that you can add them to the <b>My HP Printers</b> list and then monitor those products from your computer.          |  |  |
| Overview tab  Contains basic status information for the device                          | <ul> <li>Device Status section: This section shows product-identification information and the product status. It indicates product-alert conditions, such as an empty print cartridge. After you correct a problem with the product, click the refresh button • in the upper-right corner of the window to update the status.</li> </ul> |  |  |
|                                                                                         | <ul> <li>Supplies Status section: Shows detailed supplies status, such as the percentage of toner remaining in the print cartridge and the status of the paper that is loaded in each tray.</li> </ul>                                                                                                    |  |  |
|                                                                                         | <ul> <li>Supplies Details link: Opens the supplies status page to view more detailed<br/>information about product supplies, ordering information, and recycling<br/>information.</li> </ul>                                                                                                    |  |  |

| Section                                                                                                    | Options                                                                                                    |  |
|----------------------------------------------------------------------------------------------------|----------------------------------------------------------------------------------------------------|--|
| Support tab Provides links to support information                                                                                             | <ul> <li>Device Status section: This section shows product-identification information and the product status. It indicates product-alert conditions, such as an empty print cartridge. After you correct a problem with the product, click the refresh button 5 in the upper-right corner of the window to update the status.</li> </ul>                                 |  |
|                                                                                                    | Device Management section: Provides links to information about HP Easy<br>Printer Care, to advanced product settings, and to product usage reports.                                                                                                    |  |
|                                                                                                    | Troubleshooting and Help: Provides links to tools that you can use to resolve problems, to online product support information, and to online HP experts.                                                                                                    |  |
| Settings tab                                                                                                    | About: Provides general information about this tab.                                                                                                    |  |
| Configure product settings, adjust print-<br>quality settings, and find information                                                           | General: Provides information about the product, such as the model number serial number, and the settings for date and time, if they are available.                                                                                                    |  |
| about specific product features  NOTE: This tab is not available for                                                                          | <ul> <li>Information Pages: Provides links to print the information pages that are<br/>available for the product.</li> </ul>                                                                                                    |  |
| some products.                                                                                                    | <ul> <li>Capabilities: Provides information about product features, such as duplexing the available memory, and the available printing personalities. Click Change to adjust the settings.</li> </ul>                                                                                                    |  |
|                                                                                                    | <ul> <li>Print Quality: Provides information about print-quality settings. Click<br/>Change to adjust the settings.</li> </ul>                                                                                                    |  |
|                                                                                                    | <ul> <li>Trays / Paper: Provides information about the trays and how they are<br/>configured. Click Change to adjust the settings.</li> </ul>                                                                                                    |  |
|                                                                                                    | <ul> <li>Restore Defaults: Provides a way to restore the product settings to the factor<br/>defaults. Click Restore to restore the settings to the defaults.</li> </ul>                                                                                                    |  |
| HP Proactive Support  NOTE: This item is available from the Overview and Support tabs.                                                        | When enabled, HP Proactive Support routinely scans your printing system to identify potential problems. Click the <b>more info</b> link to configure how frequently the scans occur. This page also provides information about available updates for product software, firmware, and HP printer drivers. You can accept or decline each recommended update.              |  |
| Supplies Ordering button  Click the Supplies Ordering button on any tab to open the Supplies Ordering window, which provides access to online | <ul> <li>Ordering list: Shows the supplies that you can order for each product. To order a certain item, click the Order check box for that item in the supplies list. You can sort the list by product, or by the supplies that need to be ordered the soonest. The list contains supplies information for every product that is in the My HP Printers list.</li> </ul> |  |
| NOTE: This item is available from the Overview and Support tabs.                                                                              | <ul> <li>Shop Online for Supplies button: Opens the HP SureSupply Web site in a new browser window. If you have checked the Order check box for any items the information about those items can be transferred to the Web site, where you will receive information on options for purchasing your selected supplies.</li> </ul>                                          |  |
|                                                                                                    | <ul> <li>Print Shopping List button: Prints the information for the supplies that have<br/>the Order check box selected.</li> </ul>                                                                                                    |  |
| Alert Settings link                                                                                                    | Click <b>Alert Settings</b> to open the Alert Settings window, in which you can configur alerts for each product.                                                                                                    |  |
| NOTE: This item is available from the Overview and Support tabs.                                                                              | Alerting is on or off: Activates or deactivates the alerts feature.                                                                                                    |  |
|                                                                                                    | <ul> <li>Printer Alerts: Select the option to receive alerts for critical errors only, or for<br/>any error.</li> </ul>                                                                                                    |  |
|                                                                                                    | Job Alerts: For products that support it, you can receive alerts for specific prin jobs.                                                                                                    |  |
| Color Access Control                                                                                                    | Use this feature to permit or restrict color printing.                                                                                                    |  |

| Section                                                                                    | Options |
|--------------------------------------------------------------------------------------------|---------|
| NOTE: This item is available only for HP color products that support Color Access Control. |         |
| NOTE: This item is available from the Overview and Support tabs.                           |         |

#### Use the embedded Web server

Use the embedded Web server to view product and network status and to manage printing functions from your computer instead of from the product control panel. The following are examples of what you can do using the embedded Web server:

- NOTE: When the product is directly connected to a computer, use the HP Easy Printer Care software to view the product status.
  - View product control-panel status information
  - Determine the remaining life on all supplies and order new ones
  - View and change tray configurations
  - View and change the product control-panel menu configuration
  - View and print internal pages
  - Receive notification of product and supplies events
  - View and change network configuration
  - View support content that is specific to the current state of the product

To use the embedded Web server, you must have Microsoft Internet Explorer 5.01 or later or Netscape 6.2 or later for Windows, Mac OS, or Linux (Netscape only). Netscape Navigator 4.7 is required for HP-UX 10 and HP-UX 11. The embedded Web server works when the product is connected to an IP-based network. The embedded Web server does not support IPX-based product connections. You do not have to have Internet access to open and use the embedded Web server.

When the product is connected to the network, the embedded Web server is automatically available.

## Open the embedded Web server by using a network connection

- ▲ In a supported Web browser on your computer, type the product IP address or host name in the address/URL field. To find the IP address or host name, print a configuration page. See <a href="Print the information">Print the information and show-me-how pages on page 66</a>.
- NOTE: After you open the URL, you can bookmark it so that you can return to it quickly in the future.

#### **Embedded Web server sections**

#### Tab or section **Options** Information tab Device Status: Shows the product status and shows the life remaining of HP supplies, with 0% indicating that a supply is empty. The page also shows the type Provides product, status, and and size of print paper set for each tray. To change the default settings, click Change configuration information Settings. **Configuration Page**: Shows the information found on the configuration page. Supplies Status: Shows the life remaining of HP supplies, with 0 percent indicating that a supply is empty. This page also provides supplies part numbers. To order new supplies, click Shop for Supplies in the Other Links area on the left side of the window. **Event log**: Shows a list of all product events and errors. **Usage page**: Shows a summary of the number of pages the product has printed, grouped by size and type. Diagnostics page: Shows information about the product that can be useful when resolving problems. An HP-authorized support person might ask for this information. Device Information: Shows the product network name, address, and model information. To change these entries, click Device Information on the Settings tab. Control Panel: Shows messages from the control panel, such as Ready or Sleep mode on. Print: Allows you to send print jobs to the product. • Settings tab Configure Device: Allows you to configure product settings. This page contains the traditional menus found on the control-panel display. Provides the ability to configure the product from your computer E-mail Server: Network only. Used in conjunction with the Alerts page to set up email alerts. NOTE: The Settings tab can be password-protected. If this product • Alerts: Network only. Allows you to set up to receive e-mail alerts for various product is on a network, always consult with and supplies events. the system administrator before changing settings on this tab. AutoSend: Allows you to configure the product to send automated e-mails regarding product configuration and supplies to specific e-mail addresses. Security: Allows you to set a password that must be entered to gain access to the Settings and Networking tabs. Enable and disable certain features of the embedded Web server. Edit Other Links: Allows you to add or customize a link to another Web site. This link is displayed in the Other Links area on all embedded Web server pages. Device Information: Allows you to name the product and assign an asset number to it. Enter the name and e-mail address for the primary contact who will receive information about the product. Language: Allows you to determine the language in which to display the embedded Web server information. Date & Time: Allows time synchronization with a network time server. Wake Time: Allows you to set or edit a wake time for the product. **Networking** tab Network administrators can use this tab to control network-related settings for the product when it is connected to an IP-based network. This tab does not appear if the product is

other than an HP Jetdirect print server.

directly connected to a computer, or if the product is connected to a network using anything

| Tab or section                                                     | Options                                                                                                    |  |  |
|--------------------------------------------------------------------|----------------------------------------------------------------------------------------------------|--|--|
| Provides the ability to change network settings from your computer | NOTE: The Networking tab can be password-protected.                                                                                                    |  |  |
| Other links  Contains links that connect you to the Internet       | <ul> <li>HP Instant Support™: Connects you to the HP Web site to help you find solutions. This service analyzes the product error log and configuration information to provide diagnostic and support information specific to your product.</li> <li>Shop for Supplies: Connects to the HP SureSupply Web site, where you will receive information on options for purchasing original HP supplies, such as print cartridges and paper.</li> <li>Product Support: Connects to the support site for the product, from which you can search for help regarding general topics.</li> <li>Show Me How: Connects to information that demonstrates specific tasks for the product.</li> <li>NOTE: You must have Internet access in order to use any of these links. If you use a dial-up connection and did not connect when you first opened the embedded Web server, you must connect before you can visit these Web sites. Connecting might require that you</li> </ul> |  |  |

## **Use HP Web Jetadmin software**

HP Web Jetadmin is a Web-based software solution for remotely installing, monitoring, and troubleshooting network-connected peripherals. The intuitive browser interface simplifies cross-platform management of a wide range of devices, including HP and non-HP devices. Management is proactive, allowing network administrators the ability to resolve issues before users are affected. Download this free, enhanced-management software at <a href="https://www.hp.com/go/webjetadmin">www.hp.com/go/webjetadmin</a> software.

To obtain plug-ins to HP Web Jetadmin, click **plug-ins**, and then click the **download** link that is next to the name of the plug-in that you want. The HP Web Jetadmin software can automatically notify you when new plug-ins are available. On the **Product Update** page, follow the directions to automatically connect to the HP Web site.

If installed on a host server, HP Web Jetadmin is available to any client through a supported Web browser, such as Microsoft Internet Explorer 6.0 for Windows or Netscape Navigator 7.1 for Linux. Browse to the HP Web Jetadmin host.

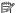

**NOTE**: Browsers must be Java-enabled. Browsing from an Apple PC is not supported.

# **Use security features**

The product supports security standards and recommended protocols that help you keep the product secure, protect critical information on your network, and simplify the way you monitor and maintain the product.

For in-depth information about HP's secure imaging and printing solutions, visit <a href="www.hp.com/go/secureprinting">www.hp.com/go/secureprinting</a>. The site provides links to white papers and FAQ documents about security features.

#### **IP Security**

IP Security (IPsec) is a set of protocols that control IP-based network traffic to and from the product. IPsec provides host-to-host authentication, data integrity, and encryption of network communications.

For products that are connected to the network and have an HP Jetdirect print server, you can configure IPsec by using the **Networking** tab in the embedded Web server.

#### Secure the embedded Web server

You can configure the embedded Web server so that access to the **Settings** and **Networking** tabs requires a password.

- Open the embedded Web server by entering the product IP address into the address line of a Web browser.
- 2. Select the **Settings** tab, and then select **Security** from the menu on the left side of the screen.
- In the Device Password area, type the new password in the boxes labeled New Password and Verify Password. If you have already set up a password, type the old password in the Old Password box.
- Click Apply.

## Secure stored jobs

You can protect jobs that are stored on the product by assigning a PIN to them. Anyone who tries to print these protected jobs must first enter the PIN at the product control panel.

For more information, see the user guide.

ENWW Use security features 75

# Lock the control panel menus

You can lock various menus on the control panel by using the embedded Web server.

- 1. Open the embedded Web server by entering the product IP address into the address line of a Web browser.
- 2. Click Settings, and then click Security.
- 3. Click Configure Security Settings.
- 4. In the area for **Control Panel Access Lock**, select the level of security that you want.

| Security level | Locked menus                                               |  |
|----------------|------------------------------------------------------------|--|
| Minimum        | The RETRIEVE JOB menu requires a PIN for access.           |  |
|                | The CONFIGURE DEVICE menu, SYSTEM SETUP submenu is locked. |  |
|                | The CONFIGURE DEVICE menu, I/O submenu is locked.          |  |
|                | The CONFIGURE DEVICE menu, RESETS submenu is locked.       |  |
| Moderate       | The RETRIEVE JOB menu requires a PIN for access.           |  |
|                | The CONFIGURE DEVICE menu is locked (all submenus).        |  |
|                | The <b>DIAGNOSTICS</b> menu is locked.                     |  |
| Intermediate   | The RETRIEVE JOB menu requires a PIN for access.           |  |
|                | The PAPER HANDLING menu is locked.                         |  |
|                | The CONFIGURE DEVICE menu is locked (all submenus).        |  |
|                | The <b>DIAGNOSTICS</b> menu is locked.                     |  |
| Maximum        | The RETRIEVE JOB menu requires a PIN for access.           |  |
|                | The INFORMATION menu is locked.                            |  |
|                | The PAPER HANDLING menu is locked.                         |  |
|                | The CONFIGURE DEVICE menu is locked (all submenus).        |  |
|                | The <b>DIAGNOSTICS</b> menu is locked.                     |  |

5. Click Apply.

# Lock the formatter cage

The formatter cage, on the back of the product, has a slot that you can use to attach a security cable. Locking the formatter cage prevents someone from removing DIMMs and internal USB devices from the formatter.

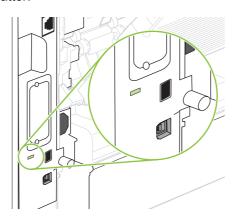

ENWW Use security features 77

# **Manage supplies**

Using, storing, and monitoring the print cartridge can help ensure high-quality output.

#### **Supplies life**

The average cartridge yield is 10,000 pages (for the CC364A cartridge) or 24,000 pages (for the CC364X cartridge), in accordance with ISO/IEC 19752. Actual cartridge yield depends on specific use.

CAUTION: EconoMode is a feature that allows the product to use less toner per page. Selecting this option can extend the life of the toner supply and can reduce cost per page. However, it also reduces print quality. The printed image is lighter, but it is adequate for printing drafts or proofs. HP does not recommend full-time use of EconoMode. If EconoMode is used full-time, it is possible that the toner supply will outlast the mechanical parts in the print cartridge. If print quality begins to degrade under these circumstances, you will need to install a new print cartridge, even if toner remains in the cartridge.

#### Approximate print-cartridge replacement intervals

| Print cartridge | Page count   | Approximate time period <sup>1</sup> |
|-----------------|--------------|--------------------------------------|
| Black (CC364A)  | 10,000 pages | 5 months                             |
| Black (CC364X)  | 24,000 pages | 12 months                            |

Approximate life is based on 2,000 pages per month.

To order supplies, see Order replacement parts on page 340.

## Manage the print cartridge

#### **Print-cartridge storage**

Do not remove the print cartridge from its package until you are ready to use it.

△ CAUTION: To prevent damage to the print cartridge, do not expose it to light for more than a few minutes.

#### Use genuine HP print cartridges

When you use a genuine new HP print cartridge, you can obtain the following supplies information:

- Percentage of supplies remaining
- Estimated number of pages remaining
- Number of pages printed

#### HP policy on non-HP print cartridges

Hewlett-Packard Company cannot recommend the use of non-HP print cartridges, either new or remanufactured. Because they are not HP products, HP cannot influence their design or control their quality.

NOTE: Any damage caused by a non-HP print cartridge is not covered under the HP warranty and service agreements.

To install a new HP print cartridge, see <u>Change the print cartridge on page 80</u>. To recycle the used cartridge, follow the instructions included with the new cartridge.

#### **Print-cartridge authentication**

The device automatically authenticates the print cartridge when it is inserted into the device. During authentication, the device notifies you whether a cartridge is a genuine HP print cartridge.

If the device control-panel message states that this is not a genuine HP print cartridge and you believe you purchased an HP print cartridge, see <u>HP fraud hotline and Web site on page 79</u>.

#### **HP** fraud hotline and Web site

Call the HP fraud hotline (1-877-219-3183, toll-free in North America) or go to <a href="www.hp.com/go/anticounterfeit">www.hp.com/go/anticounterfeit</a> when you install an HP print cartridge and the control-panel message says the cartridge is non-HP. HP will help determine if the cartridge is genuine and take steps to resolve the problem.

Your print cartridge might not be a genuine HP print cartridge if you notice the following:

- You are experiencing a high number of problems with the print cartridge.
- The cartridge does not look like it usually does (for example, the orange pull tab is missing, or the packaging differs from HP packaging).

#### Replace supplies and parts

#### Supply replacement guidelines

Keep the following guidelines in mind when setting up the product.

- Sufficient space is required above and in the front of the product for removing supplies.
- The product should be located on a flat, sturdy surface.

NOTE: Hewlett-Packard recommends the use of HP supplies in this product. Use of non-HP supplies can cause problems requiring service that is not covered by the HP warranty or service agreements.

#### Change the print cartridge

When a print cartridge approaches the end of useful life, a message appears on the control panel recommending that you order a replacement. The product can continue to print using the current print cartridge until a message appears instructing you to replace the cartridge.

1. Open the top cover.

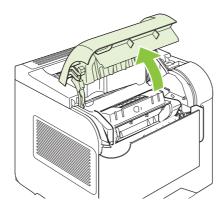

2. Remove the used print cartridge from the product.

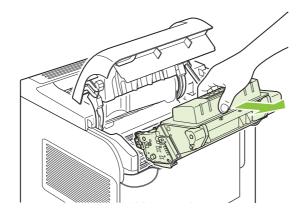

3. Remove the new print cartridge from the bag. Place the used print cartridge in the bag for recycling.

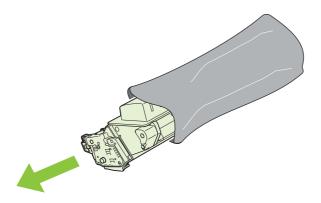

- 4. Grasp both sides of the print cartridge and distribute the toner by gently rocking the print cartridge.
  - $\triangle$  **CAUTION:** Do not touch the shutter or the surface of the roller.

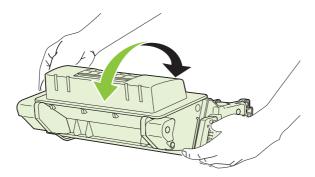

5. Remove the shipping lock and the shipping tape from the new print cartridge. Discard the lock and tape according to local regulations.

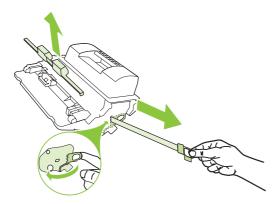

6. Align the print cartridge with the tracks inside the product, insert the print cartridge until it is firmly seated, and then close the top cover.

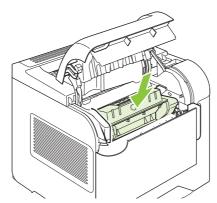

After a short time, the control panel should display **Ready**.

- 7. Installation is complete. Place the used print cartridge in the box in which the new cartridge arrived. See the enclosed recycling guide for recycling instructions.
- 8. If you are using a non-HP print cartridge, check the product control panel for further instructions.

For additional help, go to <a href="https://www.hp.com/support/hpljp4010series">www.hp.com/support/hpljp4010series</a> or <a href="https://www.hp.com/support/hpljp4010series">www.hp.com/support/hpljp4010series</a> or <a href="https://www.hp.com/support/hpljp4010series">www.hp.com/support/hpljp4010series</a> or <a href="https://www.hp.com/support/hpljp4010series">www.hp.com/support/hpljp4010series</a> or <a href="https://www.hp.com/support/hpljp4010series">www.hp.com/support/hpljp4010series</a> or <a href="https://www.hp.com/support/hpljp4010series">www.hp.com/support/hpljp4010series</a>.

#### **Load staples**

Load staples if the product control-panel display prompts you with a message. If the stapler runs out of staples, jobs continue to print to the stapler/stacker, but they are not stapled.

 On the right side of the stapler/stacker, turn the stapler unit toward the front of the product until the unit clicks into the open position. Grasp the blue staple-cartridge handle and pull the cartridge out of the stapler unit.

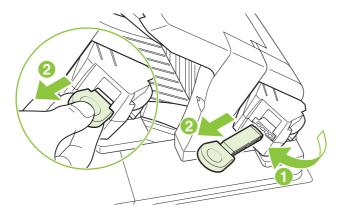

Insert the new staple cartridge into the stapler unit and rotate the stapler unit toward the rear of the product until the unit snaps into place.

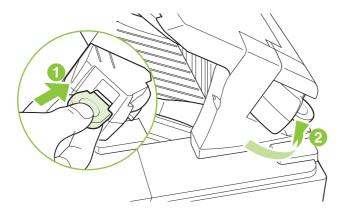

#### Perform preventive maintenance

To ensure optimum performance from the product, replace certain parts when the **PERFORM PRINTER MAINTENANCE** message appears on the control-panel display.

The maintenance message appears after printing 225,000 pages. The message can be temporarily cleared for approximately 10,000 pages by using the **CLEAR MAINTENANCE MESSAGE** item on the **RESETS** submenu. To check the number of pages printed since new maintenance-kit components were installed, print either a configuration page or a supplies status page.

To order the complete preventative maintenance kit or an individual maintenance kit, see <u>Maintenance</u> <u>kits on page 342</u>. The complete preventative maintenance kit includes the following items:

- Fuser
- Transfer roller
- Plastic tool for removing the old transfer roller
- Pair of gloves for handling the new transfer roller
- Eight feed rollers for the other trays
- Installation instructions
- NOTE: A maintenance kit is a consumable item and is not covered under the original product warranty or under most extended warranties. Installing a maintenance kit is the customer's responsibility.

The following individual maintenance kits are also available.

- Multipurpose tray kit
- Printer roller kit
- Transfer roller kit
- Fuser kit (110 V or 220 V)

After a maintenance kit is installed, the maintenance-kit counter must be reset.

#### Reset the maintenance-kit counter

- 1. Turn the product power off and then on.
- 2. When **XXX MB** appears on the control-panel display, press and hold down the OK button until all three control-panel lights flash once, and then stay on. This might take up to 10 seconds.
- 3. Release the OK button and press the up arrow ▲ to scroll to NEW MAINTENANCE KIT.
- 4. Press OK to reset the maintenance-kit counter.
- NOTE: Perform this procedure only after a maintenance kit has been installed. Do not use this procedure to temporarily clear the **PERFORM PRINTER MAINTENANCE** message.

#### Install memory, internal USB devices, and external print server cards

#### **Overview**

The formatter has the following open slots and ports for expanding the product's capabilities:

- One dual inline memory module (DIMM) slot for upgrading the product with more memory
- Two internal USB ports for adding fonts, languages, and other third-party solutions
- One external I/O (EIO) slot for adding an external print server, an external hard disk, or a parallel port

If the product already has an embedded HP Jetdirect print server installed, you can add an additional networking device in the EIO slot.

For information about specific components that are available and information about ordering them, see Order replacement parts on page 340.

To find out how much memory is installed in the product or to find out what is installed in the USB ports or the EIO slot, print a configuration page.

#### **Install memory**

You might want to add more memory to the product if you often print complex graphics, print PostScript (PS) documents, or use many downloaded fonts. Added memory also gives you more flexibility in supporting job-storage features, such as quick copying.

This product supports printing PDF files when 128 MB of memory is installed. However, for the best performance, upgrade the memory to at least 192 MB.

NOTE: Single inline memory modules (SIMMs) used in previous HP LaserJet products are not compatible with the product.

#### **Install product memory**

This product has one DIMM slot.

△ CAUTION: Static electricity can damage DIMMs. When handling DIMMs, either wear an antistatic wrist strap or frequently touch the surface of the DIMM antistatic package, then touch bare metal on the product.

If you have not already done so, print a configuration page to find out how much memory is installed in the product before adding more memory. See <a href="Print the information and show-me-how pages">Print the information and show-me-how pages</a> on page 66.

1. After the configuration page has printed, turn the product off and disconnect the power cord.

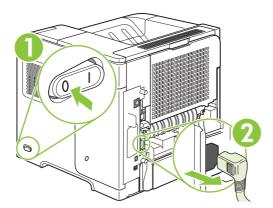

2. Disconnect all interface cables.

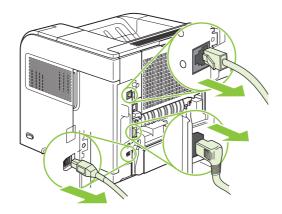

3. Remove the right-side panel by sliding it towards the rear of the product to unlatch it.

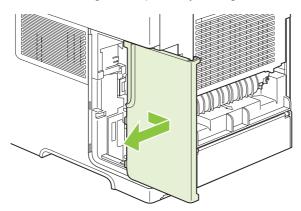

4. Open the access door by pulling on the metal tab.

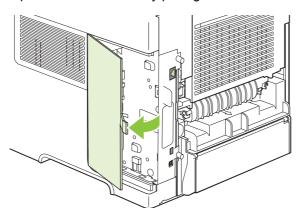

5. Remove the DIMM from the antistatic package.

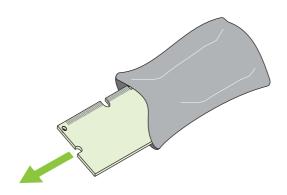

- △ CAUTION: To reduce the possibility of damage caused by static electricity, always wear an electrostatic discharge (ESD) wrist strap or touch the surface of the antistatic package before handling DIMMs.
- 6. Hold the DIMM by the edges, and align the notches on the DIMM with the DIMM slot. (Check that the locks on each side of the DIMM slot are open.)

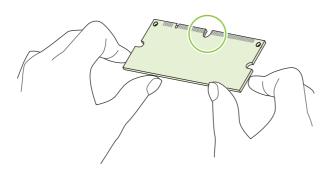

Press the DIMM straight into the slot, and press firmly. Make sure the locks on each side of the DIMM snap into place.

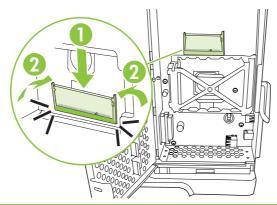

NOTE: To remove a DIMM, first release the locks.

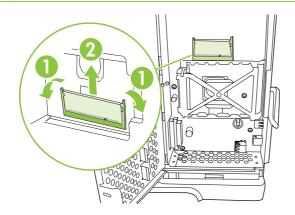

8. Close the access door, and press firmly until it snaps into place.

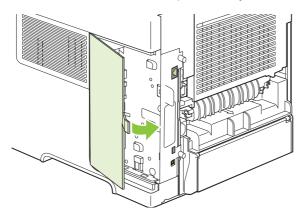

9. Reinstall the right-side panel. Align the tabs on the panel with the slots in the product, and push the panel toward the front of the product until it latches into place.

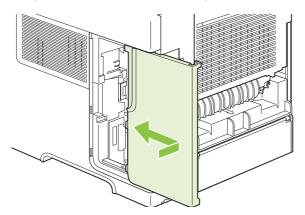

10. Reconnect the interface cables and the power cord.

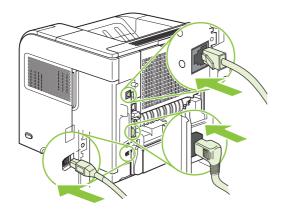

11. Turn the product on.

#### **Check DIMM installation**

After installing the DIMM, make sure that the installation was successful.

- 1. Turn the product on. Check that the Ready light is illuminated after the product has gone through the startup sequence. If an error message appears, a DIMM might have been incorrectly installed. See Control-panel messages on page 280.
- Print a configuration page (see Print the information and show-me-how pages on page 66).
- 3. Check the memory section on the configuration page and compare it to the configuration page that was printed before the memory installation. If the amount of memory has not increased, the DIMM might not be installed correctly, or the DIMM might be defective. Repeat the installation procedure. If necessary, install a different DIMM.
- NOTE: If you installed a product language (personality), check the "Installed Personalities and Options" section on the configuration page. This area should list the new product language.

#### **Save resources (permanent resources)**

Utilities or jobs that you download to the product sometimes include resources (for example, fonts, macros, or patterns). Resources that are internally marked as permanent remain in the product memory until you turn the product off.

Use the following guidelines if you use the page description language (PDL) ability to mark resources as permanent. For technical details, see an appropriate PDL reference for PCL or PS.

- Mark resources as permanent only when it is absolutely necessary that they remain in memory while the product is turned on.
- Send permanent resources to the product only at the beginning of a print job and not while the product is printing.
- NOTE: Overusing permanent resources or downloading them while the product is printing might affect product performance or the ability to print complex pages.

#### **Enable memory for Windows**

1. Windows XP and Windows Server 2003 (using the default Start menu view): Click Start, click Settings, and then click Printers and Faxes.

-or-

Windows 2000, Windows XP, and Windows Server 2003 (using the Classic Start menu view): Click Start, click Settings, and then click Printers.

-or-

Windows Vista: Click Start, click Control Panel, and then in the category for Hardware and Sound click Printer.

- 2. Right-click the driver icon, and then select **Properties**.
- 3. Click the **Device Settings** tab.
- 4. Expand the area for **Installable Options**.
- **5.** Next to **Printer Memory**, select the total amount of memory that is installed.
- Click OK.

#### **Install internal USB devices**

The product has two internal USB ports.

1. Turn the product off and disconnect the power cord.

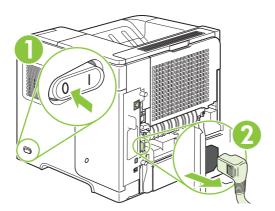

2. Disconnect all interface cables.

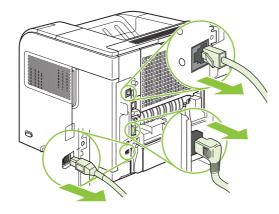

3. Remove the right-side panel by sliding it towards the rear of the product to unlatch it.

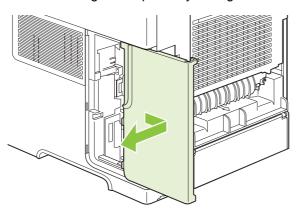

4. Open the access door by pulling on the metal tab.

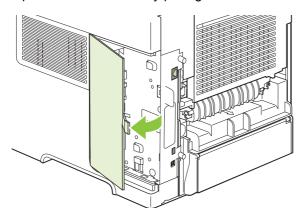

**5.** Locate the USB ports near the bottom of the formatter board. Insert the USB device into one of the ports.

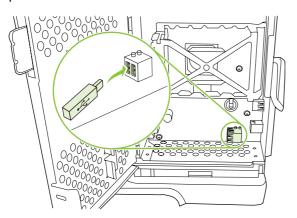

6. Close the access door, and press firmly until it snaps into place.

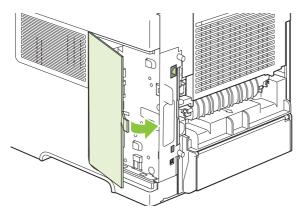

**7.** Reinstall the right-side panel. Align the tabs on the panel with the slots in the product, and push the panel toward the front of the product until it latches into place.

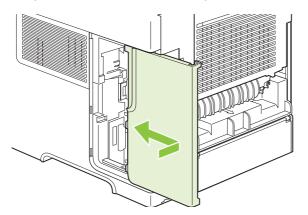

8. Reconnect the interface cables and the power cord.

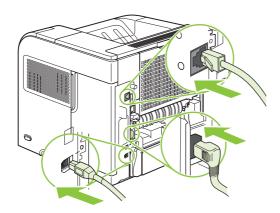

9. Turn the product on.

# **Install HP Jetdirect print server cards**

Follow these procedures to install or remove an EIO card.

#### Install an HP Jetdirect print server card

- 1. Turn off the product.
- 2. Remove the two screws and cover plate from the EIO slot on the back of the product.

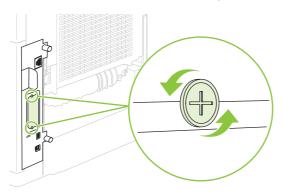

- NOTE: Do not discard the screws or the cover plate. Save them for future use if you remove the EIO card.
- 3. Install the EIO card in the EIO slot and tighten the screws.

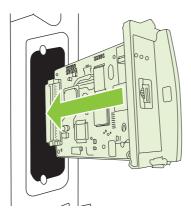

4. Connect the network cable to the EIO card.

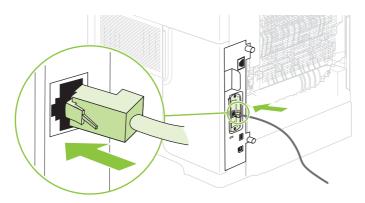

- 5. Turn on the product, and then print a configuration page to verify that the new EIO device is recognized. See <a href="Print the information and show-me-how pages on page 66">Print the information and show-me-how pages on page 66</a>.
- NOTE: When you print a configuration page, an HP Jetdirect configuration page that contains network configuration and status information also prints.

#### Remove an HP Jetdirect print server card

- 1. Turn off the product.
- 2. Disconnect the network cable from the EIO card.
- 3. Loosen the two screws from the EIO card, and then remove the EIO card from the EIO slot.
- Place the cover plate from the EIO slot onto the back of the product. Insert and tighten the two screws.
- **5.** Turn on the product.

## Clean the product

During the printing process, paper, toner, and dust particles can accumulate inside the product. Over time, this buildup can cause print-quality problems, such as toner specks or smearing.

#### Clean the exterior

Use a soft, damp, lint-free cloth to wipe dust, smudges, and stains off of the exterior of the device.

### Clean the paper path

- 1. Press Menu =.
- 2. Press the down arrow ▼ to highlight CONFIGURE DEVICE, and then press OK.
- 3. Press the down arrow ▼ to highlight PRINT QUALITY, and then press OK.
  - NOTE: If your product has an automatic duplexer, go to step 7.
- Press the down arrow ▼ to highlight CREATE CLEANING PAGE, and then press OK.
- 5. Remove all paper from Tray 1.
- Remove the cleaning page from the output bin, and load it face-down in Tray 1.
- NOTE: If you are not in the menus, navigate to **PRINT QUALITY** by using the previous instructions.
- At the product control panel, press the down arrow ▼ to highlight PROCESS CLEANING PAGE, and then press OK.

#### Clean the paper path automatically

You can set the product to clean the paper path automatically after the product has printed a certain number of pages. Products in dirtier environments can be cleaned more frequently by choosing one of the lower page count settings.

- 1. Press Menu
- 2. Press the down arrow ▼ to highlight CONFIGURE DEVICE, and then press OK.
- 3. Press the down arrow ▼ to highlight PRINT QUALITY, and then press OK.
- Press the down arrow ▼ to highlight AUTO CLEANING, and then press OK.
- 5. Press the down arrow ▼ to highlight **ON**, and then press OK.
- 6. Press the down arrow ▼ to highlight CLEANING INTERVAL, and then press OK.
- NOTE: If you are not in the menus, navigate to **PRINT QUALITY** by using the previous instructions.
- Press the down arrow ▼ to highlight the correct page count interval, and then press OK.

ENWW Manage supplies 95

## Upgrade the firmware

This product has remote firmware update (RFU) capability. Use this information to upgrade the product firmware.

#### Determine the current firmware version

- 1. Press Menu
- 2. Press the down arrow v to highlight INFORMATION, and then press OK.
- 3. Press the down arrow ▼ to highlight PRINT CONFIGURATION, and then press OK to print.

The firmware datecode is listed on the Configuration page in the section called **Device Information**. The firmware datecode has this format: YYYYMMDD XX.XXX.X. The first string of numbers is the date, where YYYY represents the year, MM represents the month, and DD represents the date. For example, a firmware datecode of that begins with 20061125 represents November 25, 2006.

#### Download new firmware from the HP Web site

To find the most recent firmware upgrade for the product, go to <a href="www.hp.com/go/ljp4010series\_software">www.hp.com/go/ljp4010series\_software</a> or <a href="www.hp.com/go/ljp4510series\_software">www.hp.com/go/ljp4510series\_software</a>. This page provides instructions for downloading the new firmware version.

## Transfer the new firmware to the product

NOTE: The product can receive an .RFU file update when it is in a "ready" state.

The elapsed time for an update depends on the I/O transfer time, as well as the time that it takes for the product to re-initialize. The I/O transfer time depends on a number of things, including the speed of the host computer that is sending the update. If the remote firmware update process is interrupted before the firmware is downloaded (while **Receiving upgrade** appears on the control-panel display), the firmware file must be sent again. If power is lost during the flash DIMM update (while the **Performing upgrade** message appears on the control-panel display), the update is interrupted and the message **Resend upgrade** appears (in English only) on the control-panel display. In this case, you must send the upgrade by using the parallel port. Finally, any jobs that are ahead of the RFU job in the queue are completed before the update is processed.

#### Use FTP to upload the firmware through a browser

- NOTE: The firmware update involves a change in the format of nonvolatile random-access memory (NVRAM). Any menu settings that are changed from the default settings might return to default settings and must be changed again if you want settings that are different from the defaults.
  - Make sure the Internet browser you are using is configured for viewing folders from FTP sites.
     These instructions are for Microsoft Internet Explorer.
    - a. Open the browser and click **Tools**, and then click **Internet Options**.
    - **b.** Click the **Advanced** tab.
    - c. Select the box labeled Enable folder view for FTP sites.
    - d. Click OK.
  - 2. Print a configuration page and note the TCP/IP address shown on the EIO Jetdirect page.

- 3. Open a browser window.
- 4. In the address line of the browser, type ftp://<ADDRESS>, where <ADDRESS> is the address of the product. For example, if the TCP/IP address is 192.168.0.90, type ftp://
  192.168.0.90.
- Locate the downloaded .RFU file for the product.
- **6.** Drag and drop the .RFU file onto the **PORT1** icon in the browser window.
- NOTE: The product turns off and then on automatically to activate the update. When the update process is complete, a **Ready** message displays on the product control panel.

#### Use FTP to upgrade the firmware on a network connection

- NOTE: The firmware update involves a change in the format of nonvolatile random-access memory (NVRAM). Any menu settings that are changed from the default settings might return to default settings and must be changed again if you want settings that are different from the defaults.
  - 1. Take note of the IP address on the HP Jetdirect page. The HP Jetdirect page is the second page that prints when you print the configuration page.
    - NOTE: Before upgrading the firmware, make sure that the product is not in Sleep mode. Also make sure that any error messages are cleared from the control-panel display.
  - 2. Open an MS-DOS command prompt on your computer.
  - 3. Type: ftp TCP/IP ADDRESS>. For example, if the TCP/IP address is 192.168.0.90, type ftp 192.168.0.90.
  - 4. Go to the folder where the firmware file is stored.
  - 5. Press Enter on the keyboard.
  - 6. When prompted for the user name, press Enter.
  - 7. When prompted for the password, press Enter.
  - Type bin at the command prompt.
  - 9. Press Enter. The message **200 Types set to I**, **Using binary mode to transfer files** appears in the command window.
  - 10. Type put and then the file name. For example, if the file name is LJP4015.RFU, type put LJP4015.RFU.
  - **11.** The download process begins and the firmware is updated on the product. This can take approximately five minutes. Let the process finish without further interaction with the product or computer.
    - NOTE: The product automatically turns off and then on again after processing the upgrade.
  - **12.** At the command prompt, type: bye to exit the ftp command.
  - **13.** At the command prompt, type: exit to return to the Windows interface.

ENWW Manage supplies 97

#### Use HP Web Jetadmin to upgrade the firmware

This procedure requires that you install HP Web Jetadmin Version 7.0 or later on your computer. See <u>Use HP Web Jetadmin software on page 74</u>. Complete the following steps to update a single product through HP Web Jetadmin after downloading the .RFU file from the HP Web site.

- Start HP Web Jetadmin.
- Open the Device Management folder in the drop-down list in the Navigation panel. Navigate to the Device Lists folder.
- Expand the Device Lists folder and select All Devices. Locate the product in the list of devices, and then click to select it.
  - If you need to upgrade the firmware for products, select all of them by pressing the Ctrl key as you click the name of each product.
- Locate the drop-down box for **Device Tools** in the upper-right corner of the window. Select **Update** Printer Firmware from the action list.
- 5. If the name of the .RFU file is not listed in the **All Available Images** box, click **Browse** in the **Upload New Firmware Image** dialog box and navigate to the location of the .RFU file that you downloaded from the Web at the start of this procedure. If the filename is listed, select it.
- 6. Click **Upload** to move the .RFU file from your hard drive to the HP Web Jetadmin server. After the upload is complete, the browser window refreshes.
- 7. Select the .RFU file from the **Printer Firmware Update** drop-down menu.
- 8. Click **Update Firmware**. HP Web Jetadmin sends the selected .RFU file to the product. The control panel shows messages that indicate the progress of the upgrade. At the end of the upgrade process, the control panel shows the **Ready** message.

## Use Microsoft Windows commands to upgrade the firmware

To update the firmware by using a network connection, follow these instructions.

- 1. Click **Start**, click **Run**, and then type cmd to open the command window.
- 2. Type the following: copy /B FILENAME> \COMPUTERNAME>\SHARENAME>, where <FILENAME> is the name of the .RFU file (including the path), <COMPUTERNAME> is the name of the computer from which the product is being shared, and <SHARENAME> is the product share name. For example: C:\>copy /b C:\LJP4015.RFU \\YOUR\_SERVER\YOUR\_COMPUTER.
- NOTE: If the file name or path includes a space, you must enclose the file name or path in quotation marks. For example, type: C:\>copy /b "C:\MY DOCUMENTS\LJP4015.RFU" \YOUR\_SERVER\YOUR\_COMPUTER.
- 3. Press Enter on the keyboard. The control panel shows a message that indicates the progress of the firmware upgrade. At the end of the upgrade process, the control panel shows the Ready message. The message One File Copied appears on the computer screen.

### **Upgrade the HP Jetdirect firmware**

The HP Jetdirect network interface in the product has firmware that can be upgraded separately from the product firmware. This procedure requires that you install HP Web Jetadmin Version 7.0 or later on

your computer. See <u>Use HP Web Jetadmin software on page 74</u>. Complete the following steps to update the HP Jetdirect firmware by using HP Web Jetadmin.

- 1. Open the HP Web Jetadmin program.
- Open the Device Management folder in the drop-down list in the Navigation panel. Navigate to the Device Lists folder.
- 3. Select the product that you want to update.
- 4. In the **Device Tools** drop-down list, select **Jetdirect Firmware Update**.
- 5. Under **Jetdirect firmware version** the HP Jetdirect model number and current firmware version are listed. Make a note of these.
- 6. Go to http://www.hp.com/go/wja firmware.
- 7. Scroll down to the list of HP Jetdirect model numbers and find the model number you wrote down.
- 8. Look at the current firmware version for the model, and see if it is later than the version you wrote down. If it is, right-click on the firmware link, and follow the instructions on the Web page to download the new firmware file. The file must be saved into the <drive>:\PROGRAM FILES \HP WEB JETADMIN\DOC\PLUGINS\HPWJA\FIRMWARE\JETDIRECT folder on the computer that is running the HP Web Jetadmin software.
- 9. In HP Web Jetadmin, return to the main product list and select the digital sender again.
- 10. In the Device Tools drop-down list, select Jetdirect Firmware Update again.
- 11. On the HP Jetdirect firmware page, the new firmware version is listed under **Jetdirect Firmware**Available on HP Web Jetadmin. Click the **Update Firmware Now** button to update the Jetdirect firmware.

ENWW Manage supplies 99

# 5 Theory of operation

- Basic operation
- Engine-control system
- Laser/scanner system
- Image-formation system
- Pickup, feed, and delivery system

ENWW 101

## **Basic operation**

## **Major print systems**

Operation can be divided into the following systems:

- Engine-control system (which includes the power supply and DC controller PCA)
- Laser/scanner system (which forms the latent image on a photosensitive drum)
- Image-formation system (which transfers a toner image onto the print media)
- Pickup, feed, and delivery system (which consists of various rollers and transports the media through the product)
- Options

Figure 5-1 Major product systems

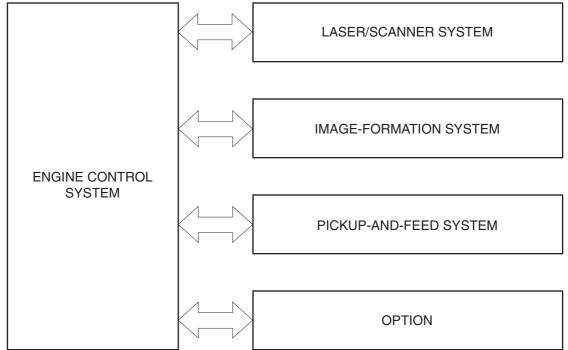

## **Internal components**

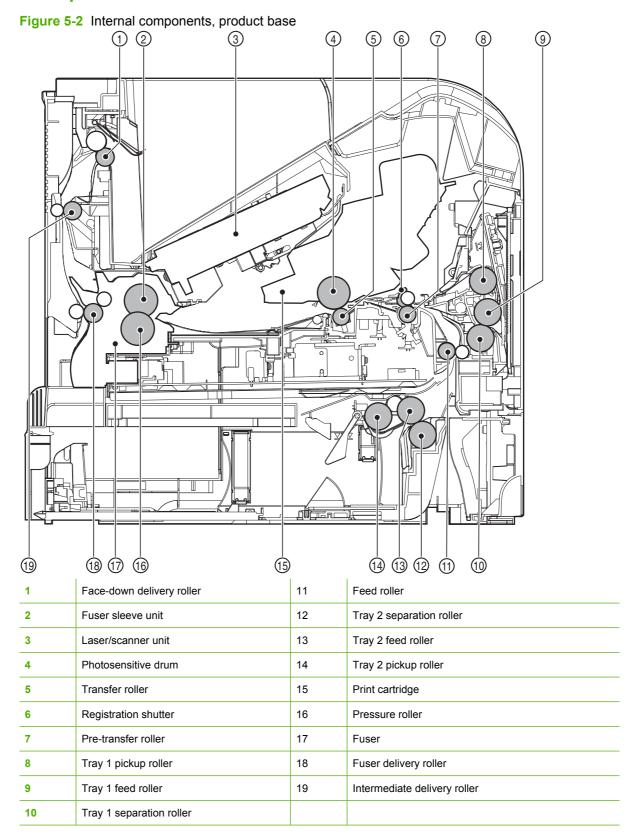

ENWW Basic operation 103

Figure 5-3 Internal components, 500-sheet paper tray

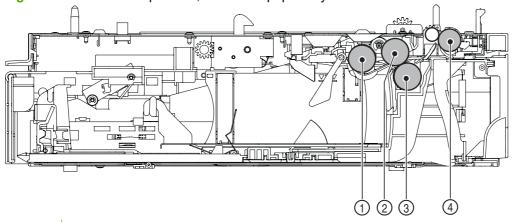

| 1 | Pickup roller     |
|---|-------------------|
| 2 | Feed roller       |
| 3 | Separation roller |
| 4 | Feed roller       |

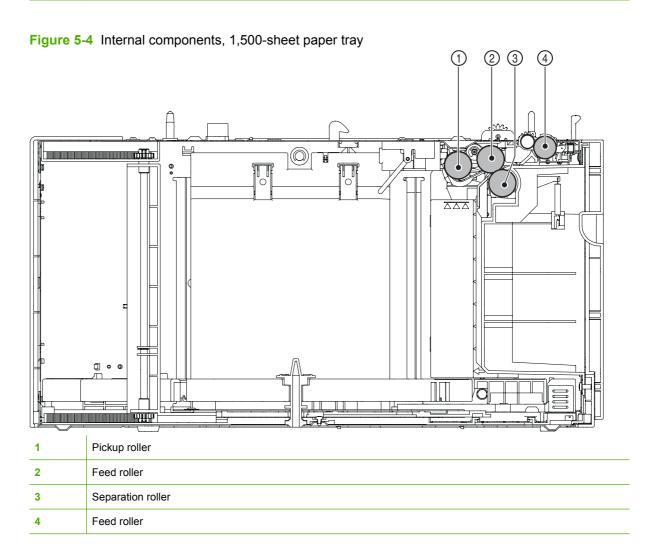

Figure 5-5 Internal components, envelope feeder

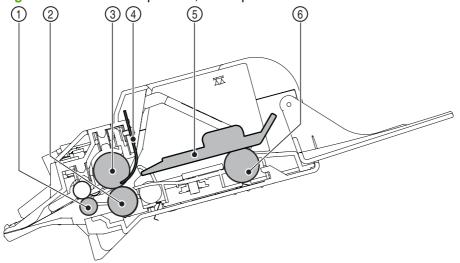

| 1 | Feed roller             |
|---|-------------------------|
| 2 | Upper separation roller |
| 3 | Lower separation roller |
| 4 | Separation guide        |
| 5 | Weight                  |
| 6 | Pickup roller           |

Figure 5-6 Internal components, duplexer

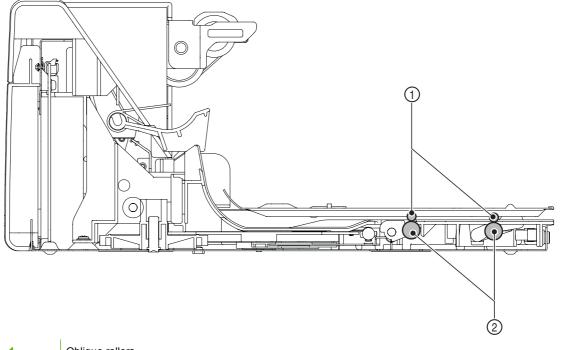

| 1 | Oblique rollers   |
|---|-------------------|
| 2 | Re-pickup rollers |

ENWW Basic operation 105

Figure 5-7 Internal components, custom media cassette

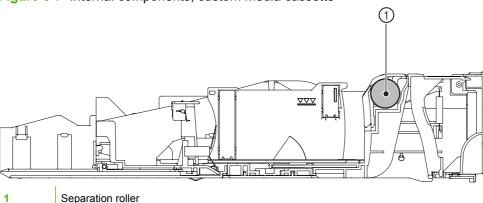

## **Operating sequence**

A microprocessor on the DC controller PCA controls the product operating sequence. The following table describes the basic operating sequence from when the product power is turned on until the final printed page is delivered to an output bin.

Table 5-1 Product operating sequence

| Period                         | Duration                                                                                                    | Operation                                                                                                    |  |
|--------------------------------|----------------------------------------------------------------------------------------------------|----------------------------------------------------------------------------------------------------|--|
| WAIT                           | From the time the power is turned on, the door is closed or Sleep mode is released until the product gets ready for a print operation. | Brings the product to standby condition.                                                                                  |  |
|                                |                                                                                                    | Pressurizes the fuser pressure roller.                                                                                    |  |
|                                |                                                                                                    | Detects the print cartridge.                                                                                              |  |
| STBY<br>(Standby)              | From the end of WAIT or LSTR period until either the print command is received from the formatter or the power switch is turned off.   | Maintains the product in printable condition.                                                                             |  |
|                                |                                                                                                    | <ul> <li>Puts the product in Sleep mode when the formatter sends a<br/>sleep command.</li> </ul>                          |  |
| INTR (Initial rotation period) | From the time the print command is received from the formatter until the media is picked up.                                           | Starts up each high-voltage bias, laser/scanner unit, and fuser for printing.                                             |  |
| PRINT                          | From the end of INTR period until the last paper completes the fixing operation.                                                       | Forms the image on the photosensitive drum based on the signals from the formatter.                                       |  |
|                                |                                                                                                    | Transfers and fuses the toner image to the print media.                                                                   |  |
| LSTR (Last                     | From the end of PRINT period until the motors stop rotating.                                                                           | Moves the last printed sheet out of the product.                                                                          |  |
| rotation<br>period)            |                                                                                                    | <ul> <li>Stops the laser/scanner unit operation and high-voltage<br/>biases.</li> </ul>                                   |  |
|                                |                                                                                                    | The product enters the INTR period as soon as the LSTR period is completed, if the formatter sends another print command. |  |

## **Engine-control system**

The engine control system coordinates all product functions and controls all the other systems according to commands from the formatter. The engine control system contains the following components:

- DC controller
- Low-voltage power supply
- High-voltage power supply
- Fuser control

Figure 5-8 Engine-control system **ENGINE CONTROL SYSTEM** DC controller LASER/SCANNER SYSTEM Low-voltage power supply Formatte r **IMAGE-FORMATION SYSTEM** High-voltage power supply PICKUP-AND-FEED SYSTEM Fuser control

## **DC** controller **PCA**

The DC controller PCA controls the operation of the product and its components. The DC controller PCA starts product operation when the power is turned on and the power supply sends DC voltage to the DC controller PCA. After the product enters the standby sequence, the DC controller PCA sends out various signals to operate motors, solenoids, and other components based on the print command and image data that the host computer sends.

Figure 5-9 DC controller PCA Clutch Fan Fuser unit Motor Fuser control Solenoid Low-voltage AC input ■ Switch power supply Sensor DC controller Transfer roller High-voltage Sensor power supply Cartridge Option Power supply unit Laser/scanner Formatter unit

## **Motors and fans**

The product has four motors and four fan motors. The motors are used for the media feeding and image formation. The fan motors are used for preventing a temperature rise inside the product.

Table 5-2 Fans

| Description       | Cooling area                         | Туре   | Speed                  |
|-------------------|--------------------------------------|--------|------------------------|
| Cooling fan FN101 | Cartridge area and power supply area | Intake | Full/Half <sup>1</sup> |
| Cooling fan FN102 | Cartridge area                       | Intake | Full <sup>2</sup>      |
| Cooling fan FN103 | Cartridge area                       | Intake | Full <sup>2</sup>      |

#### Table 5-2 Fans (continued)

| Description       | Cooling area                     | Туре   | Speed             |
|-------------------|----------------------------------|--------|-------------------|
| Cooling fan FN301 | Cartridge area and laser/scanner | Intake | Full <sup>2</sup> |

Cooling fan FN101 rotates at full speed for eight seconds when the product is turned on, and then decreases to half-speed for approximately 10 minutes. After that time period, if there is no print job in the print queue, the fan will stop completely. The fan rotates at full speed during a print job.

#### Table 5-3 Motors

| Description         | Driving parts                                                                                                    | Туре | Failure<br>detection |
|---------------------|----------------------------------------------------------------------------------------------------|------|----------------------|
| Feed motor (M101)   | Drives the Tray 1 pickup roller, Tray 2 pickup roller, and feed roller                                                          | DC   | Yes                  |
| Drum motor (M102)   | Drives the photosensitive drum, primary charging roller, and transfer roller                                                    | DC   | Yes                  |
| Fuser motor (M103)  | Drives the pressure roller and feed roller—when rotated counterclockwise it releases the fusing pressure for easier jam removal | DC   | Yes                  |
| Lifter motor (M299) | Drives the lifting plate of the tray                                                                                            | DC   | No                   |

#### Failure detection

#### **Motor failure**

The DC controller determines a motor failure and notifies the formatter when it encounters the following conditions:

- Motor start-up failure: The motor does not reach a specified speed within a specified period from when each motor starts up.
- Motor rotational failure: The rotational speed of the motor is out of a specified range for a specified period from when it once reaches a specified speed.

#### Fan motor failure

The DC controller determines a fan motor failure and notifies the formatter when the fan locks for a specified period from when each fan starts up.

## **Engine power supply**

The power supply consists of the fuser-control circuit, the high-voltage circuit, and the low-voltage circuit. The fuser-control and high-voltage circuits control the temperature of the fuser and generate highvoltage according to signals from the DC controller PCA. The low-voltage circuit generates the DC voltages that other components in the product use (for example the DC controller PCA, the motors, and fans).

#### **Fuser-control circuit**

The fuser-control circuit controls the fuser components. The two fuser heaters provide the high temperatures that cause the toner to permanently bond to the media. The fuser thermistor monitors the

<sup>&</sup>lt;sup>2</sup> This fan operates at full speed only during a print job. Otherwise, it does not rotate.

fuser temperatures. The thermal switch detects abnormally high fuser temperatures and interrupts the supply of voltage to the fuser if the temperature is too high.

Figure 5-10 Fuser control

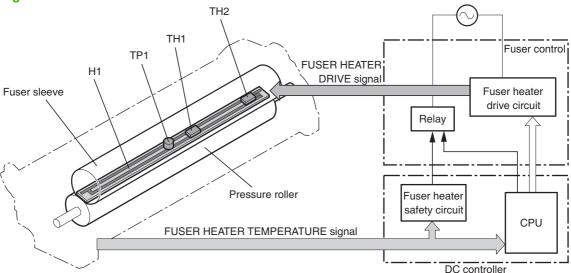

#### Low-voltage power supply

The low-voltage power supply converts AC power from the power receptacle into DC power to cover the DC loads.

Figure 5-11 Low-voltage power supply Power supply unit DC controller Low-voltage power supply +5V Fuse ACH Fuser (FU1) Noise control 5VPRO ACN filter +5V generation circuit Power switch +24VA (SW1) Rectifying circuit +3.3R +3.3V Trans-Fuse former Sleep (FU2) Rectifying (T1)switch 3 circuit +24U +24R +24VA Control IC (IC1) Constant-Noise Sleep filter voltage control Constantswitch 2 photocoupler voltage (PC2) control circuit /DOPEN Abnormal Rectifying +24VC status latch Protection circuit photocoupler circuit Sleep (PC1) switch 1 ≶ +24

High-voltage power supply

The high-voltage power supply applies the high-voltage biases to the following components:

High-voltage

power supply

+24VB

/AC200

Primary charging roller

100V: Open

200V: Close

JP1001

- Developing roller
- Transfer roller

Door open detection switch

(SW101)

- Fuser sleeve
- Pressure roller

Figure 5-12 High-voltage power supply

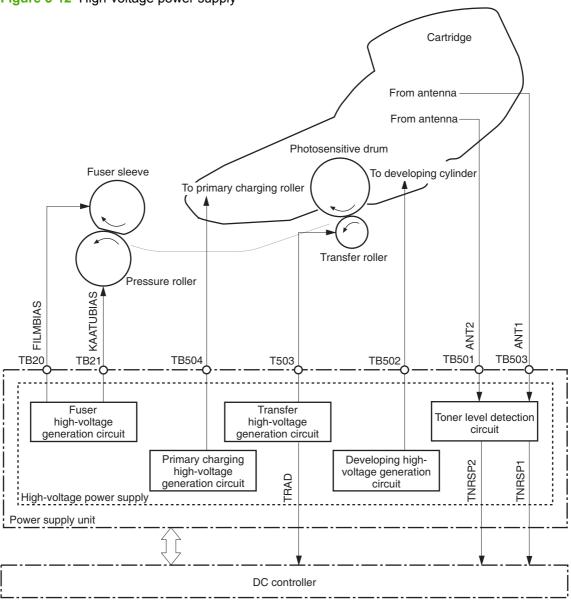

#### Overcurrent/overvoltage protection

If a short-circuit or other problem on the load side causes an excessive current flow or generates abnormal voltage, the overcurrent/overvoltage protection systems automatically cut off the output voltage to protect the power-supply circuit.

If the overcurrent or overvoltage protection system are activated and the power-supply circuit does not generate DC voltage, turn the power off, correct the problem, and then turn the product on again.

The circuit has two fuses (FU1, FU2), which break and cut off the output voltage if overcurrent flows through the alternating current (AC) line.

## Laser/scanner system

The laser/scanner system forms a latent image on the photosensitive drum according to the VIDEO signals sent from the formatter. The main components, such as the laser driver and scanner motor, are assembled as a laser/scanner unit and controlled by the DC controller. The DC controller allows the laser to emit light according to the VIDEO signals. The laser beam passes through the lenses and enters the scanner mirror that is rotating at constant speed. The laser beam is reflected by the scanner mirror, passes through the lenses, and scans on the photosensitive drum.

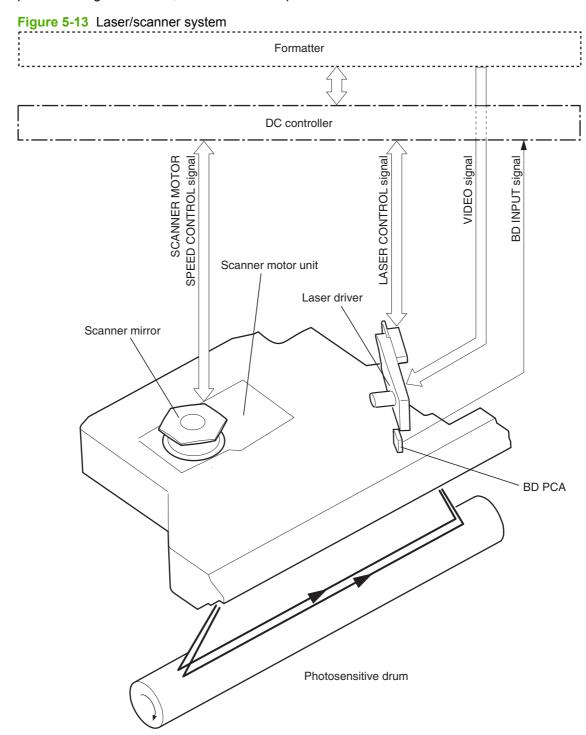

The laser scanner uses two laser diodes to scan two lines simultaneously, producing high-speed laser scanning. After receiving the print command from the host computer, the DC controller PCA activates the scanner motor, which rotates the six-sided scanner mirror. The laser-driver PCA emits light from the two laser diodes according to signals from the DC controller PCA. The two laser beams strike the six-sided scanning mirror and are directed through the focusing lenses and onto the photosensitive drum. The modulated laser beams generate the latent electrostatic image on the photosensitive drum according to the image data signals that the DC controller PCA sends.

- As it receives a print command from the formatter, the dc controller outputs the SCANNER MOTOR SPEED CONTROL signal (/ACC) and rotates the scanner motor in order to rotate the six-sided mirror.
- 2. As the scanner motor starts rotating, the dc controller uses a LASER CONTROL signal (CNT0, CNT1, CNT2) to receive the /BD INPUT signal (/BDI) and force the laser to emit light. The dc controller detects the rotational speed of the scanner motor based on the timing the /BD1 signal is input and controls the speed to keep it constant.
- While the scanner motor rotates at a constant speed, the dc controller passes the VIDEO signals
  from the formatter on to the laser driver PCA. The laser driver PCA emits light from the two laser
  diodes according to these signals: VDO1, /VDO1, VDO2, /VDO2.
- **4.** The two laser beams pass through the collimator lens and cylindrical lens and strike the six-sided mirror that is rotating at a constant speed.
- 5. The laser beams, that are reflected off of the six-sided mirror pass through the focus lens and reflective mirror and focus on the photosensitive drum. The laser beams scan the drum surface at a constant speed.
- As the six-sided mirror rotates and the laser beam scans the drum surface at a constant speed, a latent image forms on the drum surface.

### Laser failure detection

The DC controller determines a laser/scanner unit failure and notifies the formatter, if the laser/scanner unit encounters the following conditions:

- Laser failure: The laser intensity is not detected for a specified value when the laser is turned on for a specified period during the scanner unit start-up period.
- **BD** failure: The BD interval is out of a specified value during a print operation.
- **Scanner motor start-up failure**: The scanner motor does not reach a specified rotation within a specified period from when the scanner motor starts rotation.

## **Image-formation system**

The image-formation system is the central hub of the product. It forms the toner image on the media. The following are the main components of the image-formation system:

- Cartridge
- Transfer roller
- Fuser

The DC controller controls the laser/scanner unit and high-voltage power supply to form an image on the media according to the VIDEO signals.

## **Image-formation process**

The image formation system is the central hub of the product. It also forms the toner image on the media.

Figure 5-14 Image-formation system

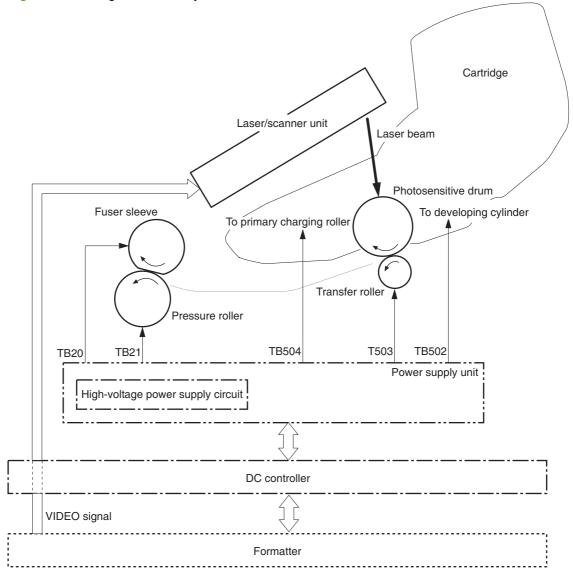

The image-formation process contains eight steps divided among five functional blocks:

- Block 1: Latent image formation
  - Step 1: Primary charging
  - Step 2: Laser-beam exposure
- Block 2: Developing
  - Step 3: Developing
- Block 3: Transfer
  - Step 4: Transfer
  - Step 5: Separation
- Block 4: Fusing
  - Step 6: Fusing
- Block 5: Drum cleaning
  - Step 7: Drum cleaning
  - Step 8: Drum charge elimination

## **Block 1: Latent image formation**

During the two steps that comprise this block, an invisible latent image is formed on the photosensitive drum.

### Step 1: Primary charging

To prepare for latent image formation, the surface of the photosensitive drum is charged with a uniform negative potential. The product charges the photosensitive drum surface directly from the primary charging roller. The DC bias and AC bias are applied to the primary charging roller to maintain a constant charge on the drum surface.

Figure 5-15 Primary charging

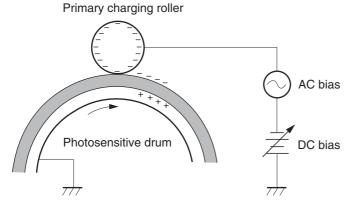

#### Step 2: Laser-beam exposure

The laser beam scans the photosensitive drum to neutralize the negative charge on portions of the drum surface. An electrostatic latent image forms where the negative charge was neutralized.

Figure 5-16 Laser-beam exposure

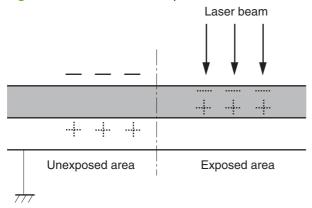

### **Block 2: Developing**

Toner adheres to the electrostatic latent image on the photosensitive drum.

#### **Step 3: Developing**

Toner acquires a negative charge from the friction that occurs when the developing cylinder rotates against the developing blade. The negatively charged toner is attracted to the latent image on the photosensitive drum surface because the drum surface has a higher potential. The AC bias that is superimposed with the developing negative DC bias is applied to the developing cylinder.

Figure 5-17 Developing Blade Developing cylinder AC bias Exposed area Unexposed area Unexposed area +++ Exposed area Photosensitive drum

### **Block 3: Transfer**

During the steps that comprise this block, a toner image on the photosensitive drum is transferred to the print media.

## Step 4: Transfer

The positive DC bias is applied to the transfer roller to charge the media positive. The positively charged media attracts the negatively charged toner from the photosensitive drum surface.

Figure 5-18 Transfer

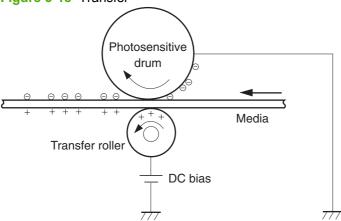

### **Step 5: Separation**

The curvature elasticity of the print media causes it to separate from the photosensitive drum surface. The static charge eliminator reduces back side static discharge of the media for stable media feed and image quality.

Figure 5-19 Separation

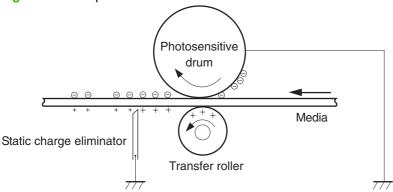

## **Block 4: Fusing**

The toner image is fixed onto the print media.

### Step 6: Fusing

The product uses the on-demand fixing method to fix the toner image onto the media. The image is permanently affixed to the print media by the heat and pressure.

Figure 5-20 Fusing

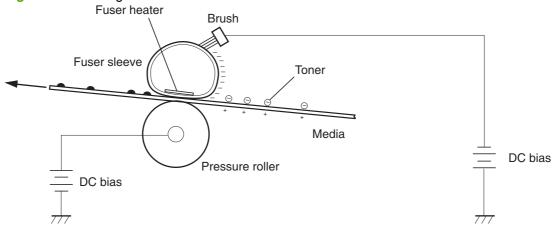

## **Block 5: Drum cleaning**

The residual (waste) toner is cleared from the photosensitive drum surface to prepare for the next latent image formation.

#### Step 7: Drum cleaning

The cleaning blade scrapes the residual toner off the surface of the photosensitive drum and deposits it in the waste toner container.

Figure 5-21 Drum cleaning

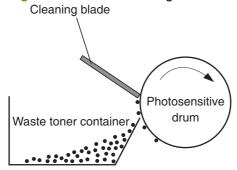

## Step 8: Drum charge elimination

The residual charge on the photosensitive drum surface is eliminated to avoid uneven image. The residual charge of the previous image is left on the drum surface after the transfer operation and this

affects the following image formation. The product eliminates this residual charge by emitting a laser beam to the drum surface. The drum charge elimination is operated only during the last rotation period.

Figure 5-22 Drum charge elimination

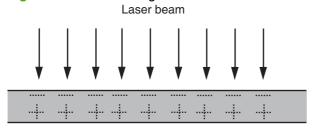

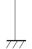

## Pickup, feed, and delivery system

The pickup, feed, and delivery system consists of various rollers that the product motors drive. The product uses Tray 1 (the manual feeding tray) and a cassette in Tray 2 as media sources. The printed media is delivered to either the rear output bin (straight-through printing) or the top output bin (the default destination). A number of 500-sheet feeders and one 1,500-sheet feeder can be added to certain models. These accessories are discussed later in this chapter. The Tray 1 paper sensor (on the Tray 1 pickup assembly; PS105) detects media in Tray 1. The Tray 2 paper sensor (PS101) detects media in Tray 2. The paper-size switch (SW102) detects the media size that is loaded in Tray 2.

Two motors, a clutch, and a solenoid that are controlled by the DC controller PCA drive all of the rollers in the product.

The pre-feed, top-of-page, and fuser-assembly delivery sensors (PS102, PS103, PS700) detect media arriving and passing along the paper path. If the media does not reach or pass these sensors within a specific amount of time, the microprocessor on the DC controller PCA halts the product functions and a jam error message appears on the control-panel display.

Figure 5-23 Pickup, feed, and delivery system PS104 Face-down delivery roller Registration shutter PS699 PS700 Fixing sleeve Photosensitive drum PS103 Pre-transfer roller PS106 Lifting plate Feed roller Pressure roller Transfer roller PS105 PS102 \(\nabla\) PS107 PS907 Feed roller PS101√ Lifter Separation roller SW102 Pickup arm Pickup roller

Lifting plate The pickup-and-feed system is divided into two blocks: The pickup-and-feed block and the fuser/delivery

block.

Figure 5-24 Pickup, feed, and delivery blocks

Face-down delivery

Fixing/delivery unit

Face-up delivery

Pickup/feed unit

## Pickup-and-feed block

The following functions take place in the pickup-and-feed block:

- Detection of media
- Detection of media-size
- Detection of media entering the paper path from Tray 1 or Tray 2
- Lifting of the Tray 2 paper plate
- Prevention of multiple-feeds
- Correction of page skew

When it receives a print command from the host computer, the DC controller PCA turns on the feed motor (M101) power. The motor drives the Tray 2 pickup, feed, and separation rollers. The drum motor power also turns on. The laser/ scanner motor power turns on.

The DC controller PCA then activates the feed clutch (CL101) to rotate the feed roller. The Tray 2 pickup solenoid is activated (SL101) and the pickup arm descends. The pickup roller touches the media and a sheet is fed into the product. The separation roller prevents multiple sheets of media from being fed at one time.

As the pre-feed sensor (PS102) detects the media, the dc controller PCA turns off the clutch, which stops the media. When the DC controller PCA detects that the laser/scanner is ready it activates the feed clutch again. The feed roller moves the media farther into the product. The registration shutter corrects page skew and the media is transported to the fuser/delivery block.

## Fuser/delivery block

The fuser/delivery block consists of rollers, sensors, the fuser, and the output delivery assembly. The rollers transport the media through the fuser/delivery block paper path. The fuser applies heat and pressure to the media to permanently bond the toner image to the media. The output delivery assembly sends the printed media either to the rear output bin (if the rear output door is open) or to the top output bin (the default output delivery bin). Sensors along the paper path detect media movement, jams, and the top output-bin capacity.

## Paper trays

## **Printing from Tray 1**

The Tray 1 paper sensor (PS105) detects the presence of media in Tray 1. When the DC controller PCA receives the print command, the product starts the initial rotation phase, which consists of feed motor warm-up, scanner motor warm-up, high-voltage control sequence, and fuser warm-up. When the initial rotation phase ends, the Tray 1 pickup solenoid (SL102) is activated.

The cam rotates, the paper-tray lifter rises, and the media comes in contact with the Tray 1 pickup roller. At the same time, the Tray 1 pickup roller rotates twice and picks up a sheet of media from Tray 1. The separation pad prevents additional sheets from feeding with the first sheet.

The sheet then reaches the registration assembly, where its skew is corrected. The sheet then passes through the transfer, separation, and fusing stages; through the delivery unit; and is to the output bin.

NOTE: If media is removed from Tray 1 after the initial rotation phase, but before the pickup roller pulls the media from the tray, the Tray 1 pickup roller might continue to rotate up to six times, after which a jam detected.

## **Printing from Tray 2**

When the DC controller PCA receives the print command, the feed motor (M101) and scanner motor start their rotation. When the feed motor reaches its prescribed speed, the feed roller clutch (CL101) and Tray 2 pickup solenoid (SL101) are activated. (The feed motor rotation drives the Tray 2 pickup roller, Tray 2 feed roller, Tray 2 separation roller, and paper-feed rollers.)

The Tray 2 pickup roller, which the pickup solenoid activates, rotates once and picks up the media in the tray. The separation roller prevents additional sheets from feeding with the first sheet, and the media is fed to the pre-feed sensor (PS102).

The sheet then reaches the registration assembly, where its skew is corrected. The sheet then passes through the transfer, separation, and fusing stages; through the delivery unit; and to the output bin.

## Formatter system

The formatter is involved in the following procedures.

- Controlling the Sleep mode
- Receiving and processing print data from the various product inputs
- Monitoring control-panel functions and relaying product status information (through the control panel and the bidirectional input/output)
- Developing and coordinating data placement and timing with the DC controller PCA

- Storing font information
- Communicating with the host computer through the bidirectional interface

The formatter receives a print job from the bidirectional interface and separates it into image information and instructions that control the printing process. The dc controller PCA synchronizes the image-formation system with the paper-input and -output systems, and then signals the formatter to send the print-image data.

The formatter also provides the electrical interface and mounting locations for an EIO card, additional memory DIMMs, and the hard-disk accessory.

#### Sleep mode

period of time. When the product is in Sleep mode, the control-panel backlight is turned off, but the product retains all product settings, downloaded fonts, and macros. The default setting is **SLEEP MODE=ON**, with a 30-minute idle time. Sleep mode also can be turned off from the **RESETS** menu on the control panel.

The product exits Sleep mode and enters the warm-up cycle when any of the following occurs.

- A print job, valid data, or a PML or PJL command is received at the serial port or EIO card.
- A control panel key is pressed.
- The top cover is opened.
- A tray is opened.
- The engine-test button is pressed.
- NOTE: Error messages override the Sleep message. The product enters Sleep mode at the appropriate time, but the error message continues to appear.

#### Resolution Enhancement technology

The formatter contains circuitry for Resolution Enhancement technology (REt), which modifies the standard video dot data on its way to the dc controller PCA to produce "smoothed" line edges. The REt can be turned on or off from the control panel or from some software programs. The default setting is medium.

NOTE: The REt settings that are sent from software programs or printer drivers override the control-panel settings.

#### **EconoMode**

The EconoMode setting uses up to 50% less toner than standard mode printing by reducing the dot density. However, EconoMode does not extend the life of print-cartridge components. EconoMode, which can be thought of as "draft mode," can be selected from the control panel (**PRINT QUALITY** menu) and through some software programs and printer drivers. The default setting is **OFF**.

- △ CAUTION: HP does not recommend full-time use of EconoMode. If EconoMode is used full-time, it is possible that the toner supply will outlast the mechanical parts in the print cartridge.
- NOTE: EconoMode does not affect print speed or memory usage, or extend the life of the print cartridge.

### Input/output

The following sections discuss the input and output features of the product.

#### **USB**

The product includes a universal serial bus (USB) 2.0 connection.

#### **Embedded print server**

For all models except the HP LaserJet 4014 base model, the product includes an HP Jetdirect embedded print server for connecting to a 10/100Base-TX network.

#### **Expanded I/O**

An optional expanded I/O (EIO) card can be installed in the designated slot on the formatter. It provides automatic I/O switching between multiple computers or networks that are connected to the product.

#### Hard-disk accessory

The optional hard-disk accessory can be mounted in one of the EIO slots on the rear of the formatter. The optional EIO-based hard disk is used for creating multiple original prints (mopies) and storing forms, fonts, and signatures.

#### **CPU**

The product formatter incorporates a 540 MHz RISC processor.

## **Product memory**

If the product encounters a problem when managing available memory, a clearable warning message appears on the control panel.

Some product messages are affected by the auto-continue and clearable warning settings on the control-panel SYSTEM SETUP menu. If CLEARABLE WARNING=JOB is set on the control panel, warning messages appear on the control panel until the end of the job from which they were generated. If CLEARABLE WARNING=ON is set, warning messages appear on the control panel until OK is pressed. If an error occurs that prevents printing and AUTO CONTINUE=ON is set, the product goes offline for 10 seconds before it returns online. If AUTO CONTINUE=OFF is set, the message appears until OK is pressed.

#### **Read-only memory**

Besides storing microprocessor control programs, the read-only memory (ROM) stores dot patterns of internal character sets (fonts).

#### **Random-access memory**

The random-access memory (RAM) contains the page, I/O buffers, and the font storage area. It stores printing and font information received from the host system, and can also serve to temporarily store a full page of print-image data before the data is sent to the print engine. Memory capacity can be increased by adding DIMMs to the formatter. Note that adding memory (DIMMs) might also increase the print speed for complex graphics.

#### **DIMM slot**

The DIMM slot can be used to add product memory.

#### **Nonvolatile memory**

The product uses nonvolatile memory (NVRAM) to store I/O and information about the print environment configuration. The contents of NVRAM are retained when the product is turned off or disconnected.

#### **Memory Enhancement technology**

The HP Memory Enhancement technology (MEt) effectively doubles the standard memory through a variety of font- and data-compression methods.

NOTE: The MEt is available only in PCL mode; it is not functional when printing in PS mode.

#### PJL overview

Printer job language (PJL) is an integral part of configuration, in addition to the standard printer command language (PCL). With standard cabling, use PJL to perform a variety of functions.

- Two-way communication with the host computer through a bidirectional parallel connection. The
  product can send the host computer information about such things as the control panel settings,
  and the control panel settings can be changed from the host through two-way communication.
- Dynamic I/O switching. The product can be configured with a host on each I/O by using dynamic I/O switching. Even when the product is offline, it can receive data from more than one I/O simultaneously, until the I/O buffer is full.
- Context-sensitive switching. The product can automatically recognize the personality (PS or PCL) of each job and configure itself in that personality.
- Isolation of print environment settings from one print job to the next. For example, if a print job is sent to the product in landscape mode, the subsequent print jobs are printed in landscape mode only if they are formatted for it.

### **PML**

The printer management language (PML) allows remote configuration and status monitoring through the I/O ports.

### **Control panel**

The formatter sends and receives product status and command data to and from a control-panel PCA.

# 6 Removal and replacement

- Removal and replacement strategy
- Service approach
- <u>User-replaceable parts</u>
- Service replaceable parts
- <u>1,500-sheet feeder assembly</u>

ENWW 127

## Removal and replacement strategy

This chapter documents the removal and replacement of field replaceable units (FRUs) only.

Replacing FRUs is generally the reverse of removal. Occasionally, notes and tips are included to provide directions for difficult or critical replacement procedures.

HP does *not* support repairing individual subassemblies or problem-solving at the component level.

Note the length, diameter, color, type, and location of each screw. Be sure to return each screw to its original location during reassembly.

Incorrectly routed or loose wire harnesses can interfere with other internal components and can become damaged or broken. Frayed or pinched harness wires can be difficult to locate. When replacing wire harnesses, always use the provided wire loops, lance points, or wire-harness guides.

## Warnings, cautions, notes, and tips

⚠ **WARNING!** Turn the product off, wait 5 seconds, and then remove the power cord before attempting to service the product. If this warning is not followed, severe injury can result, as well as damage to the product. The power must be on for certain functional checks during problem solving. However, the power supply should be disconnected during parts removal.

Never operate or service the product with the protective cover removed from the laser/scanner assembly. The reflected beam, although invisible, can damage your eyes.

The sheet-metal parts can have sharp edges. Be careful when handling sheet-metal parts.

- △ CAUTION: Do not bend or fold the flat flexible cables (FFCs) during removal or installation. Also, do not straighten pre-folds in the FFCs. You *must* make sure that all FFCs are fully seated in their connectors. Failure to fully seat an FFC into a connector can cause a short circuit in a PCA.
- NOTE: To install a self-tapping screw, first turn it counterclockwise to align it with the existing thread pattern, and then carefully turn it clockwise to tighten. Do not overtighten. If a self-tapping screw hole becomes stripped, repair the screw hole or replace the affected assembly.

## **Electrostatic discharge**

Δ

**CAUTION:** Some parts are sensitive to electrostatic discharge (ESD). Look for the ESD reminder when removing product parts. Always perform service work at an ESD-protected workstation or mat. If an ESD workstation or mat is not available, ground yourself by touching the sheet-metal chassis before touching an ESD-sensitive part.

Protect the ESD-sensitive parts by placing them in ESD pouches when they are out of the product.

## **Required tools**

- #2 Phillips screwdriver with a magnetic tip and a 152-mm (6-inch) shaft length
- Small flatblade screwdriver
- Needle-nose pliers
- ESD mat (if one is available)
- Penlight
- Tape (optional)
- Transfer-roller removal hook
- △ CAUTION: Always use a Phillips screwdriver (1). Do not use a pozidrive screwdriver (2) or any motorized screwdriver. These can damage screws or screw threads.

CAUTION: Do not pull directly on the wires to disconnect them. Always pull on the plastic body of a connector to avoid damaging the connector wires.

Figure 6-1 Phillips and pozidrive screwdriver comparison

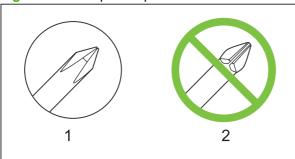

## Service approach

## Before performing service

- Remove all media from the product.
- Turn off the power using the power switch.
- Unplug the power cable and interface cable(s).
- Place the product on an ESD mat (if one is available). If an ESD workstation or mat is not available, ground yourself by touching the sheet-metal chassis *before* touching an ESD-sensitive part.
- Remove the print cartridge. See <u>Print cartridge on page 137</u>.
- Remove the trays and output bins.

## After performing service

- Return media to the input tray.
- Plug in the power cable.
- Reinstall the print cartridge.
- Reinstall the trays and output bins.
- Perform printer tests.

#### **Post-service tests**

After service has been completed, the following tests can be used to verify that the repair or replacement was successful.

#### **Test 1 (print-quality test)**

- 1. Verify that you have completed the necessary reassembly steps.
- 2. Ensure that the input tray contains clean, unmarked paper.
- 3. Attach the power cord, and then turn on the product.
- **4.** Verify that the expected start-up sounds occur.
- **5.** Print a configuration page (see <u>Print the information and show-me-how pages on page 66</u>), and then verify that the expected printing sounds occur.
- 6. If necessary, restore any customer-specified settings.
- 7. Clean the outside of the product with a damp cloth.

ENWW Service approach 131

### **Types of screws**

This table describes the screws that are used in the product and provides guidelines to help determine where each type of screw is used. The screws can vary in length depending on the thickness of the material that is being fastened.

Always note where each type of screw is located and replace each one in its original location.

- ⚠ WARNING! Make sure that components are replaced with the correct screw type. Using the incorrect screw (for example, substituting a long screw for the correct shorter screw) can cause damage to the product or interfere with product operation. Do not intermix screws that are removed with one component with the screws that are removed from another component.
- TIP: When you are disassembling the product, place the screws into the chassis holes from which they were removed. This prevents their loss, and ensures that the proper type and length of screw for each location is used when the product is reassembled.

Table 6-1 Common fasteners used in this product

| Screw type                                           | Purpose                                                                                                    |  |
|------------------------------------------------------|----------------------------------------------------------------------------------------------------|--|
|                                                      | This screw is used to fasten metal to metal when good electrical contact is needed. This screw also provides high resistance to loosening.                                                                       |  |
| Phillips-head machine screw with captive star washer |                                                                                                    |  |
|                                                      | This screw is used to fasten sheet metal or plastic to plastic frames (the deep, coarsely spaced threads provide an increased holding capability while decreasing the possibility of stripping the target hole). |  |
| Phillips-head screw with self-tapping threads        |                                                                                                    |  |

Reinstallation note: To install a self-tapping screw, first turn it counterclockwise to align it with the existing thread pattern, and then carefully turn it clockwise to tighten it. You will feel resistance and hear the screw click when it engages the existing threads in the hole. Do not overtighten the screw. If a self-tapping screw-hole becomes stripped, repair the screw-hole or replace the affected assembly.

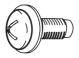

This screw is used to fasten sheet metal parts to the sheetmetal chassis. It spans large clearance holes and distributes the load by increasing the bearing surface.

Phillips washer-head machine screw with a broad, flat washer attached to the screw head

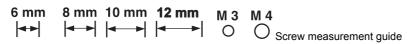

#### Parts removal order

Use the following diagrams to determine the order in which parts must be removed.

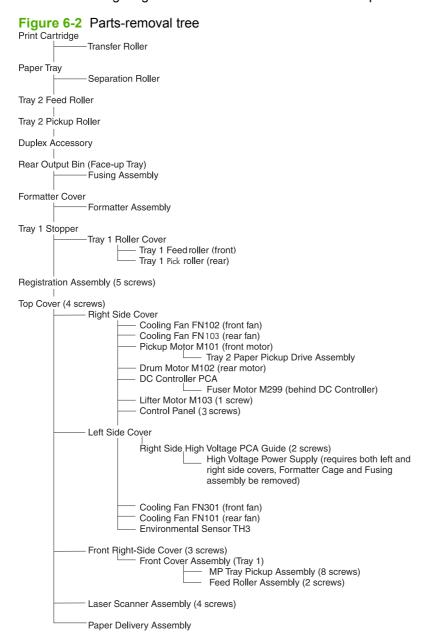

ENWW Service approach 133

## Product input trays and cabinet wheel locks

When the product and input trays are placed on the cabinet stand, the product and trays must be locked together to prevent them from tipping over. This is not necessary (but it is recommended) if the product and trays are placed on a level work surface. When servicing the product and accessories, unlatch the locking mechanism and separate the product and its accessory components.

The cabinet stand includes locks for the wheels at its base. Make sure that the wheels are locked when the product is in place. The wheels should be unlocked only when the product is being moved.

Figure 6-3 Product input trays and cabinet wheel locks

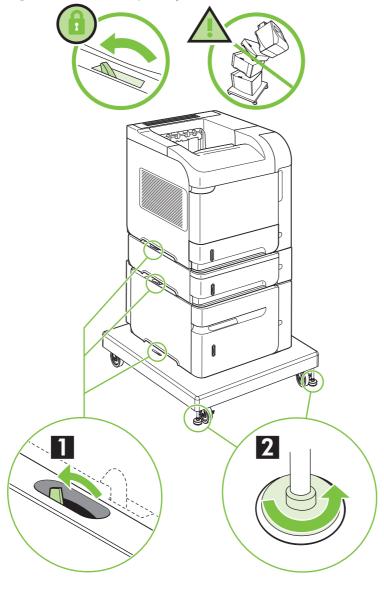

## DC controller diagram

You must disconnect wires harnesses or cables from the DC controller PCA before you can remove or replace many of the product components. Use the following diagram to assist with disconnecting the cables and wire harnesses from the DC controller PCA.

Figure 6-4 DC controller diagram

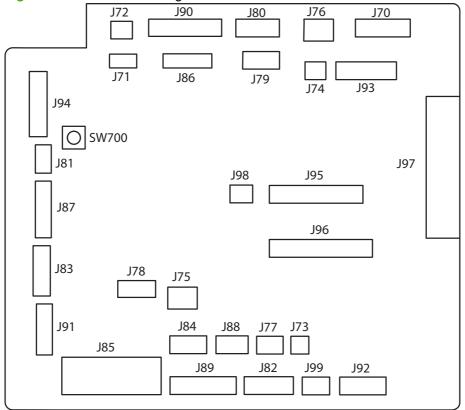

Table 6-2 DC controller connectors

| Connector | Functionality                      | Pin Configuration |
|-----------|------------------------------------|-------------------|
| J70       | Control Panel connector            | 8-pin             |
| J71       | SL102 Tray 1 Pickup Solenoid       | 2-pin             |
| J72       | SL101 Tray 2 Pickup Solenoid       | 2-pin             |
| J73       | M103 Tray 2 Lift Motor             | 2-pin             |
| J74       | TG101 Memory Tag I/O               | 2-pin             |
| J75       | FN102 Cooling Fan                  | 3-wire            |
| J76       | PS104 Face Down Output Full Sensor | 3-pin             |
| J77       | CL101 Feed Clutch                  | 3-pin (2-wire)    |
| J78       | SW101 Door Open Switch             | 3-pin             |
| J79       | FN103 Cooling Fan                  | 4-pin (3-wire)    |
| J80       | Not used                           | 6-pin             |
| J81       | PS105 Tray 1 Media Present Sensor  | 3-pin             |

ENWW Service approach 135

Table 6-2 DC controller connectors (continued)

| Connector | Functionality                      | Pin Configuration |
|-----------|------------------------------------|-------------------|
| J82       | Fusing Assembly                    | 7-wire            |
| J83       | Envelope Feeder Accessory          | 5-pin             |
| J84       | Duplex Accessory                   | 6-pin             |
| J85       | Power Supply PCA (+24Vdc/3.3Vdc)   | 6-wire            |
| J86       | Scanner Motor/Beam Detect          | 7-pin             |
| J87       | M102 Drum Motor                    | 8-pin (7-wire)    |
| J88       | Paper Deck Accessory               | 5-pin             |
| J89       | M299 Fusing Motor                  | 10-pin            |
| J90       | Stacker/Stacker-Stapler/Mailbox    | 8-pin             |
| J91       | M101 Feed Motor                    | 7-pin             |
| J92       | PS101 Tray 2 Media present         | 8-pin             |
|           | PS107 Tray 2 Media Stack Sensor #1 |                   |
|           | PS907 Tray 2 Media Stack Sensor #2 |                   |
| J93       | Laser/Driver PCA                   | 11-pin            |
| J94       | PS102 Pre-feed Sensor              | 12-pin            |
|           | PS108 Media Width Sensor #2        |                   |
|           | PS103 Top of Page Sensor           |                   |
|           | PS106 Media Width Sensor #1        |                   |
| J95       | Power Supply PCA                   | 18-pin            |
| J96       | Power Supply PCA                   | 20-pin            |
| J97       | Intermediate PCA to Formatter PCA  | 32-pin Ribbon     |
| J98       | Not used                           |                   |
| J99       | SW102 Tray 2 Media Size Switches   | 4-pin             |
| TB700     | 3.3 volts dc                       |                   |
| TB701     | GRN                                |                   |

# **User-replaceable parts**

NOTE: Your product might not appear exactly as the one shown in the photos in this chapter. Although details such as the color of the external panels and covers might be different than your product, the procedures in this chapter are appropriate for your product.

## **Print cartridge**

1. Open the print-cartridge door.

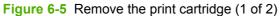

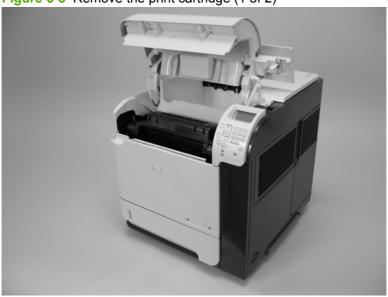

- 2. Firmly grasp the print cartridge and pull it up and out of the product.
  - △ CAUTION: Do not expose the print cartridge to bright light or direct sunlight for long periods of time. This can damage the cartridge, which will result in print-quality defects. If the cartridge must be removed from the product for an extended amount of time, cover it and keep it out of bright light or direct sunlight.

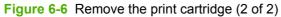

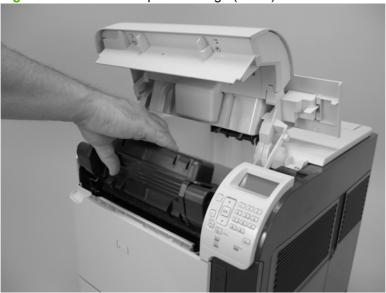

## **Memory DIMM**

Δ

The product contains components that are sensitive to electrostatic discharge (ESD). Always perform service work at an ESD-protected workstation. If an ESD-protected workstation is not available, discharge body static by grasping the product chassis before touching an ESD-sensitive component. Ground the product chassis before servicing the product.

- Remove the formatter cover. See Formatter cover, formatter cage, and formatter PCA on page 150.
- 2. Open the formatter cage door.
- 3. Push the DIMM-locking arms away from the DIMM to release it, and then pull the DIMM out of the DIMM slot.

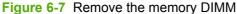

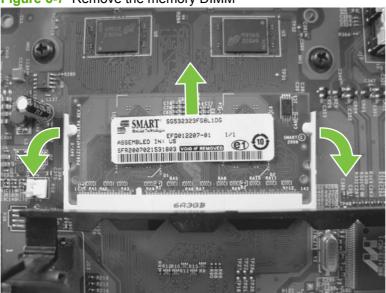

# Tray 2

Pull the tray out of the product to remove it.

Figure 6-8 Remove Tray 2

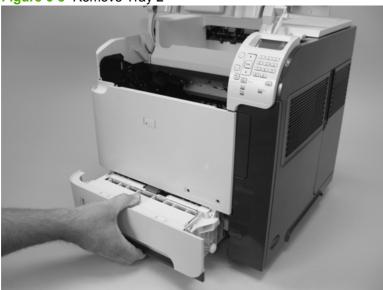

## Tray 2 separation, pickup, and feed rollers

- △ CAUTION: When handling the rollers, avoid touching the roller surfaces. Skin oils and fingerprints on a roller surface can cause print-quality problems.
  - Remove Tray 2 and place it on a level work surface. Locate and open the spring-loaded cover that is next to the roller in Tray 2.
    - △ CAUTION: When you install this roller, make sure that it locks into place. Verify that the roller is correctly oriented, and that the torque limiter next to the roller is correctly positioned against the locking pin on the shaft.

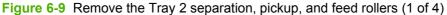

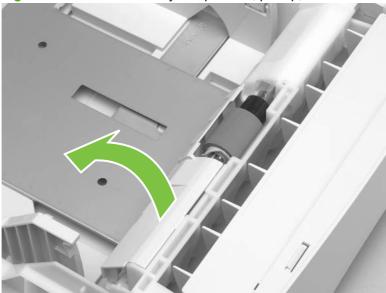

Pinch the blue latch that is on the left side of the roller. Slide the roller off of the shaft.

Figure 6-10 Remove the Tray 2 separation, pickup, and feed rollers (2 of 4)

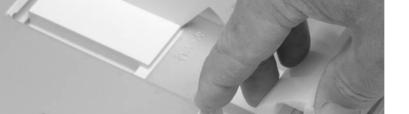

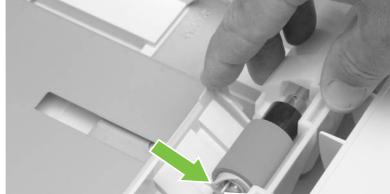

- 3. Move the front of the product to the edge of the work surface for better access to the remaining pickup and feed rollers. To find the rollers, look up into the inside of the opening that was created when you removed Tray 2.
  - ⚠ **WARNING!** Do not allow the front of the product to extend beyond the edge of the work surface. The product can become unbalanced and fall, which can cause damage to the product or personal injury to the service technician.

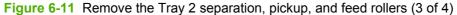

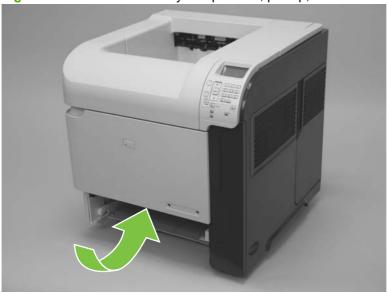

- **4.** Pinch the locking lever on the left side of the feed roller (the front top roller below). Slide the roller off of the shaft. Repeat this step for the pickup roller (the bottom roller below).
- Reinstallation tip You might have to rotate the roller to gain access to the locking lever.
- NOTE: When you install these rollers, make sure that the rollers lock into place on the tabs that are on the drive gears.

Figure 6-12 Remove the Tray 2 separation, pickup, and feed rollers (4 of 4)

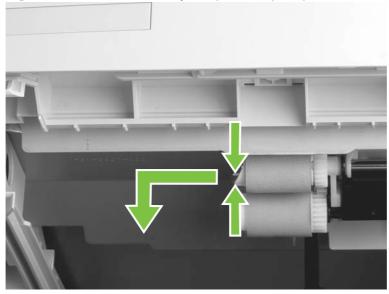

#### **Transfer roller**

- △ CAUTION: Do not touch the black rubber on the roller. Skin oils on the roller can cause print-quality problems. The use of disposable gloves is recommended when you remove the transfer roller.
  - Open the front cover.
  - Use a transfer-roller removal hook (callout 1) to lift the left end of the metal shaft out of place near the blue gear (callout 2). If a removal hook is not available use a flatblade screwdriver. Slide the transfer roller to the left to remove it.
  - △ CAUTION: Be careful to release and lift the left side of the roller first, and then slide the roller out.
  - NOTE: The transfer-roller removal hook is included with a transfer-roller replacement kit.

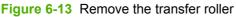

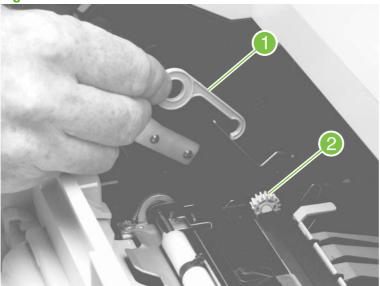

Reinstallation tip When you install the transfer roller, make sure that the black collar on the left side is oriented correctly, with the open end face-down (the solid end is face-up).

## **Top-accessory cover**

Lift the top-accessory cover up and off the product.

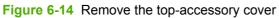

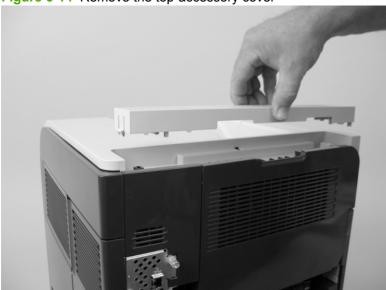

## **Envelope feed accessory covers**

Open the front cover. Grasp the inner front accessory cover, and then pull it straight out of the product.

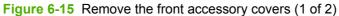

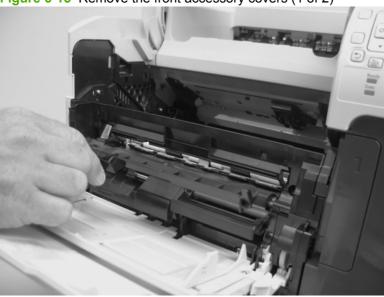

Rotate the top of the front accessory receptacle cover away from the product, and then pull it straight away from the product to remove it.

Figure 6-16 Remove the front accessory covers (2 of 2)

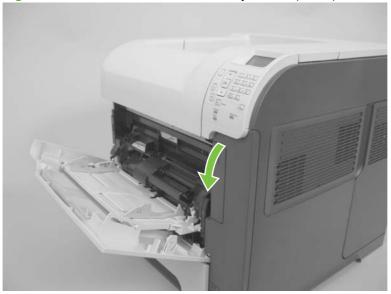

## **Duplex accessory or cover**

Pull the duplex accessory *or* cover out of the product to remove it.

Figure 6-17 Remove the duplex accessory cover

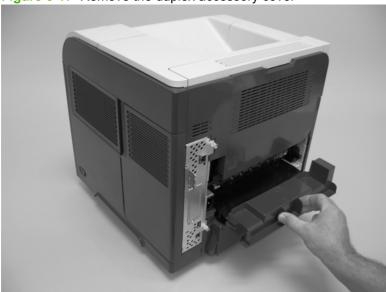

Figure 6-18 Remove the duplex accessory

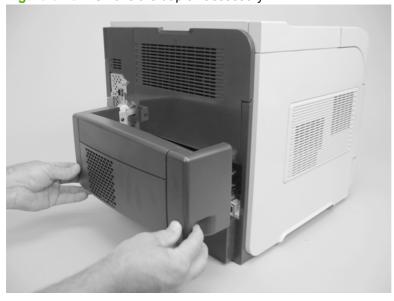

## Tray 2 extension door

- Remove the duplex accessory, or the duplex accessory cover. See <u>Duplex accessory or cover</u> on page 146.
- Carefully flex the Tray 2 extension door to release the hinge pin near the power cord side of the product.

Figure 6-19 Remove the Tray 2 extension door (1 of 2)

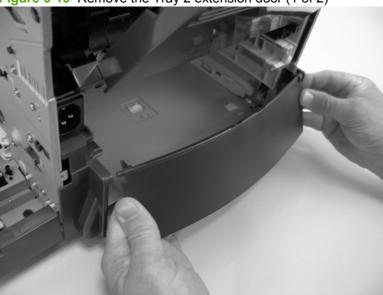

Rotate the Tray 2 extension door to the horizontal position, and then pull up on the keyed hinge pin to release the door. Remove the Tray 2 extension door

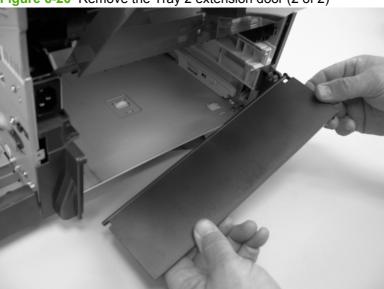

Figure 6-20 Remove the Tray 2 extension door (2 of 2)

## Rear output bin

- NOTE: If the duplexer is installed, lift it up slightly and pull it away from the product to remove it.
  - 1. Open the rear output bin.
  - 2. Squeeze the hinge pin out of its mounting hole.

Figure 6-21 Remove the rear output bin (1 of 2)

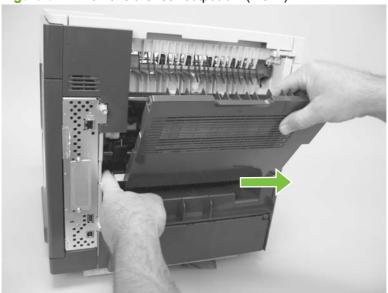

Rotate the output bin away from the product until the right hinge pin is released, and then remove the output bin.

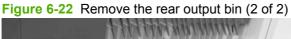

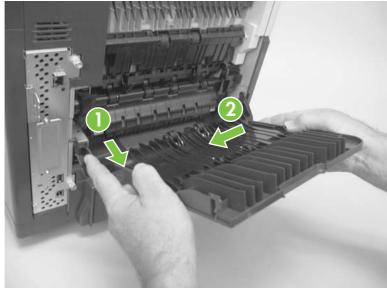

#### **Fuser**

- ⚠ WARNING! The fuser might be very hot. After turning off the product power, allow the fuser to cool for at least 5 minutes before removing it.
  - 1. Remove the rear output bin. See Rear output bin on page 148.
  - 2. Squeeze the blue fuser-release tabs (callout 1).

Figure 6-23 Remove the fuser (1 of 2)

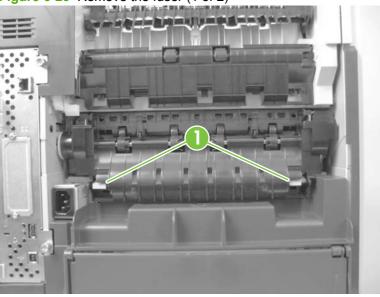

- Pull the fuser straight back and out of the product.
- △ CAUTION: Do not drop or jar the fuser. It can easily be damaged if it is mishandled.
- TIP: When you replace the fuser, make sure that it is fully seated into the product. You should hear both sides snap into place.

Figure 6-24 Remove the fuser (2 of 2)

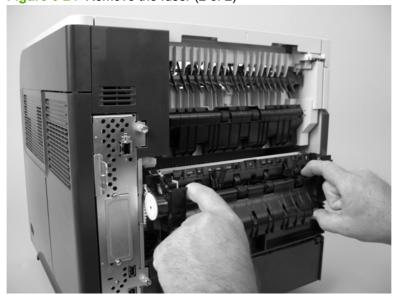

## Formatter cover, formatter cage, and formatter PCA

- 1. Grasp the formatter cover.
- 2. Pull the cover straight back and away from the product, and then remove two thumb screws (callout 1).

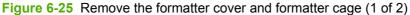

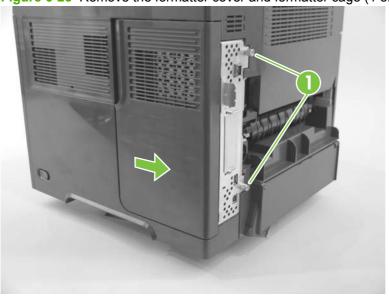

- 3. Grasp the formatter cage by the finger holes, and then slide it away from the product to remove it.
- NOTE: When you reinstall the formatter cage, open the formatter-cage door before you fully seat the formatter cage, and verify that the formatter PCA connector is aligned with the connector on the product chassis.

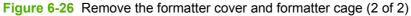

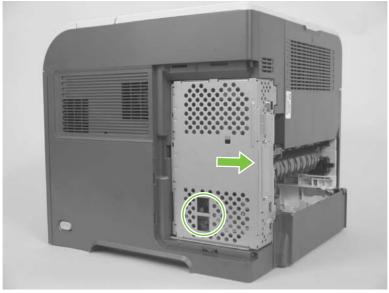

#### Reinstallation notes, formatter

If you install a *replacement* formatter, complete the following steps:

- Use the control-panel display to open the service menu and specify the total page count, the maintenance count, the service ID, the cold reset paper size, and the serial number.
- 2. Reset the product display language to the customer's choice (see the Operation chapter).

After installing a *new* formatter, complete the following steps:

- Remove the memory DIMM from the discarded formatter, and then install the DIMM on the replacement formatter.
- 2. Turn the product on and then wait for five minutes after the product reaches the Ready state.
  - ₩ NOTE: Five minutes is required to allow for NVRAM settings to be written.
- 3. Turn the product off.
- Turn the product on again, and then wait five minutes after the product reaches the **Ready** state. 4.
- Print a configuration page to verify against original settings. 5.

#### Installing a new formatter and a new DC controller

- △ CAUTION: If you are installing a new formatter and a new DC controller, follow the instructions in this section.
  - Turn the product off. 1.
  - 2. Remove the formatter and cage, and then replace it with the replacement formatter and cage.
  - Turn the product on and then wait for five minutes after the product reaches the **Ready** state. 3.
  - NOTE: Five minutes is required to allow for NVRAM settings to be written. The same five-minute wait is required several times during this procedure.
  - Turn the product off. 4.
  - Turn the product on again, and then wait five minutes after the product reaches the Ready state. 5.
  - 6. Turn the product off.
  - 7. Remove the DC controller (see DC controller PCA on page 186) and replace it with the new DC controller.
  - Turn the product on and wait for five minutes after the product reaches the **Ready** state. 8.
  - Turn the product off. 9.
  - 10. Turn the product on again, and then wait five minutes after the product reaches the Ready state.
  - 11. Print a configuration page to verify against original settings.

# Service replaceable parts

NOTE: Your product might not appear exactly as the one shown in the photos in this chapter. Although details such as the color of the external panels and covers might be different than your product, the procedures in this chapter are appropriate for your product.

## Tray 1 pickup and feed rollers

△ CAUTION: When handling the rollers, avoid touching the roller surfaces. Skin oils and fingerprints on a roller surface can cause print-quality problems.

The Tray 1 pickup and feed rollers are also user-replaceable components.

- 1. Open the front cover.
- 2. Remove one screw (callout 1) with a short screwdriver.

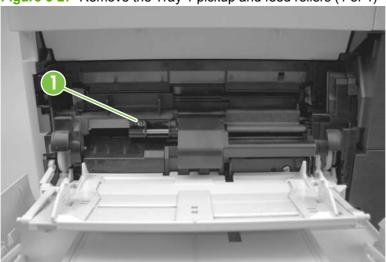

Figure 6-27 Remove the Tray 1 pickup and feed rollers (1 of 4)

Push down on the roller-shaft bushing (callout 2) to release two alignment pins, and then slide the bushing to the left and off of the shaft to remove it.

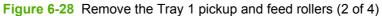

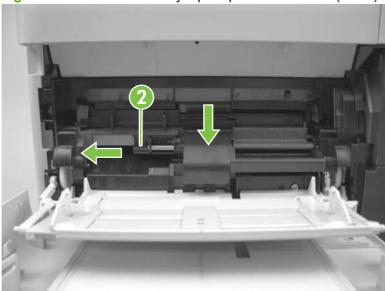

Slide the Tray 1 pickup and feed rollers cover slightly to the left to release it, and then lift the cover up to remove it.

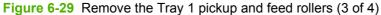

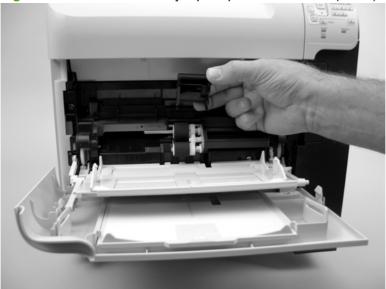

Slide the Tray 1 pickup roller (callout 3) and the feed roller (callout 4) to the left and off of the shafts to remove them.

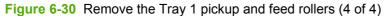

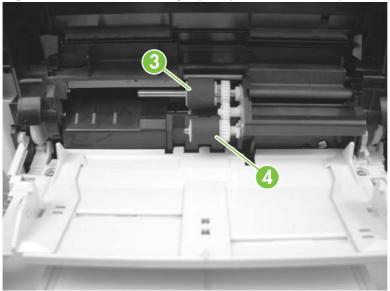

The pickup roller must fit over the drive tabs (callout 5) on the roller-drive gear (callout 6).

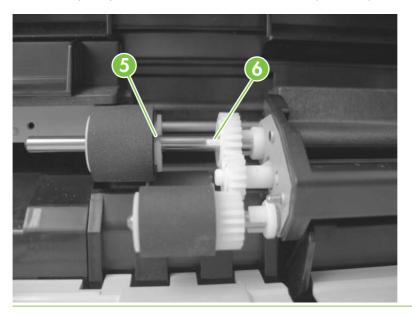

## **Tray 1 separation roller**

- △ CAUTION: When handling the roller, avoid touching the roller surface. Skin oils and fingerprints on a roller surface can cause print-quality problems.
  - Open the front cover.
  - 2. Rotate the spring-loaded cover downward to gain access to the roller.

Figure 6-31 Remove the Tray 1 separation roller (1 of 3)

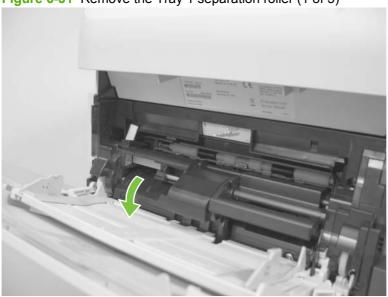

Slide the separation roller (callout 1) to the left to remove it.

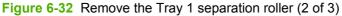

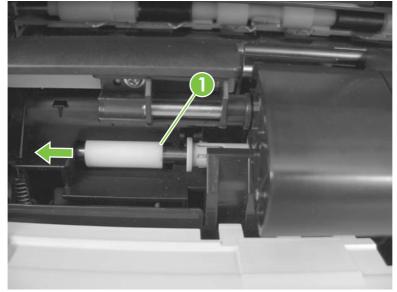

#### 4. Remove the roller.

Figure 6-33 Remove the Tray 1 separation roller (3 of 3)

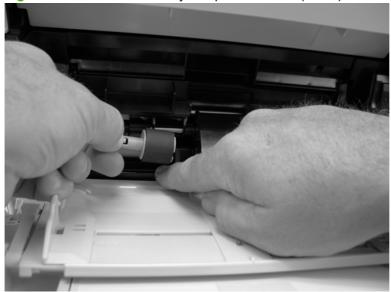

## **Registration assembly**

- Open the print-cartridge door, and then remove the print cartridge.
- 2. Use the green handle (located at the right edge of the registration plate) to raise the registrationroller plate, and then remove five screws (callout 1).

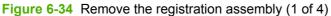

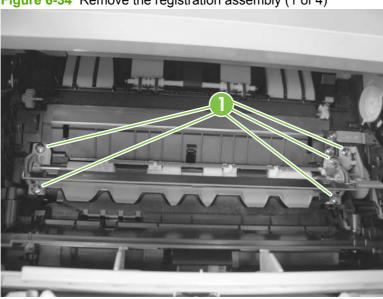

Locate the grounding plate at the right side of the registration assembly. The plate is not captive when you remove the assembly. Do not lose the grounding plate.

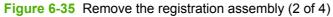

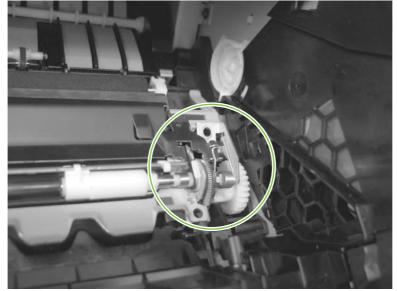

4. Lift the registration assembly out of the product.

Figure 6-36 Remove the registration assembly (3 of 4)

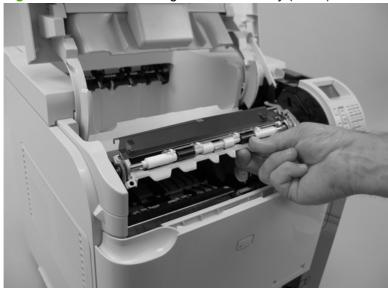

TIP: To reinstall the registration assembly, you must open the registration-roller plate to gain access to the mounting holes.

Figure 6-37 Remove the registration assembly (4 of 4)

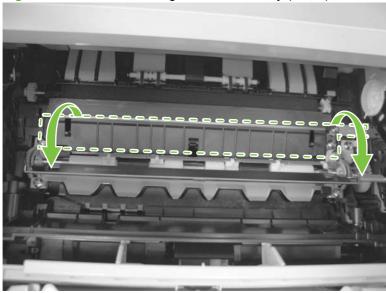

## Top cover

- NOTE: If the optional stapler/stacker or stacker accessory is installed, lift it straight up and off of the product to remove it. Then proceed to step 2.
  - Remove the top accessory cover. See <u>Top-accessory cover on page 144</u>.
  - 2. Open the rear-output bin, the print-cartridge door, and the front cover.
  - 3. Use needle-nose pliers to release the print-cartridge drive-arm tab (callout 1).
    - 文: TIP: Push the print-cartridge drive-arm (callout 2) back into the product to avoid damaging it when you remove the top cover.

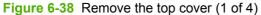

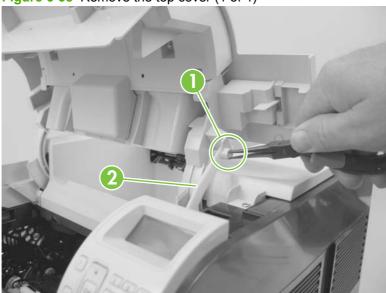

Remove four screws (callout 3).

Figure 6-39 Remove the top cover (2 of 4)

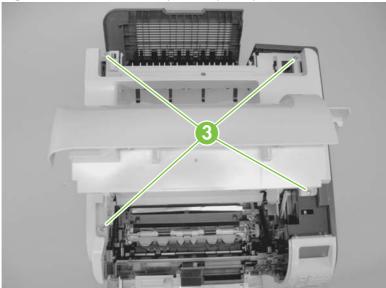

- **5.** Partially close the print-cartridge door, and then use a small flat blade screwdriver to release two tabs (callout 4).
- NOTE: Make sure that these tabs are fully seated when the top cover is reinstalled.

Figure 6-40 Remove the top cover (3 of 4)

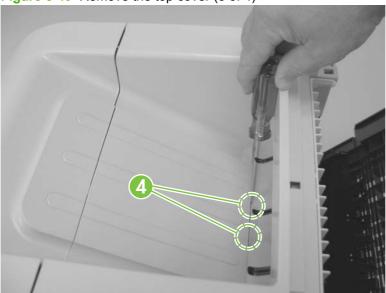

- 6. Lift the top cover up and off of the product to remove it.
- △ CAUTION: The accessory pin (located in the left-rear corner of the cover) is not captive. Do not lose the pin.

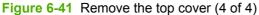

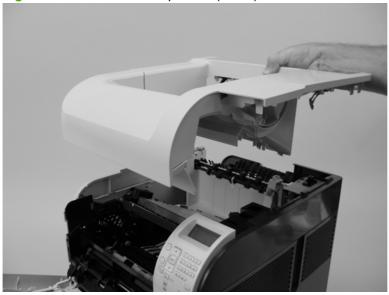

## **Right-side cover**

- Remove the following components:
  - Top accessory cover. See <u>Top-accessory cover on page 144</u>.
  - Formatter cover and formatter cage. See Formatter cover, formatter cage, and formatter PCA on page 150.
  - Top cover. See <u>Top cover on page 159</u>.
- Release three tabs (callout 1). 2.

Figure 6-42 Remove the right-side cover (1 of 3)

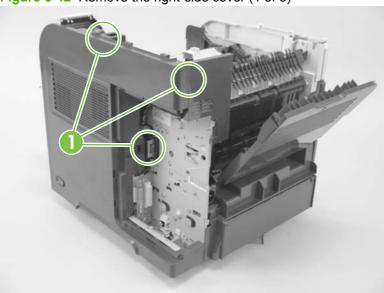

Carefully separate the cover from the product near the control panel.

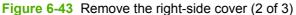

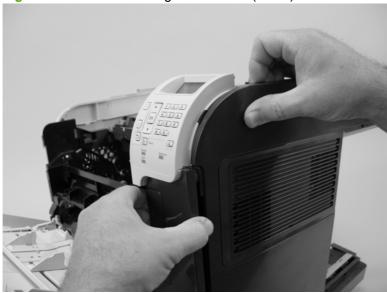

4. Rotate the top of the cover away from the product, and then and lift the cover up to remove it.

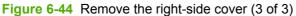

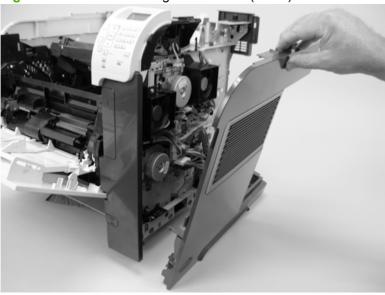

## Reinstall the right cover

1. If you are installing a replacement cover, remove the engine-test button (callout 1) from the discarded cover and then install it on the replacement cover.

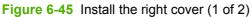

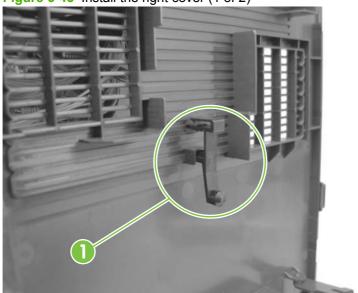

When the cover is installed, make sure that the switch-connecting rod (callout 2) snaps into the power-switch arm (callout 3).

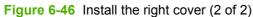

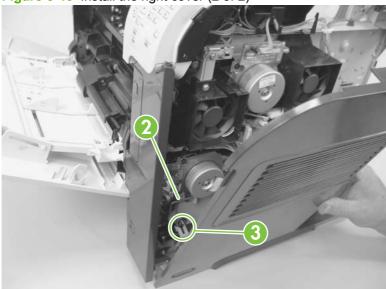

## **Left-side cover**

- 1. Remove the following components:
  - Top accessory cover. See <u>Top-accessory cover on page 144</u>.
  - Duplex accessory cover and Tray 2 extension door. See <u>Envelope feed accessory covers</u> on page 145.
  - Formatter cover and formatter cage. See <u>Formatter cover</u>, <u>formatter cage</u>, <u>and formatter PCA</u> <u>on page 150</u>.
  - Top cover. See <u>Top cover on page 159</u>.
- 2. Gently pry the front-cover retainers off of the Tray 1 arms.

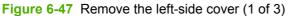

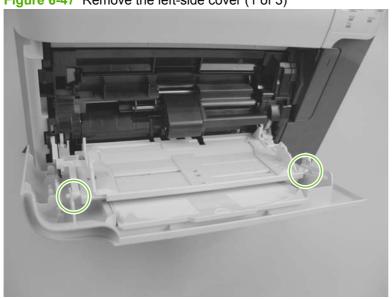

Release two tabs (callout 3), and then rotate the top of the cover away from the product and lift the cover up to remove it.

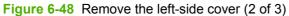

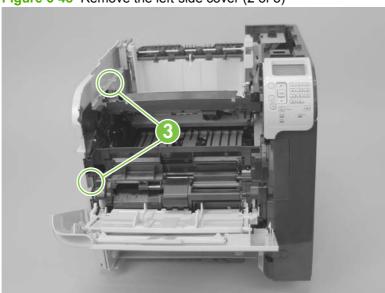

Rotate the top of the cover away from the product and lift the cover up to remove it. 4.

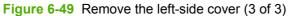

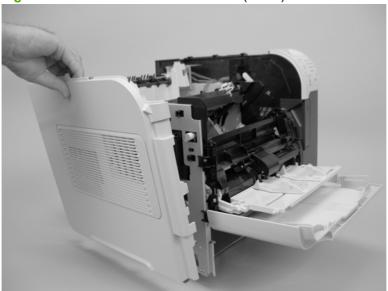

## **Right-front cover**

- 1. Remove the following components:
  - Top accessory cover. See <u>Top-accessory cover on page 144</u>.
  - Formatter cover and formatter cage. See <u>Formatter cover</u>, <u>formatter cage</u>, <u>and formatter PCA</u> <u>on page 150</u>.
  - Top cover. See <u>Top cover on page 159</u>.
  - Right-side cover. See <u>Right-side cover on page 161</u>.
- 2. Open the front cover.
- 3. Remove one screw (callout 1).

Figure 6-50 Remove the right-front cover (1 of 4)

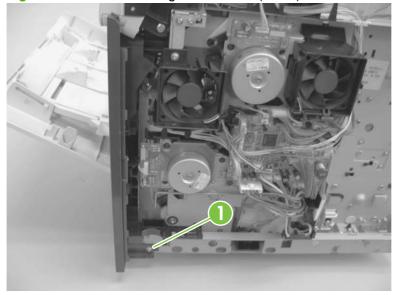

Gently pull the envelope-feeder connector cover (callout 2) off of the product to remove it.

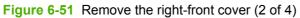

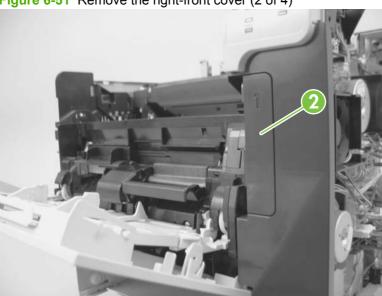

Remove two screws (callout 3).

Figure 6-52 Remove the right-front cover (3 of 4)

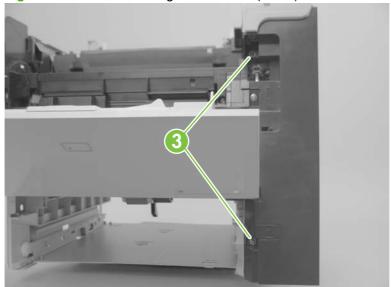

**6.** Remove the right front cover.

Figure 6-53 Remove the right-front cover (4 of 4)

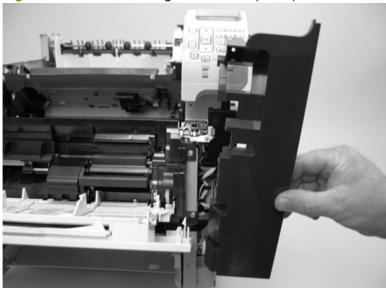

### Rear-upper cover

- Remove the following components:
  - Top accessory cover. See <u>Top-accessory cover on page 144</u>.
  - Formatter cover and formatter cage. See Formatter cover, formatter cage, and formatter PCA on page 150.
  - Top cover. See <u>Top cover on page 159</u>.
  - Right-side cover. See Right-side cover on page 161.
- 2. Release one tab (callout 1).

Figure 6-54 Remove the rear-upper cover (1 of 2)

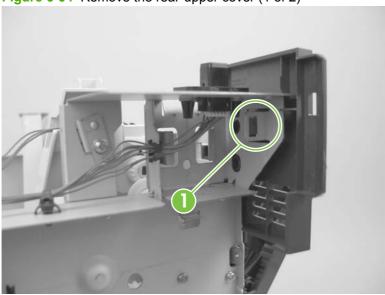

Remove the rear-upper cover

Figure 6-55 Remove the rear-upper cover (2 of 2)

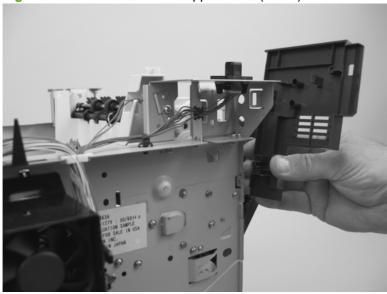

## **Control-panel assembly**

Δ The product contains components that are sensitive to electrostatic discharge (ESD). Always perform service work at an ESD-protected workstation. If an ESD-protected workstation is not available, discharge body static by grasping the product chassis before touching an ESD-sensitive

- Remove the following components:
  - Top accessory cover. See <u>Top-accessory cover on page 144</u>.

component. Ground the product chassis before servicing the product.

- Formatter cover and formatter cage. See Formatter cover, formatter cage, and formatter PCA on page 150.
- Top cover. See Top cover on page 159.
- Right-side cover. See Right-side cover on page 161.
- Remove three screws (callout 1), and then disconnect one wire-harness connector (callout 2).

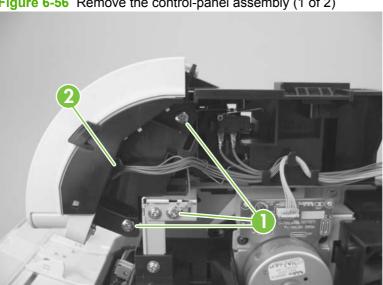

Figure 6-56 Remove the control-panel assembly (1 of 2)

Slightly move the control-panel assembly toward the right side of the product to release it, and then 3. remove the assembly.

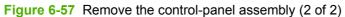

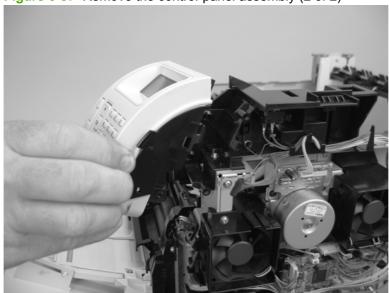

#### **Front cover**

- 1. Remove the following components:
  - Top accessory cover. See <u>Top-accessory cover on page 144</u>.
  - Formatter cover and formatter cage. See <u>Formatter cover</u>, <u>formatter cage</u>, <u>and formatter PCA</u> <u>on page 150</u>.
  - Top cover. See <u>Top cover on page 159</u>.
  - Right-side cover. See Right-side cover on page 161.
  - Right-front cover. See Right-front cover on page 166.
- 2. Gently pry the front-cover retainers off of the Tray 1 arms.

Figure 6-58 Remove the front cover (1 of 2)

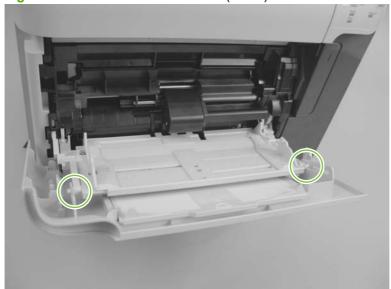

Slide the front cover toward the right side of the product to remove it. 3.

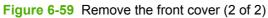

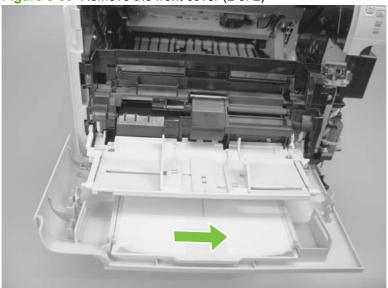

#### Fan FN102

- Remove the following components:
  - Top accessory cover. See <u>Top-accessory cover on page 144</u>.
  - Formatter cover and cage. See <u>Formatter cover</u>, <u>formatter cage</u>, <u>and formatter PCA</u> <u>on page 150</u>.
  - Top cover. See <u>Top cover on page 159</u>.
  - Right-side cover. See <u>Right-side cover on page 161</u>.
- Disconnect one connector (callout 1; J79), and then release the wire harness from the retainer on the fan duct.
- TIP: It might be easier to release this wire harness if you partially release the fan duct from the chassis (release one tab near the motor).

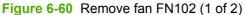

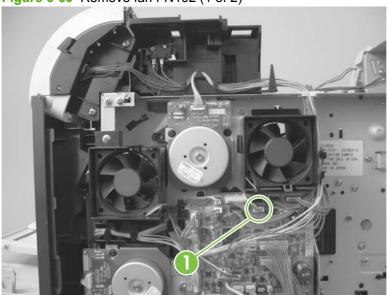

- Release one tab (callout 2), and then remove the fan.
- TIP: When you reinstall the fan, the air must flow into the product. Verify that the airflow arrows that are embossed on the fan body point *into* the product.

Connect the wire-harness connector to the DC controller before reinstalling the fan into the duct.

Figure 6-61 Remove fan FN102 (2 of 2)

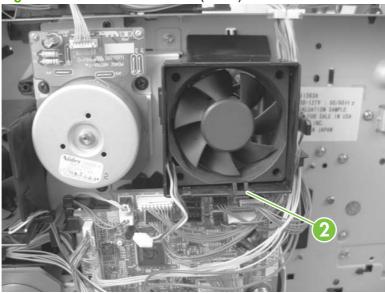

#### Fan FN103

- 1. Remove the following components:
  - Top accessory cover. See <u>Top-accessory cover on page 144</u>.
  - Formatter cover and cage. See <u>Formatter cover</u>, <u>formatter cage</u>, <u>and formatter PCA</u> <u>on page 150</u>.
  - Top cover. See <u>Top cover on page 159</u>.
  - Right-side cover. See Right-side cover on page 161.
- 2. Disconnect one connector (callout 1; J75), and then release the wire harness from the retainer on the fan duct.

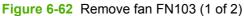

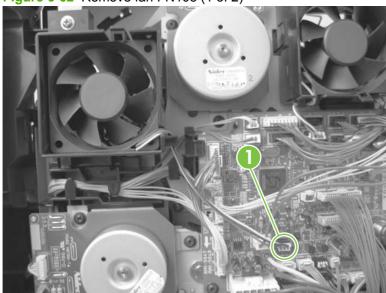

- Release one tab (callout 2), and then remove the fan.
- TIP: When you reinstall the fan, the air must flow into the product. Verify that the airflow arrows that are embossed on the fan body point *into* the product.

Figure 6-63 Remove fan FN103 (2 of 2)

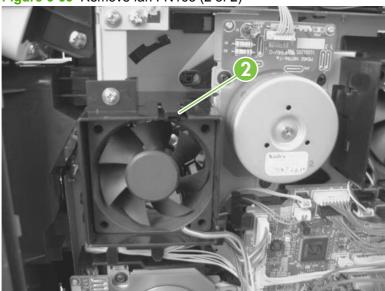

## Pickup-motor assembly (M101)

- 1. Remove the following components:
  - Top accessory cover. See <u>Top-accessory cover on page 144</u>.
  - Formatter cover and cage. See <u>Formatter cover</u>, <u>formatter cage</u>, <u>and formatter PCA</u> <u>on page 150</u>.
  - Top cover. See <u>Top cover on page 159</u>.
  - Right-side cover. See <u>Right-side cover on page 161</u>.
- 2. Remove three screws (callout 1), and then separate the pickup motor from the chassis.
  - △ CAUTION: The pickup-motor assembly is still attached to the product by the wire harness. Do not drop the motor assembly.

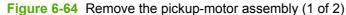

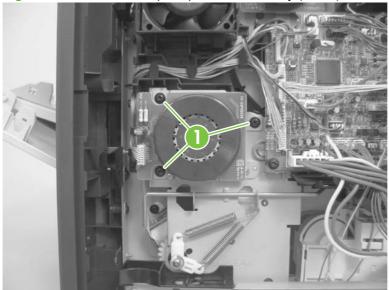

Support the pickup-motor assembly, and disconnect one wire-harness connector (callout 2). Remove the pickup-motor assembly.

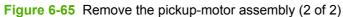

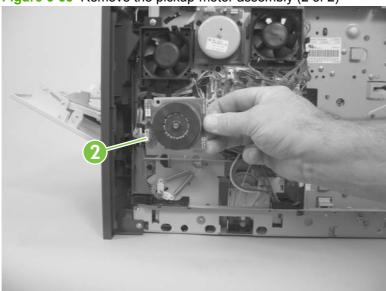

## **Drum-motor assembly (M102)**

- 1. Remove the following components:
  - Top accessory cover. See <u>Top-accessory cover on page 144</u>.
  - Formatter cover and cage. See <u>Formatter cover</u>, <u>formatter cage</u>, <u>and formatter PCA</u> <u>on page 150</u>.
  - Top cover. See <u>Top cover on page 159</u>.
  - Right-side cover. See Right-side cover on page 161.
- 2. Disconnect one wire-harness connector (callout 1).

Figure 6-66 Remove the drum motor (1 of 4)

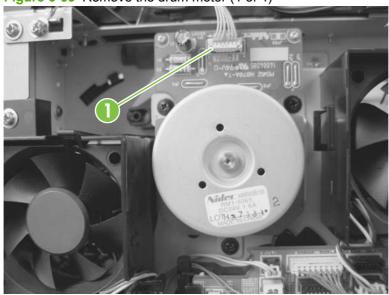

Before proceeding, take note of the mounting tab on the back side of the motor assembly and the slot in the chassis.

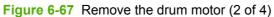

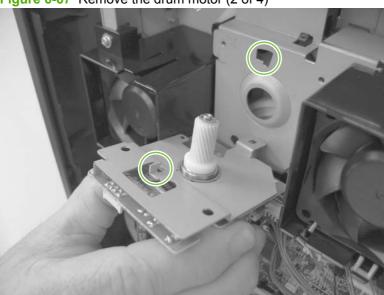

Remove three screws (callout 2).

Figure 6-68 Remove the drum motor (3 of 4)

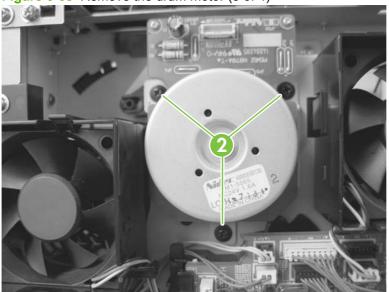

Rotate the motor assembly to release the mounting tab on the back side of the assembly, and then pull the assembly straight away from the product to remove it.

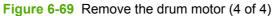

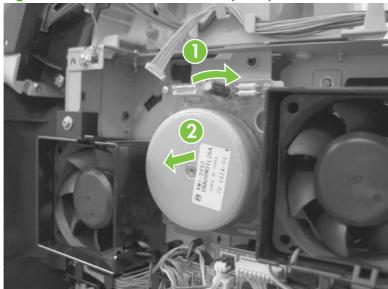

## **Lifter-motor assembly (M103)**

- Remove the following components:
  - Top accessory cover. See <u>Top-accessory cover on page 144</u>.
  - Formatter cover and cage. See Formatter cover, formatter cage, and formatter PCA on page 150.
  - Top cover. See <u>Top cover on page 159</u>.
  - Right-side cover. See Right-side cover on page 161.
- 2. Release the wire harness from the retainer (callout 1).

Figure 6-70 Remove the lifter motor (1 of 6)

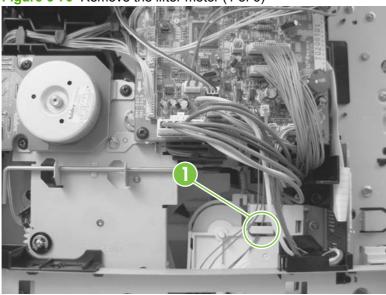

Release one tab (callout 2), and then remove the guide.

Figure 6-71 Remove the lifter motor (2 of 6)

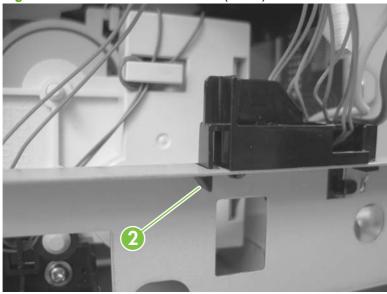

Disconnect one wire-harness connector (callout 3; J73).

Figure 6-72 Remove the lifter motor (3 of 6)

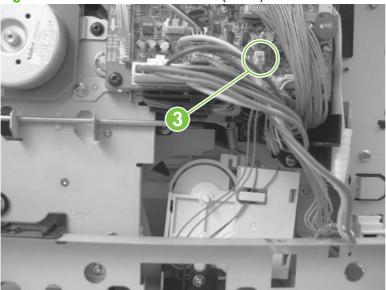

- Release one spring (callout 4).
  - NOTE: The spring is not captive. Do not lose the spring.

Figure 6-73 Remove the lifter motor (4 of 6)

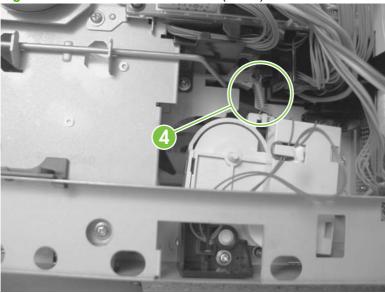

Remove one screw (callout 5), and then remove the lifter-motor retainer.

Figure 6-74 Remove the lifter motor (5 of 6)

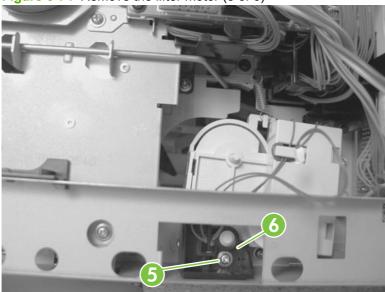

Remove the lifter-motor assembly.

Figure 6-75 Remove the lifter motor (6 of 6)

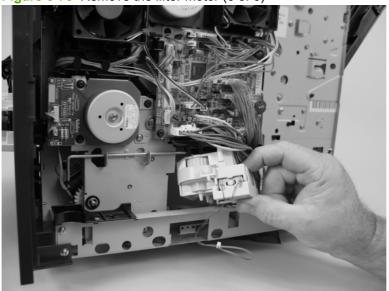

#### **DC** controller **PCA**

- 1. Remove the following components
  - Top accessory cover. See <u>Top-accessory cover on page 144</u>.
  - Formatter cover and cage. See <u>Formatter cover</u>, <u>formatter cage</u>, <u>and formatter PCA</u> <u>on page 150</u>.
  - Top cover. See <u>Top cover on page 159</u>.
  - Right-side cover. See Right-side cover on page 161.

Δ

CAUTION: The product contains components that are sensitive to electrostatic discharge (ESD). Always perform service work at an ESD-protected workstation. If an ESD-protected workstation is not available, discharge body static by grasping the product chassis before touching an ESD-sensitive component. Ground the product chassis before servicing the product.

**CAUTION:** The yellow and blue heavy-gauge wires that are connected to DC controller PCA locations TB700 and TB701 are *not* terminal lug connectors. These terminals are soldered to the DC controller PCA. Do *not* attempt to unplug these connectors.

2. Unplug all of the wire and cable connectors from the DC controller PCA. Refer to DC controller diagram on page 135 for details on the DC controller PCA.

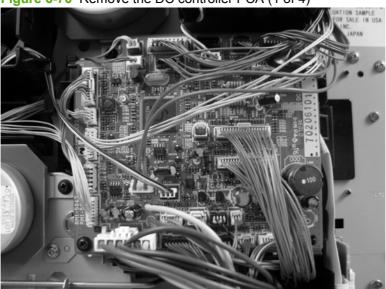

Figure 6-76 Remove the DC controller PCA (1 of 4)

Release both ends (callout 1) of the formatted-connector ground clip, and then remove the clip (callout 2).

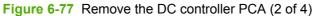

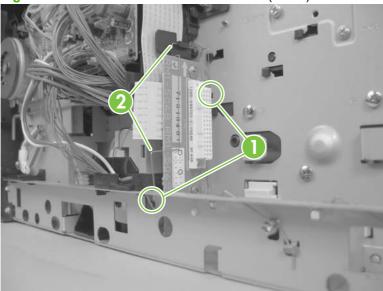

Remove two screws (callout 3) and release the FFC from the retainer (callout 4).

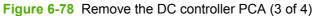

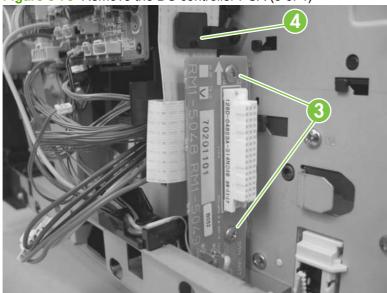

- 5. Remove two screws (callout 5) and release one tab (callout 6). Carefully remove the DC controller PCA.
- △ CAUTION: Correct reinstallation of the DC controller is critical to correct operation of the product. If you are installing a *new* DC controller, follow the instructions in the reinstallation tips. If you are installing a *new formatter and a new DC controller*, see the special section that follows this DC controller section—Installing a new formatter and a new DC controller on page 189.

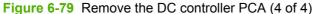

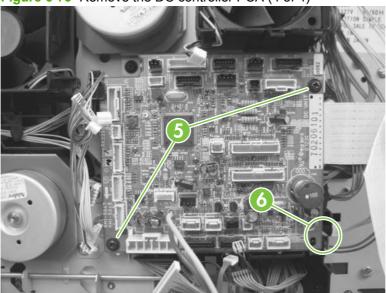

#### Reinstallation tip

- ☆ TIP: DC controller PCA connector locations J80 and J98 are not used. There will not be connectors for these locations when the DC controller PCA is reinstalled.
  - After installing a new DC controller, turn the product on and wait for five minutes after the product reaches the Ready state.
  - NOTE: Five minutes is required to allow for NVRAM settings to be written.
  - Turn the product off. 2.
  - 3. Turn the product on again, and then wait five minutes after the product reaches the Ready state.
  - Print a configuration page to verify against original settings.

### Installing a new formatter and a new DC controller

- Turn the product off.
- Remove the formatter (see Formatter cover, formatter cage, and formatter PCA on page 150) and replace it with the new formatter.
- 3. Turn the product on and then wait for five minutes after the product reaches the **Ready** state.
- NOTE: Five minutes is required to allow for NVRAM settings to be written. The same five-minute wait is required several times during this procedure.
- 4. Turn the product off.
- Turn the product on again, and then wait five minutes after the product reaches the Ready state. 5.
- 6. Turn the product off.
- 7. Remove the DC controller (see DC controller PCA on page 186) and replace it with the new DC controller.
- Turn the product on and wait for five minutes after the product reaches the **Ready** state.
- Turn the product off.
- 10. Turn the product on again, and then wait five minutes after the product reaches the Ready state.
- 11. Print a configuration page to verify against original settings.

### Pickup-drive assembly

- 1. Remove the following components:
  - Top accessory cover. See <u>Top-accessory cover on page 144</u>.
  - Top cover. See <u>Top cover on page 159</u>.
  - Right-side cover. See Right-side cover on page 161.
  - Pickup-motor assembly. See <u>Pickup-motor assembly (M101) on page 178</u>.
  - DC controller PCA. See <u>DC controller PCA on page 186</u>.
- 2. Lift up on the power-switch rod, and move it out and away from the pickup-drive assembly.

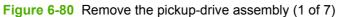

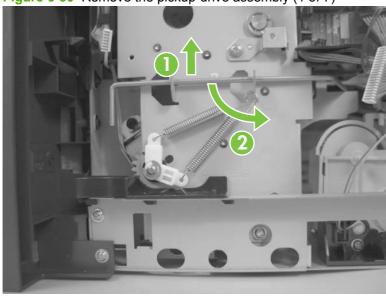

Release one tab (callout 1) and remove the guide (callout 2).

Figure 6-81 Remove the pickup-drive assembly (2 of 7)

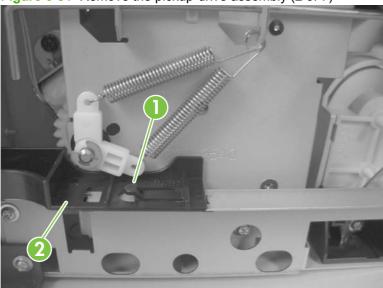

- Remove the wire harnesses from the guide (callout 3 and callout 4).
- NOTE: In this step, the wire harness for the pickup motor has been disconnected at the motor assembly and the DC controller. Connect the wire harness to the removed motor assembly so you do not loose it.

Figure 6-82 Remove the pickup-drive assembly (3 of 7)

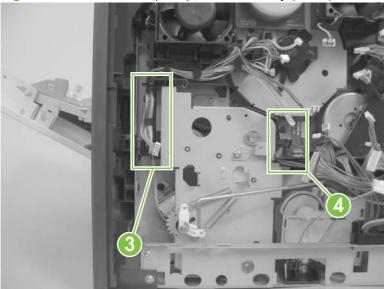

5. Remove six screws (callout 5) and the wire guide (callout 6).

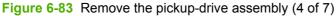

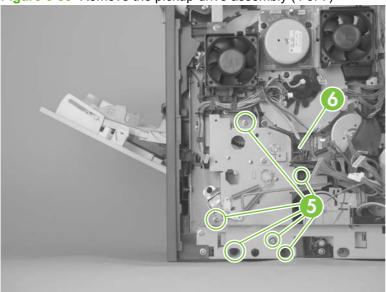

6. Remove one e-clip, the spring arm clip, and the shaft collar (callout 7; behind the spring arm clip), and then push the tray drive-gear/shaft into the Tray 2 cavity.

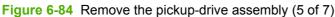

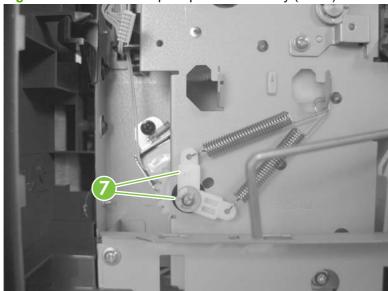

- Push the tray drive-gear/shaft into the Tray 2 cavity.
- NOTE: The large gear inside of the paper-delivery drive assembly is not captive and will slide off of the shaft and be loose inside the paper-delivery drive assembly (see Reinstall the pickup-drive assembly on page 194).

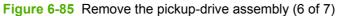

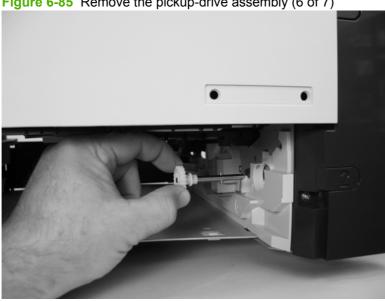

Reach inside the product and push the rear Tray 2 feed roller up into its raised position (This disengages the roller-lifting arm from the clutch gear), and then remove the pickup-drive assembly.

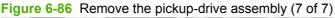

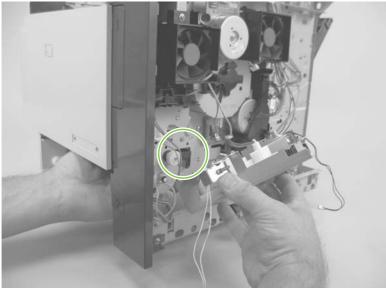

#### Reinstall the pickup-drive assembly

When you reinstall the paper-delivery drive assembly gears and shaft, verify that the gears are seated on the shaft-locking bars and that the shaft collars are correctly positioned in the paper-pickup drive-gear assembly mounting bracket and product chassis.

Table 6-3 Pickup-drive assembly

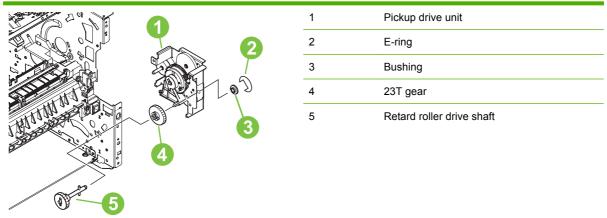

### Fuser-motor assembly (M299)

- Remove the following components:
  - Top accessory cover. See Top-accessory cover on page 144.
  - Formatter cover and cage. See Formatter cover, formatter cage, and formatter PCA on page 150.
  - Top cover. See <u>Top cover on page 159</u>.
  - Right-side cover. See Right-side cover on page 161.
  - DC controller. See DC controller PCA on page 186.
- Release one spring (callout 1).
- △ CAUTION: The spring is not captive. Do not lose the spring.

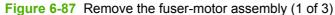

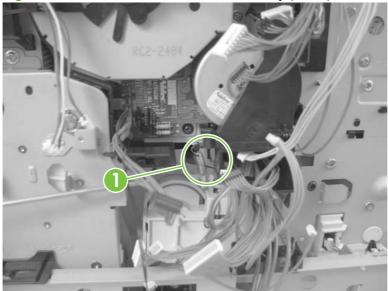

3. Remove two screws (callout 2) and then remove the guide (callout 3).

Figure 6-88 Remove the fuser-motor assembly (2 of 3)

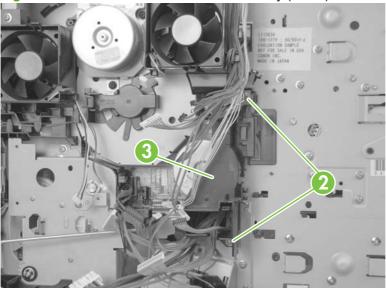

- 4. Disconnect one wire-harness connector (callout 4), and then remove three screws (callout 5). Remove the fuser-motor assembly.
- NOTE: You must install the fuser-motor wire harness on the replacement fuser-motor assembly.

Figure 6-89 Remove the fuser-motor assembly (3 of 3)

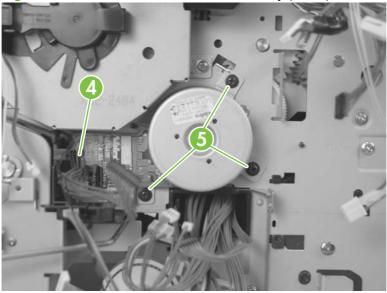

### **Drum-drive assembly**

- Remove the following components:
  - Top accessory cover. See <u>Top-accessory cover on page 144</u>.
  - Formatter cover and cage. See Formatter cover, formatter cage, and formatter PCA on page 150.
  - Top cover. See <u>Top cover on page 159</u>.
  - Right-side cover. See Right-side cover on page 161.
  - Fan FN102. See Fan FN102 on page 174.
  - Fan FN103. See Fan FN103 on page 176.
  - Drum-motor assembly. See <u>Drum-motor assembly (M102) on page 180</u>.
  - DC controller PCA. See DC controller PCA on page 186.
- Remove one screw (callout 1) and the fan FN103 duct.

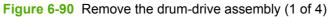

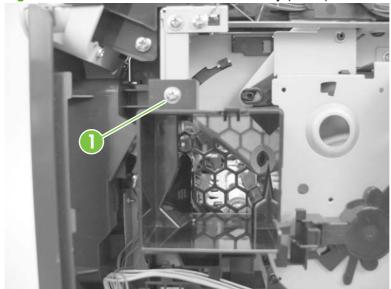

3. Release the wire-harnesses from the retainer on the fan FN102 duct (callout 2) .

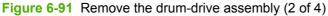

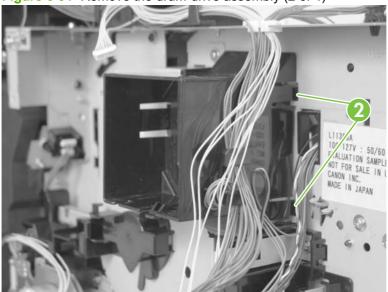

4. Remove three screws (callout 3).

Figure 6-92 Remove the drum-drive assembly (3 of 4)

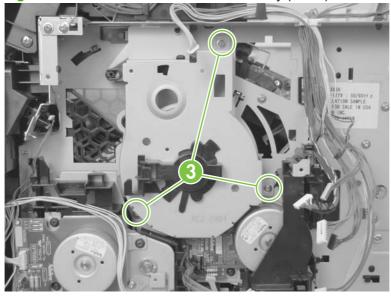

Carefully remove the drum-drive assembly. 5.

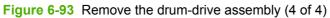

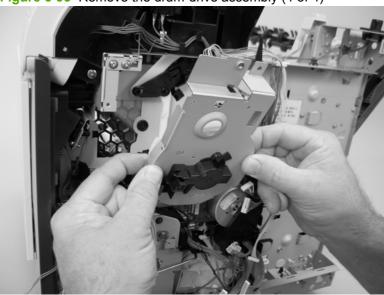

## Reinstall the drum-drive assembly

When the drum-drive assembly is reinstalled, make sure that the spring is correctly positioned in the assembly.

Figure 6-94 Reinstall the drum-drive assembly

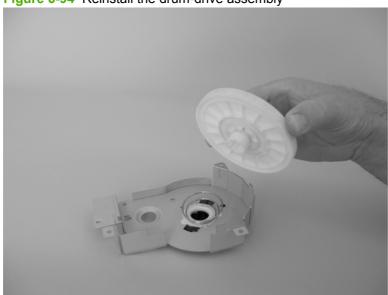

#### Fan FN101

- 1. Remove the following components:
  - Top accessory cover. See <u>Top-accessory cover on page 144</u>.
  - Formatter cover and cage. See <u>Formatter cover</u>, <u>formatter cage</u>, <u>and formatter PCA</u> <u>on page 150</u>.
  - Top cover. See <u>Top cover on page 159</u>.
  - Left-side cover. See <u>Left-side cover on page 164</u>.
- 2. Remove two screws (callout 1), and then remove the sheet-metal plate (callout 2).

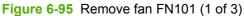

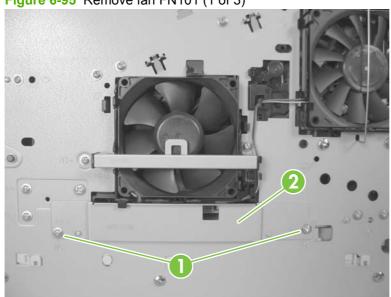

Disconnect two connectors (callout 3), and then remove one screw (callout 4). Slide the thermistor sensor bar (callout 5) to the right to release it, and then lift the thermistor sensor bar away from the product.

Figure 6-96 Remove fan FN101 (2 of 3)

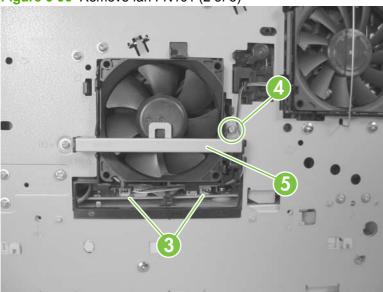

- Release the two fan-locking tabs (callout 6), and then remove the fan.
- △ CAUTION: When you reinstall the fan, do not apply too much pressure to the wire-harness connectors when they are connected to the power supply. Applying too much pressure might snap off the soldered connectors on the power supply.
- पुं Reinstallation tip When you reinstall the fan, the air must flow into the product. Verify that the airflow arrows that are embossed on the fan body point into the product.

Figure 6-97 Remove fan FN101 (3 of 3)

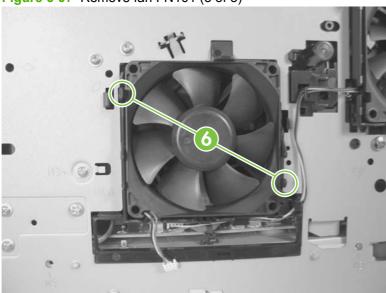

#### Fan FN301

- 1. Remove the following components:
  - Top accessory cover. See <u>Top-accessory cover on page 144</u>.
  - Top cover. See <u>Top cover on page 159</u>.
  - Left-side cover. See <u>Left-side cover on page 164</u>.
- 2. Remove two screws (callout 1), and then remove the fan-cover plate (callout 2).

Figure 6-98 Remove fan FN301 (1 of 3)

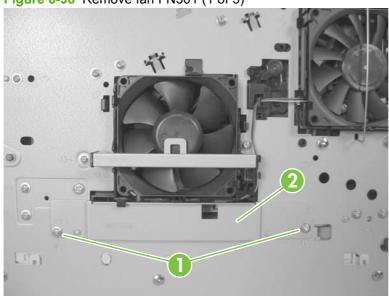

3. Disconnect one connector (callout 3), and then release the wire harness from the retainer (callout 4). Unhook and remove the fan clip (callout 5).

Figure 6-99 Remove fan FN301 (2 of 3)

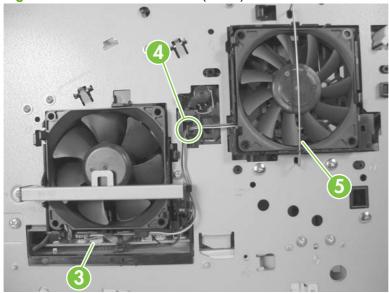

- Release two tabs (callout 6), and then remove the fan.
- TIP: When you reinstall the fan, the air must flow into the product. Verify that the airflow arrows that are embossed on the fan body point *into* the product.

Figure 6-100 Remove fan FN301 (3 of 3)

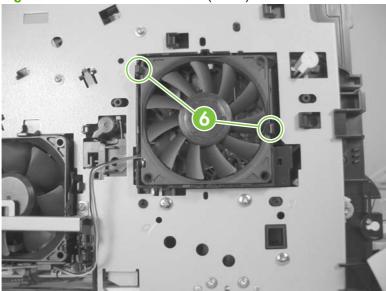

### **Environmental sensor (TH3)**

- 1. Remove the following components:
  - Top accessory cover. See <u>Top-accessory cover on page 144</u>.
  - Duplex accessory or cover. See <u>Duplex accessory or cover on page 146</u>.
  - Tray 2 extension door. See <u>Tray 2 extension door on page 147</u>.
  - Top cover. See <u>Top cover on page 159</u>.
  - Left-side cover. See <u>Left-side cover on page 164</u>.
- 2. Remove two screws (callout 1), and then remove the fan-cover plate (callout 2).

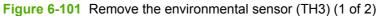

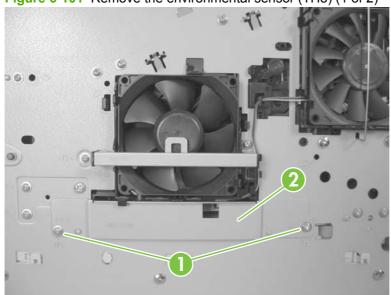

Disconnect one connector (callout 3), and then remove one screw (callout 4). Slide the thermistor sensor bar (callout 5) to the right to release it, and then lift the thermistor sensor bar away from the product.

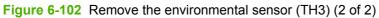

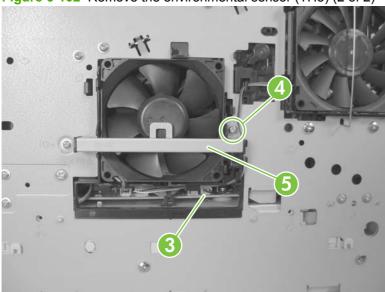

## High voltage power supply

△ A

CAUTION: The product contains components that are sensitive to electrostatic discharge (ESD). Always perform service work at an ESD-protected workstation. If an ESD-protected workstation is not available, discharge body static by grasping the product chassis before touching an ESD-sensitive component. Ground the product chassis before servicing the product.

- 1. Remove the following components:
  - Top accessory cover. See <u>Top-accessory cover on page 144</u>.
  - Duplex accessory or cover. See <u>Duplex accessory or cover on page 146</u>.
  - Tray 2 extension door. See <u>Tray 2 extension door on page 147</u>.
  - Rear output bin. See Rear output bin on page 148.
  - Fuser. See Fuser on page 149.
  - Formatter cover and cage. See <u>Formatter cover</u>, <u>formatter cage</u>, <u>and formatter PCA</u> <u>on page 150</u>.
  - Top cover. See <u>Top cover on page 159</u>.
  - Right-side cover. See <u>Right-side cover on page 161</u>.
  - Left-side cover. See <u>Left-side cover on page 164</u>.
- 2. Remove two screws (callout 1), release one tab (callout 2) and slide the power-supply PCA guide towards the rear of the product to remove it.

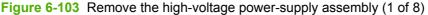

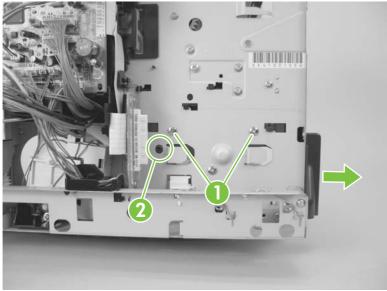

- Remove four screws (callout 3) and one grounding screw (callout 4).
  - ⚠ WARNING! When reinstalling the power supply, you must use a grounding screw to secure the AC outlet to the product chassis.

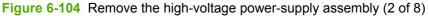

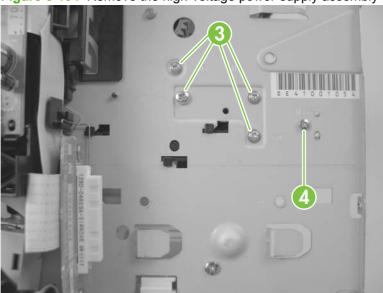

Unhook the power-switch arm (callout 5) from the chassis (the switch arm will still be attached to the power supply).

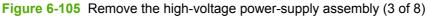

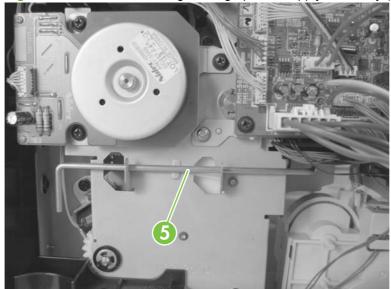

5. Disconnect five wire-harness connectors (callout 6; J82, J84, J85, J95, and J96).

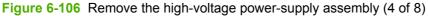

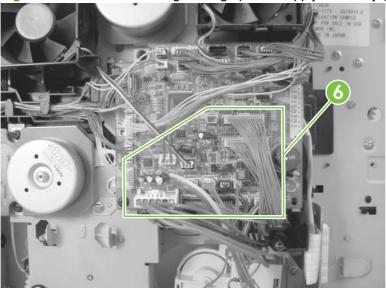

6. Remove two screws (callout 7) and then remove the fan-cover plate (callout 8).

Figure 6-107 Remove the high-voltage power-supply assembly (5 of 8)

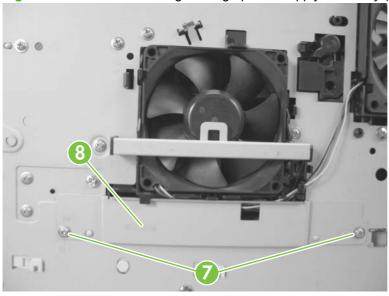

7. Disconnect three wire-harness connectors (callout 9) and then remove four screws (callout 10).

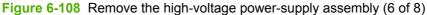

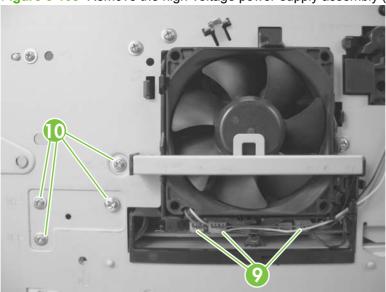

- Feed the cables that were disconnected earlier through the hole in the right side of the chassis under the power-supply assembly. Pull down on the power-switch connector bar (callout 11) to slide it out of its mounting bracket, and remove it.
  - △ CAUTION: Make sure that the four rubber belts and plastic rollers on the feed-guide assembly (mounted to the top of the power supply) remain in place. These belts and rollers can easily become dislodged and you might lose them.

Figure 6-109 Remove the high-voltage power-supply assembly (7 of 8)

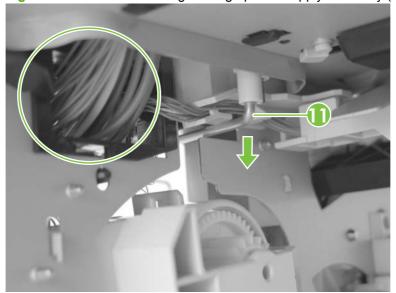

- 9. Grasp the power-supply assembly and lift it up slightly. Pull it straight out of the chassis.
  - Reinstallation tip When you reinstall the power supply, thread the heavy-gauge wire-harness through the hole in the chassis first, and then thread the two ribbon cables through the hole. This prevents the harness and cables from crossing over each other when they are placed in the wire guide. Make sure that you install the power-switch connector bar when you install the power supply.

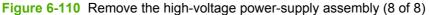

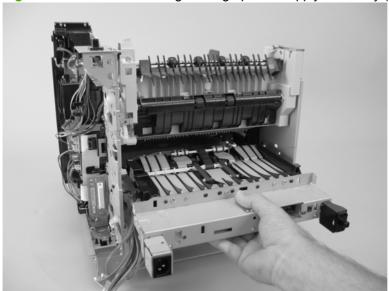

### Feed-guide assembly

- Remove the following components:
  - Top accessory cover. See <u>Top-accessory cover on page 144</u>.
  - Duplex accessory or cover. See <u>Duplex accessory or cover on page 146</u>.
  - Tray 2 extension door. See <u>Tray 2 extension door on page 147</u>.
  - Fuser. See Fuser on page 149.
  - Formatter cover and cage. See Formatter cover, formatter cage, and formatter PCA on page 150.
  - Top cover. See <u>Top cover on page 159</u>.
  - Right-side cover. See Right-side cover on page 161.
  - Left-side cover. See Left-side cover on page 164.
  - High-voltage power supply. See <u>High voltage power supply on page 206</u>.
- Remove five screws (callout 1).

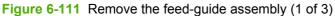

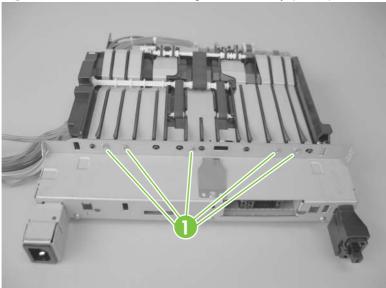

3. Remove one screw (callout 2).

Figure 6-112 Remove the feed-guide assembly (2 of 3)

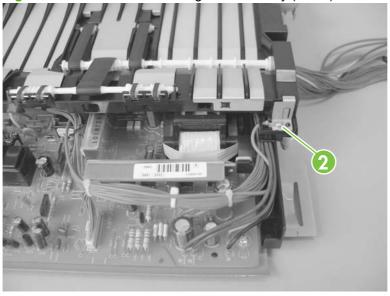

4. Remove the feed-guide assembly.

Figure 6-113 Remove the feed-guide assembly (3 of 3)

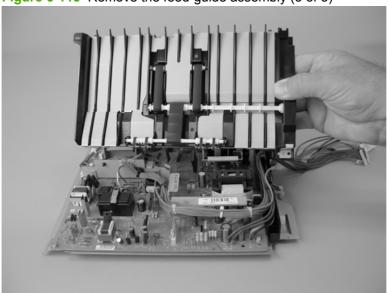

#### Reinstall the feed-guide assembly

When you reinstall the feed-guide assembly, make sure that the support foot is correctly positioned on the power supply.

△ CAUTION: Make sure that the four rubber belts and plastic rollers on the feed-guide assembly (mounted to the top of the power supply) remain in place. These belts and rollers can easily become dislodged and you might lose them.

Figure 6-114 Reinstall the feed-guide assembly

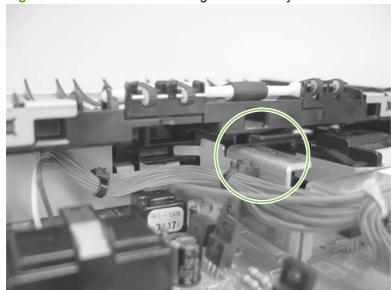

## Tray 1 paper-pickup assembly

- Remove the following assemblies:
  - Top accessory cover. See <u>Top-accessory cover on page 144</u>.
  - Duplex accessory or cover. See <u>Duplex accessory or cover on page 146</u>.
  - Tray 2 extension door. See Tray 2 extension door on page 147.
  - Formatter cover and cage. See Formatter cover, formatter cage, and formatter PCA on page 150.
  - Top cover. See <u>Top cover on page 159</u>.
  - Right-side cover. See Right-side cover on page 161.
  - Left-side cover. See Left-side cover on page 164.
  - Right front cover. See Right-front cover on page 166.
  - Front cover. See Front cover on page 172.
- Disconnect two wire-harness connectors (callout 1; J71, and J81), and then release the wire harnesses from the guide (callout 2).

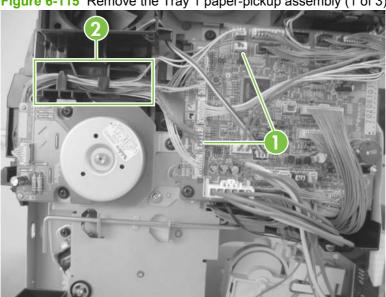

Figure 6-115 Remove the Tray 1 paper-pickup assembly (1 of 3)

- Remove eight screws (callout 3).
- NOTE: The four outside screws on the assembly are a different type than the others. Make sure that you replace the screws in the same position that they are removed from.

Figure 6-116 Remove the Tray 1 paper-pickup assembly (2 of 3)

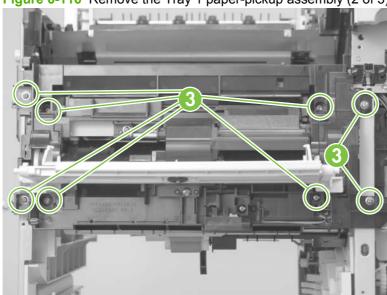

Rotate the left side of the assembly away from the chassis, and then slide the assembly to the left to remove it.

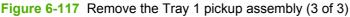

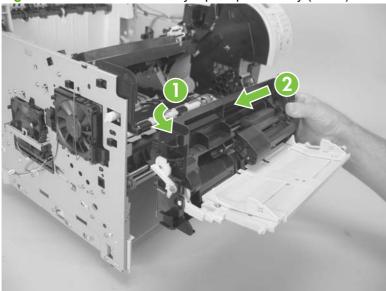

### Feed-roller assembly

- 1. Remove the following components:
  - Top accessory cover. See <u>Top-accessory cover on page 144</u>.
  - Duplex accessory or cover. See <u>Duplex accessory or cover on page 146</u>.
  - Tray 2 extension door. See <u>Tray 2 extension door on page 147</u>.
  - Formatter cover and cage. See <u>Formatter cover</u>, <u>formatter cage</u>, <u>and formatter PCA</u> <u>on page 150</u>.
  - Top cover. See <u>Top cover on page 159</u>.
  - Right-side cover. See <u>Right-side cover on page 161</u>.
  - Left-side cover. See <u>Left-side cover on page 164</u>.
  - Right front cover. See Right-front cover on page 166.
  - Front cover. See <u>Front cover on page 172</u>.
  - Tray 1 paper-pickup assembly. See <u>Tray 1 paper-pickup assembly on page 214</u>.
- Remove two screws (callout 1), and then remove the feed-roller assembly (callout 2).

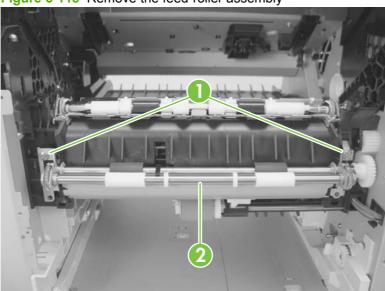

Figure 6-118 Remove the feed-roller assembly

## Laser/scanner assembly

- 1. Remove the following components:
  - Top accessory cover. See <u>Top-accessory cover on page 144</u>.
  - Duplex accessory or cover. See <u>Duplex accessory or cover on page 146</u>.
  - Formatter cover and cage. See <u>Formatter cover</u>, <u>formatter cage</u>, <u>and formatter PCA</u> <u>on page 150</u>
  - Top cover. See <u>Top cover on page 159</u>.
  - Right-side cover. See Right-side cover on page 161.
- 2. Unplug the laser/scanner wire-harness connector from the DC controller PCA (callout 1; J86).

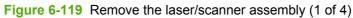

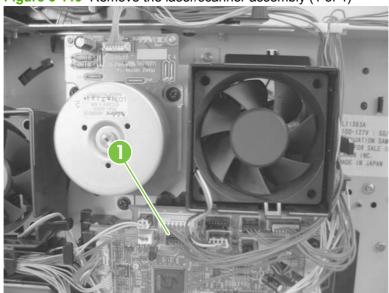

3. Remove the laser/scanner wire-harness from the wire guide (callout 2).

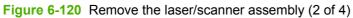

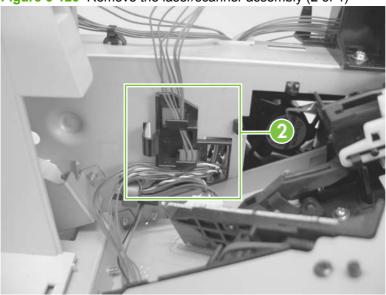

4. Remove four screws (callout 3) and the grounding clips.

Figure 6-121 Remove the laser/scanner assembly (3 of 4)

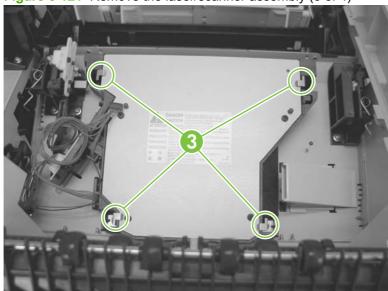

Disconnect the laser/scanner wire-harness (callout 4) from the laser/scanner PCA.

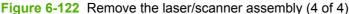

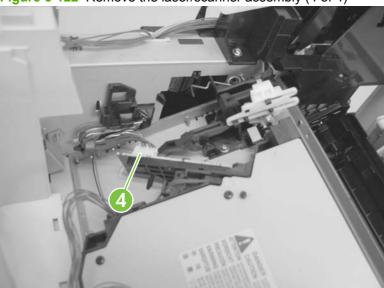

- Carefully lift the laser/scanner up and out of the product. Make sure that the laser/scanner assembly does not catch or snag the wires along the bottom of the assembly when you remove the assembly.
  - △ CAUTION: When you reinstall the laser/scanner assembly, make sure that the wire-harnesses are correctly routed through the cable guides. If the wire-harnesses are not correctly routed, they can be damaged when the top cover is installed.
- NOTE: Make sure that the air duct is correctly positioned and that the laser/scanner shutter properly functions.

## Paper-delivery assembly

- Remove the following components:
  - Top accessory cover. See Top-accessory cover on page 144.
  - Rear output bin. See Rear output bin on page 148.
  - Formatter cover and cage. See Formatter cover, formatter cage, and formatter PCA on page 150.
  - Top cover. See <u>Top cover on page 159</u>.
  - Right-side cover. See Right-side cover on page 161.
  - Rear upper cover. See Rear-upper cover on page 169.

2. Release two tabs (callout 1), and then slightly rotate the top of the guide away from the product.

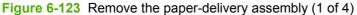

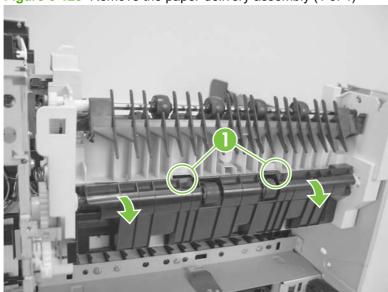

- 3. Push up on the guide to release it, and then remove the guide.
  - TIP: To reinstall the guide, first install the top of the guide, and then push down to seat the bottom of the guide onto the product.

Figure 6-124 Remove the paper-delivery assembly (2 of 4)

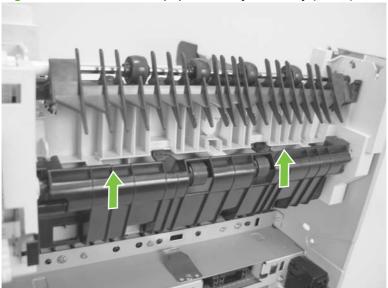

- Use a small flatblade screwdriver to release the locking pin on the shaft lock, and then rotate the lock counter clockwise until the inner retaining tab (gear side) aligns with the hole in the paperdelivery assembly frame.
  - Slide the shaft lock to the right and remove it to release the gear shaft from the paper-delivery assembly.
  - △ CAUTION: Do not break the shaft lock. A replacement is not provided with a new paper-delivery assembly.
  - ☆ TIP: Snap the shaft lock back into place on the assembly so that you will not lose it. Remove the shaft lock when you reinstall the output-delivery assembly. When the paper-delivery assembly is installed, verify that the locking pin on the shaft lock is fully seated in the hole on the paper-delivery assembly.

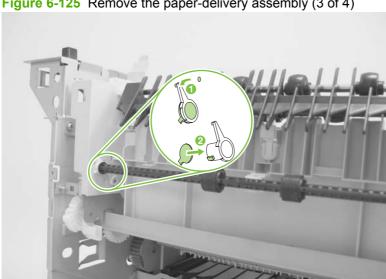

Figure 6-125 Remove the paper-delivery assembly (3 of 4)

- Lift up the gear end of the output-delivery assembly slightly and slide the assembly toward the formatter assembly to remove it.
  - △ CAUTION: The rear face-down output-bin-sensor cable is routed through a notch on the paperdelivery assembly at the gear end of the assembly. When you remove the assembly, carefully remove the cable from the notch to avoid damage to the cable. See Figure 6-127 Reinstall the paper-delivery assembly on page 222.

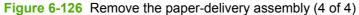

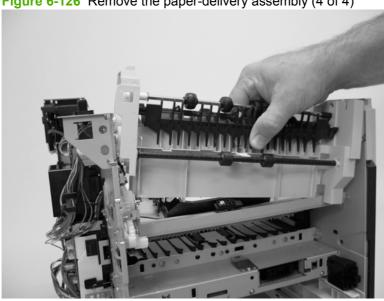

#### Reinstall the paper-delivery assembly

Make sure that the output-bin sensor is not dislodged when the paper-deliver assembly is reinstalled.

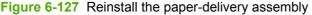

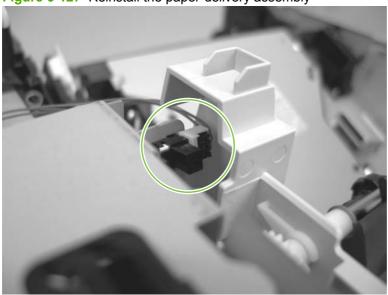

## 1,500-sheet feeder assembly

NOTE: Your product might not appear exactly as the one shown in the photos in this chapter. Although details such as the color of the external panels and covers might be different than your product, the procedures in this chapter are appropriate for your product.

## 1,500-sheet feeder feed rollers

NOTE: The removal procedure for the pickup and feed rollers in the 1,500-sheet feeder is the same as the procedure for the Tray 2 rollers. See Figure 6-11 Remove the Tray 2 separation, pickup, and feed rollers (3 of 4) on page 142 and Figure 6-12 Remove the Tray 2 separation, pickup, and feed rollers (4 of 4) on page 142 in Tray 2 separation, pickup, and feed rollers on page 141.

## 1,500-sheet feeder separation roller

1. Open the 1,500-sheet feeder door. Open the separation-roller cover.

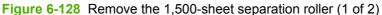

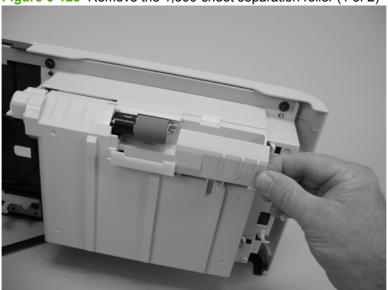

- Pinch the blue latch that is on the side of the feed roller and slide the roller off of the shaft.
- Reinstallation tip When this roller is reinstalled, it must lock into place. Verify that the roller is seated on the locking bars that are located on the round black spacer and that the spacer is seated on the shaft-locking pin (callout 1 and callout 2).

Figure 6-129 Remove the 1,500-sheet separation roller (2 of 2)

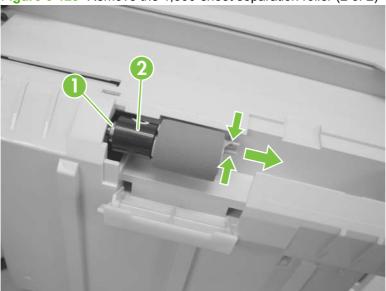

## 1,500-sheet feeder rear cover

Release two tabs (callout 1).

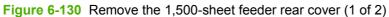

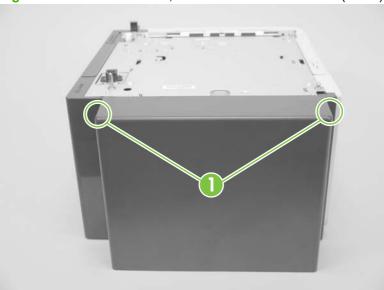

Rotate the top of the cover away from the feeder, and then lift up on the cover to release it. Remove the cover.

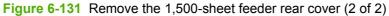

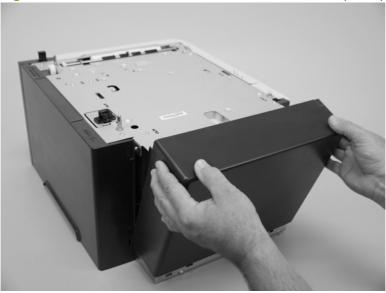

## 1,500-sheet feeder right-side cover

- 1. Remove the 1,500-sheet feeder rear cover. See 1,500-sheet feeder rear cover on page 225.
- 2. Remove one screw (callout 1).

Figure 6-132 Remove the 1,500-sheet feeder right-side cover (1 of 2)

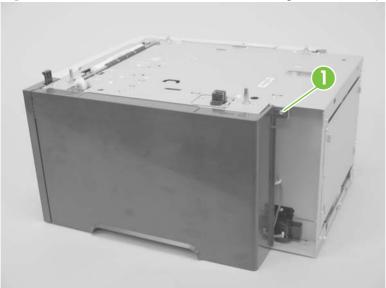

3. Rotate the top of the cover away from the chassis and then lift it up and remove it.

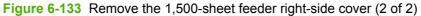

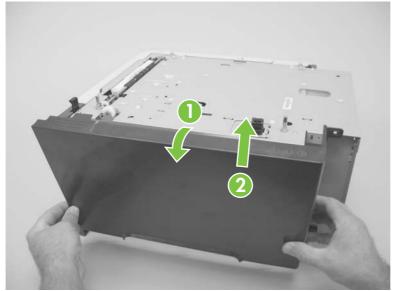

## 1,500-sheet feeder left-side cover

- 1. Remove the 1,500-sheet feeder rear cover. See 1,500-sheet feeder rear cover on page 225.
- 2. Before removing the lock-mechanism cover, take note of the location of the retainer tabs (callout 1). The retaining tabs on this cover can be easily broken.

Figure 6-134 Remove the 1,500-sheet feeder left-side cover (1 of 5)

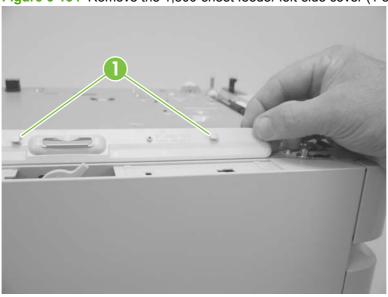

- 3. *Slightly* pry up on the lock-mechanism cover, and then slide it toward the front of the feeder to release it. Remove the cover.
  - △ CAUTION: Do not pry this cover up more than is necessary for clearance when sliding it forward. The retaining tabs on this cover can be easily broken.

Figure 6-135 Remove the 1,500-sheet feeder left-side cover (2 of 5)

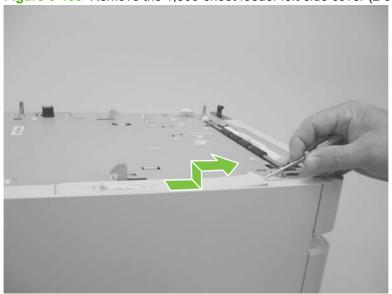

4. Open the 1,500-sheet feeder door, and then remove two screws (callout 2).

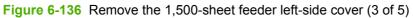

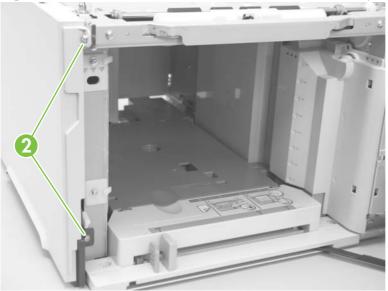

5. Remove one screw (callout 3).

Figure 6-137 Remove the 1,500-sheet feeder left-side cover (4 of 5)

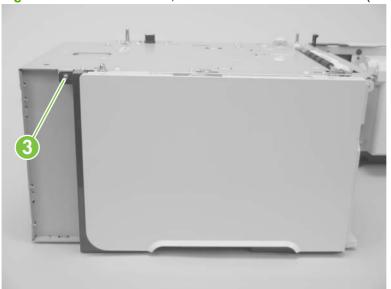

Rotate the top of the cover away from the chassis and then lift it up and remove it.

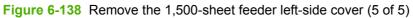

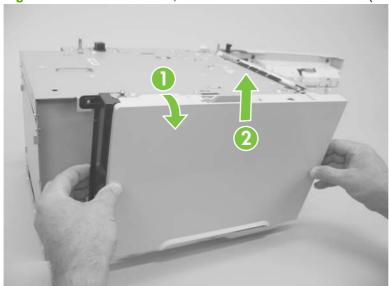

## 1,500-sheet feeder door

- Open the 1,500-sheet feeder door.
- 2. Release one tab (callout 1), and then remove the door-stop plate (callout 2).

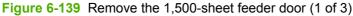

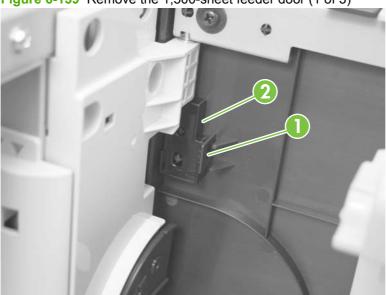

With the door open about halfway, gently pry open the door slide-bar slot and disengage the door slide-bar from the feeder.

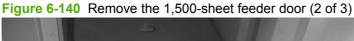

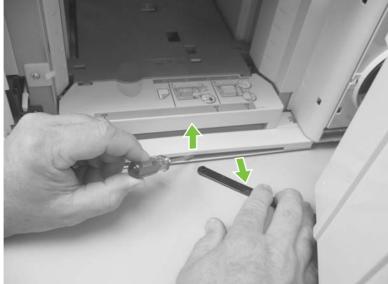

- Lift the door straight up and off of the door hinge pins to remove it.
  - △ CAUTION: The door hinge pins are not captive. If the feeder must be turned on its side or placed upside down, remove the hinge pins and the door spring (on the lower hinge pin). Place the pins and the spring where you will not lose them.

Figure 6-141 Remove the 1,500-sheet feeder door (3 of 3)

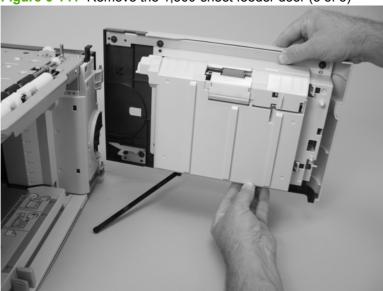

## 1,500-sheet feeder motor

- Remove the following components:
  - 1,500-sheet feeder rear cover. See 1,500-sheet feeder rear cover on page 225.
  - 1,500-sheet feeder right-side cover. See 1,500-sheet feeder right-side cover on page 226.
- 2. Disconnect one wire-harness connector (callout 1; J1703), and then release the wire harness from two retainers (callout 2).

Figure 6-142 Remove the 1,500-sheet feeder motor (1 of 2)

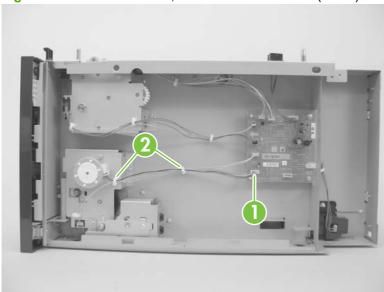

3. Remove two screws (callout 3). Slightly separate the motor from the feeder chassis, and then slide the motor toward the back of the feeder to remove the motor.

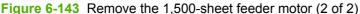

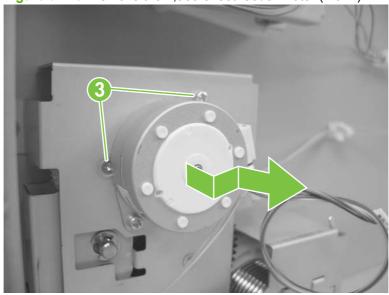

### 1,500-sheet feeder driver PCA

- Remove the following components:
  - 1,500-sheet feeder rear cover. See 1,500-sheet feeder rear cover on page 225.
  - 1,500-sheet feeder right-side cover. See 1,500-sheet feeder right-side cover on page 226.
- Disconnect eight wire-harness connectors (callout 1). 2.

Figure 6-144 Remove the 1,500-sheet feeder driver PCA (1 of 2)

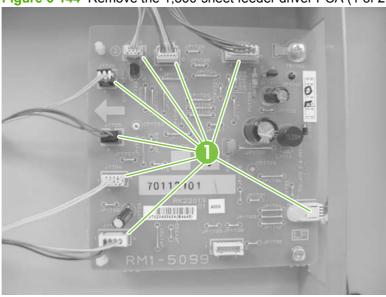

Remove two screws (callout 2). Use needle-nose pliers to squeeze the top of one of the nylon PCA standoff (callout 3). Gently pop the PCA off of the tab. Repeat the procedure on the remaining standoff. Remove the PCA.

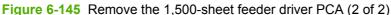

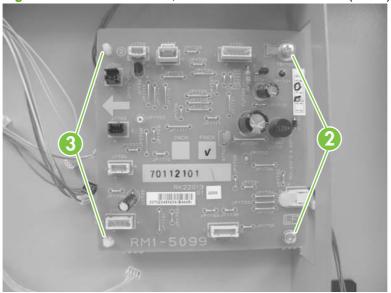

## 1,500-sheet feeder lift-drive assembly

- 1. Remove the following components:
  - 1,500-sheet feeder rear cover. See <u>1,500-sheet feeder rear cover on page 225</u>.
  - 1,500-sheet feeder right-side cover. See 1,500-sheet feeder right-side cover on page 226.
  - 1,500-sheet feeder motor. See 1,500-sheet feeder motor on page 232.
- 2. Disconnect one wire-harness connector (callout 1), and then release the wire harnesses from two retainers (callout 2).

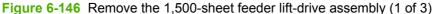

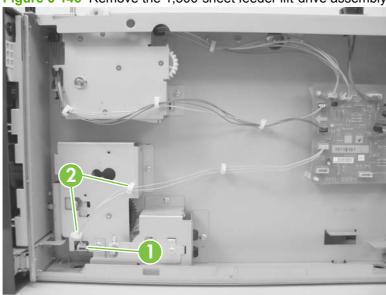

3. Remove two screws (callout 3) and the remove the sheet-metal plate (callout 4).

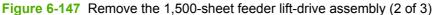

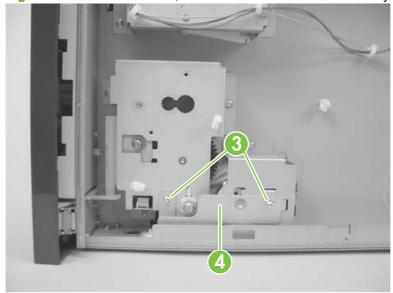

Remove three screws (callout 5), and then carefully remove the lift-drive assembly.

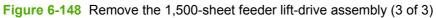

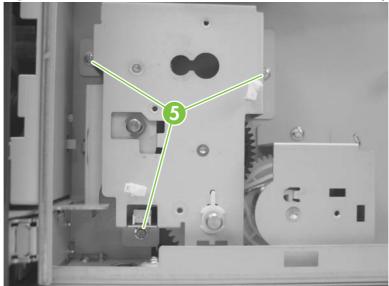

# 7 Solve problems

- Troubleshooting checklist
- Menu map
- <u>Troubleshooting process</u>
- Troubleshooting tools
- Control-panel messages
- Event log messages
- Paper-handling problems
- Solve image quality problems
- Solve performance problems
- Solve connectivity problems
- Service mode functions

ENWW 237

## **Troubleshooting checklist**

The following checklist contains basic questions that you can ask the customer in order to help define the problem(s) quickly. For more information about product and media specifications, see <a href="Paper and print media">Paper and print media on page 47</a>.

#### Table 7-1 Initial troubleshooting checklist

| Environment     | <ul> <li>Is the product installed in a suitable environment? See Operating environment on page 502.</li> </ul>                                                                                                    |
|-----------------|----------------------------------------------------------------------------------------------------|
|                 | Is the product installed on a solid, level surface?                                                                                                    |
|                 | <ul> <li>Is the supply voltage (from the wall receptacle) within ± 10% of the product's rated voltage (see<br/><u>Electrical specifications on page 500</u>)?</li> </ul>                                                                                  |
|                 | Is the power cord fully seated into both the product and the electrical receptacle in the wall?                                                                                                    |
|                 | <ul> <li>Is the product exposed to ammonia gas, such as that produced by diazo copiers or office-cleaning<br/>materials?</li> </ul>                                                                                                    |
|                 | Is the product exposed to direct sunlight?                                                                                                    |
| Media           | <ul> <li>Is suitable media being used in the product? See <u>Supported paper and print media sizes</u><br/>on page 48 and <u>Supported paper and print media types on page 50</u>.</li> </ul>                                                             |
|                 | <ul> <li>Does the customer use only supported print media?</li> </ul>                                                                                                    |
|                 | <ul> <li>Is the media in good condition (no curl, folds, or other flaws)?</li> </ul>                                                                                                    |
|                 | <ul> <li>Is the media stored correctly and within environmental limits?</li> </ul>                                                                                                    |
|                 | <ul> <li>Is the correct side of the page printed on first?</li> </ul>                                                                                                    |
|                 | Is long-grain paper being used?                                                                                                    |
| Input trays     | <ul> <li>Is the correct amount of media loaded in the tray (not stacked above the arrows embossed in the<br/>tray)?</li> </ul>                                                                                                    |
|                 | Is the media placed in the tray correctly?                                                                                                    |
|                 | Are the paper guides aligned with the stack?                                                                                                    |
|                 | Is the tray cassette installed correctly in the product?                                                                                                    |
| Print cartridge | Is the print cartridge installed correctly?                                                                                                    |
| Fuser           | Is the fuser installed correctly?                                                                                                    |
| Covers          | Is the top cover closed?                                                                                                    |
| Condensation    | <ul> <li>Does condensation occur following a temperature change (particularly in winter following cold<br/>storage)? If so, wipe off the affected parts or leave the product on for 10 to 20 minutes and then<br/>attempt to resume printing.</li> </ul>  |
|                 | <ul> <li>Was a print cartridge opened soon after it was moved from a cold room to a warm one? If so, allow<br/>the print cartridge and the product to acclimate to room temperature for one to two hours.</li> </ul>                                      |
| Miscellaneous   | <ul> <li>Are any non-HP components installed? Check for any non-HP components (print cartridges, memory modules, and EIO cards) installed in the product and remove them. Hewlett-Packard recommends the use of HP components in its products.</li> </ul> |
|                 | <ul> <li>Remove the product from the network, and make sure that the failure is associated with the product<br/>before beginning troubleshooting.</li> </ul>                                                                                              |

# Menu map

The menu map can be an important troubleshooting tool. It shows each control-panel menu and submenu in order to aid navigation through the menu system. Print the menu map from the control panel by completing the following steps.

- 1. Press Menu =.
- 2. Press the down arrow ▼ to highlight INFORMATION, and then press OK.
- 3. Press the down arrow ▼ to highlight PRINT MENU MAP, and then press OK to print.

ENWW Menu map 239

# **Troubleshooting process**

When the product malfunctions or encounters an unexpected situation, information on the control panel alerts you to the situation. This section contains an initial troubleshooting checklist that helps to eliminate many possible causes of the problem. The subsequent troubleshooting flowchart helps you to diagnose the cause of the problem. The remainder of the chapter provides steps for correcting the problems that have been identified.

- Use the initial troubleshooting checklist to evaluate the source of the problem and to reduce the number of steps that are required to fix the problem.
- Use the troubleshooting flowchart to pinpoint the cause of malfunctions. The flowchart lists the section within this chapter that provides steps for correcting the malfunction.

Before beginning any troubleshooting procedure, check the following issues.

- Are supply items (for example, the print cartridge, fuser, and rollers) within their rated life?
- Does the configuration page reveal any configuration problems? See Print the information and show-me-how pages on page 66.

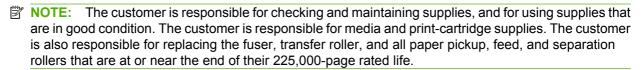

### Power-on checks

The basic product functions should start up as soon as the product is plugged into an electrical receptacle and the power switch is pushed to the *on* position.

### **Overview**

Turn on the product power. If the control-panel display remains blank, random patterns appear, or asterisks remain on the display, perform power-on checks to locate the cause of the problem.

During normal product operation, the left rear cooling fan begins to spin briefly after the product power is turned on. Place your hand over the holes in the left-side cover. If the fan is operating, you will feel a slight vibration and feel air passing into the product. You can also lean close to the product and hear the fan operating. When this fan is operational, the dc side of the power supply is functioning correctly.

After the fan is operating, the main motor turns on (unless the top cover is open, a jam condition is sensed, or the paper path sensor is blocked). You should be able to visually and audibly determine if the main motor is turned on.

If the fan and main motor are operating correctly, the next troubleshooting step is to separate print engine, formatter, and control-panel problems. Perform an engine test (see <u>Engine test on page 244</u>). If the formatter is damaged, it might interfere with the engine test. If the engine test page does not print, try removing the formatter and then performing the engine test again. If the engine test is then successful, the problem is almost certainly with the formatter, the control panel, or the cable that connects them.

If the control panel is blank when you turn on the product, check the following items.

- 1. Make sure that the product is plugged into an active electrical outlet receptacle that delivers the correct voltage.
- 2. Make sure that the on/off switch is in the on position.

- 3. Make sure that the fan runs briefly, which indicates that the power supply is operational.
- **4.** Make sure that the control-panel display wire-harness is connected to connector J70 of the DC controller PCA.
- **5.** Make sure that the formatter is seated and operating correctly.
- 6. Remove any HP Jetdirect or other EIO cards, and then try to turn the product on again.
- NOTE: If the control-panel display is blank, but the main cooling fan runs briefly after the product power is turned on, try printing an engine test page to determine whether the problem is with the control-panel display, formatter, or other components. See <a href="Engine test on page 244">Engine test on page 244</a>.

If the main cooling fan is not operating, replace the power-supply assembly. See <u>High voltage power supply on page 206</u>.

NOTE: It is important to have the control panel functional as soon as possible in the troubleshooting process so that the control-panel display can be used to help locate errors.

If problems with the power-on check persist, refer to table <u>Table 7-2 Power-on defect or blank display</u> on page 241.

Table 7-2 Power-on defect or blank display

| Problem                                                                              | Action                                                                                                    |
|--------------------------------------------------------------------------------------|----------------------------------------------------------------------------------------------------|
| The power cord is not plugged into the wall receptacle and connected to the product. | Make sure that the power cord is firmly plugged into the wall receptacle and connected to the product.                                                                                                    |
| The correct voltage (power) is not available.                                        | Measure the voltage at the outlet. If necessary, plug the power cord into another circuit outlet.                                                                                                    |
| The power switch is off.                                                             | Set the switch to the <i>on</i> position. You should hear the switch toggle. If the front right-side cover has been removed recently, make sure that the rod connecting the power-supply switch moves as you toggle the switch. See the reinstall note in Reinstall the right cover on page 162. |
|                                                                                      | If the product still does not turn on, the power switch might be defective.                                                                                                    |
|                                                                                      | 1. Remove the power supply.                                                                                                    |
|                                                                                      | <ol> <li>Measure the resistance between the two terminals of the power switch (SW1) by applying the tester probes to the terminals. The resistance must be low (under 1 K/ohm) when the power is turned on, and high (over 6 K/ohm) when the switch is turned off.</li> </ol>                    |
|                                                                                      | 3. Replace the power-supply assembly, if necessary.                                                                                                    |
| The overcurrent/overvoltage detection circuit is activated.                          | Wait for more than two minutes before turning the product back on.                                                                                                    |
| A fuse is blown.                                                                     | Check the fuses (FU1 and FU2) on the power supply.                                                                                                    |
|                                                                                      | 2. Replace the power-supply assembly if necessary.                                                                                                    |
| The main cooling fan (located on the left                                            | An operational fan indicates the following conditions:                                                                                                    |
| side near the rear of the product) does not turn on when the product is started.     | The AC power is present in the product.                                                                                                    |
|                                                                                      | • The DC power supply is functional (24 V, 5 V, and 3.3 V are being generated).                                                                                                    |
|                                                                                      | The DC controller microprocessor is functional.                                                                                                    |

## Table 7-2 Power-on defect or blank display (continued)

| Problem                              | Act   | tion                                                                                                    |
|--------------------------------------|-------|----------------------------------------------------------------------------------------------------|
|                                      | lf ti | ne fan is not working:                                                                                                    |
|                                      | 1.    | Turn the product off and remove the formatter. Disconnect the optional accessories.                                                                                                    |
|                                      | 2.    | Turn the product on and check the fan again.                                                                                                    |
|                                      | If th | ne fan is still not working:                                                                                                    |
|                                      | 1.    | Verify that the fan is connected to the power supply (connector J64).                                                                                                    |
|                                      | 2.    | Replace the fan. See <u>Fan FN101 on page 200</u> .                                                                                                    |
|                                      | 3.    | Replace the power-supply assembly. See <u>High voltage power supply</u> on page 206.                                                                                                    |
|                                      | 4.    | Replace the DC controller. See <u>DC controller PCA on page 186</u> .                                                                                                    |
|                                      | Not   | te:                                                                                                    |
|                                      | tem   | e fan only operates during the initial startup and while printing, and when the operature inside the product is too high. If the temperature is too high, the fan on to cool the inside of the product.                                                                                                    |
| The fan works, but the control-panel | 1.    | Print an engine test. Engine test on page 244.                                                                                                    |
| display is blank.                    | 2.    | If the engine test is successful, perform the following steps, in order.                                                                                                    |
|                                      |       | Reseat the control panel and formatter connector. See <u>Control-panel</u> assembly on page 170 and <u>Formatter cover</u> , formatter cage, and formatter <u>PCA</u> on page 150.                                                                                                    |
|                                      |       | <ul> <li>Replace the control-panel cable. See <u>Control-panel assembly</u><br/>on page 170.</li> </ul>                                                                                                    |
|                                      |       | <ul> <li>Replace the control-panel assembly. See <u>Control-panel assembly</u><br/>on page 170.</li> </ul>                                                                                                    |
|                                      |       | <ul> <li>Replace the formatter. See <u>Formatter cover</u>, <u>formatter cage</u>, <u>and formatter PCA on page 150</u>.</li> </ul>                                                                                                    |
|                                      | 3.    | If the engine test is not successful, remove the formatter and attempt to perform the engine test again. If the engine test is successful with the formatter removed, replace the formatter. See Formatter cover, formatter cage, and formatter PCA on page 150. If the test is not successful with the formatter removed, replace the DC controller PCA. See DC controller PCA on page 186. |

# **Troubleshooting tools**

## Individual component diagnostics

## **LED diagnostics**

LED, engine, and individual diagnostics can help identify and troubleshoot product problems.

#### **Understand lights on the formatter**

Three LEDs on the formatter indicate that the product is functioning correctly.

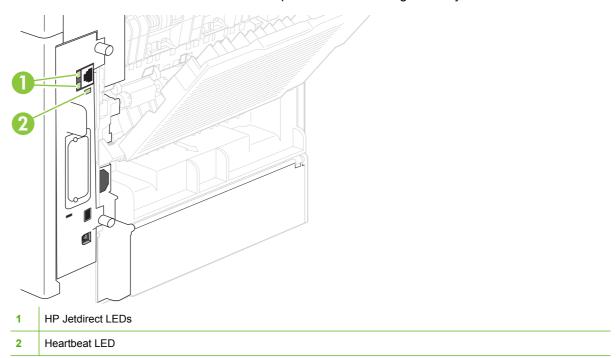

#### **HP Jetdirect LEDs**

The embedded HP Jetdirect print server has two LEDs. The yellow LED indicates network activity, and the green LED indicates the link status. A blinking yellow LED indicates network traffic. If the green LED is off, a link has failed.

For link failures, check all of the network cable connections.

For non-link errors, print a configuration page. The second page is the HP Jetdirect configuration page. Examine this page for any inconsistencies among the network settings.

#### **Heartbeat LED**

The heartbeat LED indicates that the formatter is functioning correctly. While the product is initializing after you turn it on, the LED blinks rapidly, and then turns off. When the product has finished the initialization sequence, the heartbeat LED pulses on and off.

The heartbeat LED will perform the following sequences:

- 1. The LED blinks every four seconds with the power on.
- 2. If the light is not blinking, check the following:
  - Reseat the formatter cage.
  - Replace the memory.
  - Replace the formatter.
- 3. If the control panel display does not illuminate, perform an engine test to check the engine (see Engine test on page 244). You must have paper loaded in Tray 2 for the engine test.

#### Formatter test

To check that the formatter is working, print a configuration page.

- 1. Press Menu .
- 2. Press the down arrow ▼ to highlight INFORMATION, and then press OK.
- Press the down arrow ▼ to highlight PRINT CONFIGURATION, and then press OK.

### **Engine diagnostics**

### **Engine test**

To verify that the product engine (all product components *except* the formatter, formatter DIMMs, EIO products, and the stacker or stapler/stacker) is functioning, print an engine-test page. Use a small, non-metallic, pointed object to depress the test-page switch, which is accessible through a slot in the right-side cover.

Figure 7-1 Engine-test-page switch

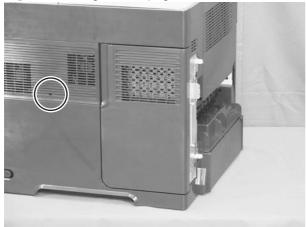

The test page should have a series of horizontal lines. The test page prints from the last tray that you printed from. However, if the product has been turned off and then on again since the most recent print job, the page will print from Tray 2. The product will not print a test page if it is in PowerSave or Sleep mode.

NOTE: A damaged formatter might interfere with the engine test. If the engine-test page does not print, try removing the formatter and performing the engine test again. If the engine test is then successful, the problem is almost certainly with the formatter, the control panel, or the cable that connects them.

#### Half self test

Perform a half self test to determine which image-formation process might be malfunctioning.

- NOTE: It might be easier to perform the print/stop test to stop the product during the printing process. See Print/stop test on page 257.
  - 1. Print a configuration page from the control panel.
  - Open the top cover after the paper advances half-way through the product, which is about 3 to 5 seconds after the main motor begins to rotate. The leading edge of the paper should have advanced past the print cartridge.
  - 3. Remove the print cartridge.
  - 4. Open the print cartridge drum shield to view the drum surface.

If a dark and distinct toner image is present on the drum surface, assume that the cleaning, conditioning, writing, and developing functions of the electrophotographic process are functioning correctly. Troubleshoot the failure as a transfer or fusing problem. If no image is present on the drum, perform the drum-rotation test.

#### **Drum rotation test**

The photosensitive drum, which is located in the print cartridge, must rotate in order for the print process to work. The photosensitive drum receives its drive from the main gear assembly. Use this procedure to determine whether the drum is rotating.

- Open the top cover.
- Remove the print cartridge.
- Mark the cartridge drive gear with a felt-tipped marker. Note the position of the mark.
- **4.** Install the print cartridge, and then close the top cover. The start-up sequence should rotate the drum enough to move the mark on the gear.
- 5. Open the product and inspect the mark on the cartridge drive gear. Verify that the mark moved. If there was no movement, inspect the main gear assembly to make sure that it connects with the print-cartridge gears. If the drive gears function but the drum does not move, replace the print cartridge.
- NOTE: This test is especially important if refilled print cartridges are in use.

If a dark and distinct toner image is present on the drum surface, assume that the cleaning, conditioning, writing, and developing functions of the electrophotographic process are functioning correctly. Troubleshoot the failure as a transfer or fusing problem. If no image is present on the drum, perform the drum-rotation test.

### Paper path sensors test

NOTE: To view the function of each sensor and how to toggle them manually, see Manual sensor test (special mode test) on page 248.

This test displays the status of each paper path sensor and allows viewing of sensor status while printing internal pages.

- 1. Press Menu .
- 2. Press the down arrow ▼ to highlight **DIAGNOSTICS**, and then press OK.
- 3. Press the down arrow ▼ to highlight PAPER PATH SENSORS, and then press OK.
- 4. Select the paper path test options for the test you want to run.
- **5.** Press OK to start the test, and then observe the control panel designators (see figure and table below). The sensors should display a **1** status as paper passes by the sensors.

Figure 7-2 Paper sensors

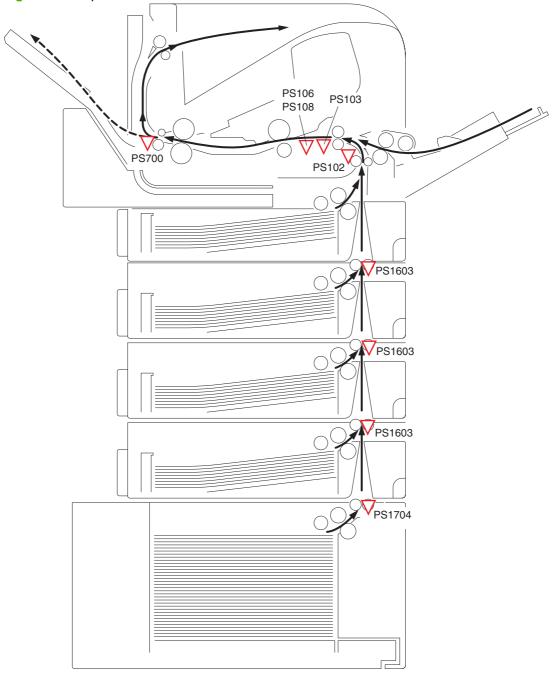

Table 7-3 Paper sensor test designators

| Designator | Sensor                               |
|------------|--------------------------------------|
| A          | Top of page sensor (PS103)           |
| В          | Pre-feed sensor (PS102)              |
| С          | Fuser delivery sensor (PS700)        |
| D          | Duplex sensor (PS1502)               |
| E          | Left-side paper width sensor (PS106) |

Table 7-3 Paper sensor test designators (continued)

| Designator | Sensor                                         |
|------------|------------------------------------------------|
| F          | Right-side paper width sensor (PS108)          |
| G          | Tray 3 media path sensor (PS1603) <sup>1</sup> |
| Н          | Tray 4 media path sensor (PS1603) <sup>1</sup> |
| 1          | Tray 5 media path sensor (PS1603) <sup>1</sup> |
| J          | Tray 6 media path sensor (PS1704)¹             |

<sup>&</sup>lt;sup>1</sup> This sensor is present only if the accessory is installed.

### Paper path test

This diagnostic test generates one or more test pages that you can use to isolate the cause of jams.

To isolate a problem, you can specify which input tray to use, specify whether to use the duplex path, and specify the number of copies to print. Multiple copies can be printed to help isolate intermittent problems. The following options become available after you start the diagnostic feature:

- PRINT TEST PAGE: Run the paper path test from the default settings: Tray 2, no duplex, and one
  copy. To specify other settings, scroll down the menu and select the setting, and then scroll back
  up and select PRINT TEST PAGE to start the test.
- SOURCE: Select Tray 1, Tray 2, one of the optional trays, or the envelope feeder.
- DESTINATION: Select the standard bin or an optional output destination, such as a stacker. This
  menu item appears only if optional output bins are attached to the product.
- DUPLEX: Enable or disable 2-sided printing.
- **COPIES**: Set the numbers of copies to be printed; the choices are 1,10, 50, 100, or 500.
- 1. Press Menu =.
- 2. Press the down arrow ▼ to highlight **DIAGNOSTICS**, and then press OK.
- 3. Press the down arrow ▼ to highlight PAPER PATH TEST, and then press OK.
- 4. Select the paper path test options for the test you want to run.

### Sensor test (interactive)

## Manual sensor test (special mode test)

Use this diagnostic test to manually test the product sensors and switches. Each sensor is represented by a letter and number on the control panel display. See <u>Table 7-4 Manual sensor diagnostic tests</u> on page 249 for a definition of the sensor letter codes. A 1 below the letter indicates that paper is present. For the paper size sensor, the range of values is from 0 to 7.

- 1. Press Menu .
- Press the down arrow ▼ to highlight DIAGNOSTICS, and then press OK.

- 3. Press the down arrow ▼ to highlight MANUAL SENSOR TEST 1, and then press OK.
- Use the arrow buttons to highlight the sensor letter code that you want to test, and then press OK.

To exit this diagnostic, press the stop button  $\otimes$ , and then select **EXIT DIAGNOSTICS**.

Menus cannot be opened during this test, so the  ${\sf OK}$  button serves the same function as the stop button  ${\sf \otimes}$ .

Table 7-4 Manual sensor diagnostic tests

| Manual sensor test designator | Sensor or switch                                                                                                |
|-------------------------------|----------------------------------------------------------------------------------------------------|
| А                             | Top of page sensor (PS103) (see Figure 7-8 Checking sensors in the print-cartridge area on page 255)            |
| В                             | Tray 2 pre-feed sensor (PS102) (see Figure 7-6 Checking the Tray 2 pre-feed sensor on page 253)                 |
| С                             | Fuser delivery sensor (PS700) (see Figure 7-5 Checking the fuser delivery sensor on page 252)                   |
| D                             | Duplex sensor (PS1502)                                                                                          |
| Е                             | Left-side paper width sensor (PS106) (see Figure 7-8 Checking sensors in the print-cartridge area on page 255)  |
| F                             | Right-side paper width sensor (PS108) (see Figure 7-8 Checking sensors in the print-cartridge area on page 255) |
| G                             | Tray 3 media path sensor (PS1603) (see Figure 7-7 Checking media path sensors on page 254)                      |
| Н                             | Tray 4 media path sensor (PS1603) (see Figure 7-7 Checking media path sensors on page 254)                      |
| I                             | Tray 5 media path sensor (PS1603) (see Figure 7-7 Checking media path sensors on page 254)                      |
| J                             | Tray 6 media path sensor (PS1704) (see Figure 7-7 Checking media path sensors on page 254)                      |
| K                             | Output bin full sensor (PS104) (see Figure 7-3 Checking the output bin full sensor on page 250)                 |
| L                             | Top cover open switch (SW101) (open and close the top cover)                                                    |
| M                             | Tray 1 paper present sensor (PS105) (see Figure 7-4 Checking the Tray 1 paper present sensor on page 251)       |
| N                             | Tray 2 paper present sensor (PS101) (see Figure 7-9 Checking sensors in the Tray 2 area on page 256)            |
| 0                             | Tray 2 top of stack sensor (PS107) (see Figure 7-9 Checking sensors in the Tray 2 area on page 256)             |
| Р                             | Tray 2 paper size switches (SW102) (see Figure 7-9 Checking sensors in the Tray 2 area on page 256)             |

The following illustrations show the location of several of the product sensors and switches.

• Check the output bin full sensor (PS104) by running manual sensor test 1 and checking the status of designator K while moving the arm.

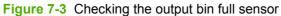

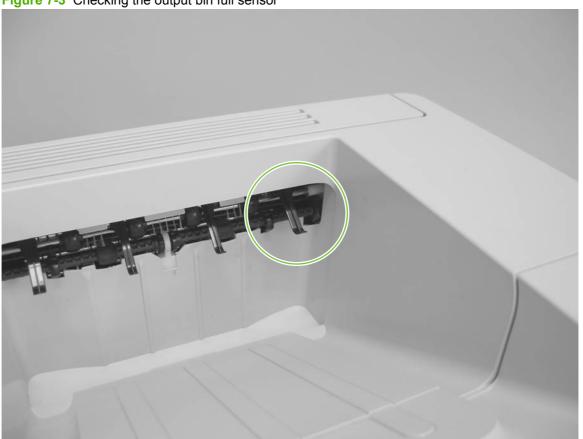

 Check the Tray 1 paper present sensor (PS105) by running manual sensor test 1 and checking the status of designator M.

Figure 7-4 Checking the Tray 1 paper present sensor

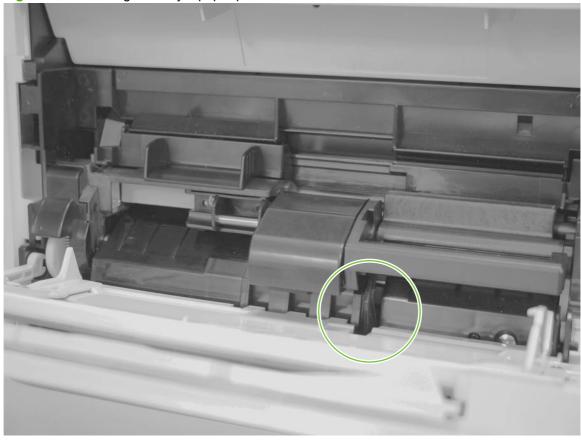

Check the fuser delivery sensor (PS700) by running manual sensor test 1 and checking the status
of designator C while toggling the sensor.

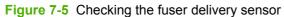

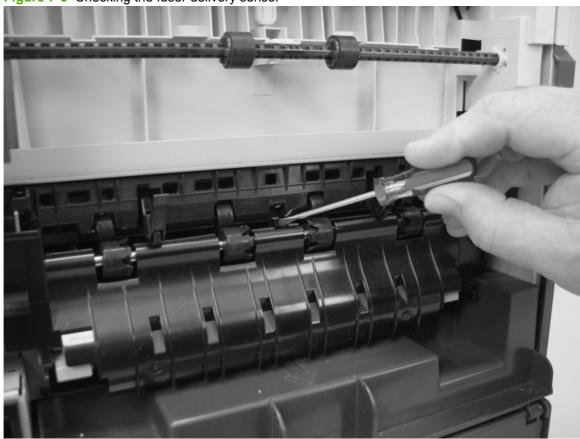

Check the Tray 2 pre-feed sensor (PS102) by running manual sensor test 1 and checking the status of designator C while using a piece of stiff paper to toggle the sensor.

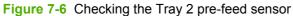

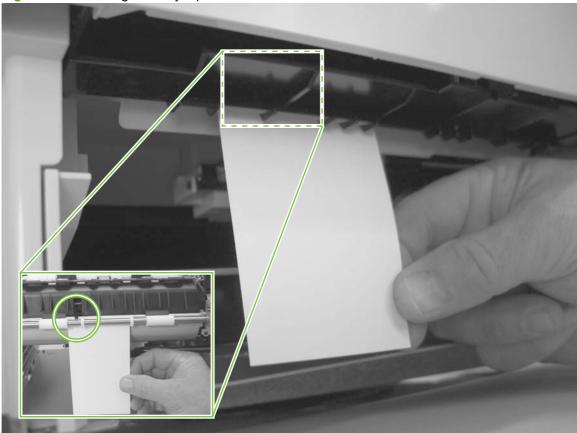

- Check the media path sensors in trays 3, 4, 5, or 6 by running manual sensor test 1 and checking the status of the following designators while using a piece of stiff paper to toggle the sensor.
  - Tray 3 media path sensor (PS 1603): Check designator G.
  - Tray 4 media path sensor (PS 1603): Check designator H.

- Tray 5 media path sensor (PS 1603): Check designator I.
- Tray 6 media path sensor (PS 1704): Check designator J.

Figure 7-7 Checking media path sensors

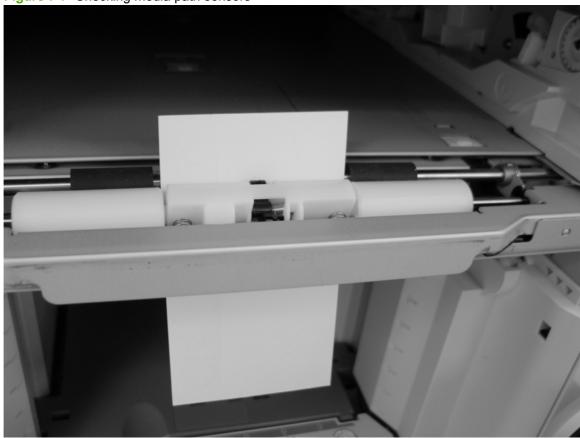

- Check the following sensors in the print-cartridge area.
  - **(1)**: Check the left-side paper width sensor (PS106) by running manual sensor test 1 and checking the status of designator E.
  - **(2)**: Check the top of page sensor (PS103) by running manual sensor test 1 and checking the status of designator A.
  - **(3)**: Check the right-side paper width sensor (PS108) by running manual sensor test 1 and checking the status of designator F.

Figure 7-8 Checking sensors in the print-cartridge area

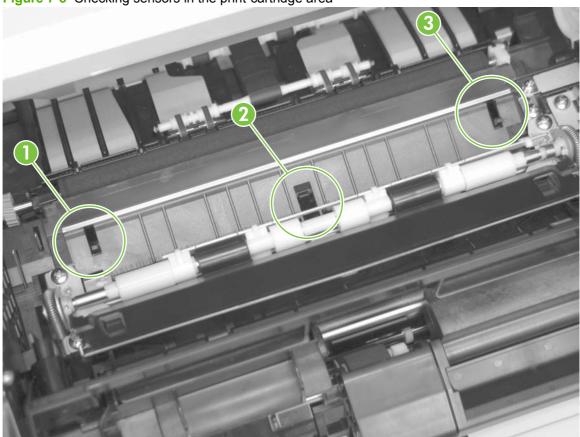

- Check the following sensors in the Tray 2 area with the tray, loaded with paper, in the product.
  - **(1)**: Check the Tray 2 paper present sensor (PS101) by running manual sensor test 1 and checking the status of designator N.
  - **(2)**: Check the Tray 2 top of stack sensor (PS107) by running manual sensor test 1 and checking the status of designator O.
  - **(3)**: Check the Tray 2 paper size switches (SW102) by running manual sensor test 1 and checking the status of designator P.

Figure 7-9 Checking sensors in the Tray 2 area

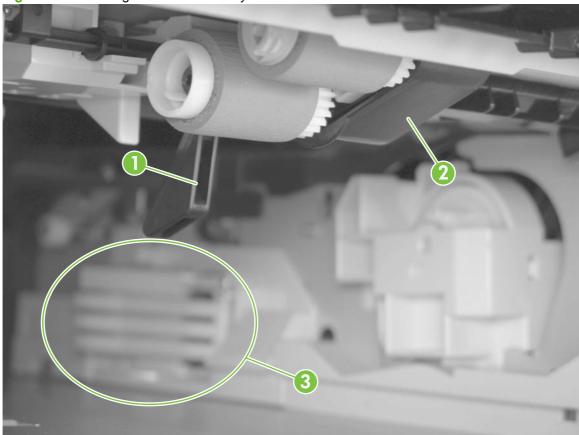

NOTE: The sensors for trays 3, 4, 5, and 6 can be checked in the same manner with manual sensor test 2.

### Manual sensor test 2 (special mode test)

Use this test to test paper path sensors and the paper-size switches manually.

- 1. Press Menu .
- 2. Press the down arrow ▼ to highlight **DIAGNOSTICS**, and then press OK.
- 3. Press the down arrow ▼ to highlight MANUAL SENSOR TEST 2, and then press OK.
- **4.** Use the arrow buttons to highlight the sensor letter code that you want to test, and then press OK.

Table 7-5 Manual sensor test 2 diagnostic tests

| Manual<br>sensor test<br>2<br>designator | Sensor or switch                                 |                                                                                                    |
|------------------------------------------|--------------------------------------------------|----------------------------------------------------------------------------------------------------|
| Q                                        | Tray 3 paper present sensor (PS1600)             | NOTE: The locations of these switches and sensors                                                                     |
| R                                        | Tray 3 top of stack sensor (PS1601)              | are the same as those in <u>Figure 7-9 Checking sensors</u> in the <u>Tray 2 area on page 256</u> with respect to the |
| S                                        | Tray 3 paper size switches (SW1600)              | optional paper input accessory.                                                                                       |
| Т                                        | Tray 4 paper present sensor (PS1600)             | -                                                                                                    |
| U                                        | Tray 4 top of stack sensor (PS1601)              | -                                                                                                    |
| V                                        | Tray 4 paper size switches (SW1600)              | -                                                                                                    |
| W                                        | Tray 5 paper present sensor (PS1600)             | -                                                                                                    |
| Х                                        | Tray 5 top of stack sensor (PS1601)              | -                                                                                                    |
| Υ                                        | Tray 5 paper size switches (SW1600)              | -                                                                                                    |
| Z                                        | Tray 6 paper present sensor (PS1700)             | -                                                                                                    |
| а                                        | Tray 6 top of stack sensor (PS1701)              | -                                                                                                    |
| b                                        | Tray 6 paper size switches (SW1700)              |                                                                                                    |
| С                                        | Envelope feeder—envelope present sensor (PS1800) | -                                                                                                    |

## **Print/stop test**

Use this diagnostic test to isolate the cause of problems such as image formation defects and jams within the engine. The test can be programmed to stop from 0 to 60,000 ms.

- 1. Press Menu =.
- 2. Press the down arrow ▼ to highlight **DIAGNOSTICS**, and then press OK.
- 3. Press the down arrow ▼ to highlight PRINT/STOP TEST, and then press OK.
- Use the arrow buttons to set a stop time, when the print job should be interrupted, and then press OK.

Table 7-6 Print/Stop settings

| Duration  | Description                                                                                                    |
|-----------|----------------------------------------------------------------------------------------------------|
| 0 msecs   | The leading edge of the paper stops approximately 28 mm beyond the "black" paper guide of the registration assembly.                                                            |
| 100 msecs | The leading edge of the paper stops approximately 63 mm beyond the "black" paper guide of the registration assembly.                                                            |
| 500 msecs | The leading edge of the paper stops just prior to the paper entering the "nip" of the fuser assembly; the nip is the gap between the pressure roller and the hot fusing roller. |
| 600 msecs | The leading edge of the paper stops approximately 5 mm prior to the paper encountering the fuser assembly delivery photo sensor flag.                                           |

Table 7-6 Print/Stop settings (continued)

| Duration    | Description                                                                                                    |
|-------------|----------------------------------------------------------------------------------------------------|
| 1,200 msecs | (Simplex print operation) The leading edge of the paper stops 35 mm past the face-down delivery stacker rollers. The trailing edge of the paper is approximately 30 mm from the "nip" of the fusing rollers.                                                                                                    |
| 2,250 msecs | (Duplex print operation) The leading edge of the paper has passed through the fuser assembly and into the output stacker rollers. The paper has now reversed direction and entered the duplex accessory. The leading edge of the paper stops approximately 15 mm before encountering the duplex assembly re-pick photosensor (PS1502). |

If the timer is set to a value that is greater than the job-print time, you can recover the product in one of two ways.

- After the timer times out, press the stop button ⊗. Activate the door switch to restart the engine and return it to a normal state.

When the timer trips, the control panel display shows the message **PRINTING STOPPED To continue press OK**. Pressing OK will print the previously selected job. If you do not want the previous job to print, press the stop button OK first, and then press OK.

## **Component tests**

These tests activate the selected component.

- 1. Press Menu .
- 2. Press the down arrow ▼ to highlight **DIAGNOSTICS**, and then press OK.
- 3. Press the down arrow ▼ to highlight COMPONENT TEST, and then press OK.
- **4.** Press the down arrow ▼ to highlight the particular component test that you want to perform, and then press OK.

The following table describes the component tests.

| Component test         | Description                                                           |
|------------------------|-----------------------------------------------------------------------|
| DRUM MOTOR             | This test activates the drum motor.                                   |
| LASER SCANNER MOTOR    | This test activates the laser scanner motor.                          |
| FUSER MOTOR            | This test activates the fuser motor and drive gears.                  |
| TRAY PICKUP MOTOR      | This test activates the tray pickup motor.                            |
| FEED ROLLER CLUTCH     | This test activates the paper feed roller clutch.                     |
| MP TRAY SOLENOID       | These tests activate the pickup solenoid for the selected input tray. |
| TRAY 2 PICKUP SOLENOID |                                                                       |
| TRAY 3 PICKUP SOLENOID |                                                                       |
| TRAY 4 PICKUP SOLENOID |                                                                       |
| TRAY 5 PICKUP SOLENOID |                                                                       |
| TRAY 6 PICKUP SOLENOID |                                                                       |
| DUPLEXER REVERSE MOTOR | This test activates the duplexing reverse motor.                      |
| DUPLEX FEED MOTOR      | This test activates the duplexing feed motor.                         |

# **Diagrams**

## **Block diagrams**

## Main assemblies

Figure 7-10 Main assemblies

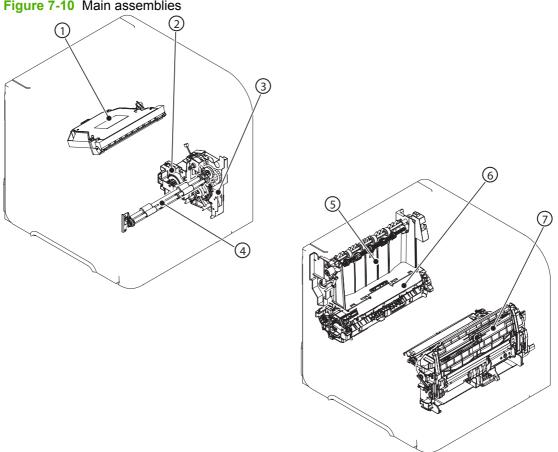

| 1 | Laser/scanner unit            |
|---|-------------------------------|
| 2 | Lifter drive unit             |
| 3 | Tray 2 pickup drive unit      |
| 4 | Feed roller unit              |
| 5 | Delivery unit                 |
| 6 | Fuser                         |
| 7 | Multipurpose tray pickup unit |

## Main parts

Figure 7-11 Main parts

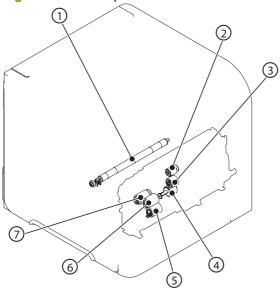

| 1 | Transfer roller                                      |
|---|------------------------------------------------------|
| 2 | Multipurpose tray pickup roller                      |
| 3 | Multipurpose tray feed roller                        |
| 4 | Multipurpose tray separation roller                  |
| 5 | Input tray separation roller (resides in input tray) |
| 6 | Input tray feed roller                               |
| 7 | Input tray pickup roller                             |

### **Motors and fans**

Figure 7-12 Motors and fans

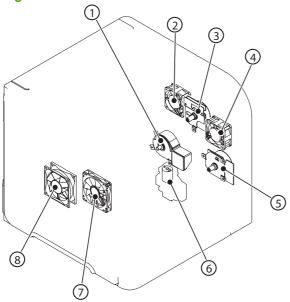

| 1 | Fuser motor (M299)  |
|---|---------------------|
| 2 | Fan (FN102)         |
| 3 | Drum motor (M102)   |
| 4 | Fan (FN103)         |
| 5 | Feed motor (M101)   |
| 6 | Lifter motor (M103) |
| 7 | Fan (FN301)         |
| 8 | Fan (FN101)         |

### **PCAs**

Figure 7-13 PCAs

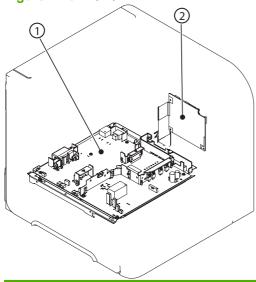

| 1 | Power supply PCA  |
|---|-------------------|
| 2 | DC controller PCA |

### 500-sheet feeder

Figure 7-14 500-sheet feeder main parts

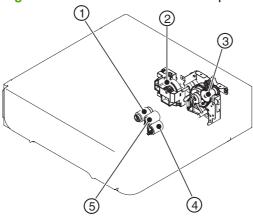

| 1 | Paper feeder pickup roller      |
|---|---------------------------------|
| 2 | Paper feeder lifter driver unit |
| 3 | Paper feeder pickup drive unit  |
| 4 | Paper feeder separation roller  |
| 5 | Paper feed roller               |

Figure 7-15 500-sheet feeder solenoid and PCA

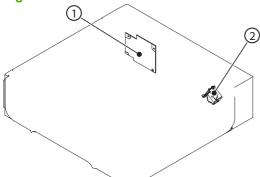

| 1 | Driver PCA      |
|---|-----------------|
| 2 | Pickup solenoid |

### 1,500-sheet feeder

3

Figure 7-16 1,500-sheet feeder main units

Lifter drive unit

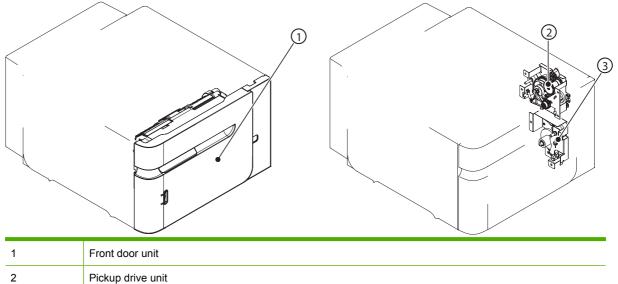

Figure 7-17 1,500-sheet feeder main parts

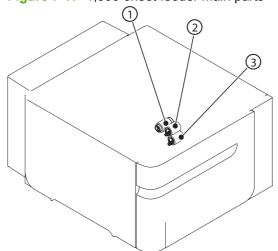

| 1 | Pickup roller     |
|---|-------------------|
| 2 | Feed roller       |
| 3 | Separation roller |

Figure 7-18 1,500-sheet feeder motor and PCA

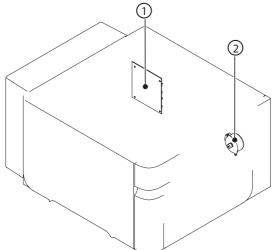

| 1 | Driver PCA   |
|---|--------------|
| 2 | Lifter motor |

### **Connectors**

### **DC** controller **PCA** connectors

Figure 7-19 DC controller PCA connectors

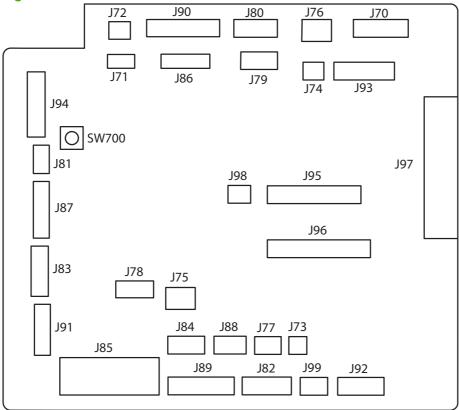

Table 7-7 DC controller connectors

| Connector | Functionality                      | Pin configuration |
|-----------|------------------------------------|-------------------|
| J70       | Control panel connector            | 8-pin             |
| J71       | SL102 Tray 1 pickup solenoid       | 2-pin             |
| J72       | SL101 Tray 2 pickup solenoid       | 2-pin             |
| J73       | M103 Tray 2 lift motor             | 2-pin             |
| J74       | TG101 memory tag I/O               | 2-pin             |
| J75       | FN102 cooling fan                  | 3-wire            |
| J76       | PS104 face-down output full sensor | 3-pin             |
| J77       | CL101 feed clutch                  | 3-pin (2-wire)    |
| J78       | SW101 door open switch             | 3-pin             |
| J79       | FN103 cooling fan                  | 4-pin (3-wire)    |
| J80       | Not used                           | 6-pin             |
| J81       | PS105 Tray 1 media present sensor  | 3-pin             |
| J82       | Fusing assembly                    | 7-wire            |
| J83       | Envelope feeder accessory          | 5-pin             |

Table 7-7 DC controller connectors (continued)

| Connector | Functionality                     | Pin configuration |
|-----------|-----------------------------------|-------------------|
| J84       | Duplex accessory                  | 6-pin             |
| J85       | Power supply PCA (+24Vdc/3.3Vdc)  | 6-wire            |
| J86       | Scanner motor/beam detect         | 7-pin             |
| J87       | M102 drum motor                   | 8-pin (7-wire)    |
| J88       | Paper deck accessory              | 5-pin             |
| J89       | M299 fusing motor                 | 10-pin            |
| J90       | Stacker/stacker-stapler/mailbox   | 8-pin             |
| J91       | M101 feed motor                   | 7-pin             |
| J92       | PS101 Tray 2 media present sensor | 8-pin             |
|           | PS107 Tray 2 media stack sensor 1 |                   |
|           | PS907 Tray 2 media stack sensor 2 |                   |
| J93       | Laser/driver PCA                  | 11-pin            |
| J94       | PS102 pre-feed sensor             | 12-pin            |
|           | PS108 media width sensor 2        |                   |
|           | PS103 top of page sensor          |                   |
|           | PS106 media width sensor 1        |                   |
| J95       | Power supply PCA                  | 18-pin            |
| J96       | Power supply PCA                  | 20-pin            |
| J97       | Intermediate PCA to formatter PCA | 32-pin ribbon     |
| J98       | Not used                          |                   |
| J99       | SW102 Tray 2 media size switches  | 4-pin             |
| TB700     | 3.3 volts DC                      |                   |
| TB701     | GRN                               |                   |

### **Product base connectors**

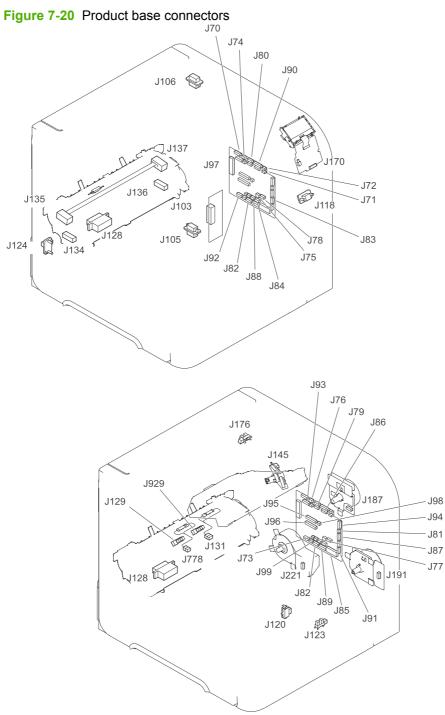

### 500-sheet paper tray connectors

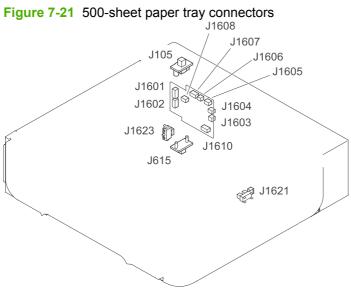

### 1,500-sheet paper tray connectors

**Figure 7-22** 1,500-sheet paper tray connectors

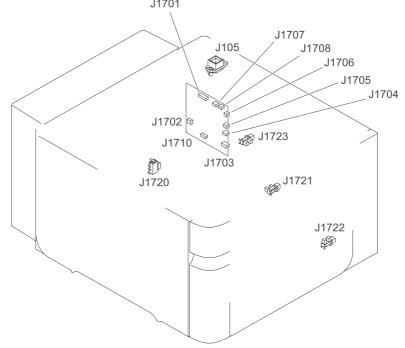

**ENWW** Troubleshooting tools 269

### **Duplexer connectors**

Figure 7-23 Duplexer connectors

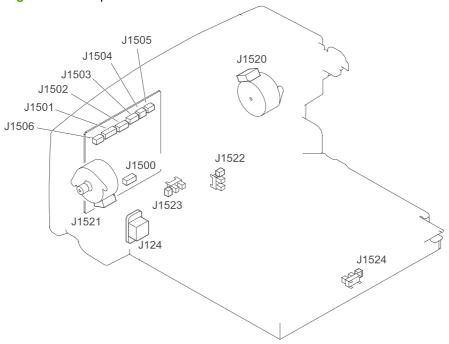

### **Envelope feeder connectors**

Figure 7-24 Envelope feeder connectors

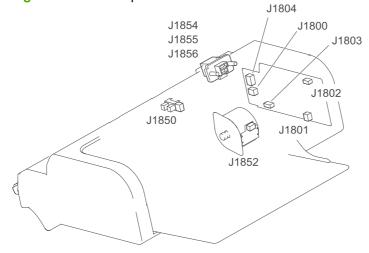

## **General timing chart**

Figure 7-25 General timing chart

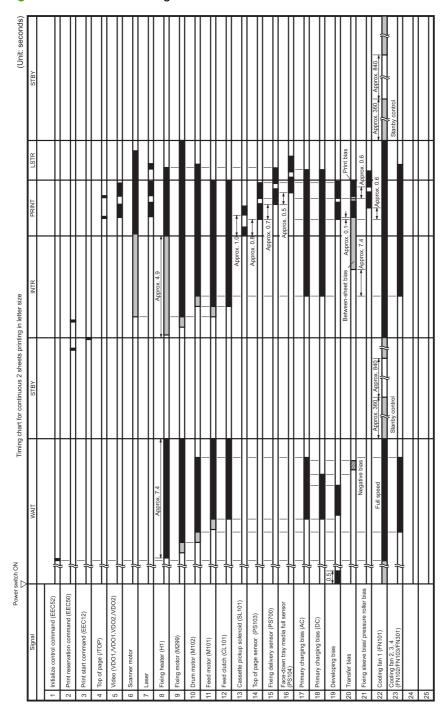

ENWW Troubleshooting tools 271

## **Circuit diagrams**

Figure 7-26 General circuit diagram (1 of 2)

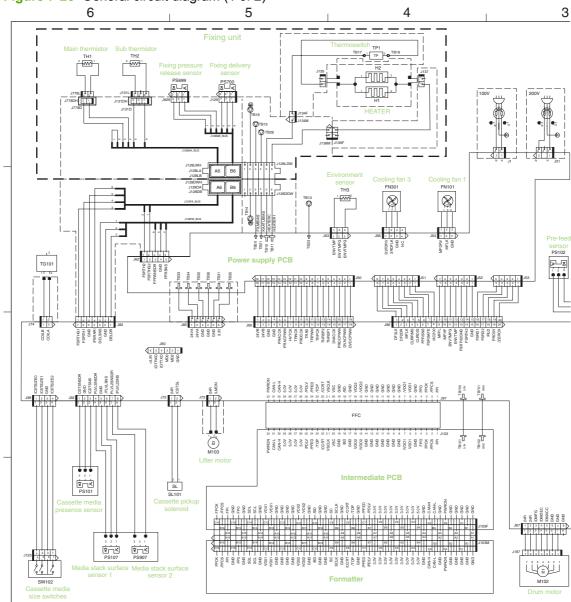

1 Laser/ Scanner unit D Cooling fan 3 FN103 С Envelope feeder DC controller PCB В SW800 Α

Figure 7-27 General circuit diagram (2 of 2)

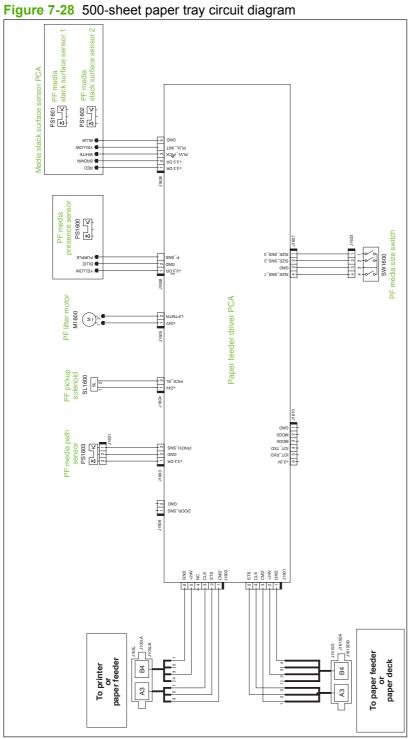

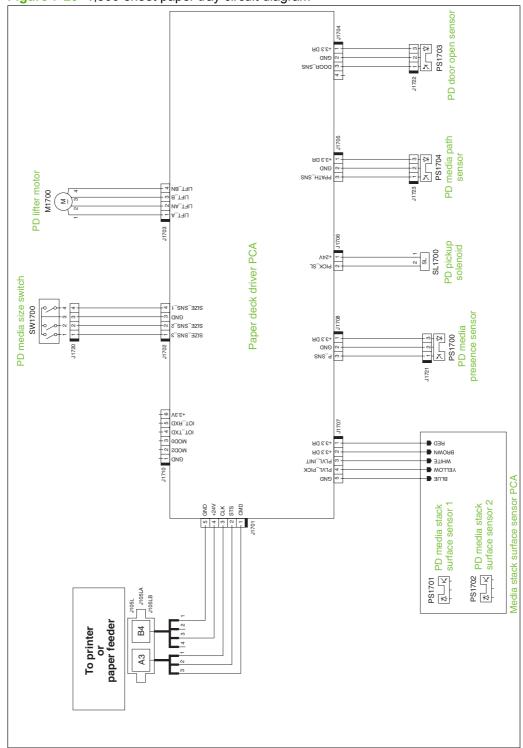

Figure 7-29 1,500-sheet paper tray circuit diagram

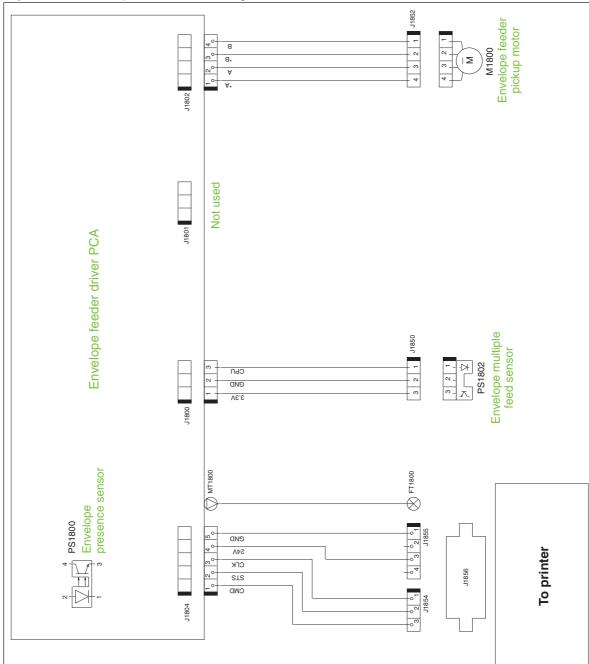

Figure 7-30 Envelope feeder circuit diagram

Figure 7-31 Duplexer circuit diagram

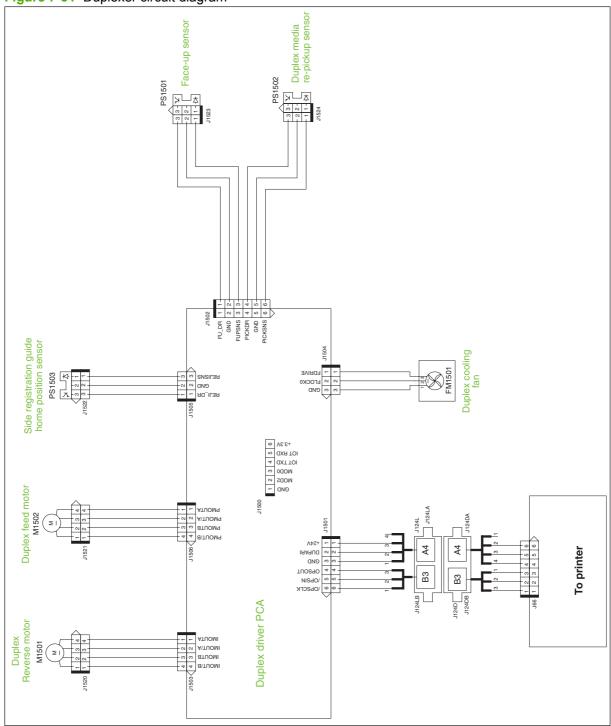

#### Print quality troubleshooting tools

#### Repetitive image defect ruler

Defects on product rollers can cause image defects to appear at regular intervals on the page, corresponding to the circumference of the roller that is causing the defect. Measure the distance between defects that recur on a page. Use the following table or the repetitive-defect ruler to determine which roller is causing the defect. To resolve the problem, try cleaning the roller first. If the roller remains dirty after cleaning or if it is damaged, replace the part that is indicated in <u>Table 7-8 Repetitive defects on page 278</u>.

- △ **CAUTION:** Do not use solvents or oils to clean rollers. Instead, rub the roller with lint-free paper. If dirt is difficult to remove, rub the roller with lint-free paper that has been dampened with water.
- NOTE: The following table replaces the graphical repetitive defect ruler. You can make your own ruler by using these measurements. For the most accurate results, use a metric ruler.

Table 7-8 Repetitive defects

| Component                            | Distance between defects |
|--------------------------------------|--------------------------|
| Primary charging roller              | 37.7 mm (1.5 inches)     |
| Transfer roller                      | 47 mm (1.85 inches)      |
| Developer roller                     | 63 mm (2.5 inches)       |
| Tray 1 pickup roller                 | 63 mm (2.5 inches)       |
| Tray 1 feed roller                   | 79 mm (3.1 inches)       |
| Tray 1 separation roller             |                          |
| Tray 2 feed roller                   | 79 mm (3.1 inches)       |
| Tray 2 pickup roller                 |                          |
| Tray 2 separation roller             |                          |
| Fuser sleeve unit or pressure roller | 94 mm (3.75 inches)      |
| Photosensitive drum                  | 94 mm (3.75 inches)      |

NOTE: Defects on the tray pickup rollers or the Tray 1 pickup roller do not cause a repetitive defect. Defects on these rollers cause a defect to appear only on the leading edge of the image.

#### Cleaning page

Use the cleaning page to keep the fuser free of toner and paper particles that can sometimes accumulate. Accumulation of toner and particles can cause specks to appear on the front or back side of print jobs.

HP recommends that you use the cleaning page when there is a print quality issue.

A **CLEANING** message appears on the product control panel display while the cleaning is taking place.

In order for the cleaning page to work correctly, print the page on copier-grade paper (not bond, heavy, or rough paper). A blank page will be printed when the task is complete. Discard the page.

#### Create and process a cleaning page

- 1. Press Menu .
- Press the down arrow ▼ to highlight CONFIGURE DEVICE, and then press OK.
- Press the down arrow ▼ to highlight PRINT QUALITY, and then press OK.
- NOTE: If your product has an automatic duplexer, go to step 7.
- 4. Press the down arrow ▼ to highlight CREATE CLEANING PAGE, and then press OK.
- 5. Remove all paper from Tray 1.
- 6. Remove the cleaning page from the output bin, and load it face-down in Tray 1.
- NOTE: If you are not in the menus, navigate to **PRINT QUALITY** by using the previous instructions.
- At the product control panel, press the down arrow ▼ to highlight PROCESS CLEANING PAGE, and then press OK.

You can set the product to clean the paper path automatically after the product has printed a certain number of pages. Products in dirtier environments can be cleaned more frequently by choosing one of the lower page count settings.

#### Clean the paper path automatically

- 1. Press Menu 🖹.
- 2. Press the down arrow ▼ to highlight CONFIGURE DEVICE, and then press OK.
- Press the down arrow ▼ to highlight PRINT QUALITY, and then press OK.
- Press the down arrow ▼ to highlight AUTO CLEANING, and then press OK.
- 5. Press the down arrow ▼ to highlight **ON**, and then press **OK**.
- Press the down arrow ▼ to highlight CLEANING INTERVAL, and then press OK.
- NOTE: If you are not in the menus, navigate to **PRINT QUALITY** by using the previous instructions.
- Press the down arrow ▼ to highlight the correct page count interval, and then press OK.

# **Control-panel messages**

Table 7-9 Control-panel messages

| Control panel message                                    | Description                                                                                           | Recommended action                                                                                                    |
|----------------------------------------------------------|----------------------------------------------------------------------------------------------------|----------------------------------------------------------------------------------------------------|
| 10.10.00 SUPPLY MEMORY ERROR                             | The product has experienced a print cartridge error.                                                  | Ensure that the cartridge is a genuine<br>HP print cartridge.                                                                                                    |
|                                                          |                                                                                                    | Verify the connector at J74 on the DC controller PCA is securely connected.                                                                                                    |
|                                                          |                                                                                                    | 3. Replace the print cartridge.                                                                                                    |
| 10.94.YY REMOVE SHIPPING LOCKS<br>FROM CARTRIDGE <area/> | At least one shipping lock is installed.                                                              | 1. Open the top cover.                                                                                                    |
| For help press ?                                         |                                                                                                    | <ol><li>Pull the tape and then remove the print<br/>cartridge.</li></ol>                                                                                                    |
|                                                          |                                                                                                    | 3. Remove the orange tabs from the print cartridge.                                                                                                    |
|                                                          |                                                                                                    | 4. Remove the plastic insert and foam from the print cartridge area.                                                                                                    |
|                                                          |                                                                                                    | <ol><li>Reinsert the print cartridge and then<br/>close the top cover.</li></ol>                                                                                                    |
| 10.XX.YY SUPPLY MEMORY ERROR                             | An error has occurred in one or more of the product's supplies. Values of XX and YY are listed below: | Turn the product off and then on to clear<br>the message.                                                                                                    |
| For help press ?                                         |                                                                                                    | Replace the print cartridge.                                                                                                    |
|                                                          | XX00 = memory is defective                                                                            |                                                                                                    |
|                                                          | XX01 = memory is missing                                                                              |                                                                                                    |
|                                                          | YY00 = cartridge                                                                                      |                                                                                                    |
| 11.XX INTERNAL CLOCK ERROR                               | The real time clock has experienced an error.                                                         | <ol> <li>Power cycle the product to see if the<br/>message clears.</li> </ol>                                                                                                    |
| To continue press OK                                     |                                                                                                    | 2. If possible, print a configuration page to record product information, and then perform an NVRAM initialization routine. If the initialization routine is successful, you will need to re-enter several configuration parameters (such as the page count and the serial number). |
|                                                          |                                                                                                    | 3. If the error persists, replace the formatter PCA.                                                                                                    |
| 13.01.00 Jam in Tray 1                                   | The Tray 1 pickup roller or solenoid might not be working correctly.                                  | <ol> <li>Load paper in Tray 1, and then use the<br/>paper path test to pull paper. Verify that<br/>the roller rotates.</li> </ol>                                                                                                    |
|                                                          |                                                                                                    | <ol> <li>If someone has performed maintenance<br/>on the product recently, verify that the<br/>Tray 1 pickup roller, feed roller, and<br/>separation roller have been installed<br/>correctly.</li> </ol>                                                                           |
|                                                          |                                                                                                    | <ol> <li>From the <b>DIAGNOSTICS</b> menu, run the<br/>multipurpose tray (Tray 1) solenoid<br/>component test to verify that the<br/>solenoid moves when energized. Listen</li> </ol>                                                                                               |

Table 7-9 Control-panel messages (continued)

| Control panel message  | Description                                                                           | Recommended action                                                                                                    |  |
|------------------------|---------------------------------------------------------------------------------------|----------------------------------------------------------------------------------------------------|--|
|                        |                                                                                       | for an audible "click" when the test is initiated. If the solenoid is not being energized, verify that the solenoid connector is attached to connector J on the DC controller PCA.                                                                                                    |  |
|                        |                                                                                       | 4. If the error persists, replace the Tray solenoid (SL102).                                                                                                    |  |
| 13.03.00 Jam in Tray 2 | The paper path might have an obstruction, or the Tray 2 solenoid might not be working | Inspect the paper path and ensure n<br>obstacles are blocking the paper pat                                                                                                    |  |
|                        | correctly.                                                                            | <ol> <li>If maintenance has recently be<br/>performed, verify that the pickup, fee<br/>and separation rollers have been<br/>reinstalled correctly.</li> </ol>                                                                                                    |  |
|                        |                                                                                       | 3. From the <b>DIAGNOSTICS</b> menu, run to Tray 2 pickup solenoid component to verify that the solenoid moves whe energized. Listen for an audible "click when the test is initiated. If the solencis not being energized, verify that the solenoid connector is attached to connector J72 on the DC controller PCA. |  |
|                        |                                                                                       | 4. If the error persists, replace the Tray pickup solenoid (SL101).                                                                                                    |  |
| 13.03.00 JAM IN TRAY X | A jam has occurred in the specified location. This jam occurs when the product cannot | Inspect the paper path and remove a obstructions.                                                                                                    |  |
|                        | move paper from the specified tray into the paper path.                               | <ol><li>Verify that the tray is not loaded<br/>incorrectly or overfilled.</li></ol>                                                                                                    |  |
|                        |                                                                                       | 3. For Trays 3, 4, 5, or 6, verify that the trays are stacked correctly.                                                                                                    |  |
|                        |                                                                                       | 4. Verify that the media meets HP med specifications.                                                                                                    |  |
|                        |                                                                                       | <ol> <li>If maintenance has recently be<br/>performed, verify that the pickup, fee<br/>and separation rollers have been<br/>reinstalled correctly.</li> </ol>                                                                                                    |  |
|                        |                                                                                       | 6. Verify that connector J77 on the DC controller PCA is firmly seated.                                                                                                    |  |
|                        |                                                                                       | <ol> <li>From the <b>DIAGNOSTICS</b> menu, run feed roller clutch (CL101) componentest.</li> </ol>                                                                                                    |  |
|                        |                                                                                       | 8. If the tray pickup motor rotates, yet the drive gears directly below the motor of the Tray 2 pickup assembly) do not rotate, the clutch is not functioning properly. Replace the feed roller assembly.                                                                                                    |  |

Table 7-9 Control-panel messages (continued)

| TRAY 2   Remove the tray, and then check the paper path for obstructions. Perform a manual sensor test and observe the status (8). Top COVER   REAR DOOR                                                                                                    | Control panel message                     | Description                                                                                        | Recommended action                                                                                                    |
|----------------------------------------------------------------------------------------------------|-------------------------------------------|----------------------------------------------------------------------------------------------------|----------------------------------------------------------------------------------------------------|
| 13.JJ.NT DEVICE WARNING  The external device sent a warning.  A jam has occurred in the specified location.  Remove jammed paper from the specified location.  If the message persists after all jams have been cleared, a sensor might be stuck or broken. Contact an HP-authorized service or support provider.  13.JJ.NT JAM INSIDE <location>  A jam has occurred in the specified location.  Remove jammed paper from the specified location.  If the message persists after all jams have been cleared, a sensor might be stuck or broken. Contact an HP-authorized service or support provider.  13.JJ.NT PAPER JAM OPEN INPUT TRAYS  alternates with</location> |                                           | sensor. <location> can be one of the following locations.  TRAY 2  TOP COVER  REAR DOOR</location> | Remove the tray, and then check the paper path for obstructions. Perform a manual sensor test and observe the prefeed sensor (PS102) status (B). Toggle the sensor flag to determine if the status changes.  • TOP COVER  Remove the print cartridge, and then check the paper path for obstructions. Verify that the top-of-page sensor (PS103) and the media width sensors (PS106 and PS108) are unblocked. Perform a manual sensor test and observe the status of these sensors. Toggle the sensor flags to determine if their status changes.  • REAR DOOR  Open or remove the rear face-up bin, and then check the paper path on each side of the fusing assembly for obstructions. Remove the fuser, if necessary. Perform a manual sensor test and observe the fuser delivery sensor (PS700) status (C). Toggle the sensor flag to determine if the status changes.  • DUPLEXER  Remove the duplexer, and then check the paper path for obstructions. If the |
| location.  If the message persists after all jams have been cleared, a sensor might be stuck or broken. Contact an HP-authorized service or support provider.  13.JJ.NT JAM INSIDE <location>  A jam has occurred in the specified location.  Remove jammed paper from the specified location.  If the message persists after all jams have been cleared, a sensor might be stuck or broken. Contact an HP-authorized service or support provider.  13.JJ.NT PAPER JAM OPEN INPUT TRAYS  alternates with  A jam has occurred in an input tray.  1. Open the top cover.  2. Remove the print cartridge and any paper.</location>                                         | 13.JJ.NT DEVICE WARNING                   | The external device sent a warning.                                                                | No action is necessary.                                                                                                    |
| 13.JJ.NT JAM INSIDE <location>  A jam has occurred in the specified location.  Remove jammed paper from the specified location.  If the message persists after all jams have been cleared, a sensor might be stuck or broken. Contact an HP-authorized service or support provider.  13.JJ.NT PAPER JAM OPEN INPUT TRAYS  A jam has occurred in an input tray.  1. Open the top cover.  2. Remove the print cartridge and any paper.</location>                                                                                                    | 13.JJ.NT JAM IN <location></location>     | A jam has occurred in the specified location.                                                      | location.  If the message persists after all jams have been cleared, a sensor might be stuck or broken. Contact an HP-authorized service or                                                                                                    |
| 13.JJ.NT PAPER JAM OPEN INPUT TRAYS  A jam has occurred in an input tray.  1. Open the top cover.  2. Remove the print cartridge and any paper.                                                                                                    | 13.JJ.NT JAM INSIDE <location></location> | A jam has occurred in the specified location.                                                      | Remove jammed paper from the specified location.  If the message persists after all jams have been cleared, a sensor might be stuck or broken. Contact an HP-authorized service or                                                                                                    |
| alternates with  2. Remove the print cartridge and any paper.                                                                                                    |                                           | A jam has occurred in an input tray.                                                               | · · ·                                                                                                    |
|                                                                                                    |                                           |                                                                                                    | , , , , , , , , , , , , , , , , , , , ,                                                                                                    |
| Channel America                                                                                                    |                                           |                                                                                                    | paper.                                                                                                    |

Table 7-9 Control-panel messages (continued)

| Control panel message                         | Description                                                                                    | Recommended action                                                                                                    |  |
|-----------------------------------------------|------------------------------------------------------------------------------------------------|----------------------------------------------------------------------------------------------------|--|
|                                               |                                                                                                | <ul><li>3. Reinstall the print cartridge and close the top cover.</li><li>4. Close all trays.</li></ul>                                                                                                    |  |
| 21 PAGE TOO COMPLEX                           | The data (dense text, rules, raster or vector graphics) sent to the product was too            | Press OK to print the transferred data (some data might be lost).                                                                                                    |  |
| For help press ?                              | complex.                                                                                       | <ul> <li>If this message appears often, simplify</li> </ul>                                                                                                    |  |
| alternates with                               |                                                                                                | the print job or install additional memory                                                                                                    |  |
| 21 PAGE TOO COMPLEX                           |                                                                                                |                                                                                                    |  |
| To continue press OK                          |                                                                                                |                                                                                                    |  |
| 22 EIO X BUFFER OVERFLOW                      | Too much data was sent to the EIO card in the specified slot [X]. An improper                  | Press OK to clear the message. (The job<br>will not be printed.)                                                                                                    |  |
| To continue press OK                          | communications protocol might be in use.                                                       | Check the host configuration. If the                                                                                                    |  |
|                                               | Note: EIO 0 is reserved for the HP Jetdirect embedded print server.                            | message persists, contact an HP-<br>authorized service or support provider.                                                                                                    |  |
| 22 EMBEDDED I/O BUFFER OVERFLOW               | Too much data was sent to the product's                                                        | Press OK to continue printing. Some data                                                                                                    |  |
| To continue press OK                          | internal HP Jetdirect.                                                                         | may be lost.                                                                                                    |  |
| 22 USB I/O BUFFER OVERFLOW                    | Too much data was sent to the USB port.                                                        | Press OK to clear the error message. (The job                                                                                                    |  |
| To continue press OK                          |                                                                                                | will not be printed.)                                                                                                    |  |
| 0 EIO X BAD TRANSMISSION To continue press OK | The connection has been broken between the product and the EIO card in the specified slot [X]. | Press OK to clear the error message and continue printing.                                                                                                    |  |
| <b>,</b>                                      | Note: EIO 0 is reserved for the HP Jetdirect embedded print server.                            |                                                                                                    |  |
| 40 EMBEDDED I/O BAD TRANSMISSION              | The connection has been broken between the product and HP Jetdirect print server.              | Print the configuration and Embedded                                                                                                    |  |
| To continue press OK                          |                                                                                                | Jetdirect pages to verify that the card status is "Ready," and that the protocol reads "Ready."                                                                                                    |  |
|                                               |                                                                                                | 2. Verify that all the configuration parameters (IP address, configuration method, and domain) are correct.                                                                                                  |  |
|                                               |                                                                                                | <ol><li>Verify that you are using a working<br/>network cable.</li></ol>                                                                                                    |  |
|                                               |                                                                                                | Verify you can "ping" a network address from the product.                                                                                                    |  |
|                                               |                                                                                                | <ol> <li>Verify that the HP Jetdirect print server<br/>has the latest firmware. HP Jetdirect<br/>firmware is part of the product firmware<br/>Find the latest product firmware at<br/>www.hp.com.</li> </ol> |  |

Table 7-9 Control-panel messages (continued)

| Control panel message        | Description                                                                                                    | Recommended action                                                                                                    |
|------------------------------|----------------------------------------------------------------------------------------------------|----------------------------------------------------------------------------------------------------|
| 41.X ERROR For help press ?  | A temporary printing error occurred.                                                                                                    | <ol> <li>Press OK to see if the page will print. In<br/>necessary, turn the product off and ther<br/>on.</li> </ol>                                                                                                    |
| alternates with              |                                                                                                    | 2. Verify that the loaded paper meets                                                                                                    |
| 41.X ERROR                   |                                                                                                    | HP specifications. If pages stick together, the paper detect sensors will                                                                                                    |
| To continue press OK         |                                                                                                    | detect a sheet of paper longer than wha is expected in the product.                                                                                                    |
|                              |                                                                                                    | <ol><li>Verify that all paper size settings on the<br/>control panel, in the print driver settings<br/>and in the software program match.</li></ol>                                                                                                    |
|                              |                                                                                                    | Verify that the correct size paper is loaded in the input tray.                                                                                                    |
| 49.XXXX ERROR                | A critical firmware error has occurred that caused the processor on the formatter to                                                                          | 1. Turn off the product, and then turn it on                                                                                                    |
| To continue turn off then on | cease operation. This error can be caused by invalid print commands, corrupt data, or                                                                         | <ol><li>Press Stop to clear the print job from the<br/>product memory.</li></ol>                                                                                                    |
|                              | invalid operations. In some cases, electrical "noise" in the cable can corrupt data during                                                                    | 3. Turn off the product, and then turn it on                                                                                                    |
|                              | transmission to the product. Other causes can be poor-quality cables, poor connections, or home-grown programs. On rare occasions, the formatter is at fault. | 4. Print a document from a different<br>software program. If the job prints,<br>return to the first program and try to prin<br>a different file. If the message appears<br>only with a certain software program of<br>print job, contact the software program<br>vendor for assistance. |
|                              |                                                                                                    | <ol> <li>If the message persists with different<br/>software programs and print jobs,<br/>disconnect all of the cables to the<br/>product that connect it to the network o<br/>computer.</li> </ol>                                                                                     |
|                              |                                                                                                    | 6. Turn off the product.                                                                                                    |
|                              |                                                                                                    | <ol><li>Remove all EIO devices from the product.</li></ol>                                                                                                    |
|                              |                                                                                                    | 8. Turn on the product.                                                                                                    |
|                              |                                                                                                    | <ol> <li>If the error no longer exists, replace<br/>each EIO device one at a time, making<br/>sure to turn the product off and on again<br/>as you install each device.</li> </ol>                                                                                                    |
|                              |                                                                                                    | <ol><li>Replace an EIO device if you determine<br/>that it causes the error.</li></ol>                                                                                                    |
| 50.X FUSER ERROR             | A fuser error has occurred. The values for X are listed below.                                                                                                | Power cycle the product to determine i<br>the error is persistent.                                                                                                    |
| For help press?              | • 50.1: Low fuser temperature                                                                                                    | Verify that the correct fuser model is installed in the product.                                                                                                    |
|                              | • <b>50.2</b> : Fuser warm-up service                                                                                                    | 3. Verify that the correct voltage fuser is                                                                                                    |
|                              | • <b>50.3</b> : High fuser temperature                                                                                                    | installed in the product.                                                                                                    |
|                              | • 50.4: Faulty fuser                                                                                                    | <ol> <li>Verify that the fusing assembly is firmly<br/>seated in the product chassis. Reseat</li> </ol>                                                                                                    |

Table 7-9 Control-panel messages (continued)

| Control panel message                     | Description                                                                                                    | Recommended action                                                                                                    |
|-------------------------------------------|----------------------------------------------------------------------------------------------------|----------------------------------------------------------------------------------------------------|
|                                           | 50.5: Inconsistent fuser (verify voltage model)                                                                                                    | the fusing the assembly, and listen for a "click" at the end of the assembly when you insert it into the product.                                                                                                    |
|                                           | <ul> <li>50.6: Open fuser</li> <li>50.7: Pressure release mechanism failure</li> </ul>                                                                                                    | <ol> <li>Verify that the connection to connector<br/>J82 on the DC controller PCA is firmly<br/>seated.</li> </ol>                                                                                                    |
|                                           | <ul><li>50.8: Lower fuser temperature</li><li>50.9: High fuser temperature</li></ul>                                                                                                    | <ol> <li>Inspect the fusing assembly connectors,<br/>at the front of the assembly, and the<br/>connectors on the high-voltage power<br/>supply PCA. Look for bent pins or<br/>debris. Clean or straighten the pins if<br/>necessary.</li> </ol> |
|                                           |                                                                                                    | <ol><li>If the error persists, replace the fusing assembly.</li></ol>                                                                                                    |
|                                           |                                                                                                    | <ol><li>If the error still persists, replace the high-<br/>voltage power supply.</li></ol>                                                                                                    |
| 51.XY ERROR  To continue turn off then on | A laser/scanner error has occurred.                                                                                                    | From the <b>DIAGNOSTICS</b> menu, run the laser/scanner motor component test.  Verify that you can hear motor rotate.                                                                                                    |
|                                           |                                                                                                    | <ol> <li>If you cannot hear the motor rotate,<br/>verify that the connections to connector<br/>J86 and connector J93 on the DC<br/>controller PCA are firmly seated.</li> </ol>                                                                 |
|                                           |                                                                                                    | <ol><li>Verify that the wiring harness at the<br/>laser/scanner assembly is securely<br/>attached.</li></ol>                                                                                                    |
|                                           |                                                                                                    | 4. If the error persists, replace the laser/ scanner assembly.                                                                                                    |
| 53.XY.ZZ CHECK RAM DIMM SLOT <x></x>      | There is a problem with the product memory. The DIMM that caused the error will not be used.  Values of X and Y are as follows:  X = DIMM type, 0 = ROM, 1 = RAM  Y = DIMM location, 0 = Internal memory (ROM or RAM), 1 = DIMM slot 1 | Press OK to continue if you are prompted.  If the message continues, you might need to replace the specified DIMM. Turn the product off, and then replace the DIMM that caused the error.                                                       |
| 54.XX ERROR                               | This message is typically related to a sensor issue.                                                                                                    | Turn the product off and then on.                                                                                                    |
| To continue turn off then on              |                                                                                                    | Follow the instructions displayed on the product control panel.                                                                                                    |
| 55.XX.YY DC CONTROLLER ERROR              | A temporary printing error occurred.                                                                                                    | Turn the product off and then on.                                                                                                    |
| For help press? alternates with           |                                                                                                    | <ol><li>Remove any third-party memory or USB<br/>device, and then turn the product off and<br/>then on.</li></ol>                                                                                                    |
| 55.XX.YY DC CONTROLLER ERROR              |                                                                                                    | 3. Remove and then reinstall the formatter.                                                                                                    |
| To continue turn off then on              |                                                                                                    | If the error persists, remove the formatter and perform an engine test. If the engine test page fails to print,                                                                                                    |

Table 7-9 Control-panel messages (continued)

| Control panel message                       | Description                                     | Recommended action                                                                                                    |
|---------------------------------------------|-------------------------------------------------|----------------------------------------------------------------------------------------------------|
|                                             |                                                 | replace the DC controller. If the engine test page prints, replace the formatter.                                                                                                    |
| 56.XX ERROR                                 | A temporary printing error occurred as a        | Turn the product off and then on.                                                                                                    |
| For help press?                             | result of an incorrect input or output request. | If the message persists, contact an HP-      The desired persists are supported as a support of the second second se |
| alternates with                             |                                                 | authorized service or support provider.                                                                                                    |
| 56.XX ERROR                                 |                                                 |                                                                                                    |
| To continue turn off then on                |                                                 |                                                                                                    |
| 57.01 ERROR                                 | Fan FN103 has experienced an error.             | Inspect fan FN103 to determine if its  Additional management in being.                                                                                                    |
| To continue turn off then on                |                                                 | rotational movement is being obstructed.                                                                                                    |
|                                             |                                                 | <ol><li>Verify that the fan connection at<br/>connector J79 on the DC controller PCA<br/>is securely seated.</li></ol>                                                                                                    |
|                                             |                                                 | 3. If the error persists, replace the fan.                                                                                                    |
| 57.03 ERROR  To continue turn off then on   | Fan FN102 has experienced an error.             | <ol> <li>Inspect fan FN102 to determine if its<br/>rotational movement is being<br/>obstructed.</li> </ol>                                                                                                    |
|                                             |                                                 | <ol><li>Verify that the fan connection at<br/>connector J75 on the DC controller PCA<br/>is securely seated.</li></ol>                                                                                                    |
|                                             |                                                 | 3. If the error persists, replace the fan.                                                                                                    |
| 57.04 ERROR<br>To continue turn off then on | Fan FN101 has experienced an error.             | Inspect fan FN101 to determine if its rotational movement is being obstructed.                                                                                                    |
|                                             |                                                 | Verify that the fan connection at<br>connector J64 on the power supply PCA<br>is securely seated.                                                                                                    |
|                                             |                                                 | 3. If the error persists, replace the fan.                                                                                                    |
| 57.05 ERROR<br>To continue turn off then on | The duplexer fan has experienced an error.      | Inspect the fan to determine if its rotational movement is being obstructed.                                                                                                    |
|                                             |                                                 | If the error persists, replace the duplexer.                                                                                                    |
| 57.07 ERROR To continue turn off then on    | Fan FN301 has experienced an error.             | Inspect fan FN301 to determine if its rotational movement is being obstructed.                                                                                                    |
|                                             |                                                 | Verify that the fan connection at connector J65 on the power supply PCA is securely seated.                                                                                                    |
|                                             |                                                 | 3. If the error persists, replace the fan.                                                                                                    |

Table 7-9 Control-panel messages (continued)

| Control panel message                     | Description                                                                                       | Re | commended action                                                                                                    |
|-------------------------------------------|---------------------------------------------------------------------------------------------------|----|----------------------------------------------------------------------------------------------------|
| 58.XX ERROR  To continue turn off then on | The environmental sensor (TH3) has experienced an error.                                          | 1. | Verify that the environmental sensor connection at connector J63 on the high-voltage power supply PCA is securely seated.                                                                                                    |
|                                           |                                                                                                   | 2. | If the error persists, replace the environmental sensor (TH3).                                                                                                    |
| 59.XY ERROR                               | A temporary printing error occurred.                                                              | 1. | Inspect the DC controller PCA and verify that the following connectors are firmly                                                                                                    |
| For help press?                           |                                                                                                   |    | seated:                                                                                                    |
| alternates with                           |                                                                                                   |    | <ul> <li>Drum motor (M102) to connector<br/>J87</li> </ul>                                                                                                    |
| 59.XY ERROR                               |                                                                                                   |    | <ul> <li>Feed motor (M101) to connector</li> </ul>                                                                                                    |
| To continue turn off then on              |                                                                                                   |    | J91                                                                                                    |
|                                           |                                                                                                   |    | <ul> <li>Fusing motor (M299) to connector<br/>J89</li> </ul>                                                                                                    |
|                                           |                                                                                                   |    | NOTE: There is a cable between the drum motor and the DC controller. Both ends of the cable need to be firmly seated.                                                                                                    |
|                                           |                                                                                                   | 2. | If the error persists, from the <b>DIAGNOSTICS</b> menu, run the component tests for each motor to verify that they are operating. If any of the motors is not operating, replace the motor.                                                     |
| 60.XX ERROR                               | An error has occurred while the product was attempting to lift the tray designated by <b>XX</b> . | 1. | Open the tray, and then remove the paper.                                                                                                    |
|                                           |                                                                                                   | 2. | Open the guides and look for any torn pieces of paper or foreign objects inside the tray.                                                                                                    |
|                                           |                                                                                                   | 3. | Replace the paper, and then close the tray.                                                                                                    |
|                                           |                                                                                                   | 4. | Turn the product off and then on.                                                                                                    |
|                                           |                                                                                                   | 5. | Remove most of the paper from the tray except for a few sheets, and insert the tray into the product. Listen for the sound of the lift motor lifting the paper stack. Also, observe if the paper level indicator moves at the front of the tray. |
|                                           |                                                                                                   | 6. | <b>Tray 2 only</b> : If the paper stack in the tray is not being lifted, verify that the lift motor connector is firmly seated in connector J73 on the DC controller PCA.                                                                        |
|                                           |                                                                                                   | 7. | If the error persists, replace the lift motor.                                                                                                    |
| 62 NO SYSTEM                              | This message indicates that no system was                                                         | •  | Turn the product off and then on.                                                                                                    |
| To continue turn off then on              | found. The product software system is corrupt.                                                    | •  | If the message persists, contact an HP-authorized service or support provider.                                                                                                    |

Table 7-9 Control-panel messages (continued)

| Control panel message                  | Description                                                                                                    | Recommended action                                                                                                    |  |
|----------------------------------------|----------------------------------------------------------------------------------------------------|----------------------------------------------------------------------------------------------------|--|
| 65.XY.ZZ OUTPUT DEVICE<br>DISCONNECTED | An output device was removed while the product was turned on.                                                              | To continue printing, you must do one of the following:                                                                                   |  |
| For help press?                        |                                                                                                    | Reconnect the output device.                                                                                                    |  |
|                                        |                                                                                                    | Turn the product off and then on.                                                                                                    |  |
|                                        |                                                                                                    | If the message persists, replace the output device.                                                                                       |  |
| 66.XY.ZZ INPUT DEVICE FAILURE          | The product has detected a problem with an                                                                                 | Turn the product off and then on.                                                                                                    |  |
| 66.XY.ZZ OUTPUT DEVICE FAILURE         | input or output device, depending on the specific error message.                                                           | 2. Reconnect the device.                                                                                                    |  |
|                                        |                                                                                                    | 3. If possible, print the configuration page to determine if the product is recognizing the device.                                       |  |
|                                        |                                                                                                    | <ol> <li>Verify that the following DC controller<br/>connections are seated firmly in the<br/>connectors.</li> </ol>                      |  |
|                                        |                                                                                                    | <ul> <li>J83: envelope feeder</li> </ul>                                                                                                  |  |
|                                        |                                                                                                    | <ul> <li>J88: 500-sheet tray feeder or<br/>1,500-sheet tray feeder</li> </ul>                                                             |  |
|                                        |                                                                                                    | <ul> <li>J90: stacker, stapler-stacker, or<br/>mailbox</li> </ul>                                                                         |  |
|                                        |                                                                                                    | ∘ J84: duplexer                                                                                                    |  |
|                                        |                                                                                                    | 5. If the message persists, replace the input or output device.                                                                           |  |
| 66.XY.ZZ SERVICE ERROR                 | The external paper-handling controller has                                                                                 | Check the cables, and then turn the product                                                                                               |  |
| For help press?                        | detected a problem.                                                                                                    | off and then on.                                                                                                    |  |
| alternates with                        |                                                                                                    |                                                                                                    |  |
| 66.XY.ZZ SERVICE ERROR                 |                                                                                                    |                                                                                                    |  |
| Check cables and turn off then on      |                                                                                                    |                                                                                                    |  |
| 68.X PERMANENT STORAGE FULL            | The permanent storage is full. Some settings                                                                               |                                                                                                    |  |
| For help press ?                       | might have been reset to the factory defaults.                                                                             | product off and then on.                                                                                                    |  |
| alternates with                        |                                                                                                    | <ul> <li>Print a configuration page and check the<br/>product settings to determine which</li> </ul>                                      |  |
| 68.X PERMANENT STORAGE FULL            |                                                                                                    | values have changed.                                                                                                    |  |
| To continue press OK                   |                                                                                                    |                                                                                                    |  |
| 68.X PERMANENT STORAGE WRITE FAIL      | The storage device is failing to write. Printing                                                                           | Press OK to continue.                                                                                                    |  |
| To continue press OK                   | can continue, but there might be some unexpected behaviors because an error occurred in permanent storage.                 | If the error does not clear, turn the product off then on. If the message persists, contact an HP-authorized service or support provider. |  |
| 68.X STORAGE ERROR SETTINGS<br>CHANGED | An error occurred in the product permanent storage and one or more product settings has been reset to its factory default. | Press OK to resume printing.                                                                                                    |  |
| For help press ?                       | been reset to its factory default.                                                                                         |                                                                                                    |  |

Table 7-9 Control-panel messages (continued)

| Control panel message                       | Description                                     | Recommended action                                                                                                    |
|---------------------------------------------|-------------------------------------------------|----------------------------------------------------------------------------------------------------|
| alternates with 68.X STORAGE ERROR SETTINGS |                                                 | Print a configuration page and check the product settings to determine which values have changed.                                                                                                    |
| CHANGED  To continue press OK               |                                                 | If the error does not clear, turn the product off and then on. If the message persists, contact an HP-authorized service or support provider.                                                                                                    |
| 69.X ERROR                                  | A printing error occurred.                      | Turn the product off and then on.                                                                                                    |
| For help press ?                            |                                                 | If the message persists, contact an HP-                                                                                                    |
| alternates with                             |                                                 | authorized service or support provider.                                                                                                    |
| 69.X ERROR                                  |                                                 |                                                                                                    |
| To continue press OK                        |                                                 |                                                                                                    |
| 79.XXXX ERROR  To continue turn off then on | The product detected a critical hardware error. | <ul> <li>Press the stop button             to clear the print job from the product memory. Turn the product off and then on.</li> </ul>                                                                                                    |
|                                             |                                                 | <ul> <li>Try printing a job from a different<br/>program. If the job prints, go back to the<br/>first program and try printing a different<br/>file. If the message appears only with a<br/>certain program or print job, contact the<br/>software vendor for assistance.</li> </ul> |
|                                             |                                                 | If the message persists with different programs and print jobs, try these steps.                                                                                                    |
|                                             |                                                 | Turn the product off.                                                                                                    |
|                                             |                                                 | <ul> <li>Disconnect all cables to the product that<br/>connect it to the network or computer.</li> </ul>                                                                                                    |
|                                             |                                                 | <ul> <li>Remove all the memory DIMMs or third-<br/>party DIMMs from the product. Then<br/>reinstall the memory DIMM.</li> </ul>                                                                                                    |
|                                             |                                                 | <ul> <li>Remove the EIO device from the product.</li> </ul>                                                                                                    |
|                                             |                                                 | Turn the product on.                                                                                                    |
|                                             |                                                 | If the error no longer exists, follow these steps.                                                                                                    |
|                                             |                                                 | <ul> <li>Install the DIMM and EIO device one at<br/>a time, making sure to turn the product<br/>off and then on as you install each<br/>device.</li> </ul>                                                                                                    |
|                                             |                                                 | <ul> <li>Replace the DIMM or EIO device if you<br/>determine that it causes the error.</li> </ul>                                                                                                    |
|                                             |                                                 | <ul> <li>Reconnect all cables that connect the<br/>product to the network or computer.</li> </ul>                                                                                                    |

Table 7-9 Control-panel messages (continued)

| Control panel message                     | Description                                                                                                    | Recommended action                                                                                                    |  |
|-------------------------------------------|----------------------------------------------------------------------------------------------------|----------------------------------------------------------------------------------------------------|--|
| 8X.YYYY EIO ERROR                         | The EIO accessory card in slot [X] has                                                                                                    | Turn the product off and then on.                                                                                                    |  |
|                                           | encountered a critical error.                                                                                                    | <ul> <li>Turn the product off, reseat the EIO<br/>accessory in slot [X], and then turn the<br/>product on.</li> </ul>                                           |  |
|                                           |                                                                                                    | <ul> <li>Turn the product off, remove the EIO<br/>accessory from slot [X], install it in a<br/>different EIO slot, and then turn the<br/>product on.</li> </ul> |  |
|                                           |                                                                                                    | Replace the EIO accessory in slot [X].                                                                                                    |  |
| 8X.YYYY EMBEDDED JETDIRECT ERROR          | The embedded HP Jetdirect print server has encountered a critical error.                                                                                                    | Turn the product off and then on.                                                                                                    |  |
|                                           | encountered a critical error.                                                                                                    | <ul> <li>If the message persists, contact an HP-<br/>authorized service or support provider.</li> </ul>                                                         |  |
| Access denied MENUS LOCKED                | The product control-panel function you are trying to use has been locked to prevent unauthorized access.                                                                                         | See your network administrator.                                                                                                    |  |
| ACTION NOT CURRENTLY AVAILABLE FOR TRAY X | Duplexing is not available when the tray size is set to ANY SIZE or ANY CUSTOM.                                                                                                    | Change tray settings.                                                                                                    |  |
| Tray size cannot be ANY SIZE/ANY          |                                                                                                    | 1. Press Menu .                                                                                                    |  |
| CUSTOM                                    |                                                                                                    | <ol> <li>Press the down arrow ▼ to highlight<br/>PAPER HANDLING, and then press<br/>OK.</li> </ol>                                                              |  |
|                                           |                                                                                                    | 3. Press the down arrow ▼ to highlight the specified tray, and then press OK.                                                                                   |  |
|                                           |                                                                                                    | 4. Change the selected tray's size and type settings.                                                                                                    |  |
| BAD DUPLEXER CONNECTION For help press?   | The optional duplexer is not properly connected to the product.                                                                                                    | <ul> <li>Make sure that you are using the right-<br/>angle power cord that came with the<br/>product.</li> </ul>                                                |  |
|                                           |                                                                                                    | <ul> <li>Try removing and reinstalling the<br/>optional duplexer. Then turn the product<br/>off and then on.</li> </ul>                                         |  |
| BAD ENVELOPE FEEDER CONNECTION            | The optional envelope feeder is not connected properly to the product.                                                                                                    | Try removing and reinstalling the optional envelope feeder. Then, turn the product off and then on.                                                             |  |
| BAD OPTIONAL TRAY CONNECTION              | An optional tray is not connected correctly.                                                                                                    | Remove the product from the tray, and reinstall it. Then, turn the product off and then on.                                                                     |  |
| Canceling                                 | The product is canceling a job. The message continues while the job is stopped, the paper path is cleared, and any remaining incoming data on the active data channel is received and discarded. | No action is necessary.                                                                                                    |  |
| CANNOT DUPLEX CLOSE REAR DOOR             | The rear door must be closed to duplex.                                                                                                    | Close the rear door.                                                                                                    |  |
| For help press ?                          |                                                                                                    |                                                                                                    |  |
| Checking paper path                       | The product is checking for possible jams or paper that was not cleared from the product.                                                                                                    | No action is necessary.                                                                                                    |  |

Table 7-9 Control-panel messages (continued)

| Control panel message                           | Description                                                                                                    | Recommended action                                                                                                    |  |
|-------------------------------------------------|----------------------------------------------------------------------------------------------------|----------------------------------------------------------------------------------------------------|--|
| Checking printer                                | The product is checking for possible jams or paper that was not cleared from the product.                                                   | No action is necessary.                                                                                                    |  |
| CHOSEN PERSONALITY NOT<br>AVAILABLE             | The product received a request for a personality (product language) that does not exist. The print job is canceled.                         | Print the job using a printer driver for a different product language, or add the requested language to the product (if                                                           |  |
| To continue press OK                            |                                                                                                    | available).                                                                                                    |  |
|                                                 |                                                                                                    | To see a list of available personalities, print a configuration page.                                                                                                    |  |
| CLEANING DISK <x> % COMPLETE</x>                | The storage device is being sanitized or cleaned. Do not turn off. Product functions                                                        | No action is necessary.                                                                                                    |  |
| Do not power off                                | are unavailable. The product automatically turns off then on when finished.                                                                 |                                                                                                    |  |
| alternates with                                 | turns on their on when infished.                                                                                                    |                                                                                                    |  |
| CLEANING DISK <x> % COMPLETE</x>                |                                                                                                    |                                                                                                    |  |
| For help press ?                                |                                                                                                    |                                                                                                    |  |
| CLEANING PAGE ERROR                             | You have attempted to create or process a                                                                                                   | Open the rear output bin to begin creating or                                                                                                    |  |
| Open rear bin                                   | cleaning page when a duplexer is present and the rear door is closed.                                                                       | processing the cleaning page.                                                                                                    |  |
| Cleaning                                        | The product is performing an automatic cleaning.                                                                                            | Not action is necessary.                                                                                                    |  |
| Clearing event log                              | The product is clearing the event log.                                                                                                    | No action is necessary.                                                                                                    |  |
| Clearing paper path                             | The product jammed or was turned on and paper was detected in a wrong location. The product is automatically attempting to eject the pages. | Wait for the product to finish trying to clear the pages. If it cannot, a jam message will appear on the control panel display.                                                   |  |
| CLOSE TOP COVER                                 | The top cover open switch is signaling that the cover is open.                                                                              | Inspect the top cover open switch (SW101) to determine if the switch is correctly installed.                                                                                      |  |
|                                                 |                                                                                                    | 2. Verify that the connection to connector J78 on the DC controller PCA is firmly seated.                                                                                         |  |
|                                                 |                                                                                                    | <ol> <li>From the <b>DIAGNOSTICS</b> menu, run the<br/>manual sensor test and see if the<br/>component "L" status changes when the<br/>top cover is opened and closed.</li> </ol> |  |
|                                                 |                                                                                                    | 4. If the status does not change, replace the switch (SW101).                                                                                                    |  |
| CODE CRC ERROR SEND FULL RFU ON<br><x> PORT</x> | An error occurred during a firmware upgrade.                                                                                                | Contact an HP-authorized service or support provider.                                                                                                    |  |
| CORRUPT FIRMWARE IN EXTERNAL<br>ACCESSORY       | The product detected corrupt firmware in an input or output accessory.                                                                      | Printing can continue, but jams might occur. To view instructions for upgrading the                                                                                               |  |
| For help press ?                                |                                                                                                    | firmware and to download the firmware upgrade, see <u>Upgrade the firmware</u> on page 96.                                                                                        |  |
| DATA RECEIVED                                   | The product is waiting for the command to print (such as waiting for a form feed, or when                                                   | Press OK to continue.                                                                                                    |  |
| To print last page press OK                     | the print job is paused).                                                                                                    |                                                                                                    |  |
| alternates with                                 |                                                                                                    |                                                                                                    |  |

Table 7-9 Control-panel messages (continued)

| Control panel message                    | Description                                                                                              | Recommended action                                                                                                    |
|------------------------------------------|----------------------------------------------------------------------------------------------------|----------------------------------------------------------------------------------------------------|
| <current message="" status=""></current> |                                                                                                    |                                                                                                    |
| DATE/TIME=YYYY/MMMM/DD HH:MM             | The current date and time.                                                                               | Set the date and time or press the stop button                                                                             |
| Press OK to continue                     |                                                                                                    | ⊗ to skip.                                                                                                    |
| To skip press $\otimes$ .                |                                                                                                    |                                                                                                    |
| Deleting                                 | Product is deleting a stored job.                                                                        | No action is necessary.                                                                                                    |
| DUPLEXER ERROR REMOVE DUPLEXER           | The optional duplexer has an error.                                                                      | Turn off the product and reattach the optional                                                                             |
| Install duplexer with power off          |                                                                                                    | duplexer. (Any print jobs at the product might be lost.)                                                                   |
| EIO <x> DISK NOT FUNCTIONAL</x>          | The EIO disk in slot X is not working correctly.                                                         | Turn the product off.                                                                                                    |
| For help press ?                         |                                                                                                    | <ul> <li>Make sure the EIO disk is inserted<br/>correctly and securely fastened.</li> </ul>                                |
|                                          |                                                                                                    | <ul> <li>If the control panel message continues<br/>to appear, the optional hard disk needs<br/>to be replaced.</li> </ul> |
| EIO <x> DISK SPINNING UP</x>             | The disk accessory in EIO slot [X] is initializing.                                                      | No action is necessary.                                                                                                    |
| alternates with                          | · ·                                                                                                    |                                                                                                    |
| <current message="" status=""></current> |                                                                                                    |                                                                                                    |
| EIO DEVICE FAILURE                       | The specified device has failed.                                                                         | Press <b>OK</b> to continue.                                                                                               |
| To clear press OK                        |                                                                                                    |                                                                                                    |
| EIO FILE OPERATION FAILED                | A command attempted an illogical operation.                                                              | Press <b>OK</b> to continue.                                                                                               |
| To clear press OK                        |                                                                                                    |                                                                                                    |
| EIO FILE SYSTEM IS FULL                  | The specified file system is full and cannot be written to.                                              | Press <b>OK</b> to continue.                                                                                               |
| To clear press OK                        |                                                                                                    |                                                                                                    |
| EIO IS WRITE PROTECTED                   | The file system cannot be written to.                                                                    | Press <b>OK</b> to continue.                                                                                               |
| To clear press OK                        |                                                                                                    |                                                                                                    |
| Envelope Feeder [Type] [Size]            | Current size and type of tray.                                                                           | To accept the size and type, press the back arrow ♠.                                                                       |
| To change size or type press OK          |                                                                                                    | To change settings, press OK.                                                                                              |
| alternates with                          |                                                                                                    | To change settings, press OK.                                                                                              |
| TRAY <xx> [TYPE] [SIZE]</xx>             |                                                                                                    |                                                                                                    |
| For help press ?                         |                                                                                                    |                                                                                                    |
| ENVELOPE FEEDER EMPTY                    | The envelope feeder is empty.                                                                            | Load envelopes in the envelope feeder.                                                                                     |
| alternates with                          |                                                                                                    |                                                                                                    |
| <current message="" status=""></current> |                                                                                                    |                                                                                                    |
| Event log empty                          | You are attempting to view an empty event log by selecting <b>SHOW EVENT LOG</b> from the control panel. | No action is necessary.                                                                                                    |
| Incorrect                                | The wrong PIN number was entered.                                                                        | Reenter PIN number.                                                                                                    |

Table 7-9 Control-panel messages (continued)

| Control panel message                                | Description                                                                               | Recommended action                                                                         |
|------------------------------------------------------|-------------------------------------------------------------------------------------------|--------------------------------------------------------------------------------------------|
| INFLATE FAILURE SEND FULL RFU ON<br><x> PORT</x>     | An error occurred during a firmware upgrade.                                              | Contact an HP-authorized service or support provider.                                      |
| Initializing                                         | Individual tasks are being initialized.                                                   | No action is necessary.                                                                    |
| INSERT OR CLOSE TRAY <xx></xx>                       | The specified tray is open or missing.                                                    | Insert or close the tray for printing to continue.                                         |
| For help press?                                      |                                                                                           |                                                                                            |
| INSTALL BLACK CARTRIDGE                              | The print cartridge is missing and must be                                                | Open the top cover.                                                                        |
| For help press ?                                     | reinstalled for printing to continue.                                                     | 2. Install the cartridge.                                                                  |
|                                                      |                                                                                           | 3. Close the top cover.                                                                    |
| INSUFFICIENT MEMORY TO LOAD FONTS/DATA               | The product received more data than can fit in its available memory. You might have tried | Press OK to print the transferred data (some data might be lost).                          |
| For help press ?                                     | to transfer too many macros, soft fonts, or complex graphics.                             | To solve this problem, simplify the print job or install additional memory.                |
| alternates with                                      |                                                                                           |                                                                                            |
| <device></device>                                    |                                                                                           |                                                                                            |
| To continue press OK                                 |                                                                                           |                                                                                            |
| INTERNAL DISK CANNOT BE WRITTEN<br>TO                | The device cannot be written to.                                                          | Press OK to continue.                                                                      |
| To clear press OK                                    |                                                                                           |                                                                                            |
| INTERNAL DISK DEVICE FAILURE                         | The specified device has failed.                                                          | Press OK to continue.                                                                      |
| To clear press OK                                    |                                                                                           |                                                                                            |
| INTERNAL DISK FILE OPERATION FAILED                  | A command attempted an illogical operation.                                               | Press OK to continue.                                                                      |
| To clear press OK                                    |                                                                                           |                                                                                            |
| INTERNAL DISK FILE SYSTEM IS FULL  To clear press OK | The specified file system is full and cannot be written to.                               | Press OK to continue.                                                                      |
| INTERNAL DISK NOT FUNCTIONAL                         | The internal disk is not working correctly.                                               | Contact on HD authorized convice or cumper                                                 |
| INTERNAL DISK NOT FUNCTIONAL                         | The internal disk is not working correctly.                                               | Contact an HP-authorized service or support provider.                                      |
| INTERNAL DISK SPINNING UP                            | The internal disk is spinning up its platter.                                             | No action is necessary.                                                                    |
| alternates with                                      | Jobs that require disk access must wait.                                                  |                                                                                            |
| <current message="" status=""></current>             |                                                                                           |                                                                                            |
| LOAD ENVELOPE FEEDER [TYPE] [SIZE]                   | The envelope feeder is empty.                                                             | Load the envelope feeder.                                                                  |
| For help press ?                                     |                                                                                           | If paper is already in the envelope feeder, press OK to print.                             |
|                                                      |                                                                                           | To use another tray, remove paper from the envelope feeder, and then press OK to continue. |
| LOAD ENVELOPE FEEDER [TYPE] [SIZE]                   | The envelope feeder is empty.                                                             | Load the envelope feeder.                                                                  |
| To use another tray press OK                         |                                                                                           | If paper is already in the envelope feeder, press OK to print.                             |

Table 7-9 Control-panel messages (continued)

| Control panel message              | Description                                                                                          | Recommended action                                                                         |
|------------------------------------|----------------------------------------------------------------------------------------------------|--------------------------------------------------------------------------------------------|
| alternates with                    |                                                                                                    | To use another tray, remove paper from the                                                 |
| LOAD ENVELOPE FEEDER [TYPE] [SIZE] |                                                                                                    | envelope feeder, and then press OK to print.                                               |
| For help press?                    |                                                                                                    |                                                                                            |
| LOAD TRAY 1 [TYPE] [SIZE]          | Tray 1 is empty.                                                                                     | Load Tray 1 with the requested paper.                                                      |
| To continue press OK               |                                                                                                    | If the paper is already in the Tray 1, press the help button?, and then press OK to print. |
| alternates with                    |                                                                                                    |                                                                                            |
| LOAD TRAY 1 [TYPE] [SIZE]          |                                                                                                    | To use another tray, remove paper from Tray 1, and then press OK to continue.              |
| For help press?                    |                                                                                                    |                                                                                            |
| LOAD TRAY 1 [TYPE] [SIZE]          | Tray 1 is empty and other trays are available.                                                       | Press OK to use another tray.                                                              |
| To use another tray press OK       |                                                                                                    | To use Tray 1, load it with the requested paper.                                           |
| alternates with                    |                                                                                                    | If the paper is already in the Tray 1, press the                                           |
| LOAD TRAY 1 [TYPE] [SIZE]          |                                                                                                    | help button ?, and then press OK to print.                                                 |
| For help press?                    |                                                                                                    | To use another tray, remove paper from Tray 1, and then press OK to use another tray.      |
| LOAD TRAY <xx> [TYPE] [SIZE]</xx>  | The indicated tray is configured for a specific                                                      | Load the requested paper in the tray that is                                               |
| For help press?                    | type and size of paper needed by a print job, but the tray is empty. All other trays are also empty. | indicated.                                                                                 |
| LOAD TRAY <xx> [TYPE] [SIZE]</xx>  | A job is sent that requires a specific type and size that is not available in the tray that is       | Press OK to use a type and size that are available in another tray.                        |
| To use another tray press OK       | indicated.                                                                                           | ,                                                                                          |
| alternates with                    |                                                                                                    |                                                                                            |
| LOAD TRAY <xx> [TYPE] [SIZE]</xx>  |                                                                                                    |                                                                                            |
| For help press ?                   |                                                                                                    |                                                                                            |
| LOWER THE <binname></binname>      | The optional bin is in the up position.                                                              | Lower the bin.                                                                             |
| For help press?                    |                                                                                                    |                                                                                            |
| MANUALLY FEED [TYPE] [SIZE]        | The product is waiting for paper to be loaded in Tray 1 for manual feed.                             | If paper is already in the Tray 1, press the help button ?, and then press OK to print.    |
|                                    |                                                                                                    | To use another tray, remove paper from Tray 1, and then press OK.                          |
| MANUALLY FEED [TYPE] [SIZE]        | The product is waiting for paper to be loaded                                                        | Load the requested paper into Tray 1 and                                                   |
| To continue press OK               | in Tray 1 for manual feed.                                                                           | press OK.                                                                                  |
| alternates with                    |                                                                                                    |                                                                                            |
| MANUALLY FEED [TYPE] [SIZE]        |                                                                                                    |                                                                                            |
| For help press ?                   |                                                                                                    |                                                                                            |
| MANUALLY FEED [TYPE] [SIZE]        | The product is waiting for paper to be loaded                                                        | • •                                                                                        |
| To use another tray press OK       | in Tray 1 for manual feed.                                                                           | available in another tray.                                                                 |

Table 7-9 Control-panel messages (continued)

| Control panel message                                          | Description                                                                                                    | Recommended action                                                                                                    |
|----------------------------------------------------------------|----------------------------------------------------------------------------------------------------|----------------------------------------------------------------------------------------------------|
| alternates with                                                |                                                                                                    |                                                                                                    |
| MANUALLY FEED [TYPE] [SIZE]                                    |                                                                                                    |                                                                                                    |
| For help press ?                                               |                                                                                                    |                                                                                                    |
| MANUALLY FEED OUTPUT STACK Then press OK to print second sides | The first side of a manual duplex job has been printed and the product is waiting for you to insert the output stack to complete the | <ul> <li>Load the output stack into Tray 1,<br/>maintaining the same orientation with<br/>printed side down.</li> </ul>              |
|                                                                | second side.                                                                                                    | To continue printing, press OK.                                                                                                    |
| No job to cancel                                               | The stop button $\bigotimes$ was pressed, but there is no active job or buffered data to cancel.                                     | No action is necessary.                                                                                                    |
|                                                                | The message is displayed for approximately 2 seconds before the product returns to the ready state.                                  |                                                                                                    |
| NON HP SUPPLY INSTALLED  Economode disabled                    | The product has detected that the print cartridge is not a genuine HP supply.                                                        | If you believe you purchased a genuine<br>HP supply, call the HP fraud hotline                                                       |
| Economode disabled                                             |                                                                                                    | Any product repair required as a result of using non-HP supplies or unauthorized supplies is not covered under the product warranty. |
|                                                                |                                                                                                    | To continue printing, press OK.                                                                                                    |
| NON HP SUPPLY INSTALLED                                        | The product has detected that the print cartridge is not a genuine HP supply.                                                        | If you believe you purchased a genuine HP supply, call the HP fraud hotline.                                                         |
| alternates with  For help press?                               |                                                                                                    | Any product repair required as a result of using non-HP supplies or unauthorized supplies is not covered under the product warranty. |
|                                                                |                                                                                                    | To continue printing, press OK.                                                                                                    |
| Output bin FULL  Remove all paper from bin                     | The output bin is full, and printing cannot continue.                                                                                | Empty the bin so that the current print job car finish.                                                                              |
| Output bin FULL                                                | The output bin is full, but it is not needed for                                                                                     | Empty the bin before sending a job to that bin                                                                                       |
| Remove all paper from bin                                      | the current print job.                                                                                                    |                                                                                                    |
| alternates with                                                |                                                                                                    |                                                                                                    |
| <current message="" status=""></current>                       |                                                                                                    |                                                                                                    |
| PAPER WRAPPED AROUND FUSER                                     | A jam has occurred because paper has                                                                                                 | CAUTION: The fuser can be hot while the                                                                                              |
| For help press ?                                               | wrapped around the fuser.                                                                                                    | product is in use. Wait for the fuser to cool before handling it.                                                                    |
|                                                                |                                                                                                    | 1. Turn the product off.                                                                                                    |
|                                                                |                                                                                                    | 2. Remove the rear output bin.                                                                                                    |
|                                                                |                                                                                                    | 3. Press the blue tabs to remove the fuser.                                                                                          |
|                                                                |                                                                                                    | 4. Remove the jammed paper.                                                                                                    |

Table 7-9 Control-panel messages (continued)

| Control panel message                    | Description                                                 | Recommended action                                                      |
|------------------------------------------|-------------------------------------------------------------|-------------------------------------------------------------------------|
|                                          |                                                             | 5. Reinstall the fuser and the rear output bin.                         |
|                                          |                                                             | 6. Turn the product on.                                                 |
| PERFORM PRINTER MAINTENANCE              | The product is due for regular maintenance.                 | Contact your service representative to                                  |
| For help press?                          |                                                             | schedule maintenance. Continue printing until maintenance is performed. |
| alternates with                          |                                                             |                                                                         |
| <current message="" status=""></current> |                                                             |                                                                         |
| Performing upgrade                       | Firmware is being upgraded.                                 | No action is necessary.                                                 |
| Please wait                              | The product is going offline.                               | No action is necessary.                                                 |
| PrintingENGINE TEST                      | The product is printing an engine test page.                | No action is necessary.                                                 |
| RAM DISK DEVICE FAILURE                  | The specified device has failed.                            | Press OK to continue.                                                   |
| To clear press OK                        |                                                             |                                                                         |
| RAM DISK FILE SYSTEM IS FULL             | The specified file system is full and cannot be written to. | Press OK to continue.                                                   |
| To clear press OK                        | writteri to.                                                |                                                                         |
| RAM DISK IS WRITE PROTECTED              | The device cannot be written to.                            | Press OK to continue.                                                   |
| To clear press OK                        |                                                             |                                                                         |
| RAM DISK OPERATION FAILED                | A command attempted an illogical operation.                 | Press OK to continue.                                                   |
| To clear press OK                        |                                                             |                                                                         |
| REINSERT DUPLEXER                        | The duplexer has been removed.                              | Reinsert the duplexer.                                                  |
| REPLACE BLACK CARTRIDGE                  | The print cartridge has reached the end of life.            | Replace the cartridge.                                                  |
| For help press ?                         | me.                                                         |                                                                         |
| REPLACE BLACK CARTRIDGE                  | The cartridge has reached the low threshold.                | Order a new cartridge. To continue printing press OK.                   |
| For help press ?                         |                                                             | piess OK.                                                               |
| alternates with                          |                                                             |                                                                         |
| REPLACE BLACK CARTRIDGE                  |                                                             |                                                                         |
| To continue press OK                     |                                                             |                                                                         |
| REPLACE STAPLE CARTRIDGE                 | The stapler is out of staples.                              | Press OK to continue without stapling.                                  |
| To continue press OK                     |                                                             |                                                                         |
| REPLACE STAPLES                          | The stapler is out of staples.                              | Press OK to continue without stapling.                                  |
| To continue press OK                     |                                                             |                                                                         |
| Request accepted please wait             | The request to print an internal page is waiting to print.  | Wait for the current job to finishing printing.                         |
| Restoring factory settings               | Factory settings are being restored.                        | No action is necessary.                                                 |
| Restoring                                | The specific settings are being restored.                   | No action is necessary.                                                 |

Table 7-9 Control-panel messages (continued)

| 1 0 1                                           | <u>,                                      </u>                                                                                      |                                                                                                    |  |
|-------------------------------------------------|----------------------------------------------------------------------------------------------------|----------------------------------------------------------------------------------------------------|--|
| Control panel message                           | Description                                                                                                    | Recommended action                                                                                                    |  |
| RFU LOAD ERROR SEND FULL RFU ON<br><x> PORT</x> | An error occurred during a firmware upgrade.                                                                                        | Contact an HP-authorized service or suppor provider.                                                                                                    |  |
| ROM DISK DEVICE FAILURE                         | The specified device has failed.                                                                                                    | Press OK to continue.                                                                                                    |  |
| To clear press OK                               |                                                                                                    |                                                                                                    |  |
| ROM DISK FILE OPERATION FAILED                  | A command attempted an illogical operation.                                                                                         | Press OK to continue.                                                                                                    |  |
| To clear press OK                               |                                                                                                    |                                                                                                    |  |
| ROM DISK FILE SYSTEM IS FULL                    | The specified file system is full and cannot be                                                                                     | Press OK to continue.                                                                                                    |  |
| To clear press OK                               | written to.                                                                                                    |                                                                                                    |  |
| ROM DISK IS WRITE PROTECTED                     | The device cannot be written to.                                                                                                    | Press OK to continue.                                                                                                    |  |
| To clear press OK                               |                                                                                                    |                                                                                                    |  |
| SANITIZING DISK <x>% COMPLETE</x>               | A hard disk is being sanitized.                                                                                                    | No action is necessary.                                                                                                    |  |
| Do not power off                                |                                                                                                    |                                                                                                    |  |
| alternates with                                 |                                                                                                    |                                                                                                    |  |
| CLEANING DISK <x>% COMPLETE</x>                 |                                                                                                    |                                                                                                    |  |
| For help press ?                                |                                                                                                    |                                                                                                    |  |
| SIZE MISMATCH IN TRAY <xx></xx>                 | The tray indicated is loaded with a different                                                                                       | Load the tray with the size configured for the                                                                                                    |  |
| For help press ?                                | size of paper than the size configured for the tray.                                                                                | tray.                                                                                                    |  |
| alternates with                                 |                                                                                                    | Make sure that the guides are positioned correctly in the specified tray. Printing can continue from other trays.                                                                                                    |  |
| Current status message                          | The product is in Clean made                                                                                                    | No action is possessory                                                                                                    |  |
| STANDARD TOP BIN FULL                           | The product is in Sleep mode.  The output bin full sensor is signaling that the bin is full.                                        | The sensor flag is connected to the top cover assembly. Verify that the top cover is correctly installed. Verify that the flag is not hindered and moves freely.                                                                     |  |
|                                                 |                                                                                                    | <ol> <li>From the <b>DIAGNOSTICS</b> menu, run the manual sensor test. Toggle the tray full flag and see if reference "K" changes.</li> <li>If the flag moves freely, but the flag status does not change during testing,</li> </ol> |  |
|                                                 |                                                                                                    | verify that connector J76 on the DC controller PCA is firmly seated.  3. If the error persists, replace the sensor (PS104).                                                                                                    |  |
| STAPLER LOW ON STAPLES For help press ?         | Fewer than 70 staples remain in the optional stapler/stacker cartridge. Printing continues until the cartridge runs out of staples. | Replace the staple cartridge. For information about replacing the staple cartridge, see Load staples on page 82.                                                                                                    |  |
| alternates with                                 | <del>-</del>                                                                                                    |                                                                                                    |  |
| READY                                           |                                                                                                    |                                                                                                    |  |
|                                                 |                                                                                                    |                                                                                                    |  |

Table 7-9 Control-panel messages (continued)

| Control panel message                                  | Description                                                                                                    | Recommended action                                                                                                |  |
|--------------------------------------------------------|----------------------------------------------------------------------------------------------------|----------------------------------------------------------------------------------------------------|--|
| SUPPORTED HOST USB DEVICE<br>DETECTED BUT INACCESSIBLE | A USB device has been detected. The product does not support plug and play operation.                                                                                                    | Turn the product off and then on, but do not unplug the USB device.                                               |  |
| For help press ?                                       | ореганоп.                                                                                                    |                                                                                                    |  |
| TOO MANY PAGES IN JOB TO FINISH                        | The finishing device received too many                                                                                                    | Reduce the number of pages.                                                                                       |  |
| For help press ?                                       | pages to perform finishing. Pages will eject without finishing.                                                                                                    |                                                                                                    |  |
| TOO MANY PAGES IN JOB TO STAPLE                        | The maximum number of sheets the stapler                                                                                                    | For print jobs that have more than 15 pages                                                                       |  |
| For help press ?                                       | can staple is 15. The print job finishes printing but is not stapled.                                                                                                    | staple them manually.                                                                                             |  |
| TOO MANY PAGES TO BIND For help press ?                | Too many pages were sent with the job. Binding cannot be completed.                                                                                                    | Reduce the number of pages.                                                                                       |  |
| TOO MANY TRAYS INSTALLED                               | You have installed more optional trays than the product supports.                                                                                                    | Remove one of the optional trays.                                                                                 |  |
|                                                        | The product can accept up to four optional 500-sheet trays, or it can accept one optional 1,500-sheet tray and up to three optional 500-sheet trays, for a total of up to four optional trays. |                                                                                                    |  |
| TRAY <xx> [TYPE] [SIZE]</xx>                           | This message states the current type and size configuration of the paper tray, and                                                                                                    | To change the paper size or type press OK while the message is present. To clear the                              |  |
| To change size or type press OK                        | allows you to change the configuration.                                                                                                    | message, press the back arrow 🗢 while the                                                                         |  |
| alternates with                                        |                                                                                                    | message is present.                                                                                               |  |
| TRAY <xx> [TYPE] [SIZE]</xx>                           |                                                                                                    | <ul> <li>Set size and type to ANY if the tray is<br/>used frequently for different sizes or<br/>types.</li> </ul> |  |
| To accept settings press <sup>♣</sup>                  |                                                                                                    | <ul> <li>Set size and type to a specific setting i printing with only one type of paper.</li> </ul>               |  |
| TRAY <xx> OPEN</xx>                                    | The tray cannot feed paper to the product                                                                                                    | Check the trays and close any that are oper                                                                       |  |
| For help press ?                                       | because tray [X] is open and must be closed for printing to continue.                                                                                                    |                                                                                                    |  |
| alternates with                                        |                                                                                                    |                                                                                                    |  |
| <current message="" status=""></current>               |                                                                                                    |                                                                                                    |  |
| Unable to mopy job                                     | Memory or file system failures would not                                                                                                    | Correct the error and then try again to store the job.                                                            |  |
| alternates with                                        | allow a mopy job to occur. Only one copy will be produced.                                                                                                    |                                                                                                    |  |
| Current status message                                 |                                                                                                    |                                                                                                    |  |
| Unable to store job                                    | The print job named cannot be stored due to                                                                                                    | Correct the error and then try again to store the job.                                                            |  |
| alternates with                                        | a memory, disk, or configuration problem.                                                                                                    |                                                                                                    |  |
| <current message="" status=""></current>               |                                                                                                    |                                                                                                    |  |
| UNSUPPORTED HOST USB DEVICE<br>DETECTED                | An unsupported USB device has been inserted into a USB port.                                                                                                    | The product cannot use the USB device. Remove the device.                                                         |  |
| USB HUBS NOT FULLY SUPPORTED                           | The product does not meet the power                                                                                                    | Some operations may not work properly.                                                                            |  |
| For help press ?                                       | requirement of the USB hub.                                                                                                    |                                                                                                    |  |

Table 7-9 Control-panel messages (continued)

| Table 1 of Control Parist Mossages (Continuous) |                                                                                                    |                                                                                                    |
|-------------------------------------------------|----------------------------------------------------------------------------------------------------|----------------------------------------------------------------------------------------------------|
| Control panel message                           | Description                                                                                                    | Recommended action                                                                                                    |
| USB STORAGE DEVICE FAILURE                      | The specified device has failed.                                                                                                    | Press OK to continue.                                                                                                    |
| To clear press OK                               |                                                                                                    |                                                                                                    |
| USB STORAGE FILE OPERATION FAILED               | A command attempted an illogical operation.                                                                                                    | Press OK to continue.                                                                                                    |
| To clear press OK                               |                                                                                                    |                                                                                                    |
| USB STORAGE FILE SYSTEM IS FULL                 | The specified file system is full and cannot be                                                                                                | Press OK to continue.                                                                                                    |
| To clear press OK                               | written to.                                                                                                    |                                                                                                    |
| USB STORAGE IS WRITE PROTECTED                  | The device cannot be written to.                                                                                                    | Press OK to continue.                                                                                                    |
| To clear press OK                               |                                                                                                    |                                                                                                    |
| USE TRAY <xx> [TYPE] [SIZE]</xx>                | The product did not detect the type and size of paper requested. The message shows the                                                         | Press OK to accept the values in the message, or press the up or down arrow ▲/ ▼ to scroll through the available choices. |
| To change press ▲/▼.                            | most likely type and size available and the                                                                                                    |                                                                                                    |
| To use press OK                                 | tray in which they are available.                                                                                                    |                                                                                                    |
| Wait for printer to reinitialize                | This message can appear for a variety of reasons:                                                                                              | No action is necessary.                                                                                                   |
|                                                 | The RAM DISK settings changed before<br>the product restarted.                                                                                 |                                                                                                    |
|                                                 | The product is restarting after changing external device modes.                                                                                |                                                                                                    |
|                                                 | You have exited the <b>DIAGNOSTICS</b> menu.                                                                                                   |                                                                                                    |
|                                                 | <ul> <li>A new formatter has been installed with<br/>an old product, or a new product has<br/>been installed with an old formatter.</li> </ul> |                                                                                                    |
| WAITING FOR TRAY <xx> TO LIFT</xx>              | The specified tray is in the process of lifting                                                                                                | No action is necessary.                                                                                                   |
| alternates with                                 | the paper to the top of the tray for proper feeding.                                                                                           |                                                                                                    |
| <current message="" status=""></current>        |                                                                                                    |                                                                                                    |
| WARMING UP                                      | The product is coming out of sleep mode.                                                                                                    | No action is necessary.                                                                                                   |
| alternates with                                 | Printing will continue as soon as it is done.                                                                                                  |                                                                                                    |
| <current message="" status=""></current>        |                                                                                                    |                                                                                                    |
|                                                 |                                                                                                    |                                                                                                    |

# **Event log messages**

#### Print an event log

Use the event log to help diagnose and solve product problems.

- 1. Press Menu .
- 2. Press the down arrow ▼ to highlight **DIAGNOSTICS**, and then press OK.
- 3. Press the down arrow ▼ to highlight PRINT EVENT LOG, and then press OK to print the pages.
- NOTE: For information about clearing the event log, see Service menu on page 335.

#### Show an event log

Use the control panel to view the event log.

- 1. Press Menu .
- Press the down arrow ▼ to highlight DIAGNOSTICS, and then press OK.
- 3. Press the down arrow ▼ to highlight SHOW EVENT LOG, and then press OK to print the pages.
- NOTE: For information about clearing the event log, see Service menu on page 335.

### Sample event log

Figure 7-32 Sample event log

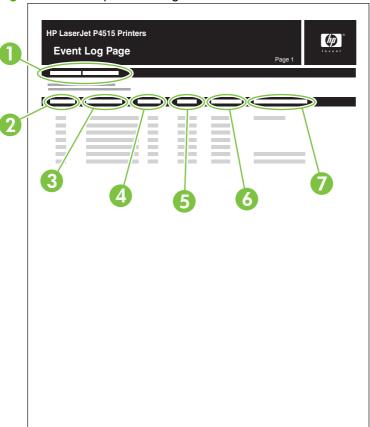

| 1 | Product information        |
|---|----------------------------|
| 2 | Event number               |
| 3 | Date and time              |
| 4 | Engine cycles              |
| 5 | Event log code             |
| 6 | Firmware version number    |
| 7 | Description or personality |

ENWW Event log messages 301

### Paper-handling problems

#### **Jams**

The product closely monitors the paper path for jams. The product displays a jam error message when one of the following conditions occurs.

- Paper is detected at a paper path sensor when paper is not expected.
- Paper fails to clear a sensor within a specified time period.
- Paper fails to arrive at a sensor within a specified time period.

If the product is experiencing frequent jams, use the following steps to assist you in resolving the causes of the jam.

- Review the event log to determine a cause for the jams.
- Inspect each of the paper path sensors to determine if the sensor flags are free from obstructions and functioning correctly. See Sensor test (interactive) on page 248.
- Use the manual sensor diagnostic test to determine if all paper path motors and solenoids are functioning correctly.

The sensors below monitor the product paper path.

- PS102, pre-feed sensor
- PS103, top-of-page sensor
- PS106, media-width sensor
- PS108, media-width sensor
- PS700, fusing delivery sensor
- PS1603, optional 500-sheet feeder media path sensors
- PS1502, duplex sensor
- PS1704, optional 1,500-sheet feeder media path sensors

NOTE: To locate the sensors listed above, see Figure 7-2 Paper sensors on page 247.

#### Common causes of jams

Many jams are caused by using paper that does not meet HP specifications. For complete paper specifications for all HP LaserJet products, see the HP LaserJet Printer Family Print Media Guide. This guide is available at <a href="https://www.hp.com/support/lipaperguide">www.hp.com/support/lipaperguide</a>.

#### The product is jammed.1

| Cause                                   | Solution                                                                                                    |
|-----------------------------------------|----------------------------------------------------------------------------------------------------|
| The paper does not meet specifications. | Use only paper that meets HP specifications. See <a href="Paper and print media on page 47">Paper and print media on page 47</a> . |

#### The product is jammed.1

| Cause                                                                                                | Solution                                                                                                    |
|----------------------------------------------------------------------------------------------------|----------------------------------------------------------------------------------------------------|
| A component is installed incorrectly.                                                                | Verify that all print cartridges, the transfer unit, and the fuser are correctly installed.                                                                                                    |
| You are using paper that has already passed through a product or copier.                             | Do not use paper that has been previously printed on or copied.                                                                                                    |
| A tray is loaded incorrectly.                                                                        | Remove any excess paper from the tray. Make sure that the stack is below the maximum stack height mark in the tray. See Load trays on page 54.                                                                            |
| The paper is skewed.                                                                                 | The tray guides are not adjusted correctly. Adjust them so they hold the stack firmly in place without bending it.                                                                                                    |
| The paper is binding or sticking together.                                                           | Remove the paper, flex it, rotate it 180°, or flip it over. Reload the paper into the tray.                                                                                                    |
|                                                                                                    | <b>NOTE:</b> Do not fan paper. Fanning can create static electricity, which can cause paper to stick together.                                                                                                    |
| The paper is removed before it settles into the output bin.                                          | Reset the product. Wait until the page completely settles in the output bin before removing it.                                                                                                    |
| During two-sided printing, you removed the paper before the second side of the document was printed. | Reset the product and print the document again. Wait until the page completely settles in the output bin before removing it.                                                                                              |
| The paper is in poor condition.                                                                      | Replace the paper.                                                                                                    |
| The internal rollers from the tray are not picking up the paper.                                     | Remove the top sheet of paper. If the paper is too heavy, it might not be picked from the tray.                                                                                                    |
| The paper has rough or jagged edges.                                                                 | Replace the paper.                                                                                                    |
| The paper is perforated or embossed.                                                                 | Perforated or embossed paper does not separate easily. Feed single sheets from Tray 1.                                                                                                    |
| Product supply items have reached the end of their useful life.                                      | Check the product control panel for messages prompting you to replace supplies, or print a supplies status page to verify the remaining life of the supplies. See Print the information and show-me-how pages on page 66. |
| Paper was not stored correctly.                                                                      | Replace the paper in the trays. Paper should be stored in the original packaging in a controlled environment.                                                                                                    |

<sup>1</sup> If the product continues to jam, contact HP Customer Support or your authorized HP service provider.

#### Jam locations

If a jam message appears on the control-panel display, look for jammed paper or other print media in the locations that are indicated in the following illustration. Then follow the procedure for clearing the jam. You might need to look for paper in other locations than those that are indicated in the jam message. If the location of the jam is not obvious, look first in the top-cover area underneath the print cartridge.

When clearing jams, be very careful not to tear jammed paper. If a small piece of paper is left in the product, it could cause additional jams.

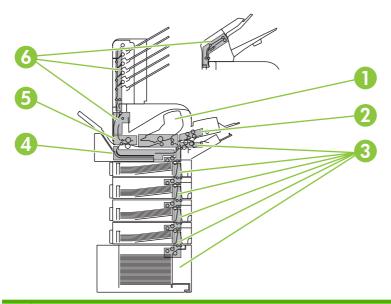

| 1 | Top-cover and print-cartridge areas                                                       |
|---|-------------------------------------------------------------------------------------------|
| 2 | Optional envelope feeder                                                                  |
| 3 | Tray areas (Tray 1, Tray 2, and optional trays)                                           |
| 4 | Optional duplexer                                                                         |
| 5 | Fuser area                                                                                |
| 6 | Output areas (top bin; rear bin; and optional stacker, stapler/stacker, or 5-bin mailbox) |

NOTE: Loose toner might remain in the product after a jam and cause temporary print-quality problems. These problems should clear up within a few pages.

#### Clear jams

#### Clear jams from the top-cover and print-cartridge areas

1. Open the top cover and remove the print cartridge.

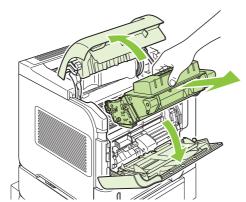

- △ CAUTION: To prevent damage to the print cartridge, do not expose it to light for more than a few minutes. Cover the print cartridge with a sheet of paper while it is outside of the product.
- 2. Use the green handle to lift the paper-access plate. Slowly pull the jammed paper out of the product. Do not tear the paper. If paper is difficult to remove, try clearing it from the tray area. See <u>Clear</u> jams from the trays on page 309.

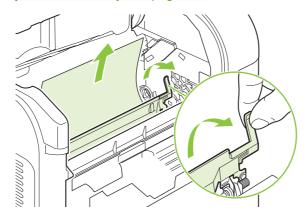

3. Open Tray 1 and remove the envelope accessory cover. If paper is present, remove it.

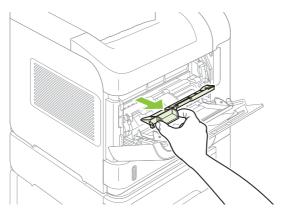

**4.** Rotate the paper guide to check for additional jammed paper underneath. If jammed paper is present, remove it.

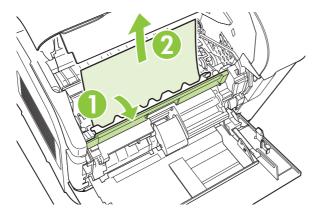

5. Replace the envelope accessory cover and close Tray 1.

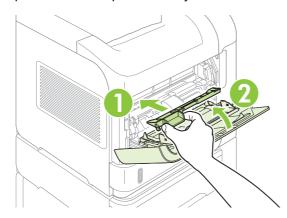

**6**. Reinstall the print cartridge and close the top cover.

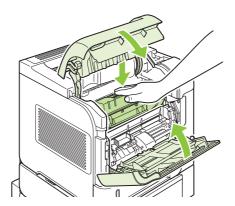

7. If a jam message persists, jammed paper is still in the product. Look for the jam in another location. See <u>Jam locations on page 304</u>.

#### Clear jams from the optional envelope feeder

This procedure applies only to jams that occur when you are using an optional envelope feeder.

Remove any envelopes that are loaded in the optional envelope feeder. Lower the envelope weight and lift the tray extension up, to the closed position.

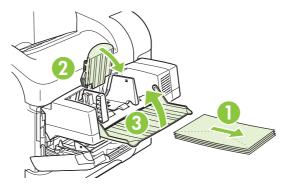

Grasp both sides of the optional envelope feeder and carefully pull it out of the product.

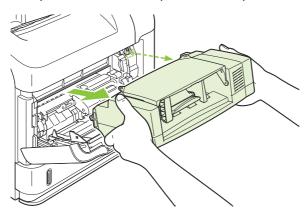

Slowly remove any jammed envelopes from the optional envelope feeder and the product.

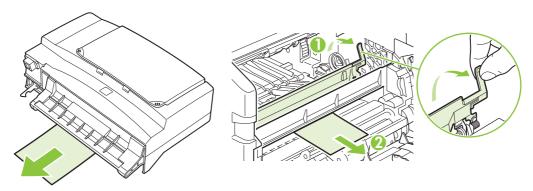

4. Reinstall the envelope feeder.

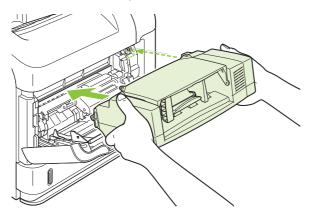

- **5.** Press OK to clear the jam message.
- 6. If a jam message persists, an envelope is still jammed in the product. Look for the jam in another location. See <u>Jam locations on page 304</u>.
- **7.** Replace the envelopes, making sure that you push the bottom envelopes in slightly further than the top envelopes.

#### Clear jams from the trays

Use these procedures to clear jams from the trays. Also see <u>Clear jams from the optional envelope</u> feeder on page 307.

#### Clear jams from Tray 1

Slowly pull the jammed paper or other print media out of the product. If part of the paper has already been pulled into the product, see <u>Clear jams from the top-cover and print-cartridge areas</u> on page 305.

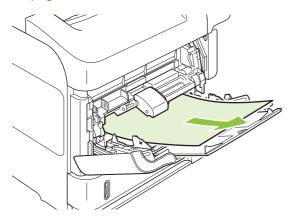

#### Clear jams from Tray 2 or an optional 500-sheet tray

- Slide the tray out of the product, lift it slightly, and remove any damaged paper from the tray.
- 2. If the edge of the jammed paper is visible in the feed area, slowly pull the paper down and out of the product. (Do not pull the paper straight out, or it will tear.) If the paper is not visible, look in the next tray or in the top-cover area. See Clear jams from the top-cover and print-cartridge areas on page 305.

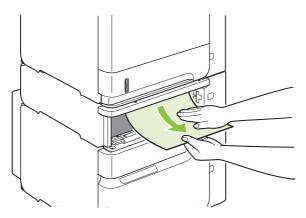

3. Make sure that the paper is flat in the tray at all four corners and below the maximum-height indicators.

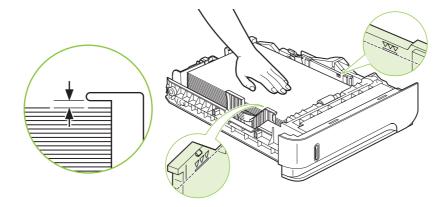

4. Slide the tray into the product.

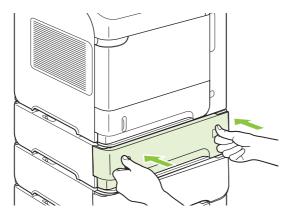

- **5.** Press OK to clear the jam message.
- **6.** If a jam message persists, a sheet is still jammed in the product. Look for the jam in another location. See <u>Jam locations on page 304</u>.

#### Clear jams from the optional 1,500-sheet tray

1. Open the front door of the tray.

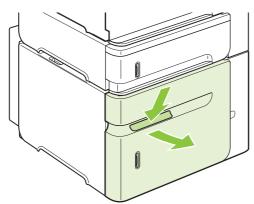

If the edge of the jammed paper is visible in the feed area, slowly pull the paper down and out of the product. (Do not pull the paper straight out, or it will tear.) If the paper is not visible, look in the top-cover area. See Clear jams from the top-cover and print-cartridge areas on page 305.

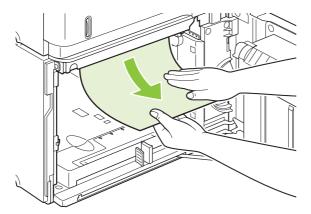

Make sure that the paper does not exceed the fill marks on the paper guides, and that the front edge of the stack is aligned with the arrows.

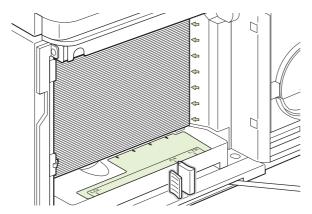

Close the front door of the tray.

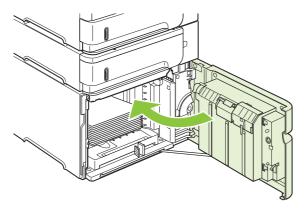

- 5. Press OK to clear the jam message.
- If a jam message persists, a sheet is still jammed in the product. Look for the jam in another location. 6. See Jam locations on page 304.

### Clear jams from the optional duplexer

1. Lift the optional duplexer up and then pull it out to remove it.

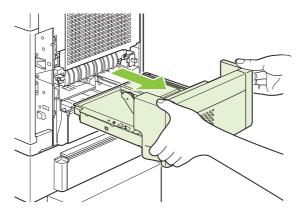

2. Remove any paper that is on top of Tray 2. (You might need to reach inside the product.)

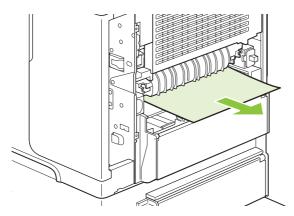

3. Slowly pull any paper out of the optional duplexer.

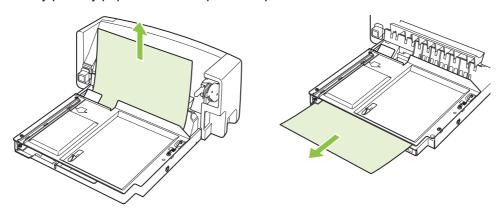

4. Insert the optional duplexer into the product.

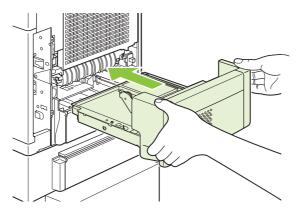

5. If a jam message persists, a sheet is still jammed in the product. Look for jam in another location. See <u>Jam locations on page 304</u>.

#### Clear jams from the fuser area

Use this procedure only in these situations:

- Paper has jammed inside the fuser and cannot be removed from the top-cover area or the rearoutput area.
- A sheet of paper has torn while you were trying to clear a jam from the fuser.
- 1. Turn the product off and unplug the power cord from the product.

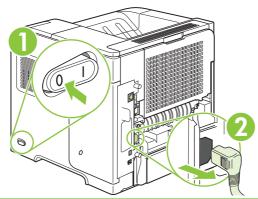

⚠ **WARNING!** The fuser is very hot. To avoid minor burns, wait 30 minutes for the fuser to cool before removing it from the product.

2. Rotate the product so the rear is facing you. If an optional duplexer is installed, lift it and pull it straight out. Set it aside.

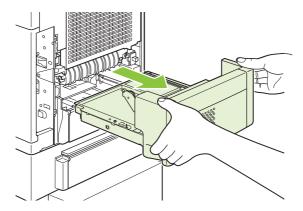

3. Open the rear output bin.

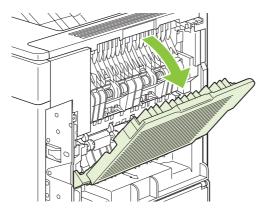

4. Remove the rear output bin. Place your finger near the left-side hinge, and push firmly to the right until the hinge-pin clears the hole inside the product. Rotate the output bin outward to remove it.

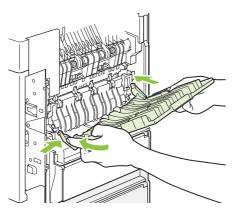

If paper is visible, remove it.

If paper is not visible, push up on the two blue levers on the sides of the fuser, and pull the fuser straight out.

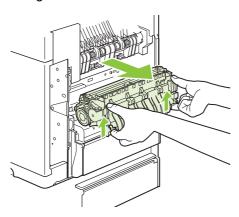

Remove the jammed paper. If necessary, lift the black plastic guide that is located on the top of the fuser to gain access to the jammed sheet.

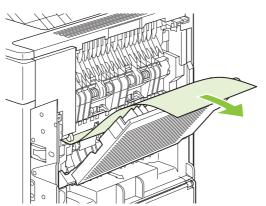

△ CAUTION: Do not use a sharp or metal object to clear paper from the fuser area. You might damage the fuser.

Push the fuser firmly into the product until the blue levers on both sides click into place.

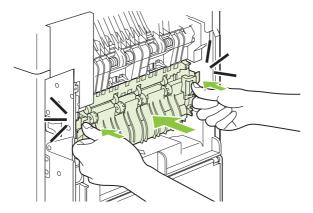

**8.** Reinstall the rear output bin. Insert the right hinge-pin into the hole inside the product. Push inward on the left hinge, and slide it into the hole inside the product. Close the rear output bin.

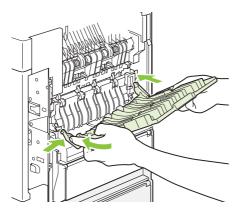

9. Plug the power cord into the product.

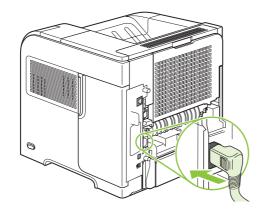

10. Replace the optional duplexer, if it was removed.

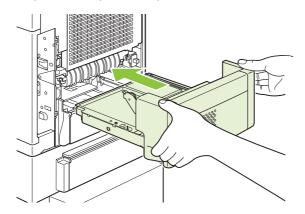

11. Turn the product on.

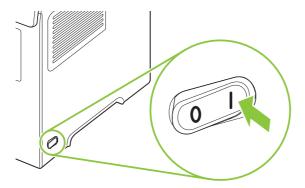

12. If a jam message persists, a sheet is still jammed in the product. Look for the jam in another location. See Jam locations on page 304.

After clearing all jams, you need to send the print job again because the product power has been turned off.

#### Clear jams from the output areas

Use these procedures to clear jams that occur in the rear output bin or in the optional stacker, stapler/stacker, or 5-bin mailbox.

#### Clear jams from the rear output bin

1. Open the rear output bin.

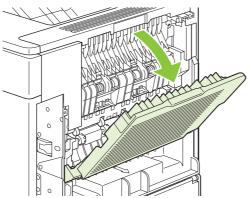

- NOTE: If most of the paper is still inside the product, it might be easier to remove it through the top-cover area. See Clear jams from the top-cover and print-cartridge areas on page 305.
- 2. Grasp both sides of the paper, and slowly pull the paper out of the product. Loose toner might be on the sheet. Be careful not to spill it on yourself or into the product.

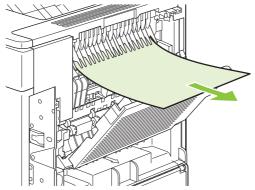

NOTE: If the jammed paper is difficult to remove, try opening the top cover all the way to release pressure on the paper. If the sheet has torn, or if you still cannot remove it, see Clear jams from the fuser area on page 313.

Close the rear output bin.

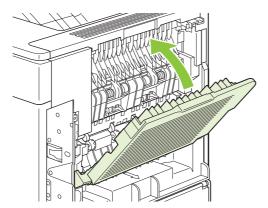

If a jam message persists, a sheet is still jammed in the product. Look for the jam in another location. See Jam locations on page 304.

#### Clear jams from the optional stacker or stapler/stacker

Paper jams can occur in the optional stacker or the optional stapler/stacker. Staple jams can occur only in the optional stapler/stacker.

#### Clear paper jams from the optional stacker or stapler/stacker

At the back of the product, open the door on the stacker or stapler/stacker, and open the rear output bin.

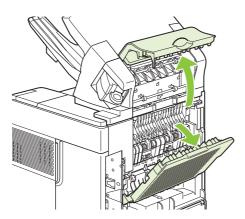

2. Carefully remove any jammed paper.

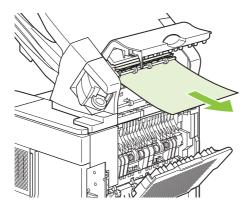

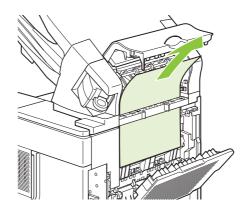

3. Close the door on the stacker or stapler/stacker, and close the rear output bin.

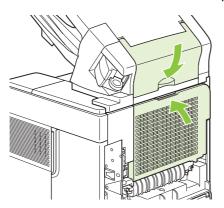

- **4.** If a jam message persists, a sheet is still jammed. Look for it in another location. Check the front of the accessory and carefully remove any jammed paper. See <u>Jam locations on page 304</u>.
- NOTE: The output bin must be pushed down into the lowest position for printing to continue.

#### Clear staple jams from the optional stapler/stacker

- NOTE: Clear staple jams when the message **JAM IN STAPLER** appears on the product control-panel display.
  - On the right side of the stapler/stacker, turn the stapler unit toward the front of the product until the unit clicks into the open position. Pull outward on the blue staple cartridge to remove it.

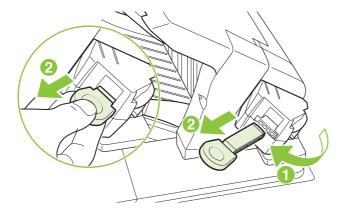

2. Rotate the green cover on the end of the staple cartridge upward, and remove the jammed staple.

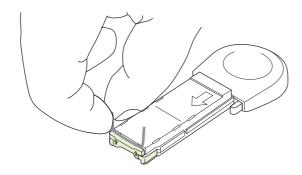

Insert the staple cartridge into the stapler unit, and rotate the stapler unit toward the rear of the product until the unit snaps into place.

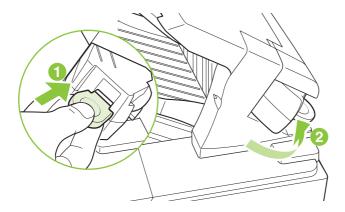

The stapler needs to reload after clearing a staple jam, so the first few documents might not be stapled. If a print job is sent and the stapler is jammed or is out of staples, the job will still print as long as the path to the stacker bin is not blocked.

#### Clear jams from the optional 5-bin mailbox

Remove any paper that is in the output bins.

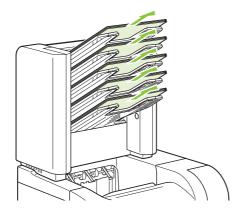

On the back of the 5-bin mailbox, open the jam-access door.

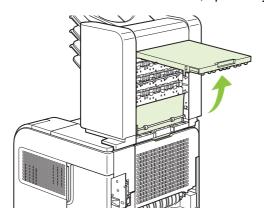

3. If the paper is jammed at the top of the 5-bin mailbox, pull it straight down to remove it.

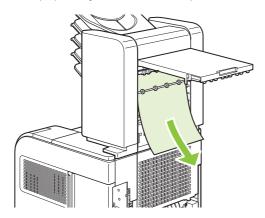

**4.** If the paper is jammed at the bottom of the 5-bin mailbox, open the rear output bin, and then pull straight up on the paper to remove it.

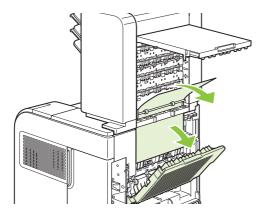

**5**. Close the jam-access door and the rear output bin.

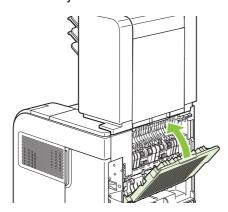

### Jam recovery

This product provides jam recovery, a feature that you can use to reprint jammed pages. The following options are available:

- **AUTO** The product attempts to reprint jammed pages when sufficient memory is available.
- **OFF** The product does not attempt to reprint jammed pages. Because no memory is used to store the most recent pages, performance is optimal.
- NOTE: When using this option, if the product runs out of paper and the job is being printed on both sides, some pages can be lost.
- **ON** The product always reprints jammed pages. Additional memory is allocated to store the last few pages printed. This might cause overall performance to suffer.

#### Set the jam recovery feature

- Press Menu .
- Press the down arrow ▼ to highlight **CONFIGURE DEVICE**, and then press OK. 2.
- Press the down arrow ▼ to highlight **SYSTEM SETUP**, and then press OK. 3.
- Press the down arrow ▼ to highlight JAM RECOVERY, and then press OK. 4.
- Press the down arrow ▼ or the up arrow ▲ to highlight the appropriate setting, and then press 5. OK.

# **Product feeds incorrect page size**

#### Product feeds incorrect page size

| Cause                                                                             | Solution                                                                                                    |
|-----------------------------------------------------------------------------------|----------------------------------------------------------------------------------------------------|
| The correct size paper is not loaded in the input tray.                           | Load the correct size paper in the input tray.                                                                                                    |
| The correct size paper is not selected in the software program or printer driver. | Confirm that the settings in the software program and printer driver are correct, because the software program settings override the printer driver and control panel settings, and the printer driver settings override the control panel settings. For more information, see user guide. |
| The correct size paper for the tray is not selected in the product control panel. | From the control panel, select the correct size paper for the tray.                                                                                                    |
| The paper size is not configured correctly for the input tray.                    | Print a configuration page or use the control panel to determine the paper size for which the tray is configured.                                                                                                    |
| The guides in the tray are not against the paper.                                 | Verify that the paper guides are touching the paper.                                                                                                    |

# Output is curled or wrinkled

#### Output is curled or wrinkled

| Cause                                                                                | Solution                                                                                                    |
|--------------------------------------------------------------------------------------|----------------------------------------------------------------------------------------------------|
| Paper does not meet the specifications for this product.                             | Use only paper that meets the HP paper specifications for this product.                                                                                             |
| Paper is damaged or in poor condition.                                               | Remove paper from the input tray and load paper that is in good condition.                                                                                          |
| Product is operating in an excessively humid environment.                            | Verify that the printing environment is within humidity specifications.                                                                                             |
| You are printing large, solid-filled areas.                                          | Large, solid-filled areas can cause excessive curl. Try using a different pattern.                                                                                  |
| Paper used was not stored correctly and might have absorbed moisture.                | Remove paper and replace it with paper from a fresh, unopened package.                                                                                              |
| Paper has poorly cut edges.                                                          | Remove paper, flex it, rotate it 180 degrees or turn it over, and then reload it into the input tray. Do not fan paper. If the problem persists, replace the paper. |
| The specific paper type was not configured for the tray or selected in the software. | Configure the software for the paper (see the software documentation). Configure the tray for the paper, see <u>Load</u> trays on page 54.                          |
| The paper has previously been used for a print job.                                  | Do not re-use paper.                                                                                                    |

# Product will not duplex or duplexes incorrectly

#### Product will not duplex (print 2-sided jobs) or duplexes incorrectly

| Cause                                                                     | Solution                                                                                                    |
|---------------------------------------------------------------------------|----------------------------------------------------------------------------------------------------|
| You are trying to duplex on unsupported paper.                            | Verify that the paper is supported for duplex printing.                                                                                                    |
| The printer driver is not set up for duplex printing.                     | Set up the printer driver to enable duplex printing.                                                                                                    |
| The first page is printing on the back of preprinted forms or letterhead. | Load preprinted forms and letterhead in Tray 1 with the letterhead or printed side down, with the top of the page toward the back of the product. For Tray 2, 3, 4 and 5, load the paper printed side up with the top of the page toward the back of the product. |
| The product model does not support automatic 2-sided printing.            | Print a configuration page to verify that a duplex accessory is installed and enabled.                                                                                                    |
| The product configuration is not set for duplexing.                       | In Windows, run the automatic configuration feature:                                                                                                    |
|                                                                           | <ol> <li>Click the Start button, point to Settings, and then click<br/>Printers (for Windows 2000) or Printers and Faxes (for<br/>Windows XP).</li> </ol>                                                                                                    |
|                                                                           | <ol><li>Right-click the HP product icon, and then click<br/>Properties or Printing Preferences.</li></ol>                                                                                                    |
|                                                                           | 3. Click the <b>Device Settings</b> tab.                                                                                                    |
|                                                                           | 4. Under Installable Options, click Update Now in the Automatic Configuration list.                                                                                                    |

# Solve image quality problems

### **Image defects**

These examples identify the most common print-quality problems. If you still have problems after trying the suggested solutions, contact HP Customer Support.

Table 7-10 Image defect examples

| Problem                    | Image example                                  | Solution                                                                                                    |
|----------------------------|------------------------------------------------|----------------------------------------------------------------------------------------------------|
| Light print (partial page) | AaBbCc<br>AaBbCc<br>AaBbCc<br>AaBbCc           | <ol> <li>Make sure that the print cartridge is fully installed.</li> <li>The toner level in the print cartridge might be low. Replace the print cartridge.</li> <li>The paper might not meet HP specifications (for example, the paper is too moist or too rough). See <a href="Paper and print media on page 47">Paper and print media on page 47</a>.</li> </ol>                                                                                                    |
| Light print (entire page)  | AaBbCc<br>AaBbCc<br>AaBbCc<br>AaBbCc<br>AaBbCc | <ol> <li>Make sure that the print cartridge is fully installed.</li> <li>Make sure that the ECONOMODE setting is turned off at the control panel and in the printer driver.</li> <li>Open the CONFIGURE DEVICE menu at the product control panel. Open the PRINT QUALITY submenu and increase the TONER DENSITY setting. See Print Quality submenu on page 30.</li> <li>Try using a different type of paper.</li> <li>The print cartridge might be almost empty. Replace the print cartridge.</li> <li>Clean the product paper path.</li> <li>Replace the transfer roller.</li> </ol>                                                |
| Specks                     | AaBbCc<br>AaBbCc<br>AaBbCc<br>AaBbCc<br>AaBbCc | <ol> <li>Specks might appear on a page after a jam has been cleared.</li> <li>Print a few more pages to see if the problem corrects itself.</li> <li>Clean the inside of the product and run a cleaning page to clean the fuser. (See Clean the paper path on page 95.)</li> <li>Try using a different type of paper.</li> <li>Check the print cartridge for leaks. If the print cartridge is leaking, replace it.</li> <li>Clean the product paper path several times.</li> </ol>                                                                                                    |
| Dropouts                   | A                                              | <ol> <li>Make sure that the environmental specifications for the product are being met. (See Operating environment on page 502.)</li> <li>If the paper is rough, and the toner easily rubs off, open the CONFIGURE DEVICE menu at the product control panel. Open the PRINT QUALITY submenu, select FUSER MODES, and then select the paper type you are using. Change the setting to HIGH1 or HIGH2, which helps the toner fuse more completely onto the paper. (See Print Quality submenu on page 30.)</li> <li>Try using a smoother paper that you know will work in the product.</li> <li>Replace the transfer roller.</li> </ol> |

Table 7-10 Image defect examples (continued)

| Problem                      | Image example                                            | Solution                                                                                                    |
|------------------------------|----------------------------------------------------------|----------------------------------------------------------------------------------------------------|
| Lines                        | AciBbico<br>AciBbico<br>AciBbico<br>AciBbico<br>AciBbico | <ol> <li>Print a few more pages to see if the problem corrects itself.</li> <li>Clean the inside of the product and run a cleaning page to clean the fuser. (See Clean the product on page 95.)</li> <li>Replace the print cartridge.</li> </ol>                                                                                                    |
| Gray background  Toner smear | AaBbCc<br>AaBbCc<br>AaBbCc<br>AaBbCc<br>AaBbCc           | <ol> <li>Do not use paper that has already been run through the product.</li> <li>Try using a different type of paper.</li> <li>Print a few more pages to see if the problem corrects itself.</li> <li>Turn over the paper in the tray. Also, try rotating the paper 180°.</li> <li>Open the CONFIGURE DEVICE menu at the product control panel. On the PRINT QUALITY submenu, increase the TONER DENSITY setting. See Print Quality submenu on page 30.</li> <li>Make sure that the environmental specifications for the product are being met. (See Operating environment on page 502.)</li> <li>Clean the product paper path.</li> <li>Replace the print cartridge.</li> <li>Print a few more pages to see if the problem corrects itself.</li> </ol>                            |
|                              | AaBbCc<br>AaBbCc<br>AaBbCc                               | <ol> <li>Try using a different type of paper.</li> <li>Make sure that the environmental specifications for the product are being met. (See Operating environment on page 502.)</li> <li>Clean the inside of the product and run a cleaning page to clean the fuser. (See Clean the product on page 95.)</li> <li>Replace the print cartridge.</li> </ol>                                                                                                    |
| Loose toner                  | AaBbCc<br>AaBbCc<br>AaBbCc                               | <ol> <li>Loose toner, in this context, is defined as toner that can be rubbed off the page.</li> <li>If paper is heavy or rough, open the CONFIGURE DEVICE menu at the product control panel. On the PRINT QUALITY submenu, select FUSER MODES, and then select the paper type you are using. Change the setting to HIGH1 or HIGH2, which helps the toner fuse more completely onto the paper. (See Print Quality submenu on page 30.) You must also set the type of paper for the tray you are using. (See Select the paper by source, type, or size on page 62.)</li> <li>If you have observed a rougher texture on one side of your paper, try printing on the smoother side.</li> <li>Make sure that the environmental specifications for the product are being met.</li> </ol> |
|                              |                                                          | <ol> <li>Make sure that the environmental specifications for the product are being met. (See Operating environment on page 502.)</li> <li>Make sure that the type and quality of the paper you are using meet HP specifications. (See Paper and print media on page 47.)</li> </ol>                                                                                                    |

Table 7-10 Image defect examples (continued)

| Problem              | Image example                                                                                                    | Solution                                                                                                    |
|----------------------|----------------------------------------------------------------------------------------------------|----------------------------------------------------------------------------------------------------|
| Repeat defects       | AaBbCc*                                                                                                    | Print a few more pages to see if the problem corrects itself.                                                                                                    |
|                      | AaBbCc<br>AaBbCc                                                                                                    | <ol> <li>Clean the inside of the product and run a cleaning page to clean the fuser.<br/>(See <u>Clean the product on page 95</u>.)</li> </ol>                                                                                                    |
|                      | AaBbCc.                                                                                                    | 3. The print cartridge might need to be replaced.                                                                                                    |
|                      | AaBbCc                                                                                                    | If the error persists, see Repetitive image defect ruler on page 278.                                                                                                    |
| Repeat image         | PACKETT  PACKET  BOTH  BOTH  B       | This type of defect might occur when using preprinted forms or a large quantity of narrow paper.                                                                                                    |
|                      | concretation on a mail consideration machine.  PACKARD min.  ACCIONATION CONTROL TO A MAIL CONTROL TO A MAIL CONTROL TO        | 1. Print a few more pages to see if the problem corrects itself.                                                                                                    |
|                      | Inferior displacement and along a cally for an except or an<br>an an accept on early one of propher deplacement on<br>an along a causage in early and a copy of propher deplacement on<br>an accept one of the call of the call of t | <ol> <li>Make sure that the type and quality of the paper you are using meet<br/>HP specifications. (See <u>Paper and print media on page 47</u>.)</li> </ol>                                                                                                    |
|                      |                                                                                                    | 3. The print cartridge might need to be replaced.                                                                                                    |
|                      |                                                                                                    | If the error persists, see Repetitive image defect ruler on page 278.                                                                                                    |
| Misformed characters | AaBbCc                                                                                                    | Print a few more pages to see if the problem corrects itself.                                                                                                    |
|                      | AaBbCc                                                                                                    | <ol> <li>Make sure that the environmental specifications for the product are being met.<br/>(See <u>Operating environment on page 502</u>.)</li> </ol>                                                                                                    |
|                      | AaBbCc<br>AaBbCc                                                                                                    | <ol> <li>Make sure that the type and quality of the paper you are using meet<br/>HP specifications. (See <u>Paper and print media on page 47</u>.)</li> </ol>                                                                                                    |
|                      | AaBbCc                                                                                                    | 4. Try using another input tray.                                                                                                    |
| Page skew            | Agn                                                                                                    | Print a few more pages to see if the problem corrects itself.                                                                                                    |
|                      | AGBOCC                                                                                                    | 2. Verify that no torn pieces of paper are inside the product.                                                                                                    |
|                      | AaBbCc<br>AaBbCc<br>AaBbCc<br>AaBbCc<br>AaBbCc                                                                                                    | <ol> <li>Make sure that paper is loaded correctly and that all adjustments have been<br/>made. (See <u>Load trays on page 54</u>.) Make sure that the guides in the tray are<br/>not too tight or too loose against the paper.</li> </ol>                                                                                         |
|                      | JABPCC                                                                                                    | 4. Turn over the paper in the tray. Also, try rotating the paper 180°.                                                                                                    |
|                      |                                                                                                    | <ol> <li>Make sure that the type and quality of the paper you are using meet<br/>HP specifications. (See <u>Paper and print media on page 47</u>.)</li> </ol>                                                                                                    |
|                      |                                                                                                    | <ol> <li>Make sure that the environmental specifications for the product are being met.<br/>(See <u>Operating environment on page 502</u>.)</li> </ol>                                                                                                    |
|                      |                                                                                                    | 7. If the error persists, replace the registration assembly.                                                                                                    |
| Curl or wave         |                                                                                                    | 1. Turn over the paper in the tray. Also, try rotating the paper 180°.                                                                                                    |
|                      |                                                                                                    | <ol> <li>Make sure that the type and quality of the paper you are using meet<br/>HP specifications. (See <u>Paper and print media on page 47</u>.)</li> </ol>                                                                                                    |
|                      |                                                                                                    | <ol> <li>Make sure that the environmental specifications for the product are being met.<br/>(See <u>Operating environment on page 502</u>.)</li> </ol>                                                                                                    |
|                      |                                                                                                    | 4. Try printing to a different output bin.                                                                                                    |
|                      |                                                                                                    | <ol> <li>If paper is lightweight and smooth, open the CONFIGURE DEVICE menu at<br/>the product control panel. On the PRINT QUALITY submenu, select FUSER<br/>MODES, and then select the paper type you are using. Change the setting to<br/>LOW, which helps reduce the heat in the fusing process. (See Print Quality</li> </ol> |

Table 7-10 Image defect examples (continued)

### **Problem** Image example Solution submenu on page 30.) You must also set the type of paper for the tray you are using. (See Select the paper by source, type, or size on page 62.) Wrinkles or creases Print a few more pages to see if the problem corrects itself. AalbCc Make sure that the environmental specifications for the product are being met. (See Operating environment on page 502.) Turn over the paper in the tray. Also, try rotating the paper 180°. AaBbCc AaBbCc Make sure that paper is loaded correctly and all adjustments have been made. (See Load trays on page 54.) Make sure that the type and quality of the paper you are using meet HP specifications. (See Paper and print media on page 47.) Try using another input tray. If envelopes are creasing, try storing envelopes so that they lie flat. If paper is lightweight and smooth, open the CONFIGURE DEVICE menu at the product control panel. On the PRINT QUALITY submenu, select FUSER MODES, and then select the paper type you are using. Change the setting to LOW, which helps reduce the heat in the fusing process. (See Print Quality submenu on page 30.) You must also set the type of paper for the tray you are using. (See Select the paper by source, type, or size on page 62.) Vertical white lines Print a few more pages to see if the problem corrects itself. Make sure that the type and quality of the paper you are using meet HP specifications. (See Paper and print media on page 47.) Replace the print cartridge. Tire tracks This defect typically occurs when the print cartridge has far exceeded its rated life. AaBbCc For example, if you are printing a very large quantity of pages with very little toner coverage. AaBbCc Replace the print cartridge. 1. AaBbCc AaBbCc Reduce the number of pages that you print with very low toner coverage. AaBbCc Print a few more pages to see if the problem corrects itself. White spots on black Make sure that the type and quality of the paper you are using meet HP specifications. (See Paper and print media on page 47.) Make sure that the environmental specifications for the product are being met. (See Operating environment on page 502.) Clean the product paper path. 5. Replace the print cartridge.

Table 7-10 Image defect examples (continued)

| Problem                 | Image example                          | Solution                                                                                                    |
|-------------------------|----------------------------------------|----------------------------------------------------------------------------------------------------|
| Scattered lines         |                                        | <ol> <li>Make sure that the type and quality of the paper you are using meet<br/>HP specifications. (See <u>Paper and print media on page 47</u>.)</li> </ol>                                                                                                    |
|                         | * * *                                  | <ol> <li>Make sure that the environmental specifications for the product are being met.<br/>(See <u>Operating environment on page 502</u>.)</li> </ol>                                                                                                    |
|                         |                                        | 3. Turn over the paper in the tray. Also, try rotating the paper 180°.                                                                                                    |
|                         |                                        | <ol> <li>Open the CONFIGURE DEVICE menu at the product control panel. Open the<br/>PRINT QUALITY submenu and change the TONER DENSITY setting. (See<br/>Print Quality submenu on page 30.)</li> </ol>                                                              |
|                         |                                        | <ol> <li>Open the CONFIGURE DEVICE menu at the product control panel. On the<br/>PRINT QUALITY submenu, open OPTIMIZE and set LINE DETAIL=ON.</li> </ol>                                                                                                    |
| Blurred print           |                                        | <ol> <li>Make sure that the type and quality of the paper you are using meet<br/>HP specifications. (See <u>Paper and print media on page 47</u>.)</li> </ol>                                                                                                    |
|                         | A                                      | <ol> <li>Make sure that the environmental specifications for the product are being met.<br/>(See <u>Operating environment on page 502</u>.)</li> </ol>                                                                                                    |
|                         | ************************************** | 3. Turn over the paper in the tray. Also, try rotating the paper 180°.                                                                                                    |
|                         |                                        | 4. Do not use paper that already has been run through the product.                                                                                                    |
|                         |                                        | <ol> <li>Decrease the toner density. Open the CONFIGURE DEVICE menu at the<br/>product control panel. Open the PRINT QUALITY submenu and change the<br/>TONER DENSITY setting. (See Print Quality submenu on page 30.)</li> </ol>                                  |
|                         |                                        | <ol> <li>Open the CONFIGURE DEVICE menu at the product control panel. On the<br/>PRINT QUALITY submenu, open OPTIMIZE and set HIGH<br/>TRANSFER=ON. (See Print Quality submenu on page 30.)</li> </ol>                                                             |
| Random image repetition | AaBbCc                                 | If an image that appears at the top of the page (in solid black) repeats further down the page (in a gray field), the toner might not have been completely erased from the last job. (The repeated image might be lighter or darker than the field it appears in.) |
|                         | AaBbCc                                 | <ul> <li>Print the job several times to determine if the problem persists.</li> </ul>                                                                                                    |
|                         | AaBbCc<br>AaBbCc                       | Change the tone (darkness) of the field that the repeated image appears in.                                                                                                    |
|                         | AUDDCC                                 | <ul> <li>Change the order in which the images are printed. For example, have the<br/>lighter image at the top of the page, and the darker image farther down the<br/>page.</li> </ul>                                                                              |
|                         | AaBbCc<br>AaBbCc                       | <ul> <li>From your software program, rotate the whole page 180° to print the lighter<br/>image first.</li> </ul>                                                                                                    |
|                         | AaBbCc<br>AaBbCc<br>AaBbCc<br>AaBbCc   | <ul> <li>If the defect occurs later in a print job, turn the product off for 10 minutes, and<br/>then turn it on to restart the print job.</li> </ul>                                                                                                    |

# **Solve performance problems**

| Problem                            | Cause                                                                       | Solution                                                                                                    |  |
|------------------------------------|-----------------------------------------------------------------------------|----------------------------------------------------------------------------------------------------|--|
| Pages print but are totally blank. | The sealing tape might still be in the print cartridges.                    | Verify that the sealing tape has been completely removed from the print cartridges.                                                                                                    |  |
|                                    | The document might contain blank pages.                                     | Check the document that you are printing to see if content appears on all of the pages.                                                                                                    |  |
|                                    | The product might be malfunctioning.                                        | To check the product, print a configuration page.                                                                                                    |  |
| Pages print very slowly.           | Heavier media types can slow the print job.                                 | Print on a different type of media.                                                                                                    |  |
|                                    | Complex pages can print slowly.                                             | Proper fusing may require a slower print speed to ensure the best print quality.                                                                                                    |  |
|                                    | If printed in large batches, narrow paper can slow the print job.           | Print on a different paper size or in smaller batches.                                                                                                    |  |
| Pages did not print.               | The product might not be pulling media                                      | Make sure paper is loaded in the tray correctly.                                                                                                    |  |
|                                    | correctly.                                                                  | If the problem persists, you might need to replace the pickup rollers and the separation roller. See Removal and replacement on page 127.                                                                                                    |  |
|                                    | The media is jamming in the product.                                        | Clear the jam. See <u>Jams on page 302</u> .                                                                                                    |  |
|                                    | The USB cable or network cable might be defective or incorrectly connected. | Disconnect the cable at both ends and reconnect it.                                                                                                    |  |
|                                    |                                                                             | Try printing a job that has printed in the past.                                                                                                    |  |
|                                    |                                                                             | Try using a different cable.                                                                                                    |  |
|                                    | Other devices are running on your computer.                                 | The product might not share a USB port. If you have an external hard drive or network switchbox that is connected to the same port as the product, the other device might be interfering. To connect and use the product, you must disconnect the other device or you must use two USB ports on the computer. |  |

# Solve connectivity problems

### Solve direct-connect problems

If you have connected the product directly to a computer, check the USB cable.

- Verify that the cable is connected to the computer and to the product.
- Verify that the cable is not longer than 2 meters (6 feet). Replace the cable if necessary.
- Verify that the cable is working correctly by connecting it to another product. Replace the cable if necessary.

### Solve network connectivity problems

If the product is having problems communicating with the network, use the information in this section to resolve the problem.

### Solve network printing problems

- NOTE: HP recommends that you use the product CD to install and set up the product on a network.
  - Make sure that the network cable is securely seated into the product's RJ45 connector.
  - Make sure that the Link LED on the formatter is lit. See Understand lights on the formatter on page 243.
  - Make sure that the I/O card is ready. Print a configuration page (see Print the information and showme-how pages on page 66). If an HP Jetdirect print server is installed, printing a configuration page also prints a second page that shows the network settings and status.
  - NOTE: The HP Jetdirect print server supports various network protocols (TCP/IP, IPX/SPX, Novell NetWare, AppleTalk, and DCL/LLC). Make sure that the correct protocols and network parameters are set correctly.

On the HP Jetdirect configuration page, verify the following items for your protocol:

- Under HP Jetdirect Configuration, the status is "I/O Card Ready."
- Protocol status is "Ready."
- An IP address is listed.
- The configuration method (Config by:) is listed correctly. See the network administrator if you are not sure which method is correct.
- The domain name is listed correctly.
- Try printing the job from another computer.
- To verify that a product works with a computer, use a USB cable to connect it directly to a computer. You will have to reinstall the printing software. Print a document from a program that has printed correctly in the past. If this works, a problem with the network might exist.
- Contact your network administrator for assistance.

### **Ping test**

If the HP Jetdirect configuration page shows an IP address for the product, use this procedure to verify that you can communicate with the product over the network.

- 1. Press Menu .
- 2. Press the down arrow ▼ to highlight CONFIGURE DEVICE, and then press OK.
- 3. Press the down arrow ▼ to highlight I/O, and then press OK.
- Press the down arrow ▼ to highlight EMBEDDED JETDIRECT MENU, and then press OK.
- 5. Press the down arrow ▼ to highlight **DIAGNOSTICS**, and then press OK.
- 6. Press the down arrow ▼ to highlight PING TEST, and then press OK.
- 7. Set the appropriate options for each of the menu items:
  - DEST TYPE=IPv4 or IPv6
  - DEST IP=XXX.XXX.XXX.XXX
  - PACKET SIZE=64
  - TIMEOUT=1 second
  - COUNT=4
  - PRINT RESULTS=YES
  - **EXECUTE=**YES

After setting **EXECUTE**=YES, the ping test starts. If you selected to print the results, the product prints a page that lists the ping statistics. If the page prints, the test was successful.

### Service mode functions

### Service menu

The **SERVICE** menu is PIN-protected for added security. Only authorized service people have access to the SERVICE menu. When you select SERVICE from the list of menus, the product prompts you to enter an eight-digit PIN number.

- The PIN for the HP LaserJet P4014 models is 05401408.
- The PIN for the HP LaserJet P4015 models is 05401508.
- The PIN for the HP LaserJet P4515 models is 05451508.
- Press Menu
- Press the down arrow ▼ to highlight **SERVICE**, and then press OK. 2.
- Enter the PIN using the alphanumeric keypad. 3.
- Press OK to enter the PIN and open the **SERVICE** menu.

The following menu items appear in the **SERVICE** menu:

- **CLEAR EVENT LOG**: Use this item to clear the product event log.
- CLEAR BOOTLOADER PASSWORD: Use this item to clear the password that was set to prevent someone from performing an unauthorized cold reset on the product.
- TOTAL PAGE COUNT: After replacing the formatter, use this item to reset the page count so that the figure continues to represent the page count for the product engine. See Reset page counts on page 338.
- REFURBISH CYCLE COUNT: Use this item to record the page count when the product was refurbished.
- MAINTENANCE COUNT: Use this item to set the number of pages that have been printed since the last maintenance kit was installed or the total number of pages that have been printed on the product if a maintenance kit has not vet been installed.
- MAINTENANCE INTERVAL: Use this item to specify the number of pages that can be printed before a maintenance kit message appears on the control panel to indicate that a maintenance kit is required.
- **SERIAL NUMBER**: After replacing the formatter, use this item to reset the product serial number.
- **SERVICE ID**: See Service ID on page 337.
- COLD RESET PAPER: See Cold reset paper on page 338.

### **Product resets**

### Restore factory-set defaults

Restoring the product to the factory-set defaults performs a simple reset and restores most of the factory (default) settings. This item also clears the input buffer for the active I/O.

- 1. Press Menu
- 2. Press the down arrow ▼ to highlight CONFIGURE DEVICE, and then press OK.
- Press the down arrow ▼ to highlight RESETS, and then press OK.
- **4**. Press the down arrow ▼ to highlight **RESTORE FACTORY SETTINGS**, and then press OK.

#### Hard disk initialization

A hard disk initialization will erase and reformat the product's hard disk. Perform hard disk initialization only if an error code displays on the control panel indicating a disk error. Always try initializing the hard disk before replacing it.

- 1. Turn the product on.
- 2. As the product performs its power-on sequence, press and hold the Menu button all three lights on the control panel are lit.
- 3. Press the back arrow ≤. The message INITIALIZE DISC displays on the control panel.
- 4. Press OK. The product initializes the hard disk and continues the power-on sequence.

#### **NVRAM** initialization

△ CAUTION: Initializing NVRAM resets the serial number, the event log, the page counts, the calibration settings, and the EIO card. Use the SERVICE menu to restore the serial number and page counts. You also need to reconfigure any computers that print to this product to recognize the product. Initialize NVRAM only when absolutely necessary. In most situations, use a cold reset to reset product variables but still retain the needed values in the SERVICE menu.

Before initializing NVRAM, print a configuration page and a supplies status page to gather the following information:

- Total page count
- Serial number
- 1. Turn the product on and watch the control panel display.
- 2. When the display shows the memory count, press and hold the down arrow ▼ until all three lights on the control panel are lit.
- 3. Press the up arrow ▲.
- 4. Press Menu . The message **SKIP DISK LOAD** displays on the control panel.
- 5. Press the up arrow ▲ until **NVRAM INIT** is highlighted, and then press OK. The product initializes NVRAM and then continues its power-on sequence.

#### **Cold reset**

A cold reset unlocks menus that have been previously locked and returns all of the control panel menu items (including EIO settings) to the factory defaults. However, it *does not* clear the values in the **SERVICE** menu (such as the serial number and page counts).

NOTE: Before performing a cold reset, print a menu map and a configuration page (see <a href="Print the information">Print the information and show-me-how pages on page 66</a>). Use the information on the configuration page to reset any customer-set configuration values that the cold reset procedure changes.

#### To perform a cold reset

- 1. Turn the product power off.
- 2. For HP P4010/4510 Series printers: Turn the product power on, and then hold down OK when the memory count begins.
- Continue holding down OK until all three control-panel lights flash once and then remain on. This might take up to 10 seconds.
- After the SELECT LANGUAGE message appears on the display, press ▲ (Up Arrow button) or
   ▼ (Down Arrow button) until COLD RESET is highlighted.
- 5. Press OK. The product performs a cold reset and then continues its power-on sequence.
- 6. Check all I/O settings and reset any customer-set configuration values.

#### Service ID

Use this item to show the date that the product was first used on the control panel. This eliminates the need for users to keep paper receipts for proof of warranty.

#### Restore the service ID

If you replace the formatter, the date is lost. Use this menu item to reset the date to the original date that the product was first used. The date format is YYDDD. Use the following formula to calculate the dates:

- 1. To calculate YY, subtract 1990 from the calendar year. For instance, if the product was first used in 2002, calculate YY as follows: 2002 1990 = 12. YY = 12.
- 2. Subtract 1 from 10 (October is the tenth month of the year): 10 1 = 9.

```
Multiply 9 by 30: 9 \times 30 = 270.
```

-or-

Add 17 to 270: 270 + 17 = 287. Thus, DDD = 287.

#### Convert the service ID to an actual date

You can use the product Service ID number to determine whether the product is still under warranty. Use the following formula to convert the Service ID into the installation date as follows:

- 1. Add 1990 to YY to get the actual year that the product was installed.
- 2. Divide DDD by 30. If there is a remainder, add 1 to the result. This is the month.
- The remainder from the calculation in step 2 is the date.

Using the Service ID 12287 as an example, the date conversion is as follows:

- 1. 12 + 1990 = 2002, so the year is 2002.
- 2. 287 divided by 30 = 9 with a remainder of 17. Since there is a remainder, add 1 to 9 to get 10, which represents October.
- 3. The remainder in step 2 is 17, so that is the date.
- 4. The complete date is 17-October-2002.
- NOTE: A six-day grace period is built into the date system.

### Reset page counts

The page count that is stored in NVRAM and printed on the configuration page represents the number of pages that the formatter has formatted (not including engine-test prints). If you install a new formatter when repairing a product, use this menu item to reset the page count to the previous value. In this way, the page count reflects the number of pages that the engine has printed rather than restarting the count for the new formatter.

#### Cold reset paper

When you perform a cold reset, the paper size that is stored in NVRAM is reset to the default factory setting. If you replace a formatter board in a country/region that uses A4 as the standard paper size, use this menu to reset the default paper size to A4. LETTER and A4 are the only available values.

# 8 Parts

- Order parts, accessories, and supplies
- Order replacement parts
- How to use the parts lists and diagrams
- Customer/field-replaceable units
- Assembly locations
- Covers
- Internal components
- PCAs
- Input devices
- Output devices
- Alphabetical parts list
- Numerical parts list

ENWW 339

## Order parts, accessories, and supplies

Several methods are available for ordering parts, supplies, and accessories.

### **Order directly from HP**

You can obtain the following items directly from HP:

- **Replacement parts:** To order replacement parts in the U.S., go to <a href="www.hp.com/go/hpparts">www.hp.com/go/hpparts</a>. Outside the United States, order parts by contacting your local authorized HP service center.
- Supplies and accessories: To order supplies in the U.S., go to <a href="www.hp.com/go/ljsupplies">www.hp.com/go/ljsupplies</a>. To order supplies worldwide, go to <a href="www.hp.com/ghp/buyonline.html">www.hp.com/ghp/buyonline.html</a>. To order accessories, go to <a href="www.hp.com/support/hplip4010series">www.hp.com/support/hplip4010series</a> or <a href="www.hp.com/support/hplip4510series">www.hp.com/support/hplip4510series</a>.

### Order through service or support providers

To order a part or accessory, contact an HP-authorized service or support provider.

### Order directly through the HP Easy Printer Care software

HP Easy Printer Care software is a product management tool designed to make product configuration, monitoring, supplies ordering, troubleshooting, and updating as simple and efficient as possible. For more information about HP Easy Printer Care software, see <a href="Use the HP Easy Printer Care software">Use the HP Easy Printer Care software</a> on page 68.

# Order replacement parts

The following list of accessories was current at the time of printing. Ordering information and availability of the accessories might change during the life of the product

340 Chapter 8 Parts ENWW

### **Paper-handling accessories**

Figure 8-1 Paper-handling accessories

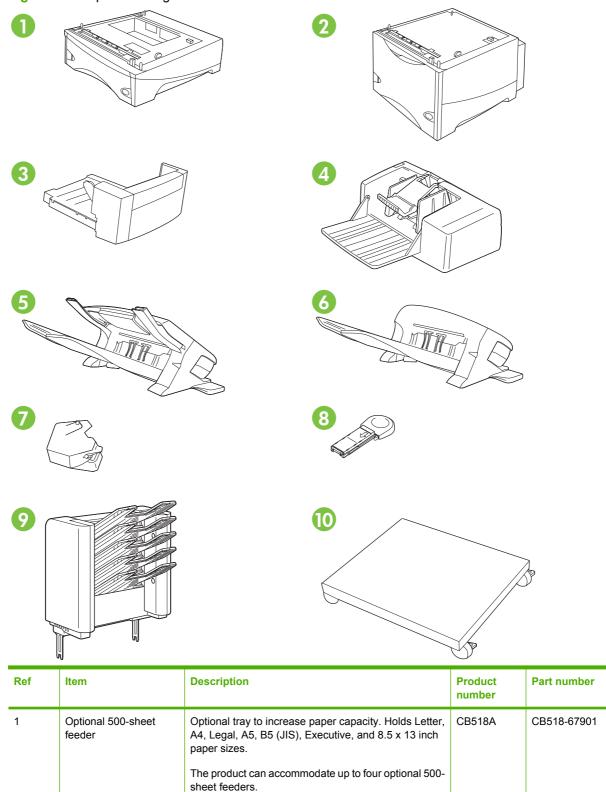

| Ref | Item                                 | Description                                                                                                    | Product number | Part number |
|-----|--------------------------------------|----------------------------------------------------------------------------------------------------|----------------|-------------|
| 2   | Optional 1,500-sheet feeder          | Optional tray to increase paper capacity. Holds Letter, Legal, and A4 paper sizes.                                                                                                    | CB523A         | CB523-67901 |
| 3   | Duplexer (duplex printing accessory) | Allows automatic printing on both sides of the paper.                                                                                                    | CB519A         | CB519-67901 |
| 4   | Envelope feeder                      | Holds up to 75 envelopes.                                                                                                    | CB524A         | CB524-67901 |
| 5   | 500-sheet stapler/<br>stacker        | Allows for high-volume output with automatic job finishing. Staples up to 15 sheets of paper.                                                                                                    | CB522A         | CB522-67901 |
| 6   | 500-sheet stacker                    | Provides an additional output bin that holds 500 sheets.                                                                                                    | CB521A         | CB521-67901 |
| 7   | Stapler unit                         | Holds the stapler cartridge and the stapler head. Order the stapler unit if you are experiencing stapler failure and an HP-authorized service or support provider advises you to replace the unit.  NOTE: The staple cartridge is not included with the stapler unit and must be ordered separately, when it needs to be replaced. |                | Q3216-60501 |
| 8   | 1,000-staple cartridge               | Provides three staple cartridges.                                                                                                    | Q3216A         | Q3216-60500 |
| 9   | HP 5-bin mailbox                     | Provides five output bins that you can use to sort jobs.                                                                                                    | CB520A         | CB520-67901 |
| 10  | Printer stand                        | Provides stability when multiple optional trays are installed. The stand has casters so you can easily move the product.                                                                                                    | CB525A         |             |

# **Print cartridges**

| Item                        | Description           | Product<br>number | Part number |
|-----------------------------|-----------------------|-------------------|-------------|
| HP LaserJet print cartridge | 10,000-page cartridge | CC364A            | CC364-67901 |
|                             | 24,000-page cartridge | CC364X            | CC364-67902 |

### **Maintenance kits**

| Item                                     | Description                                                                                                    | Product<br>number           | Part number |
|------------------------------------------|----------------------------------------------------------------------------------------------------|-----------------------------|-------------|
| Preventive maintenance kit               | Contains a replacement fuser, a transfer roller, a transfer-roller tool, eight feed rollers, and one pair of disposable gloves. Includes instructions for installing each component. | CB388A<br>(110 V)<br>CB389A |             |
|                                          | The preventive maintenance kit is a consumable item, and its cost is not covered under the warranty or most extended warranty options.                                               | (220 V)                     |             |
| Multipurpose tray kit<br>(Tray 1)        | Contains a pickup roller, a feed roller, and a separation roller.                                                                                                    |                             | CB506-67905 |
| Product roller kit (Trays 2, 3, 4, 5, 6) | Contains a pickup roller, a feed roller, and a separation roller.                                                                                                    |                             | CB506-67904 |

342 Chapter 8 Parts ENWW

| Item                | Description                   | Product<br>number | Part number            |
|---------------------|-------------------------------|-------------------|------------------------|
| Transfer roller kit | Contains one transfer roller. |                   | CB506-67903            |
| Fusing kit          | Contains one fuser assembly.  |                   | CB506-67901<br>(110 V) |
|                     |                               |                   | CB506-67902<br>(220 V) |

## **Memory**

| Item                                                                     | Description | Product<br>number | Part number |
|--------------------------------------------------------------------------|-------------|-------------------|-------------|
| 44 x 32-pin DDR2 memory<br>DIMM (dual inline memory<br>module)           | 64 MB       | CC413A            | CC413-67901 |
|                                                                          | 128 MB      | CC414A            | CC414-67901 |
| Boosts the ability of the product to handle large or complex print jobs. | 256 MB      | CC415A            | CC415-67901 |
|                                                                          | 512 MB      | CE483A            | CE483-67901 |

## **Cables and interfaces**

| Item                             | Description                                          | Product<br>number | Part number |
|----------------------------------|------------------------------------------------------|-------------------|-------------|
| Enhanced I/O (EIO) cards         | HP High Performance Serial ATA EIO Hard Disk         | J6073G            | CB506-67907 |
| HP Jetdirect print server multi- | 1284B parallel adaptor                               | J7972G            | J7972-61001 |
| protocol EIO network cards       | HP Jetdirect EIO wireless 690n (IPv6/IPsec )         | J8007G            |             |
|                                  | HP Jetdirect en3700                                  | J7942G            | J7942-61031 |
|                                  | HP Jetdirect en1700                                  | J7988G            | J7988-61001 |
|                                  | HP Jetdirect ew2400 USB wireless print server        | J7951G            | J7951-61021 |
|                                  | HP Jetdirect 630n EIO networking card (IPv6/gigabit) | J7997G            | J7997-61001 |
|                                  | HP Jetdirect 635n EIO networking card (IPv6/IPsec )  | J7961G            | J7961-69011 |
| USB cable                        | 2-meter A to B cable                                 | C6518A            |             |

# **Paper**

For more information about paper, go to <a href="http://www.hp.com/go/ljsupplies">http://www.hp.com/go/ljsupplies</a>.

| Item                                                                                                    | Description                                                                 | Product number                                   |
|----------------------------------------------------------------------------------------------------|-----------------------------------------------------------------------------|--------------------------------------------------|
| HP Soft Gloss laser paper                                                                                                    | Letter (220 x 280 mm), 50 sheets/box                                        | C4179A/Asia-Pacific countries/regions            |
| For use with HP LaserJet printers. Coated paper, good for business documents with high impact, such as brochures, sales material, and documents with graphics and photographic images.                           | A4 (210 x 297 mm), 50 sheets/box                                            | C4179B/Asia-Pacific countries/regions and Europe |
| Specifications: 32 lb (120 g/m²).                                                                                                    |                                                                             |                                                  |
| HP LaserJet tough paper                                                                                                    | Letter (8.5 x 11 inch), 50 sheets to a carton                               | Q1298A/North America                             |
| For use with HP LaserJet printers. This satin-finish paper is waterproof and tear-proof, yet doesn't compromise on print quality or performance. Use it for signs, maps, menus, and other business applications. | A4 (210 x 297 mm), 50 sheets to a carton                                    | Q1298B/Asia-Pacific countries/regions and Europe |
| HP Premium Choice LaserJet paper  HP's brightest LaserJet paper. Expect spectacular color and crisp black from this paper that is extra smooth and                                                               | Letter (8.5 x 11 inch), 500 sheets/ream, 10-ream carton                     | HPU1132/North America                            |
|                                                                                                    | Letter (8.5 x 11 inch), 250 sheets/ream, 6-ream carton                      | HPU1732 North America                            |
| brilliantly white. Ideal for presentations, business plans, external                                                                                                    | A4 (210 x 297 mm), 5-ream carton                                            | Q2397A/Asia-Pacific countries/regions            |
| correspondence and other high-value documents  Specifications: 98 bright, 32 lb. (75 g/ m²).                                                                                                    | A4 (210 x 297 mm), 250 sheet/ream, 5-ream carton                            | CHP412/Europe                                    |
|                                                                                                    | A4 (210 x 297 mm), 500 sheet/ream, 5-ream carton                            | CHP410/Europe                                    |
|                                                                                                    | A4 (210 x 297 mm), 160 g/m <sup>2</sup> , 500 sheet/<br>ream, 5-ream carton | CHP413/Europe                                    |
| HP LaserJet paper  For use with HP LaserJet printers. Good for letterhead, high-value memos, legal documents, direct mail, and                                                                                   | Letter (8.5 x 11 inch), 500 sheets/ream, 10-ream carton                     | HPJ1124/North America                            |
|                                                                                                    | Legal (8.5 x 14 inch), 500 sheets/ream, 10-ream carton                      | HPJ1424/North America                            |
| correspondence.  Specifications: 96 bright, 24 lb (90 g/m²).                                                                                                    | A Letter (220 x 280 mm), 500 sheets/<br>ream, 5-ream carton                 | Q2398A/Asia-Pacific countries/regions            |
|                                                                                                    | A4 (210 x 297 mm), 500 sheets/ream, 5-ream carton                           | Q2400A/Asia-Pacific countries/regions            |
|                                                                                                    | A4 (210 x 297 mm), 500 sheets/ream                                          | CHP310/Europe                                    |

344 Chapter 8 Parts ENWW

| Item                                                                                                    | Description                                                         | Product number                        |
|----------------------------------------------------------------------------------------------------|---------------------------------------------------------------------|---------------------------------------|
| HP Printing paper  For use with HP LaserJet and inkjet printers. Created especially for small and home offices. Heavier and brighter than copier paper.  Specifications: 92 bright, 22 lb. | Letter (8.5 x 11 inch), 500 sheets/ream, 10-ream carton             | HPP1122/North America and Mexico      |
|                                                                                                    | Letter (8.5 x 11 inch), 500 sheets/ream, 3-ream carton              | HPP113R/North America                 |
|                                                                                                    | A4 (210 x 297 mm), 500 sheets/ream, 5-ream carton                   | CHP210/Europe                         |
|                                                                                                    | A4 (210 x 297 mm), 300 sheets/ream, 5-ream carton                   | CHP213/Europe                         |
| HP Multipurpose paper                                                                                                    | Letter (8.5 x 11 inch), 500 sheets/ream, 10-ream carton             | HPM1120/North America                 |
| For use with all office equipment-laser and inkjet printers, copiers, and fax                                                                                                    | Letter (8.5 x 11 inch), 500 sheets/ream,                            | HPM115R/North America                 |
| machines. Created for businesses that                                                                                                    | 5-ream carton                                                       | HP25011/North America                 |
| want one paper for all their office needs.<br>Brighter and smoother than other office<br>papers.                                                                                           | Letter (8.5 x 11 inch), 250 sheets/ream,                            | HPM113H/North America                 |
|                                                                                                    | 12-ream carton                                                      | HPM1420/North America                 |
| Specifications: 90 bright, 20 lb (75 g/m²).                                                                                                    | Letter (8.5 x 11 inch), 3-hole, 500 sheets/<br>ream, 10-ream carton |                                       |
|                                                                                                    | Legal (8.5 x 14 inch), 500 sheets/ream, 10-ream carton              |                                       |
| HP Office paper                                                                                                    | Letter (8.5 x 11 inch), 500 sheets/ream, 10-ream carton             | HPC8511/North America and Mexico      |
| For use with all office equipment-laser and inkjet printers, copiers, and fax machines. Good for high-volume                                                                               | Letter (8.5 x 11 inch), 3-hole, 500 sheets/<br>ream, 10-ream carton | HPC3HP/North America                  |
| printing.  Specifications: 84 bright, 20 lb (75 g/m²).                                                                                                    | Legal (8.5 x 14 inch), 500 sheets/ream, 10-ream carton              | HPC8514/North America                 |
|                                                                                                    | Letter (8.5 x 11 inch), Quick Pack; 2,500-sheet carton              | HP2500S/North America and Mexico      |
|                                                                                                    | Letter (8.5 x 11 inch), Quick Pack 3-hole; 2,500-sheet carton       | HP2500P/North America                 |
|                                                                                                    | A Letter (220 x 280 mm), 500 sheets/<br>ream, 5-ream carton         | Q2408A/Asia-Pacific countries/regions |
|                                                                                                    | A4 (210 x 297 mm), 500 sheets/ream, 5-ream carton                   | Q2407A/Asia-Pacific countries/regions |
|                                                                                                    | A4 (210 x 297 mm), 500 sheets/ream, 5-ream carton                   | CHP110/Europe                         |
|                                                                                                    | A4 (210 x 297 mm), Quick Pack;<br>2500 sheets/ream, 5-ream carton   | CHP113/Europe                         |

| Item                                                                                                    | Description                                                         | Product number                                                   |
|----------------------------------------------------------------------------------------------------|---------------------------------------------------------------------|------------------------------------------------------------------|
| HP Office recycled paper                                                                                                    | Letter (8.5 x 11 inch), 500 sheets/ream, 10-ream carton             | HPE1120/North America                                            |
| For use with all office equipment-laser and inkjet printers, copiers, and fax machines. Good for high-volume printing.  Satisfies U.S. Executive Order 13101 for environmentally preferable products. | Letter (8.5 x 11 inch), 3-hole, 500 sheets/<br>ream, 10-ream carton | HPE113H/North America                                            |
|                                                                                                    | Legal (8.5 x 14 inch), 500 sheets/ream, 10-ream carton              | HPE1420/North America                                            |
| Specifications: 84 bright, 20 lb, 30% post-consumer content.                                                                                                    |                                                                     |                                                                  |
| HP LaserJet transparencies                                                                                                    | Letter (8.5 x 11 inch), 50 sheets to a carton                       | 92296T/North America, Asia-Pacific countries/regions, and Europe |
| For use only with HP LaserJet monochrome printers. For crisp, sharp text and graphics, rely on the only transparencies specifically designed and tested to work with monochrome HP LaserJet printers. | A4 (210 x 297 mm), 50 sheets to a carton                            | 922296U/Asia-Pacific countries/regions and Europe                |
| Specifications: 4.3-mil thickness.                                                                                                    |                                                                     |                                                                  |

346 Chapter 8 Parts ENWW

# How to use the parts lists and diagrams

The figures in this chapter show the major subassemblies in the product and their component parts. A parts list table follows each exploded view assembly diagram. Each table lists the item number, the associated part number, and the description of each part. If a part is not listed in the table, then it is not a field replacement unit (FRU).

- △ CAUTION: Be sure to order the correct part. When looking for part numbers for electrical components, pay careful attention to the voltage that is listed. Doing so will ensure that the part number selected is for the correct model.
- NOTE: In this manual, the abbreviation "PCA" stands for "printed circuit-board assembly." Components described as a PCA might consist of a single circuit board or a circuit board plus other parts, such as cables and sensors.

# **Customer/field-replaceable units**

| Part                                  | Part number    |
|---------------------------------------|----------------|
| Fusing assembly (110 V)               | CB506-67901    |
| Fusing assembly (220 V)               | CB506-67902    |
| 500-sheet paper cassette              | RM1-4559-000CN |
| Transfer roller                       | CB506-67903    |
| Formatter cover (P4015/P4515)         | RC2-2468-000CN |
| Formatter cover (P4014)               | RC2-5757-000CN |
| Formatter (P4014, base model)         | CB437-69001    |
| Formatter (network models)            | CB438-69001    |
| Option cover                          | RC2-2459-000CN |
| Face-up tray assembly (P4015/4515)    | RMI-4531-000CN |
| Face-up tray assembly (P4014)         | RMI-5448-000CN |
| Paper pickup roller                   | RM1-0036-000CN |
| Paper feed roller                     | RM1-0037-020CN |
| Feed roller (separation roller)       | RMI-4571-000CN |
| Cassette torque limiter               | RC2-5262-000CN |
| Duplexing outer cover (P4015/4515)    | RC2-2510-000CN |
| Duplexing outer cover (P4014)         | RC2-5760-000CN |
| Envelope cover                        | RL1-1667-000CN |
| Envelope connector cover (P4015/4515) | RC2-2476-000CN |
| Envelope connector cover (P4014)      | RC2-5759-000CN |
| Optional 500-sheet feeder (plus tray) | CB518-67901    |
| Optional envelope feeder              | CB524-67901    |
| Optional duplex accessory             | CB519-67901    |
| Optional 500-sheet stacker            | CB521-67901    |
| Optional 500-sheet stapler/stacker    | CB522-67901    |
| Optional 1,500-sheet feeder           | CB523-67901    |
| Optional 5-bin mailbox                | CB520-67901    |
| Optional printer stand                | CB525A         |
| Tray 1 feed roller                    | RL1-1663-000CN |
| Tray 1 pickup roller                  | RL1-1641-000CN |
| Tray 1 separation roller              | RL1-1654-000CN |
| Legal tray cover (P4015/4515)         | RC2-5239-000CN |
| Legal tray cover (P4014)              | RC2-5761-000CN |

| Part                                            | Part number                                                           |
|-------------------------------------------------|-----------------------------------------------------------------------|
| Control-panel overlay (P4015/4515)              | CB509-60102 (French/Spanish)                                          |
|                                                 | CB509-60103 (German/French/Italian)                                   |
|                                                 | CB509-60104 (Norwegian/Swedish/Finnish/Estonian/Latvian/Lithuanian)   |
|                                                 | CB509-60105 (German/French/Italian/Spanish/Portuguese/Dutch/Catalan)  |
|                                                 | CB509-60106 (Czech/Hungarian/Polish/Slovak/Croatian/Romanian/Serbian) |
|                                                 | CB509-60107 (Russian/Ukrainian/Bulgarian/Kazakh/Turkish/Greek)        |
| Control-panel overlay (P4014)                   | CB508-60102 (French/Spanish)                                          |
|                                                 | CB508-60103 (German/French/Italian)                                   |
|                                                 | CB508-60104 (Norwegian/Swedish/Finnish/Estonian/Latvian/Lithuanian)   |
|                                                 | CB508-60105 (German/French/Italian/Spanish/Portuguese/Dutch/Catalan)  |
|                                                 | CB508-60106 (Czech/Hungarian/Polish/Slovak/Croatian/Romanian/Serbian) |
|                                                 | CB508-60107 (Russian/Ukrainian/Bulgarian/Kazakh/Turkish/Greek)        |
| Maintenance kit                                 | CB388A (110 V)                                                        |
|                                                 | CB389A (220 V)                                                        |
| Memory                                          | CC413-67901 (64 MB)                                                   |
|                                                 | CC414-67901 (128 MB)                                                  |
|                                                 | CC415-67901 (256 MB)                                                  |
|                                                 | CC483-67901 (512 MB)                                                  |
| EIO hard disk drive (20 GB)                     | CB506-67907                                                           |
| USB cable (2-meter, A to B)                     | C6518A                                                                |
| EIO card 1248B parallel adaptor                 | J7972G                                                                |
| JetDirect EIO wireless 690n (IPv6/IPsec)        | J8007G                                                                |
| JetDirect EIO en3700                            | J7942G                                                                |
| JetDirect EIO en1700                            | J7988G                                                                |
| JetDirect EIO en2400 USB wireless               | J7951G                                                                |
| JetDirect 630n EIO networking card (IPv6/IPsec) | J7997G                                                                |
| JetDirect 635n EIO networking card              | J7961G                                                                |
| 1,000-staple cartridge                          | Q3216-60500                                                           |
| Print cartridge                                 | CC364-67901 (10,000 pages)                                            |
|                                                 | CC364-67902 (24,000 pages)                                            |

# **Assembly locations**

Figure 8-2 Assembly locations—base unit

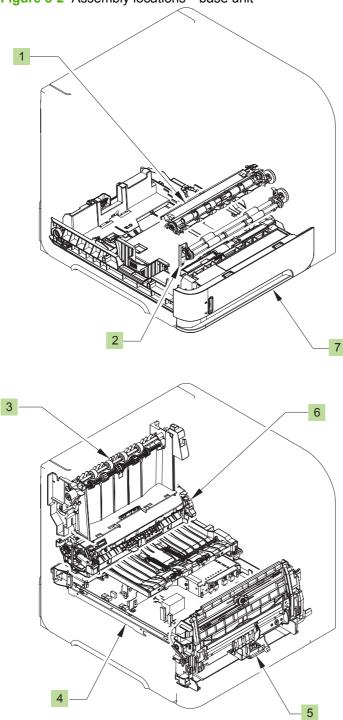

Table 8-1 Assembly locations—base unit

| Ref. | Description                | Details                                                  |
|------|----------------------------|----------------------------------------------------------|
| 1    | Registration assembly      | See Figure 8-6 Internal components (1 of 3) on page 356. |
| 2    | Paper feed roller assembly | See Figure 8-6 Internal components (1 of 3) on page 356. |

Table 8-1 Assembly locations—base unit (continued)

| Ref. | Description                                | Details                                                   |
|------|--------------------------------------------|-----------------------------------------------------------|
| 3    | Paper delivery assembly                    | See Figure 8-12 Paper delivery assembly on page 378.      |
| 4    | Power supply assembly                      | See Figure 8-9 Power supply assembly on page 368.         |
| 5    | Multipurpose tray (Tray 1) pickup assembly | See Figure 8-11 Multipurpose pickup assembly on page 374. |
| 6    | Fuser assembly                             | See Figure 8-13 Fusing assembly on page 380.              |
| 7    | 500-sheet cassette (Tray 2)                | See Figure 8-10 500-sheet cassette on page 370.           |

Figure 8-3 Assembly location—optional 500-sheet paper feeder

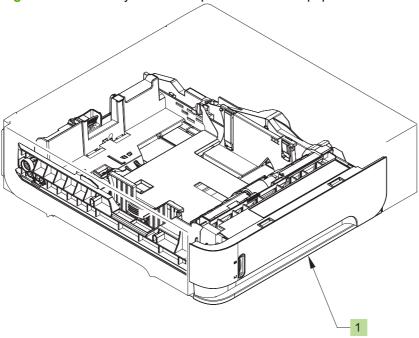

Table 8-2 Assembly location—optional 500-sheet paper feeder

| Ref. | Description                     | Details                        |
|------|---------------------------------|--------------------------------|
| 1    | Optional 500-sheet paper feeder | See Input devices on page 390. |

ENWW Assembly locations 351

Figure 8-4 Assembly locations—optional 1,500-sheet paper feeder

Table 8-3 Assembly locations—optional 1,500-sheet paper feeder

| Ref. | Description           | Details                                                                        |
|------|-----------------------|--------------------------------------------------------------------------------|
| 1    | Paper pickup assembly | See Figure 8-23 Optional 1,500-sheet feeder paper pickup assembly on page 410. |
| 2    | Front door assembly   | See Figure 8-20 Optional 1,500-sheet feeder front door assembly on page 400.   |

ENWW Assembly locations 353

# Covers

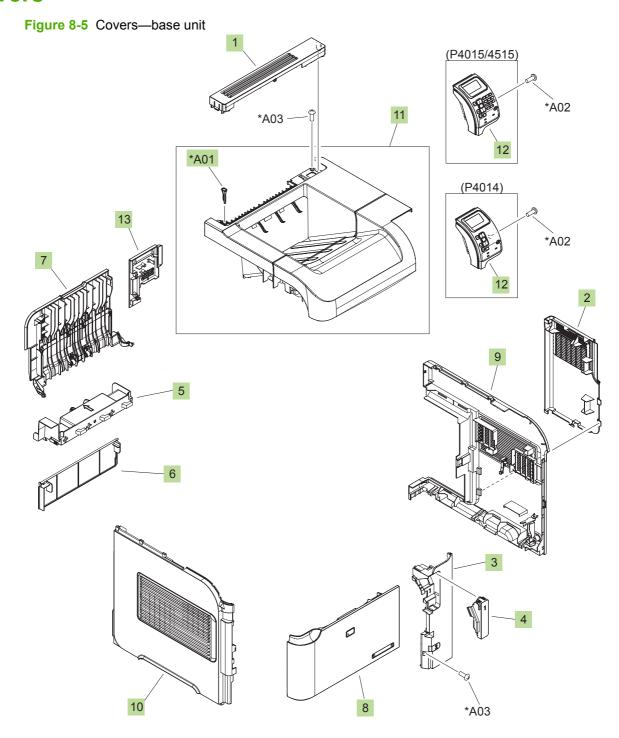

Table 8-4 Covers—base unit

| Ref | Description                             | Part number    | Qty |
|-----|-----------------------------------------|----------------|-----|
| 1   | Cover, option                           | RC2-2459-000CN | 1   |
| 2   | Cover, formatter (P4015/P4515)          | RC2-2468-000CN | 1   |
| 2   | Cover, formatter (P4014)                | RC2-5757-000CN | 1   |
| 3   | Cover, right front (P4015/P4515)        | RC2-2475-000CN | 1   |
| 3   | Cover, right front (P4014)              | RC2-5758-000CN | 1   |
| 4   | Cover, envelope connector (P4015/P4515) | RC2-2476-000CN | 1   |
| 4   | Cover, envelope connector (P4014)       | RC2-5759-000CN | 1   |
| 5   | Cover, duplexing outer (P4015/P4515)    | RC2-2510-000CN | 1   |
| 5   | Cover, duplexing outer (P4014)          | RC2-5760-000CN | 1   |
| 6   | Cover, legal (P4015/P4515)              | RC2-5239-000CN | 1   |
| 6   | Cover, legal (P4014)                    | RC2-5761-000CN | 1   |
| 7   | Face-up tray assembly (P4015/P4515)     | RM1-4531-000CN | 1   |
| 7   | Face-up tray assembly (P4014)           | RM1-5448-000CN | 1   |
| 8   | Front cover assembly                    | RM1-4534-000CN | 1   |
| 9   | Right cover assembly (P4015/P4515)      | RM1-4550-000CN | 1   |
| 9   | Right cover assembly (P4014)            | RM1-5449-000CN | 1   |
| 10  | Left cover assembly (P4015/P4515)       | RM1-4551-000CN | 1   |
| 10  | Left cover assembly (P4014)             | RM1-5450-000CN | 1   |
| 11  | Top cover assembly (P4015/P4515)        | RM1-4552-000CN | 1   |
| 11  | Top cover assembly (P4014)              | RM1-5250-000CN | 1   |
| 12  | Control panel assembly (P4015/P4515)    | RM1-5059-000CN | 1   |
| 12  | Control panel assembly (P4014)          | RM1-5060-000CN | 1   |
| 13  | Cover, right rear (P4015/P4515)         | RC2-2478-000CN | 1   |
| 13  | Cover, right rear (P4014)               | RC2-5768-000CN | 1   |
| A01 | Pin, option                             | RC1-0306-000CN | 1   |
| A02 | Screw, tapping, pan head, M4x10         |                | 3   |
| A03 | Screw, D, M3x8                          |                | 6   |

Only orderable parts have part numbers.

ENWW Covers 355

# **Internal components**

Figure 8-6 Internal components (1 of 3)

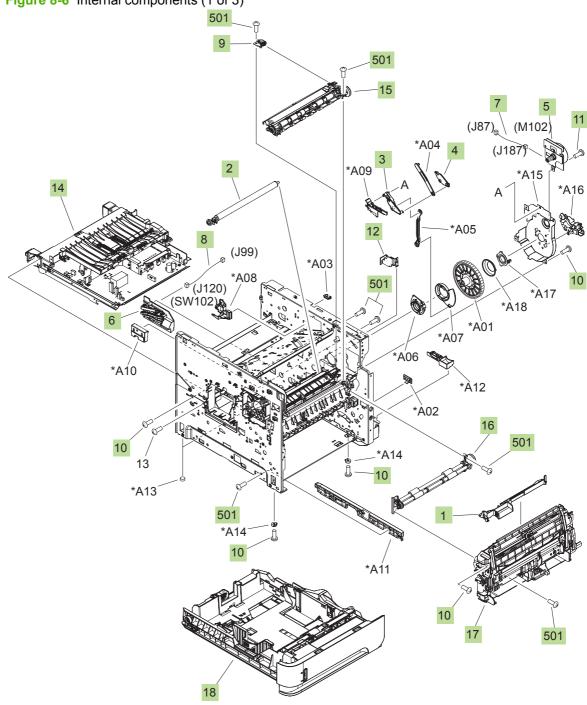

Table 8-5 Internal components (1 of 3)

| Ref | Description                                                                                 | Part number    | Qty |
|-----|---------------------------------------------------------------------------------------------|----------------|-----|
| 1   | Cover, envelope                                                                             | RL1-1667-000CN | 1   |
| 2   | Transfer roller assembly                                                                    | CB506-67903    | 1   |
| 3   | Arm, release, A                                                                             | RC2-2480-000CN | 1   |
| 4   | Arm, release, B                                                                             | RC2-2481-000CN | 1   |
| 5   | Motor, DC, 24 V, drum drive                                                                 | RL1-1659-000CN | 1   |
| 6   | Size detect assembly                                                                        | RM1-4525-000CN | 1   |
| 7   | Cable, drum motor                                                                           | RM1-5090-000CN | 1   |
| 8   | Cable, size sensor                                                                          | RM1-5091-000CN | 1   |
| 9   | Grounding plate assembly                                                                    | RM1-5461-000CN | 1   |
| 10  | Screw, D, M3x8                                                                              | XA9-1671-000CN | 18  |
| 11  | Screw, tap, M3x6                                                                            | XA9-1503-000CN | 3   |
| 12  | Guide, connecting cable                                                                     | RC1-0386-000CN | 1   |
| 13  | Screw, M4x5                                                                                 |                | 2   |
| 14  | Power-supply assembly, 110-127 V (see <u>Figure 8-9 Power supply assembly on page 368</u> ) |                | 1   |
| 14  | Power-supply assembly, 220-240 V (see <u>Figure 8-9 Power supply assembly on page 368</u> ) |                | 1   |
| 15  | Registration assembly                                                                       | RM1-5460-000CN | 1   |
| 16  | Paper feed roller assembly                                                                  | RM1-4527-000CN | 1   |
| 17  | Multipurpose tray pickup assembly                                                           | RM1-4563-000CN | 1   |
| 18  | 500-sheet tray cassette                                                                     | RM1-4559-000CN | 1   |
| 501 | Screw, tapping, pan head, M4x10                                                             | XB4-7401-007CN | 24  |
| A01 | Gear, 193T                                                                                  |                | 1   |
| A02 | Guard, edge                                                                                 |                | 1   |
| A03 | Clamp, cord                                                                                 |                | 1   |
| A04 | Rod, release, upper                                                                         |                | 1   |
| A05 | Rod, release, lower                                                                         |                | 1   |
| A06 | Guide, gear shift, A                                                                        |                | 1   |
| A07 | Guide, gear shift, B                                                                        |                | 1   |
| A08 | Guide, scanner cable                                                                        |                | 1   |
| A09 | Guide, gear                                                                                 |                | 1   |
| A10 | Guide, cassette right, rear                                                                 |                | 1   |
| A11 | Guide, cassette left, rear                                                                  |                | 1   |
| A12 | Support, power supply switch                                                                |                | 1   |
| A13 | Foot                                                                                        |                | 2   |

Table 8-5 Internal components (1 of 3) (continued)

| Ref | Description            | Part number | Qty |
|-----|------------------------|-------------|-----|
| A14 | Spacer, frame          |             | 2   |
| A15 | Side plate, drum drive |             | 1   |
| A16 | Cap, drum gear         |             | 1   |
| A17 | Bushing                |             | 1   |
| A18 | Spring, compression    |             | 1   |

Only orderable parts have part numbers.

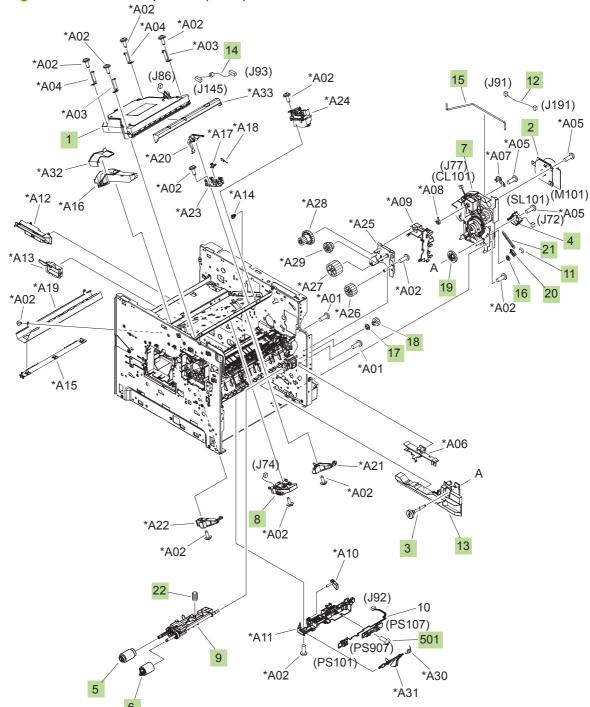

Figure 8-7 Internal components (2 of 3)

Table 8-6 Internal components (2 of 3)

| Ref | Description                    | Part number    | Qty |
|-----|--------------------------------|----------------|-----|
| 1   | Laser scanner assembly         | RM1-5465-000CN | 1   |
| 2   | Motor, DC, 24 V, main drive    | RL1-1657-000CN | 1   |
| 3   | Shaft, retard drive            | RL1-1658-000CN | 1   |
| 4   | Solenoid                       | RK2-0270-000CN | 1   |
| 5   | Paper pickup roller assembly   | RM1-0036-020CN | 1   |
| 6   | Paper feed roller assembly     | RM1-0037-020CN | 1   |
| 7   | Paper pickup drive assembly    | RM1-4532-000CN | 1   |
| 8   | Tag holder assembly            | RM1-4539-000CN | 1   |
| 9   | Paper feed shaft Z assembly    | RM1-4562-000CN | 1   |
| 10  | Feeder sensor cable assembly   |                | 1   |
| 11  | Ring, E                        | XD9-0232-000CN | 1   |
| 12  | Cable, feed motor              | RM1-5089-000CN | 1   |
| 13  | Right front guide assembly     | RM1-4576-000CN | 1   |
| 14  | Cable, laser                   | RM1-5087-000CN | 1   |
| 15  | Rod, switch                    | RC2-2667-000CN | 1   |
| 16  | Bushing                        | RC1-0206-000CN | 1   |
| 17  | Bushing, feed shaft            | RC1-0264-000CN | 1   |
| 18  | Gear, 18T                      | RU5-0045-020CN | 1   |
| 19  | Gear, 23T                      | RU6-0159-000CN | 1   |
| 20  | Bushing                        | RC2-5783-000CN | 2   |
| 21  | Spring, tension                | RU6-2115-000CN | 2   |
| 22  | Spring, compression            | RC1-0213-000CN | 1   |
| 501 | Screw, tap, binding head, M3x8 | XB4-7300-809CN | 2   |
| A01 | Screw, tap, pan head, M4x10    |                | 1   |
| A02 | Screw, D, M3x8                 |                | 28  |
| A03 | Spacer, scanner, front         |                | 1   |
| A04 | Spacer, scanner, rear          |                | 1   |
| A05 | Screw, tap, M3x6               |                | 10  |
| A06 | Guide, front                   |                | 1   |
| A07 | Support, DCU                   |                | 1   |
| A08 | Bushing                        |                | 1   |
| A09 | Guide, cable, right front      |                | 1   |
| A10 | Lever, height prevention       |                | 1   |
| A11 | Holder, sheet sensor           |                | 1   |

Table 8-6 Internal components (2 of 3) (continued)

| Ref | Description                    | Part number | Qty |
|-----|--------------------------------|-------------|-----|
| A12 | Guide, EPU, rear               |             | 1   |
| A13 | Clip, cable                    |             | 1   |
| A14 | Saddle, wire                   |             | 1   |
| A15 | Guide, lower                   |             | 1   |
| A16 | Duct, scanner protective, 1    |             | 1   |
| A17 | Flag, shutter                  |             | 1   |
| A18 | Spring, torsion                |             | 1   |
| A19 | Plate, RW crossmember          |             | 1   |
| A20 | Lever, lens                    |             | 1   |
| A21 | Stopper, C right (P4015/P4515) |             | 1   |
| A21 | Stopper, C right (P4014)       |             | 1   |
| A22 | Stopper, C left (P4015/P4515)  |             | 1   |
| A22 | Stopper, C left (P4014)        |             | 1   |
| A23 | Mount, lever                   |             | 1   |
| A24 | Right stopper assembly         |             | 1   |
| A25 | Side plate, paper feed drive   |             | 1   |
| A26 | Gear, 29T                      |             | 1   |
| A27 | Gear, 35T                      |             | 1   |
| A28 | Gear, 37T/18T                  |             | 1   |
| A29 | Gear, 17T/25T                  |             | 1   |
| A30 | Spring, torsion                |             | 1   |
| A31 | Flag, paper presence detect    |             | 1   |
| A32 | Lid, scanner protective duct   |             | 1   |
| A33 | Duct, scanner protective, 2    |             | 1   |

Only orderable parts have part numbers.

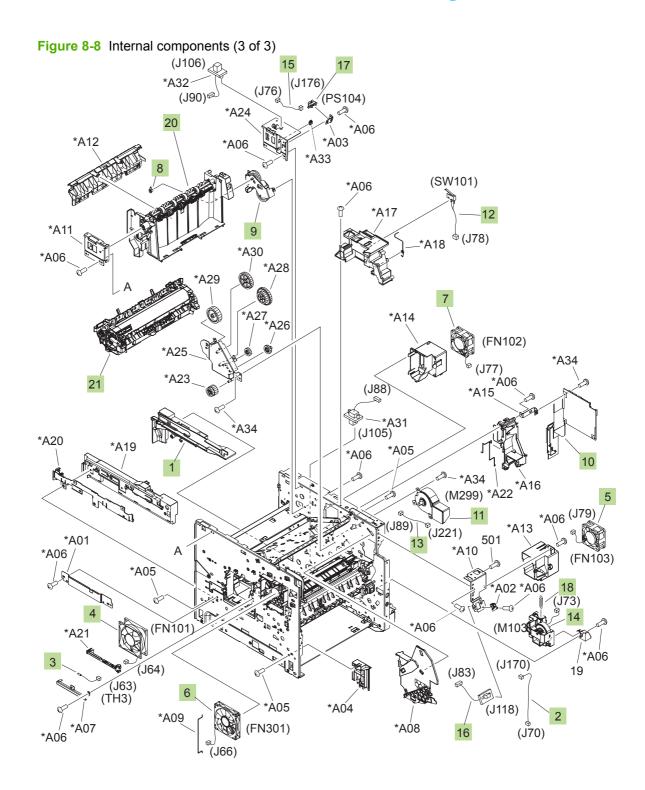

Table 8-7 Internal components (3 of 3)

| Ref | Description                                                                           | Part number    | Qty |
|-----|---------------------------------------------------------------------------------------|----------------|-----|
| 1   | Right guide assembly (P4015/P4515)                                                    | RM1-4558-000CN | 1   |
| 1   | Right guide assembly (P4014)                                                          | RM1-5451-000CN | 1   |
| 2   | Cable, panel                                                                          | RM1-5082-000CN | 1   |
| 3   | Thermistor unit                                                                       | RK2-0359-000CN | 1   |
| 4   | Fan                                                                                   | RK2-1988-000CN | 1   |
| 5   | Fan                                                                                   | RK2-1989-000CN | 1   |
| 6   | Fan                                                                                   | RK2-1991-000CN | 1   |
| 7   | Fan                                                                                   | RK2-1992-000CN | 1   |
| 8   | Bushing, paper delivery                                                               | RC1-0136-000CN | 1   |
| 9   | Paper delivery drive assembly                                                         | RM1-4526-000CN | 1   |
| 10  | DC controller PCA                                                                     | RM1-4582-000CN | 1   |
| 11  | Fuser motor assembly                                                                  | RM1-5051-000CN | 1   |
| 12  | Cable, door switch                                                                    | RM1-5080-000CN | 1   |
| 13  | Cable, fuser motor                                                                    | RM1-5088-000CN | 1   |
| 14  | Lifter drive assembly                                                                 | RM1-4585-000CN | 1   |
| 15  | Cable, full sensor                                                                    | RM1-5081-000CN | 1   |
| 16  | Cable, envelope feeder                                                                | RM1-5085-000CN | 1   |
| 17  | IC, photo interrupter                                                                 | WG8-5624-000CN | 1   |
| 18  | Spring, tension                                                                       | RC1-0198-000CN | 1   |
| 19  | Support, lifter drive assembly                                                        |                | 1   |
| 20  | Paper delivery assembly (also see Figure 8-12 Paper delivery assembly on page 378)    | RM1-4529-000CN | 1   |
| 21  | Fuser assembly (110-127 V) (also see Figure 8-13 Fusing assembly on page 380)         | CB506-67901    | 1   |
| 21  | Fuser assembly (220-240 V) (also see <u>Figure 8-13 Fusing assembly on page 380</u> ) | CB506-67902    | 1   |
| 501 | Screw, with washer, M3x6                                                              | XB2-7300-607CN | 2   |
| A01 | Cover, connector                                                                      |                | 1   |
| A02 | Case, envelope                                                                        |                | 1   |
| A03 | Holder, sensor                                                                        |                | 1   |
| A04 | Front cassette LF guide assembly                                                      |                | 1   |
| A05 | Screw, tap, pan head, M4x10                                                           |                | 6   |
| A06 | Screw, D, M3x8                                                                        |                | 28  |
| A07 | Holder, sensor                                                                        |                | 1   |
| A08 | Guide, cartridge, right                                                               |                | 1   |
| A09 | Rod, third fan                                                                        |                | 1   |

Table 8-7 Internal components (3 of 3) (continued)

| Ref | Description                | Part number | Qty |
|-----|----------------------------|-------------|-----|
| A10 | Crossmember, front         |             | 1   |
| A11 | Crossmember, option, left  |             | 1   |
| A12 | Guide, rear                |             | 1   |
| A13 | Duct, second fan           |             | 1   |
| A14 | Duct, fourth fan           |             | 1   |
| A15 | Holder, DCU                |             | 1   |
| A16 | Guide, flat flexible cable |             | 1   |
| A17 | Holder, check pin          |             | 1   |
| A18 | Spring, grounding          |             | 1   |
| A19 | Guide, left                |             | 1   |
| A20 | Guide, left, upper         |             | 1   |
| A21 | Holder, sensor             |             | 1   |
| A22 | Rod, din board             |             | 1   |
| A23 | Gear, 23T/19T              |             | 1   |
| A24 | Crossmember, option, right |             | 1   |
| A25 | Side plate, fuser drive    |             | 1   |
| A26 | Gear, 17T                  |             | 1   |
| A27 | Gear, 15T                  |             | 1   |
| A28 | Gear, 25T/91T              |             | 1   |
| A29 | Gear, 33T                  |             | 1   |
| A30 | Gear 35T                   |             | 1   |
| A31 | Cable, option feeder       |             | 1   |
| A32 | Cable, OPT DEL             |             | 1   |
| A33 | Clamp, cable               |             | 1   |
| A34 | Screw, tap, M3x6           |             | 5   |

Only orderable parts have part numbers.

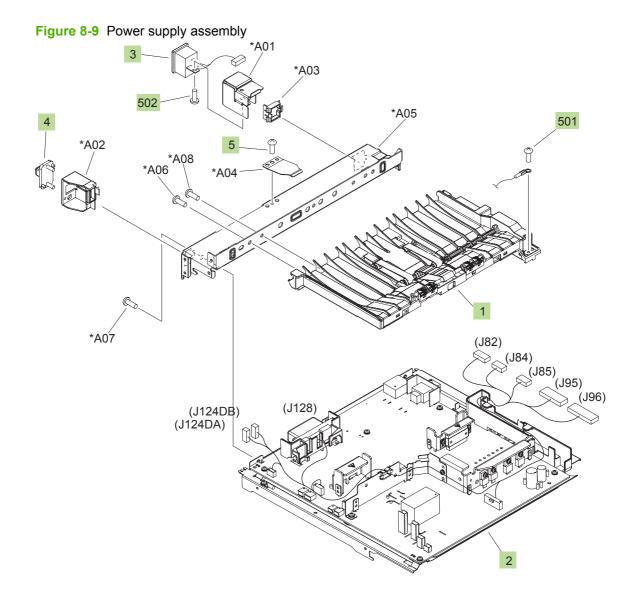

Table 8-8 Power supply assembly

| Ref | Description                                | Part number    | Qty |
|-----|--------------------------------------------|----------------|-----|
| 1   | Paper feed assembly                        | RM1-4548-000CN | 1   |
| 2   | Electrical components assembly (110-127 V) | RM1-4549-000CN | 1   |
| 2   | Electrical components assembly (220-240 V) | RM1-4578-000CN | 1   |
| 3   | Cable, inlet (110-127 V)                   | RM1-5078-000CN | 1   |
| 3   | Cable, inlet (220-240 V)                   | RM1-5079-000CN | 1   |
| 4   | Connector, drawer, 6P                      | VS1-7514-006CN | 1   |
| 5   | Screw, flat head RS, M3x6                  | XA9-1464-000CN | 1   |
| 501 | Screw, machine, pan head, M3x6             | XB1-1300-605CN | 1   |
| 502 | Screw, with washer, M4x6                   | XB2-7400-606CN | 1   |
| A01 | Holder, inlet                              |                | 1   |
| A02 | Holder, connector                          |                | 1   |
| A03 | Guard, edge                                |                | 1   |
| A04 | Spring, leaf                               |                | 1   |
| A05 | Crossmember, fusing                        |                | 1   |
| A06 | Screw, tap, pan head, M4x10                |                | 2   |
| A07 | Screw, D, M3x8                             |                | 3   |
| A08 | Screw, with washer, M3x6                   |                | 3   |

Only orderable parts have part numbers.

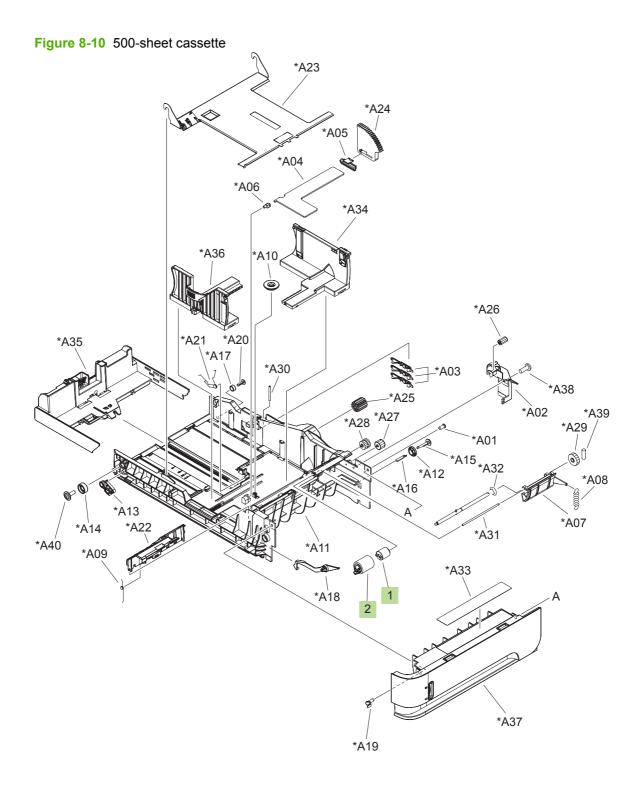

Table 8-9 500-sheet cassette

| Ref | Description                         | Part number    | Qty |
|-----|-------------------------------------|----------------|-----|
|     | 500-sheet cassette                  | RM1-4559-000CN | 1   |
| 1   | Limiter, cassette torque            | RC2-5262-000CN | 1   |
| 2   | Paper feed roller assembly          | RM1-0037-020CN | 1   |
| A01 | Pin, front guide lock, right        |                | 1   |
| A02 | Cover, gear                         |                | 1   |
| A03 | Flag, size sensing                  |                | 1   |
| A04 | Arm, lifter                         |                | 1   |
| A05 | Support, lifter arm                 |                | 1   |
| A6  | Bushing, lift arm                   |                | 1   |
| A07 | Holder, retard gear                 |                | 1   |
| A08 | Spring, tension                     |                | 1   |
| A09 | Spring, tension                     |                | 1   |
| A10 | Gear, 20T                           |                | 1   |
| A11 | Body, cassette                      |                | 1   |
| A12 | Roller, positioning                 |                | 1   |
| A13 | Claw, cassette                      |                | 1   |
| A14 | Roller, LU                          |                | 1   |
| A15 | Flange, positioning roller, right   |                | 1   |
| A16 | Shaft, positioning roller auxiliary |                | 1   |
| A17 | Roller, RD                          |                | 1   |
| A18 | Gauge, fuel                         |                | 1   |
| A19 | Pin, cassette lock, left            |                | 1   |
| A20 | Shaft, RD roller                    |                | 1   |
| A21 | Spring, torsion                     |                | 1   |
| A22 | Guide, nip                          |                | 1   |
| A23 | Plate, paper lifting                |                | 1   |
| A24 | Gear, 88T                           |                | 1   |
| A25 | Gear, 14T                           |                | 1   |
| A26 | Gear, 14T                           |                | 1   |
| A27 | Gear, 14T                           |                | 1   |
| A28 | Gear, 15T/25T                       |                | 1   |
| A29 | Gear, 37T                           |                | 1   |
| A30 | Shaft, size sensing                 |                | 1   |
| A31 | Shaft, retard gear holder           |                | 1   |

Table 8-9 500-sheet cassette (continued)

| Ref | Description                     | Part number | Qty |
|-----|---------------------------------|-------------|-----|
| A32 | Ring, E                         |             | 1   |
| A33 | Label, cassette operation       |             | 1   |
| A34 | Right side end support assembly |             | 1   |
| A35 | Cassette rear assembly          |             | 1   |
| A36 | Left side end support assembly  |             | 1   |
| A37 | Front cassette assembly         |             | 1   |
| A38 | Screw, tap, pan head, M4x10     |             | 1   |
| A39 | Pin, dowel                      |             | 1   |
| A40 | Screw, tap, M4x12               |             | 1   |

Only orderable parts have part numbers.

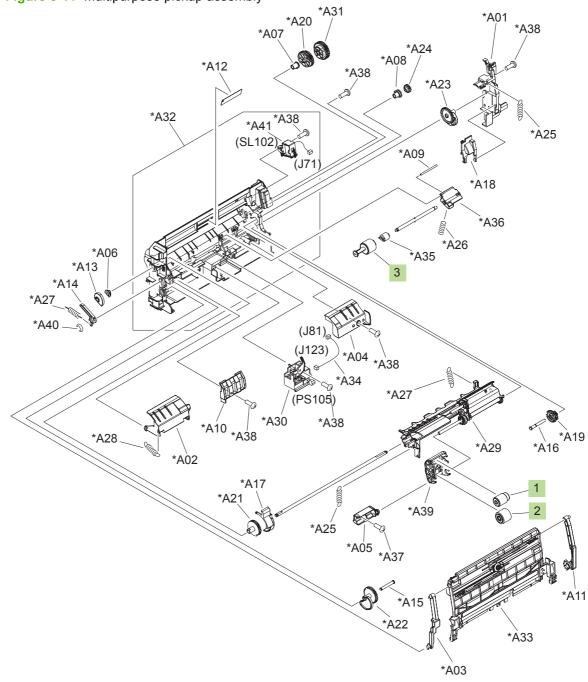

Figure 8-11 Multipurpose pickup assembly

Table 8-10 Multipurpose pickup assembly

| Ref | Description                                                                          | Part number    | Qty |
|-----|--------------------------------------------------------------------------------------|----------------|-----|
|     | Multipurpose pickup assembly                                                         | RM1-4563-000CN | 1   |
|     | Multipurpose tray kit (contains 1 pickup roller, 1 feed roller, 1 separation roller) | CB506-67905    | 1   |
| 1   | Roller, pickup                                                                       | RL1-1641-000CN | 1   |
| 2   | Roller, feed                                                                         | RL1-1663-000CN | 1   |
| 3   | Roller, separation                                                                   | RL1-1654-000CN | 1   |
| A01 | Frame, multi, right                                                                  |                | 1   |
| A02 | Guide, nip, left                                                                     |                | 1   |
| A03 | Guide, nip, center                                                                   |                | 1   |
| A04 | Guide, nip, right                                                                    |                | 1   |
| A05 | Bushing                                                                              |                | 1   |
| A6  | Bushing                                                                              |                | 1   |
| A07 | Bushing                                                                              |                | 1   |
| A08 | Bushing                                                                              |                | 1   |
| A09 | Shaft, size sensing                                                                  |                | 1   |
| A10 | Hinge, multi, left                                                                   |                | 1   |
| A11 | Hinge, multi, right                                                                  |                | 1   |
| A12 | label, jam clear envelope                                                            |                | 1   |
| A13 | Cam                                                                                  |                | 1   |
| A14 | Lever                                                                                |                | 1   |
| A15 | Shaft, multipurpose cam, left                                                        |                | 1   |
| A16 | Shaft, multipurpose cam, right                                                       |                | 1   |
| A17 | Cover, multipurpose spring, left                                                     |                | 1   |
| A18 | Cover, multipurpose spring, right                                                    |                | 1   |
| A19 | Gear, 15T/21T                                                                        |                | 1   |
| A20 | Gear, 30T/34T                                                                        |                | 1   |
| A21 | Gear, 30T                                                                            |                | 1   |
| A22 | Cam/gear, 30T                                                                        |                | 1   |
| A23 | Cam/gear, 30T                                                                        |                | 1   |
| A24 | Gear, 14T                                                                            |                | 1   |
| A25 | Spring, tension                                                                      |                | 2   |
| A26 | Spring, compression                                                                  |                | 1   |
| A27 | Spring, tension                                                                      |                | 2   |
| A28 | Spring, tension                                                                      |                | 1   |
| A29 | Multipurpose guide assembly                                                          |                | 1   |

Table 8-10 Multipurpose pickup assembly (continued)

| Ref | Description                       | Part number | Qty |
|-----|-----------------------------------|-------------|-----|
| A30 | Presence sensor holder assembly   |             | 1   |
| A31 | Multipurpose pickup gear assembly |             | 1   |
| A32 | Multipurpose frame assembly       |             | 1   |
| A33 | Multipurpose tray assembly        |             | 1   |
| A34 | Cable, multipurpose sensor        |             | 1   |
| A35 | Limiter, multipurpose torque      |             | 1   |
| A36 | Holder, separation                |             | 1   |
| A37 | Screw, D, M3x8                    |             | 1   |
| A38 | Screw, tap, pan head, M4x10       |             | 7   |
| A39 | Cover, roller                     |             | 1   |
| A40 | Ring, E                           |             | 1   |
| A41 | Multipurpose solenoid assembly    |             | 1   |

Only orderable parts have part numbers.

Figure 8-12 Paper delivery assembly

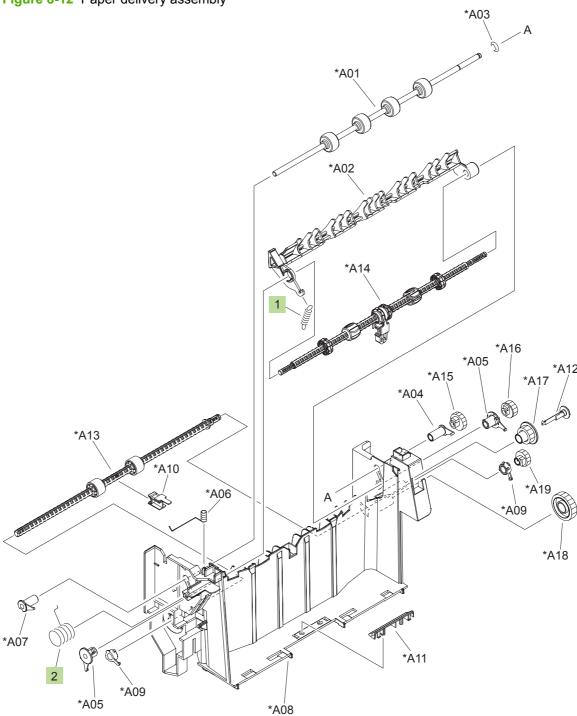

Table 8-11 Paper delivery assembly

| Ref | Description                       | Part number    | Qty |
|-----|-----------------------------------|----------------|-----|
|     | Paper delivery assembly           | RM1-4529-000CN | 1   |
| 1   | Spring, tension                   | RC1-0133-000CN | 1   |
| 2   | Spring, grounding                 | RU6-2105-000CN | 1   |
| A01 | Roller, face-down, upper          |                | 1   |
| A02 | Deflector, delivery               |                | 1   |
| A03 | Ring, E                           |                | 1   |
| A04 | Bushing, paper delivery, upper    |                | 1   |
| A05 | Bushing                           |                | 2   |
| A6  | Spring, grounding                 |                | 1   |
| A07 | Bushing, paper delivery, upper    |                | 1   |
| A08 | Frame, face-down                  |                | 1   |
| A09 | Bushing                           |                | 2   |
| A10 | Bushing                           |                | 1   |
| A11 | Guide, paper delivery             |                | 1   |
| A12 | Flange, positioning roller, right |                | 1   |
| A13 | Roller, delivery intermediate     |                | 1   |
| A14 | Roller, face-down, lower          |                | 1   |
| A15 | Gear, 21T                         |                | 1   |
| A16 | Gear, 17T                         |                | 1   |
| A17 | Gear, 20T                         |                | 1   |
| A18 | Gear, 33T                         |                | 1   |
| A19 | Gear, 18T                         |                | 1   |

Only orderable parts have part numbers.

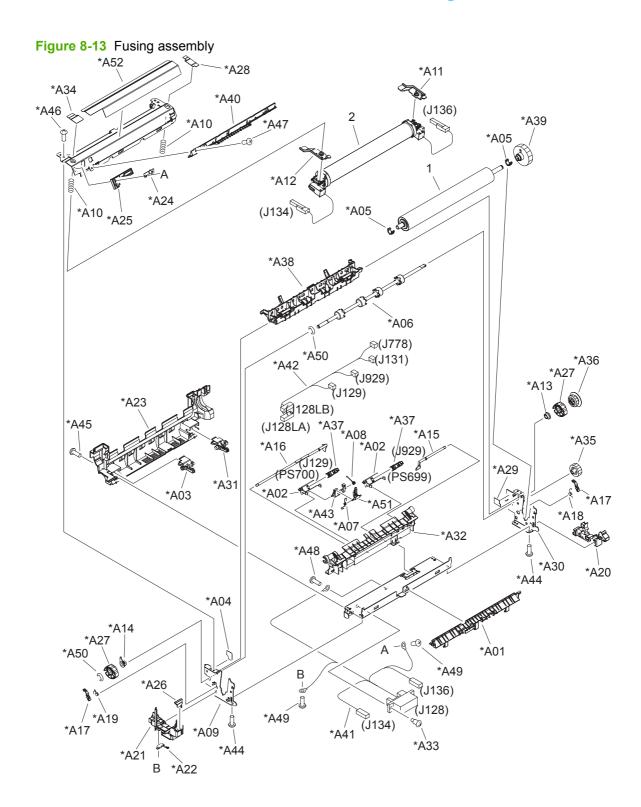

Table 8-12 Fusing assembly

| Ref | Description                       | Part number | Qty |
|-----|-----------------------------------|-------------|-----|
|     | Fusing assembly (110-127 V)       | CB506-67901 | 1   |
|     | Fusing assembly (220-240 V)       | CB506-67902 | 1   |
| 1   | Roller, pressure                  |             | 1   |
| 2   | Sleeve guide assembly (110-127 V) |             | 1   |
| 2   | Sleeve guide assembly (220-240 V) |             | 1   |
| A01 | Guide, paper inlet, lower         |             | 1   |
| A02 | Holder, fusing sensor             |             | 2   |
| A03 | Lever, release, left              |             | 1   |
| A04 | Sheet, fusing protective          |             | 1   |
| A05 | Bushing                           |             | 2   |
| A6  | Roller, face-up                   |             | 1   |
| A07 | Spring, torsion                   |             | 1   |
| A08 | Spring, torsion                   |             | 1   |
| A09 | Side plate, fusing, left          |             | 1   |
| A10 | Spring, compression               |             | 2   |
| A11 | Plate, pressure, right            |             | 1   |
| A12 | Plate, pressure, left             |             | 1   |
| A13 | Bushing                           |             | 1   |
| A14 | Bushing                           |             | 1   |
| A15 | Flag, sensor, right               |             | 1   |
| A16 | Flag, sensor, left                |             | 1   |
| A17 | Lever, sensor                     |             | 2   |
| A18 | Spring, torsion                   |             | 1   |
| A19 | Spring, torsion                   |             | 1   |
| A20 | Guide, cable, right               |             | 1   |
| A21 | Guide, cable, left                |             | 1   |
| A22 | Spring, leaf                      |             | 1   |
| A23 | Bar, filter, rear                 |             | 1   |
| A24 | Eliminator                        |             | 1   |
| A25 | Holder, brush                     |             | 1   |
| A26 | Rib, cable guide                  |             | 1   |
| A27 | Cam                               |             | 2   |
| A28 | Sheet, protective, right upper    |             | 1   |
| A29 | Sheet, protective, right lower    |             | 1   |

Table 8-12 Fusing assembly (continued)

| Ref | Description                        | Part number | Qty |
|-----|------------------------------------|-------------|-----|
| A30 | Side plate, fusing, right          |             | 1   |
| A31 | Lever, release, right              |             | 1   |
|     | -                                  |             |     |
| A32 | Guide, paper delivery, lower       |             | 1   |
| A33 | Screw, stepped                     |             | 2   |
| A34 | Sheet, protective, left            |             | 1   |
| A35 | Gear, 18T                          |             | 1   |
| A36 | Gear, 17T                          |             | 1   |
| A37 | IC, photo interrupter              |             | 2   |
| A38 | Guide, paper delivery guide, upper |             | 1   |
| A39 | Pressure roller gear assembly      |             | 1   |
| A40 | Upper entrance guide assembly      |             | 1   |
| A41 | Cable, FSR AC                      |             | 1   |
| A42 | Cable, FSR DC                      |             | 1   |
| A43 | Holder, fusing lever               |             | 1   |
| A44 | Screw, M3x8                        |             | 4   |
| A45 | Screw, RS, M3x8                    |             | 2   |
| A46 | Screw, D, M3x8                     |             | 2   |
| A47 | Screw with washer, M3x6            |             | 1   |
| A48 | Screw with washer, M3x6            |             | 1   |
| A49 | Screw, tap, S                      |             | 2   |
| A50 | Ring, E                            |             | 2   |
| A51 | Lever, paper delivery sensor       |             | 1   |
| A52 | Label, "Caution, high temp."       |             | 1   |

Only orderable parts have part numbers.

ENWW Internal components 383

### **PCAs**

Figure 8-14 PCAs—base unit

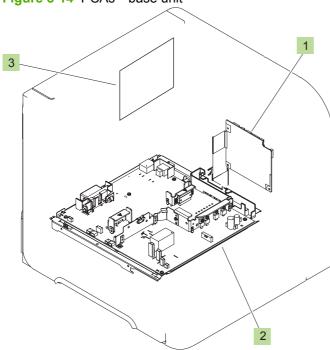

Table 8-13 PCAs—base unit

| Ref | Description                                | Part number            | Qty |
|-----|--------------------------------------------|------------------------|-----|
| 1   | DC controller PCA                          | RM1-4582-000CN         | 1   |
| 2   | Electrical components assembly (110-127 V) | RM1-4549-000CN         | 1   |
| 2   | Electrical components assembly (220-240 V) | RM1-4578-000CN         | 1   |
| 3   | Formatter assembly (base models)           | CB437-69001 (exchange) | 1   |
| 3   | Formatter assembly (network models)        | CB438-69001 (exchange) | 1   |
| 3   | Formatter assembly (base models)           | CB437-67901 (new)      | 1   |
| 3   | Formatter assembly (network models)        | CB438-67901 (new)      | 1   |

ENWW PCAs 385

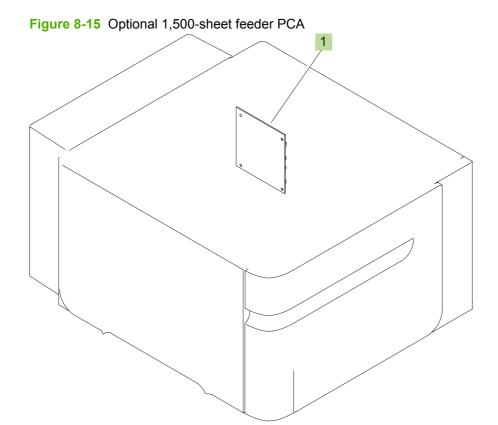

#### Table 8-14 Optional 1,500-sheet feeder PCA

| Ref | Description                   | Part number    | Qty |
|-----|-------------------------------|----------------|-----|
| 1   | 1,500-sheet feeder driver PCA | RM1-6214-000CN | 1   |

ENWW PCAs 387

Figure 8-16 Multi-bin mailbox PCA

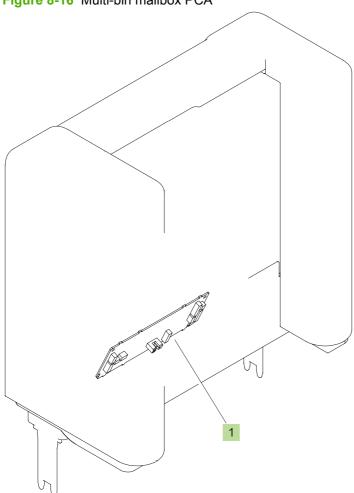

#### Table 8-15 Multi-bin mailbox PCA

| Ref | Description           | Part number    | Qty |
|-----|-----------------------|----------------|-----|
| 1   | Multi-bin mailbox PCA | RM1-6224-000CN | 1   |

ENWW PCAs 389

## **Input devices**

Figure 8-17 Optional 500-sheet paper feeder main body

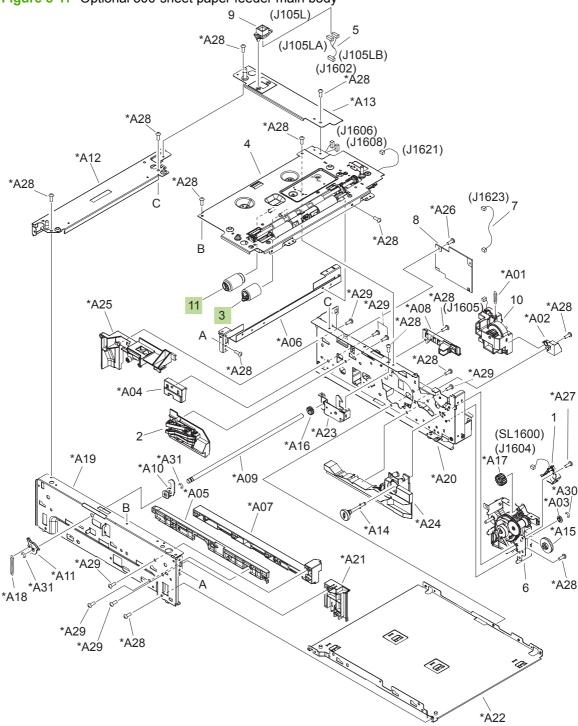

Table 8-16 Optional 500-sheet paper feeder main body

| Ref | Description                                                   | Part number    | Qty |
|-----|---------------------------------------------------------------|----------------|-----|
|     | Product roller kit (contains 2 feed rollers, 1 pickup roller) | CB506-67904    | 1   |
| 1   | Solenoid                                                      |                | 1   |
| 2   | Size detect assembly                                          |                | 1   |
| 3   | Paper feed roller assembly                                    | RM1-0037-020CN | 1   |
| 4   | Front top plate assembly                                      |                | 1   |
| 5   | Cable, interface, upper                                       |                | 1   |
| 6   | Pickup drive side plate                                       |                | 1   |
| 7   | Cable, size sensor                                            |                | 1   |
| 8   | 500-page feeder driver PCA                                    |                | 1   |
| 9   | Connector, drawer, 6P                                         |                | 1   |
| 10  | Lifter driver assembly                                        |                | 1   |
| 11  | Paper pickup roller assembly                                  | RM1-0036-020CN | 1   |
| A01 | Spring, tension                                               |                | 1   |
| A02 | Support, lifter drive assembly                                |                | 1   |
| A03 | Bushing                                                       |                | 1   |
| A04 | Guide, cassette right, rear                                   |                | 1   |
| A05 | Guide, cassette left, rear                                    |                | 1   |
| A06 | Plate, reinforcement                                          |                | 1   |
| A07 | Guide, left                                                   |                | 1   |
| A08 | Guide, cable                                                  |                | 1   |
| A09 | Shaft, lock joint                                             |                | 1   |
| A10 | Arm, lock                                                     |                | 1   |
| A11 | Lever, lock                                                   |                | 1   |
| A12 | Upper plate, rear                                             |                | 1   |
| A13 | Upper plate, right                                            |                | 1   |
| A14 | Shaft, retard drive                                           |                | 1   |
| A15 | Gear, 23T                                                     |                | 1   |
| A16 | Gear, 14T                                                     |                | 1   |
| A17 | Gear, 16T                                                     |                | 1   |
| A18 | Spring, tension                                               |                | 1   |
| A19 | Left frame assembly                                           |                | 1   |
| A20 | Right frame assembly                                          |                | 1   |
| A21 | Front cassette left guide assembly                            |                | 1   |
| A22 | Lower frame assembly                                          |                | 1   |

Table 8-16 Optional 500-sheet paper feeder main body (continued)

| Ref | Description                 | Part number | Qty |
|-----|-----------------------------|-------------|-----|
| A23 | Lock side plate assembly    |             | 1   |
| A24 | Right front guide assembly  |             | 1   |
| A25 | Right guide assembly        |             | 1   |
| A26 | Screw, with washer, M3x6    |             | 2   |
| A27 | screw, tap, M3x6            |             | 1   |
| A28 | Screw, D, M3x8              |             | 33  |
| A29 | Screw, tap, pan head, M4x10 |             | 13  |
| A30 | Ring, E                     |             | 1   |
| A31 | Ring, E                     |             | 2   |

Only orderable parts have part numbers.

\*A24 \*A05 \*A04 \*A06 \*A34 \*A36 \*A10 \*A26 \*A21 \*A35 \*A17 \*A30 \_\*A03 \*A38 \*A25 \*A28 \*A27 \*À02 \*A39 \*A01 \*A15 \*A32 \*À12 \*A08 \*A16 \*A07 \*A31 \*A40 \*A09 \*A33 \*A18 2 \*A37 \*A19

Figure 8-18 Optional 500-sheet feeder cassette

Table 8-17 Optional 500-sheet feeder cassette

| Ref | Description                                                   | Part number    | Qty |
|-----|---------------------------------------------------------------|----------------|-----|
|     | Optional 500-sheet feeder cassette                            | RM1-4559-000CN | 1   |
| 1   | Limiter, cassette torque                                      | RC2-5262-000CN | 1   |
| 2   | Paper feed roller assembly                                    | RM1-0037-020CN | 1   |
|     | Product roller kit (contains 2 feed rollers, 1 pickup roller) | CB506-67904    | 1   |
| A01 | Pin, front guide lock, right                                  |                | 1   |
| A02 | Cover, gear                                                   |                | 1   |
| A03 | Flag, size sensing                                            |                | 3   |
| A04 | Arm, lifter                                                   |                | 1   |
| A05 | Support, lifter arm                                           |                | 1   |
| A06 | Bushing, lifter arm                                           |                | 1   |
| A07 | Holder, retard gear                                           |                | 1   |
| A08 | Spring, tension                                               |                | 1   |
| A09 | Spring, torsion                                               |                | 1   |
| A10 | Gear, 20T                                                     |                | 1   |
| A11 | Body, cassette                                                |                | 1   |
| A12 | Roller, positioning                                           |                | 1   |
| A13 | Claw, cassette                                                |                | 1   |
| A14 | Roller, LU                                                    |                | 1   |
| A15 | Flange, positioning roller, right                             |                | 1   |
| A16 | Shaft, positioning roller, auxiliary                          |                | 1   |
| A17 | Roller, RD                                                    |                | 1   |
| A18 | Gauge, fuel                                                   |                | 1   |
| A19 |                                                               |                | 1   |
| A20 |                                                               |                | 1   |
| A21 | Spring, torsion                                               |                | 1   |
| A22 | Guide, nip                                                    |                | 1   |
| A23 | Plate, paper lifting                                          |                | 1   |
| A24 | Gear, 88T                                                     |                | 1   |
| A25 | Gear, 14T                                                     |                | 1   |
| A26 | Gear, 14T                                                     |                | 1   |
| A27 | Gear, 14T                                                     |                | 1   |
| A28 | Gear, 15T/25T                                                 |                | 1   |
| A29 | Gear, 37T                                                     |                | 1   |
| A30 | Shaft, size sensing                                           |                | 1   |

Table 8-17 Optional 500-sheet feeder cassette (continued)

| Ref | Description                     | Part number | Qty |
|-----|---------------------------------|-------------|-----|
| A31 | Shaft, retard gear holder       |             | 1   |
| A32 | Ring, E                         |             | 1   |
| A33 | Label, cassette operation       |             | 1   |
| A34 | Right side end support assembly |             | 1   |
| A35 | Cassette rear assembly          |             | 1   |
| A36 | Left side end support assembly  |             | 1   |
| A37 | Front cassette assembly         |             | 1   |
| A38 | Screw, tap, pan head, M4x10     |             | 1   |
| A39 | Pin, dowel                      |             | 1   |
| A40 | Screw, tap, M4x12               |             | 1   |

Only orderable parts have part numbers.

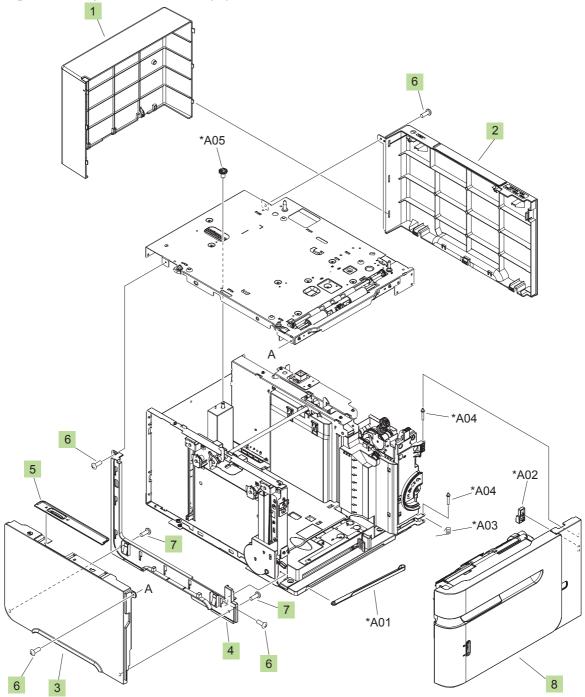

Figure 8-19 Optional 1,500-sheet paper feeder covers

Table 8-18 Optional 1,500-sheet paper feeder covers

| Ref | Description                 | Part number    | Qty |
|-----|-----------------------------|----------------|-----|
| 1   | Cover, rear                 | RC2-2640-000CN | 1   |
| 2   | Cover, right                | RC2-2641-000CN | 1   |
| 3   | Cover, left                 | RC2-2642-000CN | 1   |
| 4   | Cover, left lower           | RC2-2643-000CN | 1   |
| 5   | Cover, lock                 | RC2-2584-000CN | 1   |
| 6   | Screw, with washer, M3x8    | XA9-1420-000CN | 4   |
| 7   | Screw, tap, pan head, M4x10 | XB4-7401-007CN | 2   |
| 8   | Front door assembly         | RM1-5255-000CN | 1   |
| A01 | Arm, front cover support    |                | 1   |
| A02 | Stopper, front door         |                | 1   |
| A03 | Spring, torsion             |                | 1   |
| A04 | Shaft, front cover hinge    |                | 2   |
| A05 | Gear, 16T                   |                | 1   |

Only orderable parts have part numbers.

Figure 8-20 Optional 1,500-sheet feeder front door assembly

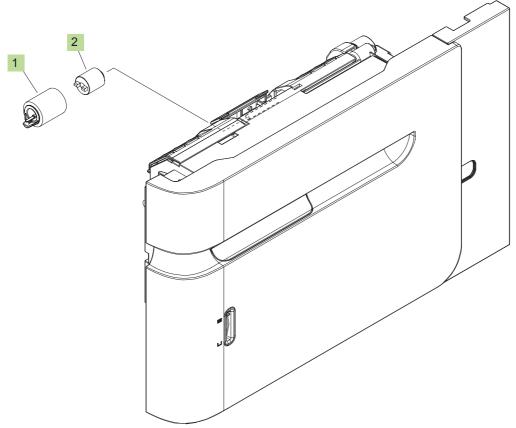

Table 8-19 Optional 1,500-sheet feeder front door assembly

| Ref | Description                                     | Part number    | Qty |
|-----|-------------------------------------------------|----------------|-----|
|     | Optional 1,500-sheet feeder front door assembly | RM1-5255-000CN | 1   |
| 1   | Paper feed roller assembly                      | RM1-0037-020CN | 1   |
| 2   | Limiter, cassette torque                        | RC2-5262-000CN | 1   |

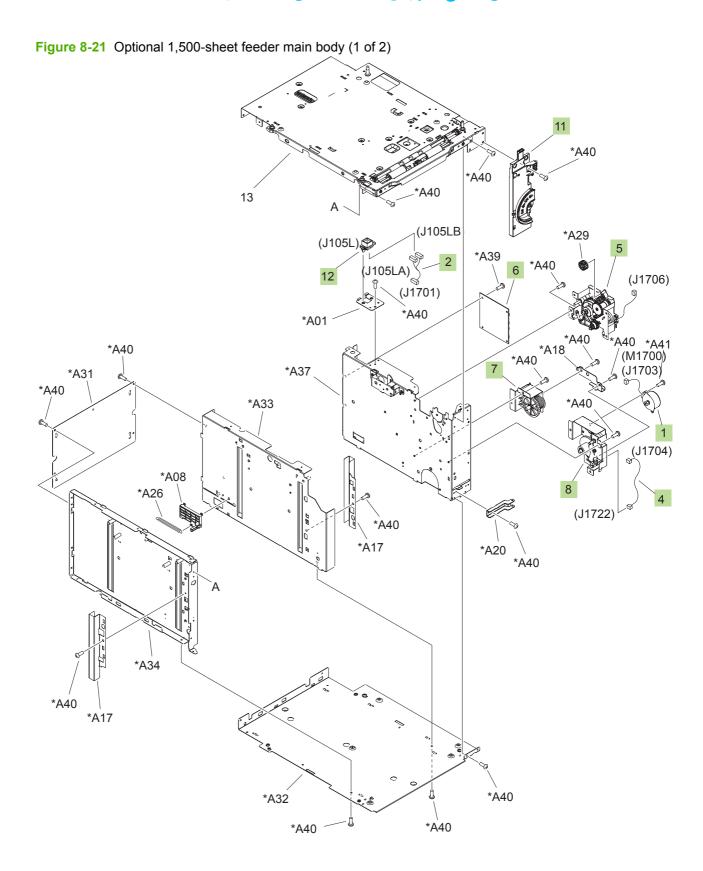

Table 8-20 Optional 1,500-sheet feeder main body (1 of 2)

| Ref | Description                                                                                                  | Part number    | Qty |
|-----|----------------------------------------------------------------------------------------------------|----------------|-----|
| 1   | Motor, stepping                                                                                              | RH7-1603-020CN | 1   |
| 2   | Cable, interface                                                                                             | RM1-5126-000CN | 1   |
| 4   | Cable, door sensor                                                                                           | RM1-5128-000CN | 1   |
| 5   | Paper pickup drive assembly                                                                                  | RM1-5262-000CN | 1   |
| 6   | 1,500-sheet feeder driver PCA                                                                                | RM1-6214-000CN | 1   |
| 7   | Oil damper assembly                                                                                          | RM1-0289-030CN | 1   |
| 8   | Lifter drive assembly                                                                                        | RM1-1136-000CN | 1   |
| 11  | Numbering assembly                                                                                           | RM1-5265-000CN | 1   |
| 12  | Connector, drawer, 6P                                                                                        | VS1-7500-006CN | 1   |
| 13  | Paper pickup assembly (see <u>Figure 8-23 Optional 1,500-sheet</u> feeder paper pickup assembly on page 410) |                | 1   |
| A01 | Holder, connector                                                                                            |                | 1   |
| A02 | Pin, lifter tray stopper                                                                                     |                | 1   |
| A03 | Sheet, solenoid damper                                                                                       |                | 1   |
| A04 | Latch, front cover, upper                                                                                    |                | 1   |
| A05 | Block, front cover pushing                                                                                   |                | 1   |
| A06 | Guide, paper set, right                                                                                      |                | 1   |
| A07 | Guide, paper set, left                                                                                       |                | 1   |
| A08 | Block, paper size sensor                                                                                     |                | 1   |
| A09 | Reel, lifter wire                                                                                            |                | 2   |
| A10 | Cover, lifter wire reel                                                                                      |                | 2   |
| A11 | Support, wire pulley                                                                                         |                | 8   |
| A12 | Cover, pulley                                                                                                |                | 8   |
| A13 | Shaft, lifter drive                                                                                          |                | 1   |
| A14 | Pulley, wire, front                                                                                          |                | 2   |
| A15 | Pulley, wire, rear                                                                                           |                | 6   |
| A16 | Cover, lifter wire reel                                                                                      |                | 2   |
| A17 | Plate, lifter wire cover                                                                                     |                | 2   |
| A18 | Plate, damper support                                                                                        |                | 1   |
| A19 | Support, release hook, left                                                                                  |                | 1   |
| A20 | Holder, hinge shaft, lower                                                                                   |                | 1   |
| A21 | Guide, paper set, front                                                                                      |                | 1   |
| A22 | Bushing                                                                                                    |                | 1   |
| A23 | Gear, 14T                                                                                                    |                | 1   |
| A24 | Gear, 15T                                                                                                    |                | 1   |

Table 8-20 Optional 1,500-sheet feeder main body (1 of 2) (continued)

| Ref | Description                      | Part number | Qty |
|-----|----------------------------------|-------------|-----|
| A25 | Gear, 19T/39T                    |             | 1   |
| A26 | Spring, tension                  |             | 1   |
| A27 | Spring, tension                  |             | 2   |
| A28 | Spring, torsion                  |             | 1   |
| A29 | Gear, 16T                        |             | 1   |
| A30 | Spacer, screw                    |             | 2   |
| A31 | Frame, rear                      |             | 1   |
| A32 | Frame, lower                     |             | 1   |
| A33 | Frame, right                     |             | 1   |
| A34 | Frame, left                      |             | 1   |
| A35 | Saddle, wire                     |             | 1   |
| A36 | Lifter tray assembly             |             | 1   |
| A37 | Paper pickup side plate assembly |             | 1   |
| A38 | Left hook assembly               |             | 1   |
| A39 | Screw, with washer, M3x8         |             | 4   |
| A40 | Screw, tap, M3x6                 |             | 67  |
| A41 | Screw, with washer, M3x6         |             | 2   |
| A42 | Ring, E                          |             | 2   |
| A43 | Ring, E                          |             | 3   |
| A44 | Pin, dowel                       |             | 3   |
| A45 | Foot                             |             | 2   |

Only orderable parts have part numbers.

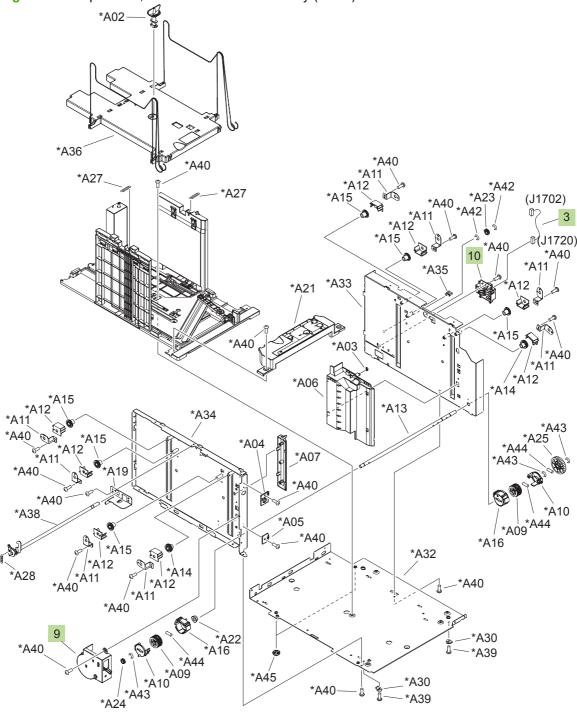

Figure 8-22 Optional 1,500-sheet feeder main body (2 of 2)

Table 8-21 Optional 1,500-sheet feeder main body (2 of 2)

| Ref | Description                 | Part number    | Qty |
|-----|-----------------------------|----------------|-----|
| 3   | Cable, size sensor          | RM1-5127-000CN | 1   |
| 9   | Remnant indication assembly | RM1-5259-000CN | 1   |
| 10  | Paper size detect assembly  | RM1-5261-000CN | 1   |
| A01 | Holder, connector           |                | 1   |
| A02 | Pin, lifter tray stopper    |                | 1   |
| A03 | Sheet, solenoid damper      |                | 1   |
| A04 | Latch, front cover, upper   |                | 1   |
| A05 | Block, front cover pushing  |                | 1   |
| A06 | Guide, paper set, right     |                | 1   |
| A07 | Guide, paper set, left      |                | 1   |
| A08 | Block, paper size sensor    |                | 1   |
| A09 | Reel, lifter wire           |                | 2   |
| A10 | Cover, lifter wire reel     |                | 2   |
| A11 | Support, wire pulley        |                | 8   |
| A12 | Cover, pulley               |                | 8   |
| A13 | Shaft, lifter drive         |                | 1   |
| A14 | Pulley, wire, front         |                | 2   |
| A15 | Pulley, wire, rear          |                | 6   |
| A16 | Cover, lifter wire reel     |                | 2   |
| A17 | Plate, lifter wire cover    |                | 2   |
| A18 | Plate, damper support       |                | 1   |
| A19 | Support, release hook, left |                | 1   |
| A20 | Holder, hinge shaft, lower  |                | 1   |
| A21 | Guide, paper set, front     |                | 1   |
| A22 | Bushing                     |                | 1   |
| A23 | Gear, 14T                   |                | 1   |
| A24 | Gear, 15T                   |                | 1   |
| A25 | Gear, 19T/39T               |                | 1   |
| A26 | Spring, tension             |                | 1   |
| A27 | Spring, tension             |                | 2   |
| A28 | Spring, torsion             |                | 1   |
| A29 | Gear, 16T                   |                | 1   |
| A30 | Spacer, screw               |                | 2   |
| A31 | Frame, rear                 |                | 1   |

Table 8-21 Optional 1,500-sheet feeder main body (2 of 2) (continued)

| Ref | Description                      | Part number | Qty |
|-----|----------------------------------|-------------|-----|
| A32 | Frame, lower                     |             | 1   |
| A33 | Frame, right                     |             | 1   |
| A34 | Frame, left                      |             | 1   |
| A35 | Saddle, wire                     |             | 1   |
| A36 | Lifter tray assembly             |             | 1   |
| A37 | Paper pickup side plate assembly |             | 1   |
| A38 | Left hook assembly               |             | 1   |
| A39 | Screw, with washer, M3x8         |             | 4   |
| A40 | Screw, tap, M3x6                 |             | 67  |
| A41 | Screw, with washer, M3x6         |             | 2   |
| A42 | Ring, E                          |             | 2   |
| A43 | Ring, E                          |             | 3   |
| A44 | Pin, dowel                       |             | 3   |
| A45 | Foot                             |             | 2   |

Only orderable parts have part numbers.

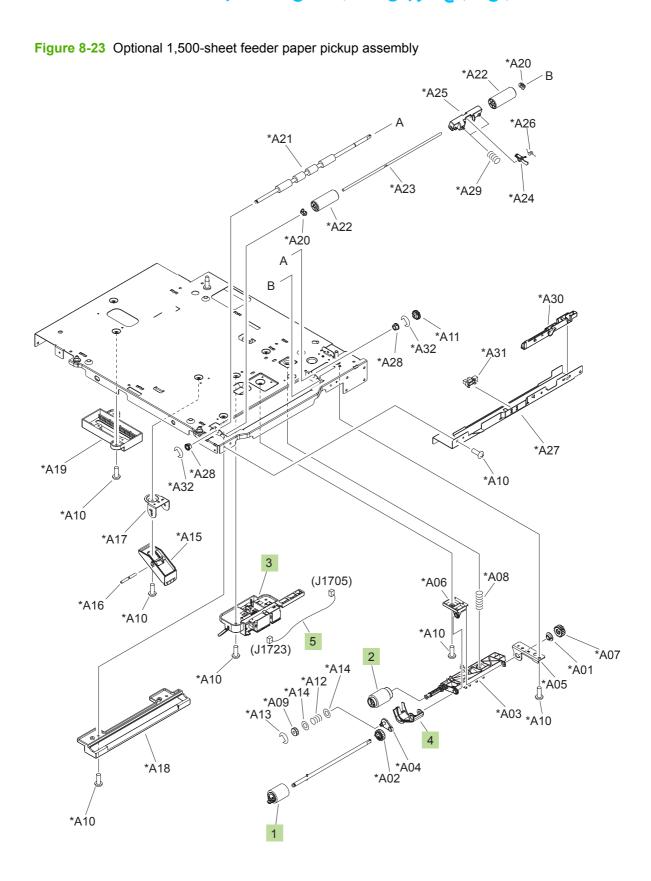

Table 8-22 Optional 1,500-sheet feeder paper pickup assembly

| Ref | Description                                                   | Part number    | Qty |
|-----|---------------------------------------------------------------|----------------|-----|
|     | Product roller kit (contains 2 feed rollers, 1 pickup roller) | CB506-67904    | 1   |
| 1   | Paper feed roller assembly                                    | RM1-0037-020CN | 1   |
| 2   | Paper pickup roller assembly                                  | RM1-0036-020CN | 1   |
| 3   | Paper detect sensor assembly                                  | RM1-5264-000CN | 1   |
| 4   | Flag, paper detect                                            | RC2-2524-000CN | 1   |
| 5   | Cable, feed, sensor                                           | RM1-5129-000CN | 1   |
| A01 | Bushing, feed shaft                                           |                | 1   |
| A02 | Gear, 23T                                                     |                | 1   |
| A03 | Arm, pick                                                     |                | 1   |
| A04 | Plate, swing                                                  |                | 1   |
| A05 | Support, feed bushing                                         |                | 1   |
| A06 | Holder, feed shaft                                            |                | 1   |
| A07 | Gear, 18T                                                     |                | 1   |
| A08 | Spring, compression                                           |                | 1   |
| A09 | Gear, 16T                                                     |                | 1   |
| A10 | Screw, tap, M3x6                                              |                | 12  |
| A11 | Gear, 14T                                                     |                | 1   |
| A12 | Spring, compression                                           |                | 1   |
| A13 | Ring, retainer                                                |                | 1   |
| A14 | Ring, slider                                                  |                | 2   |
| A15 | Arm, paper load limit                                         |                | 1   |
| A16 | Shaft, load limit arm                                         |                | 1   |
| A17 | Holder, load limit arm                                        |                | 1   |
| A18 | Guide, paper outlet                                           |                | 1   |
| A19 | Lack, paper end limit, upper                                  |                | 1   |
| A20 | Bushing                                                       |                | 2   |
| A21 | Roller, paper feed                                            |                | 1   |
| A22 | Roller, paper feed                                            |                | 2   |
| A23 | Shaft, paper feed roller                                      |                | 1   |
| A24 | Flag, paper feed sensor                                       |                | 1   |
| A25 | Holder, paper feed sensor flag                                |                | 1   |
| A26 | Spring, torsion                                               |                | 1   |
| A27 | Plate, front upper                                            |                | 1   |
| A28 | Bushing                                                       |                | 2   |

Table 8-22 Optional 1,500-sheet feeder paper pickup assembly (continued)

| Ref | Description                    | Part number | Qty |
|-----|--------------------------------|-------------|-----|
| A29 | Spring, compression            |             | 2   |
| A30 | Guide, paper feed sensor cable |             | 1   |
| A31 | IC, photo interrupter          |             | 1   |
| A32 | Ring, E                        |             | 2   |

<sup>&</sup>lt;sup>1</sup> Only orderable parts have part numbers.

# **Output devices**

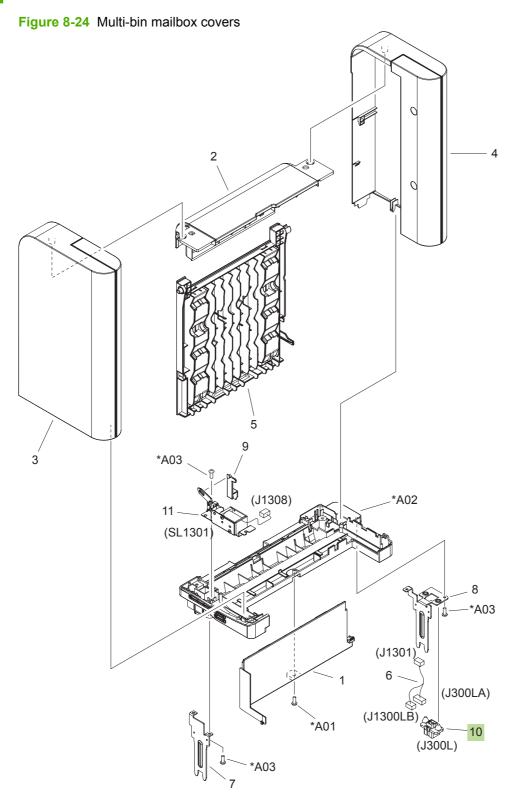

Table 8-23 Multi-bin mailbox covers

| Ref | Description                    | Part number    | Qty |
|-----|--------------------------------|----------------|-----|
| 1   | Cover, front                   |                | 1   |
| 2   | Cover, top                     |                | 1   |
| 3   | Left cover assembly            |                | 1   |
| 4   | Right cover assembly           |                | 1   |
| 5   | Rear door assembly             |                | 1   |
| 6   | Cable, stacker drawer          |                | 1   |
| 7   | Joint, left                    |                | 1   |
| 8   | Joint, right                   |                | 1   |
| 9   | Lever, in flapper link         |                | 1   |
| 10  | Connector, 8P                  | VS1-7500-008CN | 1   |
| 11  | IN solenoid assembly           |                | 1   |
| A01 | Screw, tap, binding head, M3x8 |                | 1   |
| A02 | Frame, base                    |                | 1   |
| A03 | Screw, P, M3x8                 |                | 3   |

Only orderable parts have part numbers.

ENWW Output devices 415

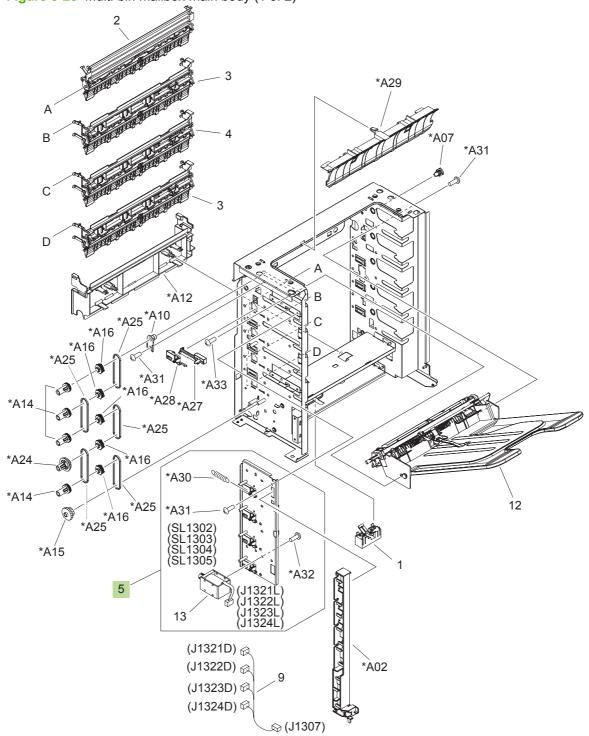

Figure 8-25 Multi-bin mailbox main body (1 of 2)

Table 8-24 Multi-bin mailbox main body (1 of 2)

| Ref | Description                 | Part number    | Qty |
|-----|-----------------------------|----------------|-----|
| 1   | Paper sensing flag assembly |                | 1   |
| 2   | Top bin flapper assembly    |                | 1   |
| 3   | Bin flapper assembly        |                | 2   |
| 4   | Center bin flapper assembly |                | 1   |
| 5   | Bin solenoid assembly       | RM1-5266-000CN | 1   |
| 9   | Cable, bin solenoid         |                | 1   |
| 12  | Bin assembly                |                | 5   |
| 13  | Solenoid                    |                | 4   |
| 14  | Frame, base                 |                | 1   |
| A01 | Pad, arm                    |                | 1   |
| A02 | Guide, cable, L             |                | 1   |
| A03 | Latch, rear door            |                | 1   |
| A04 | Bushing                     |                | 1   |
| A05 | Stopper, rear door          |                | 1   |
| A06 | Spring, tension             |                | 1   |
| A07 | Pin                         |                | 5   |
| A08 | Roller, delivery, inlet     |                | 1   |
| A09 | Bushing, pressure roller    |                | 2   |
| A10 | Bushing                     |                | 5   |
| A11 | Roller, intermediate        |                | 1   |
| A12 | Cover, crossmember          |                | 1   |
| A13 | Spacer                      |                | 1   |
| A14 | Pulley, 24T                 |                | 4   |
| A15 | Gear, 34T/Pulley, 24T       |                | 1   |
| A16 | Pulley, 24T                 |                | 5   |
| A17 | Bushing                     |                | 4   |
| A18 | Spring, compression         |                | 2   |
| A19 | Gear, 24T                   |                | 1   |
| A20 | Gear, 41T                   |                | 1   |
| A21 | Gear, 24T/35T/48T           |                | 1   |
| A22 | Gear, 35T                   |                | 1   |
| A23 | Gear, 26T                   |                | 1   |
| A24 | Pulley/Gear, 34T            |                | 1   |
| A25 | Belt, timing                |                | 5   |

ENWW Output devices 417

Table 8-24 Multi-bin mailbox main body (1 of 2) (continued)

| Ref | Description                      | Part number | Qty |
|-----|----------------------------------|-------------|-----|
| A26 | Delivery inlet roller assembly   |             | 1   |
| A27 | Lever, bin flapper               |             | 4   |
| A28 | Base, bin lever                  |             | 4   |
| A29 | Guide, crossmember               |             | 1   |
| A30 | Spring, compression              |             | 4   |
| A31 | Screw, D, M3x8                   |             | 29  |
| A32 | Screw, machine, truss head, M3x4 |             | 8   |
| A33 | Screw, tap, binding head, M3x8   |             | 6   |
| A34 | Screw, tap, pan head, MM4x10     |             | 1   |
| A35 | Ring, E                          |             | 2   |
| A36 | Sheet, bottom frame, right       |             | 2   |
| A37 | Sheet, bottom frame, left        |             | 2   |

Only orderable parts have part numbers.

ENWW Output devices 419

\*A06 \*A03 \*A04 \*A11 \*À05 \*A13 (J1326) \*A17 \*A26 10 \*A08 (J1305) \*A09 \*A35 \*A17 \*A37 \*A23 \*A36 \*A18 \ \*A09 \*A36 \*A37 \*A31 (M1301) (J1306) \*A31 \*A31

Figure 8-26 Multi-bin mailbox main body (2 of 2)

Table 8-25 Multi-bin mailbox main body (2 of 2)

| Ref | Description                    | Part number    | Qty |
|-----|--------------------------------|----------------|-----|
| 6   | Drive assembly                 | RM1-5267-000CN | 1   |
| 7   | Sensor assembly                | RM1-5096-000CN | 1   |
| 8   | Multi-bin mailbox PCA          | RM1-6224-000CN | 1   |
| 10  | Cable, sensor PCA              |                | 1   |
| 11  | Cable guide assembly           |                | 1   |
| 14  | Frame, base                    |                | 1   |
| A01 | Pad, arm                       |                | 1   |
| A02 | Guide, cable, L                |                | 1   |
| A03 | Latch, rear door               |                | 1   |
| A04 | Bushing                        |                | 1   |
| A05 | Stopper, rear door             |                | 1   |
| A06 | Spring, tension                |                | 1   |
| A07 | Pin                            |                | 5   |
| A08 | Roller, delivery, inlet        |                | 1   |
| A09 | Bushing, pressure roller       |                | 2   |
| A10 | Bushing                        |                | 5   |
| A11 | Roller, intermediate           |                | 1   |
| A12 | Cover, crossmember             |                | 1   |
| A13 | Spacer                         |                | 1   |
| A14 | Pulley, 24T                    |                | 4   |
| A15 | Gear, 34T/Pulley, 24T          |                | 1   |
| A16 | Pulley, 24T                    |                | 5   |
| A17 | Bushing                        |                | 4   |
| A18 | Spring, compression            |                | 2   |
| A19 | Gear, 24T                      |                | 1   |
| A20 | Gear, 41T                      |                | 1   |
| A21 | Gear, 24T/35T/48T              |                | 1   |
| A22 | Gear, 35T                      |                | 1   |
| A23 | Gear, 26T                      |                | 1   |
| A24 | Pulley/Gear, 34T               |                | 1   |
| A25 | Belt, timing                   |                | 5   |
| A26 | Delivery inlet roller assembly |                | 1   |
| A27 | Lever, bin flapper             |                | 4   |
| A28 | Base, bin lever                |                | 4   |

ENWW Output devices 421

Table 8-25 Multi-bin mailbox main body (2 of 2) (continued)

| Ref | Description                      | Part number | Qty |
|-----|----------------------------------|-------------|-----|
| A29 | Guide, crossmember               |             | 1   |
| A30 | Spring, compression              |             | 4   |
| A31 | Screw, D, M3x8                   |             | 29  |
| A32 | Screw, machine, truss head, M3x4 |             | 8   |
| A33 | Screw, tap, binding head, M3x8   |             | 6   |
| A34 | Screw, tap, pan head, MM4x10     |             | 1   |
| A35 | Ring, E                          |             | 2   |
| A36 | Sheet, bottom frame, right       |             | 2   |
| A37 | Sheet, bottom frame, left        |             | 2   |

Only orderable parts have part numbers.

# **Alphabetical parts list**

Table 8-26 Alphabetical parts list

| Description                   | Part number    | Table and page                                                   |
|-------------------------------|----------------|------------------------------------------------------------------|
|                               |                | Optional 500-sheet feeder cassette on page 395                   |
|                               |                | Optional 500-sheet feeder cassette on page 395                   |
| 1,500-sheet feeder driver PCA | RM1-6214-000CN | Optional 1,500-sheet feeder<br>PCA on page 387                   |
| 1,500-sheet feeder driver PCA | RM1-6214-000CN | Optional 1,500-sheet feeder<br>main body (1 of 2)<br>on page 403 |
| 500-page feeder driver PCA    |                | Optional 500-sheet paper feeder main body on page 39             |
| 500-sheet cassette            | RM1-4559-000CN | 500-sheet cassette<br>on page 371                                |
| 500-sheet tray cassette       | RM1-4559-000CN | Internal components (1 of 3) on page 357                         |
| Arm, front cover support      |                | Optional 1,500-sheet paper feeder covers on page 399             |
| Arm, lifter                   |                | 500-sheet cassette<br>on page 371                                |
| Arm, lifter                   |                | Optional 500-sheet feeder cassette on page 395                   |
| Arm, lock                     |                | Optional 500-sheet paper feeder main body on page 39             |
| Arm, paper load limit         |                | Optional 1,500-sheet feeder paper pickup assembly on page 411    |
| Arm, pick                     |                | Optional 1,500-sheet feeder paper pickup assembly on page 411    |
| Arm, release, A               | RC2-2480-000CN | Internal components (1 of 3) on page 357                         |
| Arm, release, B               | RC2-2481-000CN | Internal components (1 of 3) on page 357                         |
| Bar, filter, rear             |                | Fusing assembly on page 381                                      |
| Base, bin lever               |                | Multi-bin mailbox main body (<br>of 2) on page 417               |
| Base, bin lever               |                | Multi-bin mailbox main body (a of 2) on page 421                 |
| Belt, timing                  |                | Multi-bin mailbox main body (<br>of 2) on page 417               |
| Belt, timing                  |                | Multi-bin mailbox main body (of 2) on page 421                   |

Table 8-26 Alphabetical parts list (continued)

| Description                | Part number    | Table and page                                                   |
|----------------------------|----------------|------------------------------------------------------------------|
| Bin assembly               |                | Multi-bin mailbox main body (1 of 2) on page 417                 |
| Bin flapper assembly       |                | Multi-bin mailbox main body (1 of 2) on page 417                 |
| Bin solenoid assembly      | RM1-5266-000CN | Multi-bin mailbox main body (1 of 2) on page 417                 |
| Block, front cover pushing |                | Optional 1,500-sheet feeder<br>main body (1 of 2)<br>on page 403 |
| Block, front cover pushing |                | Optional 1,500-sheet feeder<br>main body (2 of 2)<br>on page 407 |
| Block, paper size sensor   |                | Optional 1,500-sheet feeder<br>main body (1 of 2)<br>on page 403 |
| Block, paper size sensor   |                | Optional 1,500-sheet feeder<br>main body (2 of 2)<br>on page 407 |
| Body, cassette             |                | 500-sheet cassette<br>on page 371                                |
| Body, cassette             |                | Optional 500-sheet feeder cassette on page 395                   |
| Bushing                    |                | Internal components (1 of 3)<br>on page 357                      |
| Bushing                    | RC1-0206-000CN | Internal components (2 of 3)<br>on page 361                      |
| Bushing                    | RC2-5783-000CN | Internal components (2 of 3)<br>on page 361                      |
| Bushing                    |                | Internal components (2 of 3)<br>on page 361                      |
| Bushing                    |                | Multipurpose pickup assembly on page 375                         |
| Bushing                    |                | Multipurpose pickup assembly on page 375                         |
| Bushing                    |                | Multipurpose pickup assembly on page 375                         |
| Bushing                    |                | Multipurpose pickup assembly on page 375                         |
| Bushing                    |                | Paper delivery assembly on page 379                              |
| Bushing                    |                | Paper delivery assembly on page 379                              |
| Bushing                    |                | Paper delivery assembly on page 379                              |
| Bushing                    |                | Fusing assembly on page 381                                      |

| Description                    | Part number    | Table and page                                                   |
|--------------------------------|----------------|------------------------------------------------------------------|
| Bushing                        |                | Fusing assembly on page 381                                      |
| Bushing                        |                | Fusing assembly on page 381                                      |
| Bushing                        |                | Optional 500-sheet paper feeder main body on page 391            |
| Bushing                        |                | Optional 1,500-sheet feeder<br>main body (1 of 2)<br>on page 403 |
| Bushing                        |                | Optional 1,500-sheet feeder<br>main body (2 of 2)<br>on page 407 |
| Bushing                        |                | Optional 1,500-sheet feeder paper pickup assembly on page 411    |
| Bushing                        |                | Optional 1,500-sheet feeder paper pickup assembly on page 411    |
| Bushing                        |                | Multi-bin mailbox main body (1 of 2) on page 417                 |
| Bushing                        |                | Multi-bin mailbox main body (1 of 2) on page 417                 |
| Bushing                        |                | Multi-bin mailbox main body (1 of 2) on page 417                 |
| Bushing                        |                | Multi-bin mailbox main body (2 of 2) on page 421                 |
| Bushing                        |                | Multi-bin mailbox main body (2 of 2) on page 421                 |
| Bushing                        |                | Multi-bin mailbox main body (2 of 2) on page 421                 |
| Bushing, feed shaft            | RC1-0264-000CN | Internal components (2 of 3)<br>on page 361                      |
| Bushing, feed shaft            |                | Optional 1,500-sheet feeder paper pickup assembly on page 411    |
| Bushing, lift arm              |                | 500-sheet cassette<br>on page 371                                |
| Bushing, lifter arm            |                | Optional 500-sheet feeder cassette on page 395                   |
| Bushing, paper delivery        | RC1-0136-000CN | Internal components (3 of 3)<br>on page 365                      |
| Bushing, paper delivery, upper |                | Paper delivery assembly on page 379                              |
| Bushing, paper delivery, upper |                | Paper delivery assembly on page 379                              |
| Bushing, pressure roller       |                | Multi-bin mailbox main body (1 of 2) on page 417                 |

Table 8-26 Alphabetical parts list (continued)

| Description                | Part number    | Table and page                                                   |
|----------------------------|----------------|------------------------------------------------------------------|
| Bushing, pressure roller   |                | Multi-bin mailbox main body (2 of 2) on page 421                 |
| Cable guide assembly       |                | Multi-bin mailbox main body (2 of 2) on page 421                 |
| Cable, bin solenoid        |                | Multi-bin mailbox main body (1 of 2) on page 417                 |
| Cable, door sensor         | RM1-5128-000CN | Optional 1,500-sheet feeder<br>main body (1 of 2)<br>on page 403 |
| Cable, door switch         | RM1-5080-000CN | Internal components (3 of 3)<br>on page 365                      |
| Cable, drum motor          | RM1-5090-000CN | Internal components (1 of 3)<br>on page 357                      |
| Cable, envelope feeder     | RM1-5085-000CN | Internal components (3 of 3)<br>on page 365                      |
| Cable, feed motor          | RM1-5089-000CN | Internal components (2 of 3)<br>on page 361                      |
| Cable, feed, sensor        | RM1-5129-000CN | Optional 1,500-sheet feeder paper pickup assembly on page 411    |
| Cable, FSR AC              |                | Fusing assembly on page 381                                      |
| Cable, FSR DC              |                | Fusing assembly on page 381                                      |
| Cable, full sensor         | RM1-5081-000CN | Internal components (3 of 3)<br>on page 365                      |
| Cable, fuser motor         | RM1-5088-000CN | Internal components (3 of 3)<br>on page 365                      |
| Cable, inlet (110-127 V)   | RM1-5078-000CN | Power supply assembly on page 369                                |
| Cable, inlet (220-240 V)   | RM1-5079-000CN | Power supply assembly on page 369                                |
| Cable, interface           | RM1-5126-000CN | Optional 1,500-sheet feeder<br>main body (1 of 2)<br>on page 403 |
| Cable, interface, upper    |                | Optional 500-sheet paper feeder main body on page 391            |
| Cable, laser               | RM1-5087-000CN | Internal components (2 of 3)<br>on page 361                      |
| Cable, multipurpose sensor |                | Multipurpose pickup assembly on page 375                         |
| Cable, OPT DEL             |                | Internal components (3 of 3)<br>on page 365                      |
| Cable, option feeder       |                | Internal components (3 of 3)<br>on page 365                      |
| Cable, panel               | RM1-5082-000CN | Internal components (3 of 3)<br>on page 365                      |

| Description                 | Part number    | Table and page                                                   |
|-----------------------------|----------------|------------------------------------------------------------------|
| Cable, sensor PCA           |                | Multi-bin mailbox main body (2 of 2) on page 421                 |
| Cable, size sensor          | RM1-5091-000CN | Internal components (1 of 3)<br>on page 357                      |
| Cable, size sensor          |                | Optional 500-sheet paper feeder main body on page 391            |
| Cable, size sensor          | RM1-5127-000CN | Optional 1,500-sheet feeder<br>main body (2 of 2)<br>on page 407 |
| Cable, stacker drawer       |                | Multi-bin mailbox covers<br>on page 415                          |
| Cam                         |                | Multipurpose pickup assembly on page 375                         |
| Cam                         |                | Fusing assembly on page 381                                      |
| Cam/gear, 30T               |                | Multipurpose pickup assembly on page 375                         |
| Cam/gear, 30T               |                | Multipurpose pickup assembly on page 375                         |
| Cap, drum gear              |                | Internal components (1 of 3)<br>on page 357                      |
| Case, envelope              |                | Internal components (3 of 3)<br>on page 365                      |
| Cassette rear assembly      |                | 500-sheet cassette<br>on page 371                                |
| Cassette rear assembly      |                | Optional 500-sheet feeder cassette on page 395                   |
| Center bin flapper assembly |                | Multi-bin mailbox main body (1 of 2) on page 417                 |
| Clamp, cable                |                | Internal components (3 of 3)<br>on page 365                      |
| Clamp, cord                 |                | Internal components (1 of 3)<br>on page 357                      |
| Claw, cassette              |                | 500-sheet cassette<br>on page 371                                |
| Claw, cassette              |                | Optional 500-sheet feeder cassette on page 395                   |
| Clip, cable                 |                | Internal components (2 of 3)<br>on page 361                      |
| Connector, 8P               | VS1-7500-008CN | Multi-bin mailbox covers<br>on page 415                          |
| Connector, drawer, 6P       | VS1-7514-006CN | Power supply assembly on page 369                                |
| Connector, drawer, 6P       |                | Optional 500-sheet paper<br>feeder main body on page 391         |

Table 8-26 Alphabetical parts list (continued)

| Description                             | Part number    | Table and page                                                   |
|-----------------------------------------|----------------|------------------------------------------------------------------|
| Connector, drawer, 6P                   | VS1-7500-006CN | Optional 1,500-sheet feeder<br>main body (1 of 2)<br>on page 403 |
| Control panel assembly (P4014)          | RM1-5060-000CN | Covers—base unit<br>on page 355                                  |
| Control panel assembly (P4015/P4515)    | RM1-5059-000CN | Covers—base unit<br>on page 355                                  |
| Cover, connector                        |                | Internal components (3 of 3)<br>on page 365                      |
| Cover, crossmember                      |                | Multi-bin mailbox main body (1 of 2) on page 417                 |
| Cover, crossmember                      |                | Multi-bin mailbox main body (2 of 2) on page 421                 |
| Cover, duplexing outer (P4014)          | RC2-5760-000CN | Covers—base unit<br>on page 355                                  |
| Cover, duplexing outer (P4015/P4515)    | RC2-2510-000CN | Covers—base unit<br>on page 355                                  |
| Cover, envelope                         | RL1-1667-000CN | Internal components (1 of 3)<br>on page 357                      |
| Cover, envelope connector (P4014)       | RC2-5759-000CN | Covers—base unit<br>on page 355                                  |
| Cover, envelope connector (P4015/P4515) | RC2-2476-000CN | Covers—base unit<br>on page 355                                  |
| Cover, formatter (P4014)                | RC2-5757-000CN | Covers—base unit<br>on page 355                                  |
| Cover, formatter (P4015/P4515)          | RC2-2468-000CN | Covers—base unit<br>on page 355                                  |
| Cover, front                            |                | Multi-bin mailbox covers<br>on page 415                          |
| Cover, gear                             |                | 500-sheet cassette<br>on page 371                                |
| Cover, gear                             |                | Optional 500-sheet feeder cassette on page 395                   |
| Cover, left                             | RC2-2642-000CN | Optional 1,500-sheet paper feeder covers on page 399             |
| Cover, left lower                       | RC2-2643-000CN | Optional 1,500-sheet paper feeder covers on page 399             |
| Cover, legal (P4014)                    | RC2-5761-000CN | Covers—base unit<br>on page 355                                  |
| Cover, legal (P4015/P4515)              | RC2-5239-000CN | Covers—base unit<br>on page 355                                  |
| Cover, lifter wire reel                 |                | Optional 1,500-sheet feeder<br>main body (1 of 2)<br>on page 403 |

| Description                       | Part number    | Table and page                                                   |
|-----------------------------------|----------------|------------------------------------------------------------------|
| Cover, lifter wire reel           |                | Optional 1,500-sheet feeder<br>main body (1 of 2)<br>on page 403 |
| Cover, lifter wire reel           |                | Optional 1,500-sheet feeder<br>main body (2 of 2)<br>on page 407 |
| Cover, lifter wire reel           |                | Optional 1,500-sheet feeder<br>main body (2 of 2)<br>on page 407 |
| Cover, lock                       | RC2-2584-000CN | Optional 1,500-sheet paper feeder covers on page 399             |
| Cover, multipurpose spring, left  |                | Multipurpose pickup assembly on page 375                         |
| Cover, multipurpose spring, right |                | Multipurpose pickup assembly on page 375                         |
| Cover, option                     | RC2-2459-000CN | Covers—base unit on page 355                                     |
| Cover, pulley                     |                | Optional 1,500-sheet feeder<br>main body (1 of 2)<br>on page 403 |
| Cover, pulley                     |                | Optional 1,500-sheet feeder<br>main body (2 of 2)<br>on page 407 |
| Cover, rear                       | RC2-2640-000CN | Optional 1,500-sheet paper feeder covers on page 399             |
| Cover, right                      | RC2-2641-000CN | Optional 1,500-sheet paper feeder covers on page 399             |
| Cover, right front (P4014)        | RC2-5758-000CN | Covers—base unit<br>on page 355                                  |
| Cover, right front (P4015/P4515)  | RC2-2475-000CN | Covers—base unit<br>on page 355                                  |
| Cover, right rear (P4014)         | RC2-5768-000CN | Covers—base unit<br>on page 355                                  |
| Cover, right rear (P4015/P4515)   | RC2-2478-000CN | Covers—base unit<br>on page 355                                  |
| Cover, roller                     |                | Multipurpose pickup assembly on page 375                         |
| Cover, top                        |                | Multi-bin mailbox covers<br>on page 415                          |
| Crossmember, front                |                | Internal components (3 of 3) on page 365                         |
| Crossmember, fusing               |                | Power supply assembly on page 369                                |
| Crossmember, option, left         |                | Internal components (3 of 3)<br>on page 365                      |

Table 8-26 Alphabetical parts list (continued)

| Description                                | Part number    | Table and page                                     |
|--------------------------------------------|----------------|----------------------------------------------------|
| Crossmember, option, right                 |                | Internal components (3 of 3)<br>on page 365        |
| DC controller PCA                          | RM1-4582-000CN | Internal components (3 of 3)<br>on page 365        |
| DC controller PCA                          | RM1-4582-000CN | PCAs—base unit on page 385                         |
| Deflector, delivery                        |                | Paper delivery assembly on page 379                |
| Delivery inlet roller assembly             |                | Multi-bin mailbox main body (<br>of 2) on page 417 |
| Delivery inlet roller assembly             |                | Multi-bin mailbox main body (2 of 2) on page 421   |
| Drive assembly                             | RM1-5267-000CN | Multi-bin mailbox main body (2 of 2) on page 421   |
| Duct, fourth fan                           |                | Internal components (3 of 3) on page 365           |
| Duct, scanner protective, 1                |                | Internal components (2 of 3) on page 361           |
| Duct, scanner protective, 2                |                | Internal components (2 of 3)<br>on page 361        |
| Duct, second fan                           |                | Internal components (3 of 3)<br>on page 365        |
| Electrical components assembly (110-127 V) | RM1-4549-000CN | Power supply assembly on page 369                  |
| Electrical components assembly (110-127 V) | RM1-4549-000CN | PCAs—base unit on page 385                         |
| Electrical components assembly (220-240 V) | RM1-4578-000CN | Power supply assembly on page 369                  |
| Electrical components assembly (220-240 V) | RM1-4578-000CN | PCAs—base unit on page 385                         |
| Eliminator                                 |                | Fusing assembly on page 381                        |
| Face-up tray assembly (P4014)              | RM1-5448-000CN | Covers—base unit<br>on page 355                    |
| Face-up tray assembly (P4015/P4515)        | RM1-4531-000CN | Covers—base unit<br>on page 355                    |
| Fan                                        | RK2-1988-000CN | Internal components (3 of 3)<br>on page 365        |
| Fan                                        | RK2-1989-000CN | Internal components (3 of 3) on page 365           |
| Fan                                        | RK2-1991-000CN | Internal components (3 of 3) on page 365           |
| Fan                                        | RK2-1992-000CN | Internal components (3 of 3) on page 365           |
| Feeder sensor cable assembly               |                | Internal components (2 of 3) on page 361           |

| Description                         | Part number               | Table and page                                                   |
|-------------------------------------|---------------------------|------------------------------------------------------------------|
| Flag, paper detect                  | RC2-2524-000CN            | Optional 1,500-sheet feeder paper pickup assembly on page 411    |
| Flag, paper feed sensor             |                           | Optional 1,500-sheet feeder paper pickup assembly on page 411    |
| Flag, paper presence detect         |                           | Internal components (2 of 3)<br>on page 361                      |
| Flag, sensor, left                  |                           | Fusing assembly on page 38°                                      |
| Flag, sensor, right                 |                           | Fusing assembly on page 38°                                      |
| Flag, shutter                       |                           | Internal components (2 of 3) on page 361                         |
| Flag, size sensing                  |                           | 500-sheet cassette<br>on page 371                                |
| Flag, size sensing                  |                           | Optional 500-sheet feeder cassette on page 395                   |
| Flange, positioning roller, right   |                           | 500-sheet cassette<br>on page 371                                |
| Flange, positioning roller, right   |                           | Paper delivery assembly on page 379                              |
| Flange, positioning roller, right   |                           | Optional 500-sheet feeder cassette on page 395                   |
| Foot                                |                           | Internal components (1 of 3)<br>on page 357                      |
| Foot                                |                           | Optional 1,500-sheet feeder<br>main body (1 of 2)<br>on page 403 |
| Foot                                |                           | Optional 1,500-sheet feeder<br>main body (2 of 2)<br>on page 407 |
| Formatter assembly (base models)    | CB437-69001<br>(exchange) | PCAs—base unit on page 38                                        |
| Formatter assembly (base models)    | CB437-67901 (new)         | PCAs—base unit on page 38                                        |
| Formatter assembly (network models) | CB438-69001<br>(exchange) | PCAs—base unit on page 38                                        |
| Formatter assembly (network models) | CB438-67901 (new)         | PCAs—base unit on page 38                                        |
| Frame, base                         |                           | Multi-bin mailbox covers<br>on page 415                          |
| Frame, base                         |                           | Multi-bin mailbox main body ( of 2) on page 417                  |
| Frame, base                         |                           | Multi-bin mailbox main body ( of 2) on page 421                  |
| Frame, face-down                    |                           | Paper delivery assembly on page 379                              |

Table 8-26 Alphabetical parts list (continued)

| Description                                                                           | Part number    | Table and page                                                   |
|---------------------------------------------------------------------------------------|----------------|------------------------------------------------------------------|
| Frame, left                                                                           |                | Optional 1,500-sheet feeder<br>main body (1 of 2)<br>on page 403 |
| Frame, left                                                                           |                | Optional 1,500-sheet feeder<br>main body (2 of 2)<br>on page 407 |
| Frame, lower                                                                          |                | Optional 1,500-sheet feeder<br>main body (1 of 2)<br>on page 403 |
| Frame, lower                                                                          |                | Optional 1,500-sheet feeder<br>main body (2 of 2)<br>on page 407 |
| Frame, multi, right                                                                   |                | Multipurpose pickup assembly on page 375                         |
| Frame, rear                                                                           |                | Optional 1,500-sheet feeder<br>main body (1 of 2)<br>on page 403 |
| Frame, rear                                                                           |                | Optional 1,500-sheet feeder<br>main body (2 of 2)<br>on page 407 |
| Frame, right                                                                          |                | Optional 1,500-sheet feeder<br>main body (1 of 2)<br>on page 403 |
| Frame, right                                                                          |                | Optional 1,500-sheet feeder<br>main body (2 of 2)<br>on page 407 |
| Front cassette assembly                                                               |                | 500-sheet cassette<br>on page 371                                |
| Front cassette assembly                                                               |                | Optional 500-sheet feeder cassette on page 395                   |
| Front cassette left guide assembly                                                    |                | Optional 500-sheet paper feeder main body on page 391            |
| Front cassette LF guide assembly                                                      |                | Internal components (3 of 3)<br>on page 365                      |
| Front cover assembly                                                                  | RM1-4534-000CN | Covers—base unit on page 355                                     |
| Front door assembly                                                                   | RM1-5255-000CN | Optional 1,500-sheet paper feeder covers on page 399             |
| Front top plate assembly                                                              |                | Optional 500-sheet paper feeder main body on page 391            |
| Fuser assembly (110-127 V) (also see <u>Figure 8-13 Fusing assembly on page 380</u> ) | CB506-67901    | Internal components (3 of 3)<br>on page 365                      |
| Fuser assembly (220-240 V) (also see Figure 8-13 Fusing assembly on page 380)         | CB506-67902    | Internal components (3 of 3)<br>on page 365                      |
| Fuser motor assembly                                                                  | RM1-5051-000CN | Internal components (3 of 3)<br>on page 365                      |

| Description                 | Part number | Table and page                                                   |
|-----------------------------|-------------|------------------------------------------------------------------|
| Fusing assembly (110-127 V) | CB506-67901 | Fusing assembly on page 381                                      |
| Fusing assembly (220-240 V) | CB506-67902 | Fusing assembly on page 381                                      |
| Gauge, fuel                 |             | 500-sheet cassette<br>on page 371                                |
| Gauge, fuel                 |             | Optional 500-sheet feeder cassette on page 395                   |
| Gear 35T                    |             | Internal components (3 of 3) on page 365                         |
| Gear, 14T                   |             | 500-sheet cassette<br>on page 371                                |
| Gear, 14T                   |             | 500-sheet cassette<br>on page 371                                |
| Gear, 14T                   |             | 500-sheet cassette<br>on page 371                                |
| Gear, 14T                   |             | Multipurpose pickup assembly on page 375                         |
| Gear, 14T                   |             | Optional 500-sheet paper feeder main body on page 391            |
| Gear, 14T                   |             | Optional 500-sheet feeder cassette on page 395                   |
| Gear, 14T                   |             | Optional 500-sheet feeder cassette on page 395                   |
| Gear, 14T                   |             | Optional 500-sheet feeder cassette on page 395                   |
| Gear, 14T                   |             | Optional 1,500-sheet feeder<br>main body (1 of 2)<br>on page 403 |
| Gear, 14T                   |             | Optional 1,500-sheet feeder<br>main body (2 of 2)<br>on page 407 |
| Gear, 14T                   |             | Optional 1,500-sheet feeder paper pickup assembly on page 411    |
| Gear, 15T                   |             | Internal components (3 of 3)<br>on page 365                      |
| Gear, 15T                   |             | Optional 1,500-sheet feeder<br>main body (1 of 2)<br>on page 403 |
| Gear, 15T                   |             | Optional 1,500-sheet feeder<br>main body (2 of 2)<br>on page 407 |
| Gear, 15T/21T               |             | Multipurpose pickup assembly on page 375                         |
| Gear, 15T/25T               |             | 500-sheet cassette<br>on page 371                                |

Table 8-26 Alphabetical parts list (continued)

| Description   | Part number    | Table and page                                                   |
|---------------|----------------|------------------------------------------------------------------|
| Gear, 15T/25T |                | Optional 500-sheet feeder cassette on page 395                   |
| Gear, 16T     |                | Optional 500-sheet paper feeder main body on page 391            |
| Gear, 16T     |                | Optional 1,500-sheet paper feeder covers on page 399             |
| Gear, 16T     |                | Optional 1,500-sheet feeder main body (1 of 2) on page 403       |
| Gear, 16T     |                | Optional 1,500-sheet feeder<br>main body (2 of 2)<br>on page 407 |
| Gear, 16T     |                | Optional 1,500-sheet feeder paper pickup assembly on page 411    |
| Gear, 17T     |                | Internal components (3 of 3) on page 365                         |
| Gear, 17T     |                | Paper delivery assembly on page 379                              |
| Gear, 17T     |                | Fusing assembly on page 381                                      |
| Gear, 17T/25T |                | Internal components (2 of 3)<br>on page 361                      |
| Gear, 18T     | RU5-0045-020CN | Internal components (2 of 3)<br>on page 361                      |
| Gear, 18T     |                | Paper delivery assembly on page 379                              |
| Gear, 18T     |                | Fusing assembly on page 381                                      |
| Gear, 18T     |                | Optional 1,500-sheet feeder paper pickup assembly on page 411    |
| Gear, 193T    |                | Internal components (1 of 3)<br>on page 357                      |
| Gear, 19T/39T |                | Optional 1,500-sheet feeder main body (1 of 2) on page 403       |
| Gear, 19T/39T |                | Optional 1,500-sheet feeder<br>main body (2 of 2)<br>on page 407 |
| Gear, 20T     |                | 500-sheet cassette<br>on page 371                                |
| Gear, 20T     |                | Paper delivery assembly on page 379                              |
| Gear, 20T     |                | Optional 500-sheet feeder cassette on page 395                   |
| Gear, 21T     |                | Paper delivery assembly on page 379                              |

| Description           | Part number    | Table and page                                                |
|-----------------------|----------------|---------------------------------------------------------------|
| Gear, 23T             | RU6-0159-000CN | Internal components (2 of 3)<br>on page 361                   |
| Gear, 23T             |                | Optional 500-sheet paper feeder main body on page 391         |
| Gear, 23T             |                | Optional 1,500-sheet feeder paper pickup assembly on page 411 |
| Gear, 23T/19T         |                | Internal components (3 of 3)<br>on page 365                   |
| Gear, 24T             |                | Multi-bin mailbox main body (1 of 2) on page 417              |
| Gear, 24T             |                | Multi-bin mailbox main body (2 of 2) on page 421              |
| Gear, 24T/35T/48T     |                | Multi-bin mailbox main body (1 of 2) on page 417              |
| Gear, 24T/35T/48T     |                | Multi-bin mailbox main body (2 of 2) on page 421              |
| Gear, 25T/91T         |                | Internal components (3 of 3) on page 365                      |
| Gear, 26T             |                | Multi-bin mailbox main body (1 of 2) on page 417              |
| Gear, 26T             |                | Multi-bin mailbox main body (2 of 2) on page 421              |
| Gear, 29T             |                | Internal components (2 of 3)<br>on page 361                   |
| Gear, 30T             |                | Multipurpose pickup assembly on page 375                      |
| Gear, 30T/34T         |                | Multipurpose pickup assembly on page 375                      |
| Gear, 33T             |                | Internal components (3 of 3)<br>on page 365                   |
| Gear, 33T             |                | Paper delivery assembly on page 379                           |
| Gear, 34T/Pulley, 24T |                | Multi-bin mailbox main body (1 of 2) on page 417              |
| Gear, 34T/Pulley, 24T |                | Multi-bin mailbox main body (2 of 2) on page 421              |
| Gear, 35T             |                | Internal components (2 of 3)<br>on page 361                   |
| Gear, 35T             |                | Multi-bin mailbox main body (1 of 2) on page 417              |
| Gear, 35T             |                | Multi-bin mailbox main body (2 of 2) on page 421              |
| Gear, 37T             |                | 500-sheet cassette<br>on page 371                             |

Table 8-26 Alphabetical parts list (continued)

| Description                 | Part number    | Table and page                                        |
|-----------------------------|----------------|-------------------------------------------------------|
| Gear, 37T                   |                | Optional 500-sheet feeder cassette on page 395        |
| Gear, 37T/18T               |                | Internal components (2 of 3)<br>on page 361           |
| Gear, 41T                   |                | Multi-bin mailbox main body (1 of 2) on page 417      |
| Gear, 41T                   |                | Multi-bin mailbox main body (2 of 2) on page 421      |
| Gear, 88T                   |                | 500-sheet cassette<br>on page 371                     |
| Gear, 88T                   |                | Optional 500-sheet feeder cassette on page 395        |
| Grounding plate assembly    | RM1-5461-000CN | Internal components (1 of 3)<br>on page 357           |
| Guard, edge                 |                | Internal components (1 of 3)<br>on page 357           |
| Guard, edge                 |                | Power supply assembly on page 369                     |
| Guide, cable                |                | Optional 500-sheet paper feeder main body on page 391 |
| Guide, cable, L             |                | Multi-bin mailbox main body (1 of 2) on page 417      |
| Guide, cable, L             |                | Multi-bin mailbox main body (2 of 2) on page 421      |
| Guide, cable, left          |                | Fusing assembly on page 381                           |
| Guide, cable, right         |                | Fusing assembly on page 381                           |
| Guide, cable, right front   |                | Internal components (2 of 3)<br>on page 361           |
| Guide, cartridge, right     |                | Internal components (3 of 3)<br>on page 365           |
| Guide, cassette left, rear  |                | Internal components (1 of 3)<br>on page 357           |
| Guide, cassette left, rear  |                | Optional 500-sheet paper feeder main body on page 391 |
| Guide, cassette right, rear |                | Internal components (1 of 3)<br>on page 357           |
| Guide, cassette right, rear |                | Optional 500-sheet paper feeder main body on page 391 |
| Guide, connecting cable     | RC1-0386-000CN | Internal components (1 of 3)<br>on page 357           |
| Guide, crossmember          |                | Multi-bin mailbox main body (1 of 2) on page 417      |
| Guide, crossmember          |                | Multi-bin mailbox main body (2 of 2) on page 421      |

| Description                        | Part number | Table and page                                                   |
|------------------------------------|-------------|------------------------------------------------------------------|
| Guide, EPU, rear                   |             | Internal components (2 of 3)<br>on page 361                      |
| Guide, flat flexible cable         |             | Internal components (3 of 3)<br>on page 365                      |
| Guide, front                       |             | Internal components (2 of 3)<br>on page 361                      |
| Guide, gear                        |             | Internal components (1 of 3)<br>on page 357                      |
| Guide, gear shift, A               |             | Internal components (1 of 3)<br>on page 357                      |
| Guide, gear shift, B               |             | Internal components (1 of 3)<br>on page 357                      |
| Guide, left                        |             | Internal components (3 of 3)<br>on page 365                      |
| Guide, left                        |             | Optional 500-sheet paper feeder main body on page 391            |
| Guide, left, upper                 |             | Internal components (3 of 3)<br>on page 365                      |
| Guide, lower                       |             | Internal components (2 of 3)<br>on page 361                      |
| Guide, nip                         |             | 500-sheet cassette<br>on page 371                                |
| Guide, nip                         |             | Optional 500-sheet feeder cassette on page 395                   |
| Guide, nip, center                 |             | Multipurpose pickup assembly on page 375                         |
| Guide, nip, left                   |             | Multipurpose pickup assembly on page 375                         |
| Guide, nip, right                  |             | Multipurpose pickup assembly on page 375                         |
| Guide, paper delivery              |             | Paper delivery assembly on page 379                              |
| Guide, paper delivery guide, upper |             | Fusing assembly on page 381                                      |
| Guide, paper delivery, lower       |             | Fusing assembly on page 381                                      |
| Guide, paper feed sensor cable     |             | Optional 1,500-sheet feeder paper pickup assembly on page 411    |
| Guide, paper inlet, lower          |             | Fusing assembly on page 381                                      |
| Guide, paper outlet                |             | Optional 1,500-sheet feeder paper pickup assembly on page 411    |
| Guide, paper set, front            |             | Optional 1,500-sheet feeder<br>main body (1 of 2)<br>on page 403 |

Table 8-26 Alphabetical parts list (continued)

| Description                | Part number | Table and page                                                   |
|----------------------------|-------------|------------------------------------------------------------------|
| Guide, paper set, front    |             | Optional 1,500-sheet feeder<br>main body (2 of 2)<br>on page 407 |
| Guide, paper set, left     |             | Optional 1,500-sheet feeder<br>main body (1 of 2)<br>on page 403 |
| Guide, paper set, left     |             | Optional 1,500-sheet feeder<br>main body (2 of 2)<br>on page 407 |
| Guide, paper set, right    |             | Optional 1,500-sheet feeder main body (1 of 2) on page 403       |
| Guide, paper set, right    |             | Optional 1,500-sheet feeder<br>main body (2 of 2)<br>on page 407 |
| Guide, rear                |             | Internal components (3 of 3)<br>on page 365                      |
| Guide, scanner cable       |             | Internal components (1 of 3)<br>on page 357                      |
| Hinge, multi, left         |             | Multipurpose pickup assembly on page 375                         |
| Hinge, multi, right        |             | Multipurpose pickup assembly on page 375                         |
| Holder, brush              |             | Fusing assembly on page 381                                      |
| Holder, check pin          |             | Internal components (3 of 3)<br>on page 365                      |
| Holder, connector          |             | Power supply assembly on page 369                                |
| Holder, connector          |             | Optional 1,500-sheet feeder main body (1 of 2) on page 403       |
| Holder, connector          |             | Optional 1,500-sheet feeder<br>main body (2 of 2)<br>on page 407 |
| Holder, DCU                |             | Internal components (3 of 3)<br>on page 365                      |
| Holder, feed shaft         |             | Optional 1,500-sheet feeder paper pickup assembly on page 411    |
| Holder, fusing lever       |             | Fusing assembly on page 381                                      |
| Holder, fusing sensor      |             | Fusing assembly on page 381                                      |
| Holder, hinge shaft, lower |             | Optional 1,500-sheet feeder<br>main body (1 of 2)<br>on page 403 |

| Description                    | Part number    | Table and page                                                   |
|--------------------------------|----------------|------------------------------------------------------------------|
| Holder, hinge shaft, lower     |                | Optional 1,500-sheet feeder<br>main body (2 of 2)<br>on page 407 |
| Holder, inlet                  |                | Power supply assembly on page 369                                |
| Holder, load limit arm         |                | Optional 1,500-sheet feeder paper pickup assembly on page 411    |
| Holder, paper feed sensor flag |                | Optional 1,500-sheet feeder paper pickup assembly on page 411    |
| Holder, retard gear            |                | 500-sheet cassette<br>on page 371                                |
| Holder, retard gear            |                | Optional 500-sheet feeder cassette on page 395                   |
| Holder, sensor                 |                | Internal components (3 of 3) on page 365                         |
| Holder, sensor                 |                | Internal components (3 of 3)<br>on page 365                      |
| Holder, sensor                 |                | Internal components (3 of 3) on page 365                         |
| Holder, separation             |                | Multipurpose pickup assembly on page 375                         |
| Holder, sheet sensor           |                | Internal components (2 of 3) on page 361                         |
| IC, photo interrupter          | WG8-5624-000CN | Internal components (3 of 3)<br>on page 365                      |
| IC, photo interrupter          |                | Fusing assembly on page 381                                      |
| IC, photo interrupter          |                | Optional 1,500-sheet feeder paper pickup assembly on page 411    |
| IN solenoid assembly           |                | Multi-bin mailbox covers<br>on page 415                          |
| Joint, left                    |                | Multi-bin mailbox covers<br>on page 415                          |
| Joint, right                   |                | Multi-bin mailbox covers<br>on page 415                          |
| Label, cassette operation      |                | 500-sheet cassette<br>on page 371                                |
| Label, cassette operation      |                | Optional 500-sheet feeder cassette on page 395                   |
| label, jam clear envelope      |                | Multipurpose pickup assembly on page 375                         |
| Label, "Caution, high temp."   |                | Fusing assembly on page 381                                      |

Table 8-26 Alphabetical parts list (continued)

| Description                       | Part number    | Table and page                                                   |
|-----------------------------------|----------------|------------------------------------------------------------------|
| Lack, paper end limit, upper      |                | Optional 1,500-sheet feeder paper pickup assembly on page 411    |
| Laser scanner assembly            | RM1-5465-000CN | Internal components (2 of 3)<br>on page 361                      |
| Latch, front cover, upper         |                | Optional 1,500-sheet feeder<br>main body (1 of 2)<br>on page 403 |
| Latch, front cover, upper         |                | Optional 1,500-sheet feeder<br>main body (2 of 2)<br>on page 407 |
| Latch, rear door                  |                | Multi-bin mailbox main body (1 of 2) on page 417                 |
| Latch, rear door                  |                | Multi-bin mailbox main body (2 of 2) on page 421                 |
| Left cover assembly               |                | Multi-bin mailbox covers<br>on page 415                          |
| Left cover assembly (P4014)       | RM1-5450-000CN | Covers—base unit on page 355                                     |
| Left cover assembly (P4015/P4515) | RM1-4551-000CN | Covers—base unit on page 355                                     |
| Left frame assembly               |                | Optional 500-sheet paper feeder main body on page 391            |
| Left hook assembly                |                | Optional 1,500-sheet feeder<br>main body (1 of 2)<br>on page 403 |
| Left hook assembly                |                | Optional 1,500-sheet feeder<br>main body (2 of 2)<br>on page 407 |
| Left side end support assembly    |                | 500-sheet cassette<br>on page 371                                |
| Left side end support assembly    |                | Optional 500-sheet feeder cassette on page 395                   |
| Lever                             |                | Multipurpose pickup assembly on page 375                         |
| Lever, bin flapper                |                | Multi-bin mailbox main body (1 of 2) on page 417                 |
| Lever, bin flapper                |                | Multi-bin mailbox main body (2 of 2) on page 421                 |
| Lever, height prevention          |                | Internal components (2 of 3)<br>on page 361                      |
| Lever, in flapper link            |                | Multi-bin mailbox covers<br>on page 415                          |
| Lever, lens                       |                | Internal components (2 of 3)<br>on page 361                      |

| Description                  | Part number    | Table and page                                                   |
|------------------------------|----------------|------------------------------------------------------------------|
| Lever, lock                  |                | Optional 500-sheet paper feeder main body on page 391            |
| Lever, paper delivery sensor |                | Fusing assembly on page 381                                      |
| Lever, release, left         |                | Fusing assembly on page 381                                      |
| Lever, release, right        |                | Fusing assembly on page 381                                      |
| Lever, sensor                |                | Fusing assembly on page 381                                      |
| Lid, scanner protective duct |                | Internal components (2 of 3)<br>on page 361                      |
| Lifter drive assembly        | RM1-4585-000CN | Internal components (3 of 3)<br>on page 365                      |
| Lifter drive assembly        | RM1-1136-000CN | Optional 1,500-sheet feeder<br>main body (1 of 2)<br>on page 403 |
| Lifter driver assembly       |                | Optional 500-sheet paper feeder main body on page 391            |
| Lifter tray assembly         |                | Optional 1,500-sheet feeder<br>main body (1 of 2)<br>on page 403 |
| Lifter tray assembly         |                | Optional 1,500-sheet feeder<br>main body (2 of 2)<br>on page 407 |
| Limiter, cassette torque     | RC2-5262-000CN | 500-sheet cassette<br>on page 371                                |
| Limiter, cassette torque     | RC2-5262-000CN | Optional 500-sheet feeder cassette on page 395                   |
| Limiter, cassette torque     | RC2-5262-000CN | Optional 1,500-sheet feeder front door assembly on page 401      |
| Limiter, multipurpose torque |                | Multipurpose pickup assembly on page 375                         |
| Lock side plate assembly     |                | Optional 500-sheet paper feeder main body on page 391            |
| Lower frame assembly         |                | Optional 500-sheet paper feeder main body on page 391            |
| Motor, DC, 24 V, drum drive  | RL1-1659-000CN | Internal components (1 of 3)<br>on page 357                      |
| Motor, DC, 24 V, main drive  | RL1-1657-000CN | Internal components (2 of 3)<br>on page 361                      |
| Motor, stepping              | RH7-1603-020CN | Optional 1,500-sheet feeder<br>main body (1 of 2)<br>on page 403 |
| Mount, lever                 |                | Internal components (2 of 3)<br>on page 361                      |
| Multi-bin mailbox PCA        | RM1-6224-000CN | Multi-bin mailbox PCA<br>on page 389                             |

Table 8-26 Alphabetical parts list (continued)

| Description                                                                          | Part number    | Table and page                                                    |
|--------------------------------------------------------------------------------------|----------------|-------------------------------------------------------------------|
| Multi-bin mailbox PCA                                                                | RM1-6224-000CN | Multi-bin mailbox main body (2 of 2) on page 421                  |
| Multipurpose frame assembly                                                          |                | Multipurpose pickup assembly on page 375                          |
| Multipurpose guide assembly                                                          |                | Multipurpose pickup assembly on page 375                          |
| Multipurpose pickup assembly                                                         | RM1-4563-000CN | Multipurpose pickup assembly on page 375                          |
| Multipurpose pickup gear assembly                                                    |                | Multipurpose pickup assembly on page 375                          |
| Multipurpose solenoid assembly                                                       |                | Multipurpose pickup assembly on page 375                          |
| Multipurpose tray assembly                                                           |                | Multipurpose pickup assembly on page 375                          |
| Multipurpose tray kit (contains 1 pickup roller, 1 feed roller, 1 separation roller) | CB506-67905    | Multipurpose pickup assembly on page 375                          |
| Multipurpose tray pickup assembly                                                    | RM1-4563-000CN | Internal components (1 of 3)<br>on page 357                       |
| Numbering assembly                                                                   | RM1-5265-000CN | Optional 1,500-sheet feeder<br>main body (1 of 2)<br>on page 403  |
| Oil damper assembly                                                                  | RM1-0289-030CN | Optional 1,500-sheet feeder<br>main body (1 of 2)<br>on page 403  |
| Optional 1,500-sheet feeder front door assembly                                      | RM1-5255-000CN | Optional 1,500-sheet feeder<br>front door assembly<br>on page 401 |
| Optional 500-sheet feeder cassette                                                   | RM1-4559-000CN | Optional 500-sheet feeder cassette on page 395                    |
| Pad, arm                                                                             |                | Multi-bin mailbox main body (1 of 2) on page 417                  |
| Pad, arm                                                                             |                | Multi-bin mailbox main body (2 of 2) on page 421                  |
| Paper delivery assembly                                                              | RM1-4529-000CN | Paper delivery assembly on page 379                               |
| Paper delivery assembly (also see Figure 8-12 Paper delivery assembly on page 378)   | RM1-4529-000CN | Internal components (3 of 3)<br>on page 365                       |
| Paper delivery drive assembly                                                        | RM1-4526-000CN | Internal components (3 of 3)<br>on page 365                       |
| Paper detect sensor assembly                                                         | RM1-5264-000CN | Optional 1,500-sheet feeder paper pickup assembly on page 411     |
| Paper feed assembly                                                                  | RM1-4548-000CN | Power supply assembly on page 369                                 |
| Paper feed roller assembly                                                           | RM1-4527-000CN | Internal components (1 of 3)<br>on page 357                       |

| Description                                                                                           | Part number    | Table and page                                                   |
|----------------------------------------------------------------------------------------------------|----------------|------------------------------------------------------------------|
| Paper feed roller assembly                                                                            | RM1-0037-020CN | Internal components (2 of 3)<br>on page 361                      |
| Paper feed roller assembly                                                                            | RM1-0037-020CN | 500-sheet cassette<br>on page 371                                |
| Paper feed roller assembly                                                                            | RM1-0037-020CN | Optional 500-sheet paper feeder main body on page 391            |
| Paper feed roller assembly                                                                            | RM1-0037-020CN | Optional 500-sheet feeder cassette on page 395                   |
| Paper feed roller assembly                                                                            | RM1-0037-020CN | Optional 1,500-sheet feeder front door assembly on page 401      |
| Paper feed roller assembly                                                                            | RM1-0037-020CN | Optional 1,500-sheet feeder paper pickup assembly on page 411    |
| Paper feed shaft Z assembly                                                                           | RM1-4562-000CN | Internal components (2 of 3)<br>on page 361                      |
| Paper pickup assembly (see Figure 8-23 Optional 1,500-sheet feeder paper pickup assembly on page 410) |                | Optional 1,500-sheet feeder<br>main body (1 of 2)<br>on page 403 |
| Paper pickup drive assembly                                                                           | RM1-4532-000CN | Internal components (2 of 3)<br>on page 361                      |
| Paper pickup drive assembly                                                                           | RM1-5262-000CN | Optional 1,500-sheet feeder<br>main body (1 of 2)<br>on page 403 |
| Paper pickup roller assembly                                                                          | RM1-0036-020CN | Internal components (2 of 3)<br>on page 361                      |
| Paper pickup roller assembly                                                                          | RM1-0036-020CN | Optional 500-sheet paper feeder main body on page 391            |
| Paper pickup roller assembly                                                                          | RM1-0036-020CN | Optional 1,500-sheet feeder paper pickup assembly on page 411    |
| Paper pickup side plate assembly                                                                      |                | Optional 1,500-sheet feeder<br>main body (1 of 2)<br>on page 403 |
| Paper pickup side plate assembly                                                                      |                | Optional 1,500-sheet feeder<br>main body (2 of 2)<br>on page 407 |
| Paper sensing flag assembly                                                                           |                | Multi-bin mailbox main body (1 of 2) on page 417                 |
| Paper size detect assembly                                                                            | RM1-5261-000CN | Optional 1,500-sheet feeder<br>main body (2 of 2)<br>on page 407 |
| Pickup drive side plate                                                                               |                | Optional 500-sheet paper feeder main body on page 391            |
| Pin                                                                                                   |                | Multi-bin mailbox main body (1 of 2) on page 417                 |

Table 8-26 Alphabetical parts list (continued)

| Description                  | Part number    | Table and page                                                   |
|------------------------------|----------------|------------------------------------------------------------------|
| Pin                          |                | Multi-bin mailbox main body (2 of 2) on page 421                 |
| Pin, cassette lock, left     |                | 500-sheet cassette on page 371                                   |
| Pin, dowel                   |                | 500-sheet cassette<br>on page 371                                |
| Pin, dowel                   |                | Optional 500-sheet feeder cassette on page 395                   |
| Pin, dowel                   |                | Optional 1,500-sheet feeder<br>main body (1 of 2)<br>on page 403 |
| Pin, dowel                   |                | Optional 1,500-sheet feeder<br>main body (2 of 2)<br>on page 407 |
| Pin, front guide lock, right |                | 500-sheet cassette<br>on page 371                                |
| Pin, front guide lock, right |                | Optional 500-sheet feeder cassette on page 395                   |
| Pin, lifter tray stopper     |                | Optional 1,500-sheet feeder<br>main body (1 of 2)<br>on page 403 |
| Pin, lifter tray stopper     |                | Optional 1,500-sheet feeder<br>main body (2 of 2)<br>on page 407 |
| Pin, option                  | RC1-0306-000CN | Covers—base unit on page 355                                     |
| Plate, damper support        |                | Optional 1,500-sheet feeder<br>main body (1 of 2)<br>on page 403 |
| Plate, damper support        |                | Optional 1,500-sheet feeder<br>main body (2 of 2)<br>on page 407 |
| Plate, front upper           |                | Optional 1,500-sheet feeder paper pickup assembly on page 411    |
| Plate, lifter wire cover     |                | Optional 1,500-sheet feeder<br>main body (1 of 2)<br>on page 403 |
| Plate, lifter wire cover     |                | Optional 1,500-sheet feeder<br>main body (2 of 2)<br>on page 407 |
| Plate, paper lifting         |                | 500-sheet cassette<br>on page 371                                |
| Plate, paper lifting         |                | Optional 500-sheet feeder cassette on page 395                   |
| Plate, pressure, left        |                | Fusing assembly on page 381                                      |

| Description                                                                      | Part number | Table and page                                                   |
|----------------------------------------------------------------------------------|-------------|------------------------------------------------------------------|
| Plate, pressure, right                                                           |             | Fusing assembly on page 381                                      |
| Plate, reinforcement                                                             |             | Optional 500-sheet paper feeder main body on page 39             |
| Plate, RW crossmember                                                            |             | Internal components (2 of 3)<br>on page 361                      |
| Plate, swing                                                                     |             | Optional 1,500-sheet feeder paper pickup assembly on page 411    |
| Power-supply assembly, 110-127 V (see Figure 8-9 Power supassembly on page 368)  | ply         | Internal components (1 of 3)<br>on page 357                      |
| Power-supply assembly, 220-240 V (see Figure 8-9 Power sup assembly on page 368) | ply         | Internal components (1 of 3)<br>on page 357                      |
| Presence sensor holder assembly                                                  |             | Multipurpose pickup assembly on page 375                         |
| Pressure roller gear assembly                                                    |             | Fusing assembly on page 381                                      |
| Product roller kit (contains 2 feed rollers, 1 pickup roller)                    | CB506-67904 | Optional 500-sheet paper feeder main body on page 39             |
| Product roller kit (contains 2 feed rollers, 1 pickup roller)                    | CB506-67904 | Optional 500-sheet feeder cassette on page 395                   |
| Product roller kit (contains 2 feed rollers, 1 pickup roller)                    | CB506-67904 | Optional 1,500-sheet feeder paper pickup assembly on page 411    |
| Pulley, 24T                                                                      |             | Multi-bin mailbox main body (<br>of 2) on page 417               |
| Pulley, 24T                                                                      |             | Multi-bin mailbox main body (<br>of 2) on page 417               |
| Pulley, 24T                                                                      |             | Multi-bin mailbox main body (<br>of 2) on page 421               |
| Pulley, 24T                                                                      |             | Multi-bin mailbox main body (<br>of 2) on page 421               |
| Pulley, wire, front                                                              |             | Optional 1,500-sheet feeder<br>main body (1 of 2)<br>on page 403 |
| Pulley, wire, front                                                              |             | Optional 1,500-sheet feeder<br>main body (2 of 2)<br>on page 407 |
| Pulley, wire, rear                                                               |             | Optional 1,500-sheet feeder<br>main body (1 of 2)<br>on page 403 |
| Pulley, wire, rear                                                               |             | Optional 1,500-sheet feeder<br>main body (2 of 2)<br>on page 407 |
| Pulley/Gear, 34T                                                                 |             | Multi-bin mailbox main body (<br>of 2) on page 417               |
| Pulley/Gear, 34T                                                                 |             | Multi-bin mailbox main body (<br>of 2) on page 421               |

Table 8-26 Alphabetical parts list (continued)

| Description                        | Part number    | Table and page                                                   |
|------------------------------------|----------------|------------------------------------------------------------------|
| Rear door assembly                 |                | Multi-bin mailbox covers<br>on page 415                          |
| Reel, lifter wire                  |                | Optional 1,500-sheet feeder<br>main body (1 of 2)<br>on page 403 |
| Reel, lifter wire                  |                | Optional 1,500-sheet feeder<br>main body (2 of 2)<br>on page 407 |
| Registration assembly              | RM1-5460-000CN | Internal components (1 of 3)<br>on page 357                      |
| Remnant indication assembly        | RM1-5259-000CN | Optional 1,500-sheet feeder<br>main body (2 of 2)<br>on page 407 |
| Rib, cable guide                   |                | Fusing assembly on page 381                                      |
| Right cover assembly               |                | Multi-bin mailbox covers<br>on page 415                          |
| Right cover assembly (P4014)       | RM1-5449-000CN | Covers—base unit<br>on page 355                                  |
| Right cover assembly (P4015/P4515) | RM1-4550-000CN | Covers—base unit<br>on page 355                                  |
| Right frame assembly               |                | Optional 500-sheet paper feeder main body on page 391            |
| Right front guide assembly         | RM1-4576-000CN | Internal components (2 of 3)<br>on page 361                      |
| Right front guide assembly         |                | Optional 500-sheet paper feeder main body on page 391            |
| Right guide assembly               |                | Optional 500-sheet paper feeder main body on page 391            |
| Right guide assembly (P4014)       | RM1-5451-000CN | Internal components (3 of 3)<br>on page 365                      |
| Right guide assembly (P4015/P4515) | RM1-4558-000CN | Internal components (3 of 3)<br>on page 365                      |
| Right side end support assembly    |                | 500-sheet cassette<br>on page 371                                |
| Right side end support assembly    |                | Optional 500-sheet feeder cassette on page 395                   |
| Right stopper assembly             |                | Internal components (2 of 3)<br>on page 361                      |
| Ring, E                            | XD9-0232-000CN | Internal components (2 of 3) on page 361                         |
| Ring, E                            |                | 500-sheet cassette<br>on page 371                                |
| Ring, E                            |                | Multipurpose pickup assembly on page 375                         |

| Description                   | Part number    | Table and page                                                   |
|-------------------------------|----------------|------------------------------------------------------------------|
| Ring, E                       |                | Paper delivery assembly on page 379                              |
| Ring, E                       |                | Fusing assembly on page 381                                      |
| Ring, E                       |                | Optional 500-sheet paper feeder main body on page 391            |
| Ring, E                       |                | Optional 500-sheet paper feeder main body on page 391            |
| Ring, E                       |                | Optional 500-sheet feeder cassette on page 395                   |
| Ring, E                       |                | Optional 1,500-sheet feeder<br>main body (1 of 2)<br>on page 403 |
| Ring, E                       |                | Optional 1,500-sheet feeder<br>main body (1 of 2)<br>on page 403 |
| Ring, E                       |                | Optional 1,500-sheet feeder<br>main body (2 of 2)<br>on page 407 |
| Ring, E                       |                | Optional 1,500-sheet feeder<br>main body (2 of 2)<br>on page 407 |
| Ring, E                       |                | Optional 1,500-sheet feeder paper pickup assembly on page 411    |
| Ring, E                       |                | Multi-bin mailbox main body (1 of 2) on page 417                 |
| Ring, E                       |                | Multi-bin mailbox main body (2 of 2) on page 421                 |
| Ring, retainer                |                | Optional 1,500-sheet feeder paper pickup assembly on page 411    |
| Ring, slider                  |                | Optional 1,500-sheet feeder paper pickup assembly on page 411    |
| Rod, din board                |                | Internal components (3 of 3)<br>on page 365                      |
| Rod, release, lower           |                | Internal components (1 of 3)<br>on page 357                      |
| Rod, release, upper           |                | Internal components (1 of 3)<br>on page 357                      |
| Rod, switch                   | RC2-2667-000CN | Internal components (2 of 3)<br>on page 361                      |
| Rod, third fan                |                | Internal components (3 of 3)<br>on page 365                      |
| Roller, delivery intermediate |                | Paper delivery assembly on page 379                              |

Table 8-26 Alphabetical parts list (continued)

| Description              | Part number    | Table and page                                                   |
|--------------------------|----------------|------------------------------------------------------------------|
| Roller, delivery, inlet  |                | Multi-bin mailbox main body (1 of 2) on page 417                 |
| Roller, delivery, inlet  |                | Multi-bin mailbox main body (2 of 2) on page 421                 |
| Roller, face-down, lower |                | Paper delivery assembly on page 379                              |
| Roller, face-down, upper |                | Paper delivery assembly on page 379                              |
| Roller, face-up          |                | Fusing assembly on page 381                                      |
| Roller, feed             | RL1-1663-000CN | Multipurpose pickup assembly on page 375                         |
| Roller, intermediate     |                | Multi-bin mailbox main body (1 of 2) on page 417                 |
| Roller, intermediate     |                | Multi-bin mailbox main body (2 of 2) on page 421                 |
| Roller, LU               |                | 500-sheet cassette<br>on page 371                                |
| Roller, LU               |                | Optional 500-sheet feeder cassette on page 395                   |
| Roller, paper feed       |                | Optional 1,500-sheet feeder paper pickup assembly on page 411    |
| Roller, paper feed       |                | Optional 1,500-sheet feeder paper pickup assembly on page 411    |
| Roller, pickup           | RL1-1641-000CN | Multipurpose pickup assembly on page 375                         |
| Roller, positioning      |                | 500-sheet cassette<br>on page 371                                |
| Roller, positioning      |                | Optional 500-sheet feeder cassette on page 395                   |
| Roller, pressure         |                | Fusing assembly on page 381                                      |
| Roller, RD               |                | 500-sheet cassette<br>on page 371                                |
| Roller, RD               |                | Optional 500-sheet feeder cassette on page 395                   |
| Roller, separation       | RL1-1654-000CN | Multipurpose pickup assembly on page 375                         |
| Saddle, wire             |                | Internal components (2 of 3) on page 361                         |
| Saddle, wire             |                | Optional 1,500-sheet feeder<br>main body (1 of 2)<br>on page 403 |

| Description                      | Part number    | Table and page                                                   |
|----------------------------------|----------------|------------------------------------------------------------------|
| Saddle, wire                     |                | Optional 1,500-sheet feeder<br>main body (2 of 2)<br>on page 407 |
| Screw with washer, M3x6          |                | Fusing assembly on page 381                                      |
| Screw with washer, M3x6          |                | Fusing assembly on page 381                                      |
| Screw, D, M3x8                   |                | Covers—base unit<br>on page 355                                  |
| Screw, D, M3x8                   | XA9-1671-000CN | Internal components (1 of 3)<br>on page 357                      |
| Screw, D, M3x8                   |                | Internal components (2 of 3)<br>on page 361                      |
| Screw, D, M3x8                   |                | Internal components (3 of 3)<br>on page 365                      |
| Screw, D, M3x8                   |                | Power supply assembly on page 369                                |
| Screw, D, M3x8                   |                | Multipurpose pickup assembly on page 375                         |
| Screw, D, M3x8                   |                | Fusing assembly on page 381                                      |
| Screw, D, M3x8                   |                | Optional 500-sheet paper feeder main body on page 391            |
| Screw, D, M3x8                   |                | Multi-bin mailbox main body (1 of 2) on page 417                 |
| Screw, D, M3x8                   |                | Multi-bin mailbox main body (2 of 2) on page 421                 |
| Screw, flat head RS, M3x6        | XA9-1464-000CN | Power supply assembly on page 369                                |
| Screw, M3x8                      |                | Fusing assembly on page 381                                      |
| Screw, M4x5                      |                | Internal components (1 of 3)<br>on page 357                      |
| Screw, machine, pan head, M3x6   | XB1-1300-605CN | Power supply assembly on page 369                                |
| Screw, machine, truss head, M3x4 |                | Multi-bin mailbox main body (1 of 2) on page 417                 |
| Screw, machine, truss head, M3x4 |                | Multi-bin mailbox main body (2 of 2) on page 421                 |
| Screw, P, M3x8                   |                | Multi-bin mailbox covers<br>on page 415                          |
| Screw, RS, M3x8                  |                | Fusing assembly on page 381                                      |
| Screw, stepped                   |                | Fusing assembly on page 381                                      |
| Screw, tap, binding head, M3x8   | XB4-7300-809CN | Internal components (2 of 3)<br>on page 361                      |
| Screw, tap, binding head, M3x8   |                | Multi-bin mailbox covers<br>on page 415                          |

Table 8-26 Alphabetical parts list (continued)

| Description                    | Part number    | Table and page                                                   |
|--------------------------------|----------------|------------------------------------------------------------------|
| Screw, tap, binding head, M3x8 |                | Multi-bin mailbox main body (1 of 2) on page 417                 |
| Screw, tap, binding head, M3x8 |                | Multi-bin mailbox main body (2 of 2) on page 421                 |
| Screw, tap, M3x6               | XA9-1503-000CN | Internal components (1 of 3)<br>on page 357                      |
| Screw, tap, M3x6               |                | Internal components (2 of 3)<br>on page 361                      |
| Screw, tap, M3x6               |                | Internal components (3 of 3) on page 365                         |
| Screw, tap, M3x6               |                | Optional 1,500-sheet feeder<br>main body (1 of 2)<br>on page 403 |
| Screw, tap, M3x6               |                | Optional 1,500-sheet feeder<br>main body (2 of 2)<br>on page 407 |
| Screw, tap, M3x6               |                | Optional 1,500-sheet feeder paper pickup assembly on page 411    |
| screw, tap, M3x6               |                | Optional 500-sheet paper feeder main body on page 391            |
| Screw, tap, M4x12              |                | 500-sheet cassette<br>on page 371                                |
| Screw, tap, M4x12              |                | Optional 500-sheet feeder cassette on page 395                   |
| Screw, tap, pan head, M4x10    |                | Internal components (2 of 3)<br>on page 361                      |
| Screw, tap, pan head, M4x10    |                | Internal components (3 of 3)<br>on page 365                      |
| Screw, tap, pan head, M4x10    |                | Power supply assembly on page 369                                |
| Screw, tap, pan head, M4x10    |                | 500-sheet cassette<br>on page 371                                |
| Screw, tap, pan head, M4x10    |                | Multipurpose pickup assembly on page 375                         |
| Screw, tap, pan head, M4x10    |                | Optional 500-sheet paper feeder main body on page 391            |
| Screw, tap, pan head, M4x10    |                | Optional 500-sheet feeder cassette on page 395                   |
| Screw, tap, pan head, M4x10    | XB4-7401-007CN | Optional 1,500-sheet paper feeder covers on page 399             |
| Screw, tap, pan head, MM4x10   |                | Multi-bin mailbox main body (1 of 2) on page 417                 |
| Screw, tap, pan head, MM4x10   |                | Multi-bin mailbox main body (2 of 2) on page 421                 |

| Description                     | Part number    | Table and page                                                   |
|---------------------------------|----------------|------------------------------------------------------------------|
| Screw, tap, S                   |                | Fusing assembly on page 381                                      |
| Screw, tapping, pan head, M4x10 |                | Covers—base unit<br>on page 355                                  |
| Screw, tapping, pan head, M4x10 | XB4-7401-007CN | Internal components (1 of 3)<br>on page 357                      |
| Screw, with washer, M3x6        | XB2-7300-607CN | Internal components (3 of 3)<br>on page 365                      |
| Screw, with washer, M3x6        |                | Power supply assembly on page 369                                |
| Screw, with washer, M3x6        |                | Optional 500-sheet paper feeder main body on page 391            |
| Screw, with washer, M3x6        |                | Optional 1,500-sheet feeder<br>main body (1 of 2)<br>on page 403 |
| Screw, with washer, M3x6        |                | Optional 1,500-sheet feeder<br>main body (2 of 2)<br>on page 407 |
| Screw, with washer, M3x8        | XA9-1420-000CN | Optional 1,500-sheet paper feeder covers on page 399             |
| Screw, with washer, M3x8        |                | Optional 1,500-sheet feeder<br>main body (1 of 2)<br>on page 403 |
| Screw, with washer, M3x8        |                | Optional 1,500-sheet feeder<br>main body (2 of 2)<br>on page 407 |
| Screw, with washer, M4x6        | XB2-7400-606CN | Power supply assembly on page 369                                |
| Sensor assembly                 | RM1-5096-000CN | Multi-bin mailbox main body (2 of 2) on page 421                 |
| Shaft, front cover hinge        |                | Optional 1,500-sheet paper feeder covers on page 399             |
| Shaft, lifter drive             |                | Optional 1,500-sheet feeder<br>main body (1 of 2)<br>on page 403 |
| Shaft, lifter drive             |                | Optional 1,500-sheet feeder<br>main body (2 of 2)<br>on page 407 |
| Shaft, load limit arm           |                | Optional 1,500-sheet feeder paper pickup assembly on page 411    |
| Shaft, lock joint               |                | Optional 500-sheet paper feeder main body on page 391            |
| Shaft, multipurpose cam, left   |                | Multipurpose pickup assembly on page 375                         |
| Shaft, multipurpose cam, right  |                | Multipurpose pickup assembly on page 375                         |

Table 8-26 Alphabetical parts list (continued)

| Description                          | Part number    | Table and page                                                   |
|--------------------------------------|----------------|------------------------------------------------------------------|
| Shaft, paper feed roller             |                | Optional 1,500-sheet feeder paper pickup assembly on page 411    |
| Shaft, positioning roller auxiliary  |                | 500-sheet cassette<br>on page 371                                |
| Shaft, positioning roller, auxiliary |                | Optional 500-sheet feeder cassette on page 395                   |
| Shaft, RD roller                     |                | 500-sheet cassette<br>on page 371                                |
| Shaft, retard drive                  | RL1-1658-000CN | Internal components (2 of 3) on page 361                         |
| Shaft, retard drive                  |                | Optional 500-sheet paper feeder main body on page 391            |
| Shaft, retard gear holder            |                | 500-sheet cassette<br>on page 371                                |
| Shaft, retard gear holder            |                | Optional 500-sheet feeder cassette on page 395                   |
| Shaft, size sensing                  |                | 500-sheet cassette<br>on page 371                                |
| Shaft, size sensing                  |                | Multipurpose pickup assembly on page 375                         |
| Shaft, size sensing                  |                | Optional 500-sheet feeder cassette on page 395                   |
| Sheet, bottom frame, left            |                | Multi-bin mailbox main body (1 of 2) on page 417                 |
| Sheet, bottom frame, left            |                | Multi-bin mailbox main body (2 of 2) on page 421                 |
| Sheet, bottom frame, right           |                | Multi-bin mailbox main body (1 of 2) on page 417                 |
| Sheet, bottom frame, right           |                | Multi-bin mailbox main body (2 of 2) on page 421                 |
| Sheet, fusing protective             |                | Fusing assembly on page 381                                      |
| Sheet, protective, left              |                | Fusing assembly on page 381                                      |
| Sheet, protective, right lower       |                | Fusing assembly on page 381                                      |
| Sheet, protective, right upper       |                | Fusing assembly on page 381                                      |
| Sheet, solenoid damper               |                | Optional 1,500-sheet feeder<br>main body (1 of 2)<br>on page 403 |
| Sheet, solenoid damper               |                | Optional 1,500-sheet feeder<br>main body (2 of 2)<br>on page 407 |
| Side plate, drum drive               |                | Internal components (1 of 3)<br>on page 357                      |

| Description                       | Part number    | Table and page                                                   |
|-----------------------------------|----------------|------------------------------------------------------------------|
| Side plate, fuser drive           |                | Internal components (3 of 3)<br>on page 365                      |
| Side plate, fusing, left          |                | Fusing assembly on page 381                                      |
| Side plate, fusing, right         |                | Fusing assembly on page 381                                      |
| Side plate, paper feed drive      |                | Internal components (2 of 3) on page 361                         |
| Size detect assembly              | RM1-4525-000CN | Internal components (1 of 3)<br>on page 357                      |
| Size detect assembly              |                | Optional 500-sheet paper feeder main body on page 391            |
| Sleeve guide assembly (110-127 V) |                | Fusing assembly on page 381                                      |
| Sleeve guide assembly (220-240 V) |                | Fusing assembly on page 381                                      |
| Solenoid                          | RK2-0270-000CN | Internal components (2 of 3) on page 361                         |
| Solenoid                          |                | Optional 500-sheet paper feeder main body on page 391            |
| Solenoid                          |                | Multi-bin mailbox main body (1 of 2) on page 417                 |
| Spacer                            |                | Multi-bin mailbox main body (1 of 2) on page 417                 |
| Spacer                            |                | Multi-bin mailbox main body (2 of 2) on page 421                 |
| Spacer, frame                     |                | Internal components (1 of 3)<br>on page 357                      |
| Spacer, scanner, front            |                | Internal components (2 of 3)<br>on page 361                      |
| Spacer, scanner, rear             |                | Internal components (2 of 3)<br>on page 361                      |
| Spacer, screw                     |                | Optional 1,500-sheet feeder<br>main body (1 of 2)<br>on page 403 |
| Spacer, screw                     |                | Optional 1,500-sheet feeder<br>main body (2 of 2)<br>on page 407 |
| Spring, compression               |                | Internal components (1 of 3)<br>on page 357                      |
| Spring, compression               | RC1-0213-000CN | Internal components (2 of 3) on page 361                         |
| Spring, compression               |                | Multipurpose pickup assembly on page 375                         |
| Spring, compression               |                | Fusing assembly on page 381                                      |
| Spring, compression               |                | Optional 1,500-sheet feeder paper pickup assembly on page 411    |

Table 8-26 Alphabetical parts list (continued)

| Description         | Part number    | Table and page                                                |
|---------------------|----------------|---------------------------------------------------------------|
| Spring, compression |                | Optional 1,500-sheet feeder paper pickup assembly on page 411 |
| Spring, compression |                | Optional 1,500-sheet feeder paper pickup assembly on page 411 |
| Spring, compression |                | Multi-bin mailbox main body (1 of 2) on page 417              |
| Spring, compression |                | Multi-bin mailbox main body (1 of 2) on page 417              |
| Spring, compression |                | Multi-bin mailbox main body (2 of 2) on page 421              |
| Spring, compression |                | Multi-bin mailbox main body (2 of 2) on page 421              |
| Spring, grounding   |                | Internal components (3 of 3) on page 365                      |
| Spring, grounding   | RU6-2105-000CN | Paper delivery assembly on page 379                           |
| Spring, grounding   |                | Paper delivery assembly on page 379                           |
| Spring, leaf        |                | Power supply assembly on page 369                             |
| Spring, leaf        |                | Fusing assembly on page 381                                   |
| Spring, tension     | RU6-2115-000CN | Internal components (2 of 3) on page 361                      |
| Spring, tension     | RC1-0198-000CN | Internal components (3 of 3) on page 365                      |
| Spring, tension     |                | 500-sheet cassette<br>on page 371                             |
| Spring, tension     |                | 500-sheet cassette<br>on page 371                             |
| Spring, tension     |                | Multipurpose pickup assembly on page 375                      |
| Spring, tension     |                | Multipurpose pickup assembly on page 375                      |
| Spring, tension     |                | Multipurpose pickup assembly on page 375                      |
| Spring, tension     | RC1-0133-000CN | Paper delivery assembly on page 379                           |
| Spring, tension     |                | Optional 500-sheet paper feeder main body on page 391         |
| Spring, tension     |                | Optional 500-sheet paper feeder main body on page 391         |
| Spring, tension     |                | Optional 500-sheet feeder cassette on page 395                |

Table 8-26 Alphabetical parts list (continued)

| Description                   | Part number | Table and page                                                   |
|-------------------------------|-------------|------------------------------------------------------------------|
| Spring, tension               |             | Optional 1,500-sheet feeder<br>main body (1 of 2)<br>on page 403 |
| Spring, tension               |             | Optional 1,500-sheet feeder main body (1 of 2) on page 403       |
| Spring, tension               |             | Optional 1,500-sheet feeder<br>main body (2 of 2)<br>on page 407 |
| Spring, tension               |             | Optional 1,500-sheet feeder<br>main body (2 of 2)<br>on page 407 |
| Spring, tension               |             | Multi-bin mailbox main body (1 of 2) on page 417                 |
| Spring, tension               |             | Multi-bin mailbox main body (2 of 2) on page 421                 |
| Spring, torsion               |             | Internal components (2 of 3)<br>on page 361                      |
| Spring, torsion               |             | Internal components (2 of 3)<br>on page 361                      |
| Spring, torsion               |             | 500-sheet cassette<br>on page 371                                |
| Spring, torsion               |             | Fusing assembly on page 381                                      |
| Spring, torsion               |             | Fusing assembly on page 381                                      |
| Spring, torsion               |             | Fusing assembly on page 381                                      |
| Spring, torsion               |             | Fusing assembly on page 381                                      |
| Spring, torsion               |             | Optional 500-sheet feeder cassette on page 395                   |
| Spring, torsion               |             | Optional 500-sheet feeder cassette on page 395                   |
| Spring, torsion               |             | Optional 1,500-sheet paper feeder covers on page 399             |
| Spring, torsion               |             | Optional 1,500-sheet feeder main body (1 of 2) on page 403       |
| Spring, torsion               |             | Optional 1,500-sheet feeder<br>main body (2 of 2)<br>on page 407 |
| Spring, torsion               |             | Optional 1,500-sheet feeder paper pickup assembly on page 411    |
| Stopper, C left (P4014)       |             | Internal components (2 of 3)<br>on page 361                      |
| Stopper, C left (P4015/P4515) |             | Internal components (2 of 3)<br>on page 361                      |

Table 8-26 Alphabetical parts list (continued)

| Description                    | Part number    | Table and page                                                   |
|--------------------------------|----------------|------------------------------------------------------------------|
| Stopper, C right (P4014)       |                | Internal components (2 of 3)<br>on page 361                      |
| Stopper, C right (P4015/P4515) |                | Internal components (2 of 3)<br>on page 361                      |
| Stopper, front door            |                | Optional 1,500-sheet paper feeder covers on page 399             |
| Stopper, rear door             |                | Multi-bin mailbox main body (1 of 2) on page 417                 |
| Stopper, rear door             |                | Multi-bin mailbox main body (2 of 2) on page 421                 |
| Support, DCU                   |                | Internal components (2 of 3)<br>on page 361                      |
| Support, feed bushing          |                | Optional 1,500-sheet feeder paper pickup assembly on page 411    |
| Support, lifter arm            |                | 500-sheet cassette<br>on page 371                                |
| Support, lifter arm            |                | Optional 500-sheet feeder cassette on page 395                   |
| Support, lifter drive assembly |                | Internal components (3 of 3)<br>on page 365                      |
| Support, lifter drive assembly |                | Optional 500-sheet paper feeder main body on page 391            |
| Support, power supply switch   |                | Internal components (1 of 3)<br>on page 357                      |
| Support, release hook, left    |                | Optional 1,500-sheet feeder<br>main body (1 of 2)<br>on page 403 |
| Support, release hook, left    |                | Optional 1,500-sheet feeder<br>main body (2 of 2)<br>on page 407 |
| Support, wire pulley           |                | Optional 1,500-sheet feeder<br>main body (1 of 2)<br>on page 403 |
| Support, wire pulley           |                | Optional 1,500-sheet feeder<br>main body (2 of 2)<br>on page 407 |
| Tag holder assembly            | RM1-4539-000CN | Internal components (2 of 3)<br>on page 361                      |
| Thermistor unit                | RK2-0359-000CN | Internal components (3 of 3)<br>on page 365                      |
| Top bin flapper assembly       |                | Multi-bin mailbox main body (1 of 2) on page 417                 |
| Top cover assembly (P4014)     | RM1-5250-000CN | Covers—base unit<br>on page 355                                  |

#### Table 8-26 Alphabetical parts list (continued)

| Description                      | Part number    | Table and page                                        |
|----------------------------------|----------------|-------------------------------------------------------|
| Top cover assembly (P4015/P4515) | RM1-4552-000CN | Covers—base unit<br>on page 355                       |
| Transfer roller assembly         | CB506-67903    | Internal components (1 of 3) on page 357              |
| Upper entrance guide assembly    |                | Fusing assembly on page 381                           |
| Upper plate, rear                |                | Optional 500-sheet paper feeder main body on page 391 |
| Upper plate, right               |                | Optional 500-sheet paper feeder main body on page 391 |

# **Numerical parts list**

Table 8-27 Numerical parts list

| Part number | Description                                                                         | Table and page                              |
|-------------|-------------------------------------------------------------------------------------|---------------------------------------------|
|             | Screw, tapping, pan head, M4x10                                                     | Covers—base unit<br>on page 355             |
|             | Screw, D, M3x8                                                                      | Covers—base unit<br>on page 355             |
|             | Screw, M4x5                                                                         | Internal components (1 of 3)<br>on page 357 |
|             | Power-supply assembly, 110-127 V (see Figure 8-9 Power supply assembly on page 368) | Internal components (1 of 3)<br>on page 357 |
|             | Power-supply assembly, 220-240 V (see Figure 8-9 Power supply assembly on page 368) | Internal components (1 of 3)<br>on page 357 |
|             | Gear, 193T                                                                          | Internal components (1 of 3)<br>on page 357 |
|             | Guard, edge                                                                         | Internal components (1 of 3)<br>on page 357 |
|             | Clamp, cord                                                                         | Internal components (1 of 3)<br>on page 357 |
|             | Rod, release, upper                                                                 | Internal components (1 of 3)<br>on page 357 |
|             | Rod, release, lower                                                                 | Internal components (1 of 3)<br>on page 357 |
|             | Guide, gear shift, A                                                                | Internal components (1 of 3)<br>on page 357 |
|             | Guide, gear shift, B                                                                | Internal components (1 of 3)<br>on page 357 |
|             | Guide, scanner cable                                                                | Internal components (1 of 3)<br>on page 357 |
|             | Guide, gear                                                                         | Internal components (1 of 3)<br>on page 357 |
|             | Guide, cassette right, rear                                                         | Internal components (1 of 3)<br>on page 357 |
|             | Guide, cassette left, rear                                                          | Internal components (1 of 3)<br>on page 357 |
|             | Support, power supply switch                                                        | Internal components (1 of 3)<br>on page 357 |
|             | Foot                                                                                | Internal components (1 of 3)<br>on page 357 |
|             | Spacer, frame                                                                       | Internal components (1 of 3)<br>on page 357 |
|             | Side plate, drum drive                                                              | Internal components (1 of 3)<br>on page 357 |
|             | Cap, drum gear                                                                      | Internal components (1 of 3)                |

Table 8-27 Numerical parts list (continued)

| Part number | Description                  | Table and page                              |
|-------------|------------------------------|---------------------------------------------|
|             | Bushing                      | Internal components (1 of 3) on page 357    |
|             | Spring, compression          | Internal components (1 of 3)<br>on page 357 |
|             | Feeder sensor cable assembly | Internal components (2 of 3)<br>on page 361 |
|             | Screw, tap, pan head, M4x10  | Internal components (2 of 3)<br>on page 361 |
|             | Screw, D, M3x8               | Internal components (2 of 3) on page 361    |
|             | Spacer, scanner, front       | Internal components (2 of 3) on page 361    |
|             | Spacer, scanner, rear        | Internal components (2 of 3)<br>on page 361 |
|             | Screw, tap, M3x6             | Internal components (2 of 3)<br>on page 361 |
|             | Guide, front                 | Internal components (2 of 3)<br>on page 361 |
|             | Support, DCU                 | Internal components (2 of 3)<br>on page 361 |
|             | Bushing                      | Internal components (2 of 3)<br>on page 361 |
|             | Guide, cable, right front    | Internal components (2 of 3)<br>on page 361 |
|             | Lever, height prevention     | Internal components (2 of 3)<br>on page 361 |
|             | Holder, sheet sensor         | Internal components (2 of 3)<br>on page 361 |
|             | Guide, EPU, rear             | Internal components (2 of 3)<br>on page 361 |
|             | Clip, cable                  | Internal components (2 of 3)<br>on page 361 |
|             | Saddle, wire                 | Internal components (2 of 3)<br>on page 361 |
|             | Guide, lower                 | Internal components (2 of 3) on page 361    |
|             | Duct, scanner protective, 1  | Internal components (2 of 3)<br>on page 361 |
|             | Flag, shutter                | Internal components (2 of 3)<br>on page 361 |
|             | Spring, torsion              | Internal components (2 of 3)<br>on page 361 |
|             | Plate, RW crossmember        | Internal components (2 of 3)<br>on page 361 |

Table 8-27 Numerical parts list (continued)

| Part number | Description                      | Table and page                              |
|-------------|----------------------------------|---------------------------------------------|
|             | Lever, lens                      | Internal components (2 of 3)<br>on page 361 |
|             | Stopper, C right (P4015/P4515)   | Internal components (2 of 3) on page 361    |
|             | Stopper, C right (P4014)         | Internal components (2 of 3)<br>on page 361 |
|             | Stopper, C left (P4015/P4515)    | Internal components (2 of 3)<br>on page 361 |
|             | Stopper, C left (P4014)          | Internal components (2 of 3)<br>on page 361 |
|             | Mount, lever                     | Internal components (2 of 3)<br>on page 361 |
|             | Right stopper assembly           | Internal components (2 of 3)<br>on page 361 |
|             | Side plate, paper feed drive     | Internal components (2 of 3)<br>on page 361 |
|             | Gear, 29T                        | Internal components (2 of 3)<br>on page 361 |
|             | Gear, 35T                        | Internal components (2 of 3)<br>on page 361 |
|             | Gear, 37T/18T                    | Internal components (2 of 3)<br>on page 361 |
|             | Gear, 17T/25T                    | Internal components (2 of 3)<br>on page 361 |
|             | Spring, torsion                  | Internal components (2 of 3)<br>on page 361 |
|             | Flag, paper presence detect      | Internal components (2 of 3)<br>on page 361 |
|             | Lid, scanner protective duct     | Internal components (2 of 3)<br>on page 361 |
|             | Duct, scanner protective, 2      | Internal components (2 of 3)<br>on page 361 |
|             | Support, lifter drive assembly   | Internal components (3 of 3)<br>on page 365 |
|             | Cover, connector                 | Internal components (3 of 3)<br>on page 365 |
|             | Case, envelope                   | Internal components (3 of 3)<br>on page 365 |
|             | Holder, sensor                   | Internal components (3 of 3) on page 365    |
|             | Front cassette LF guide assembly | Internal components (3 of 3)<br>on page 365 |
|             | Screw, tap, pan head, M4x10      | Internal components (3 of 3)<br>on page 365 |

Table 8-27 Numerical parts list (continued)

| Part number | Description                | Table and page                              |
|-------------|----------------------------|---------------------------------------------|
|             | Screw, D, M3x8             | Internal components (3 of 3)<br>on page 365 |
|             | Holder, sensor             | Internal components (3 of 3)<br>on page 365 |
|             | Guide, cartridge, right    | Internal components (3 of 3)<br>on page 365 |
|             | Rod, third fan             | Internal components (3 of 3)<br>on page 365 |
|             | Crossmember, front         | Internal components (3 of 3)<br>on page 365 |
|             | Crossmember, option, left  | Internal components (3 of 3)<br>on page 365 |
|             | Guide, rear                | Internal components (3 of 3)<br>on page 365 |
|             | Duct, second fan           | Internal components (3 of 3)<br>on page 365 |
|             | Duct, fourth fan           | Internal components (3 of 3)<br>on page 365 |
|             | Holder, DCU                | Internal components (3 of 3)<br>on page 365 |
|             | Guide, flat flexible cable | Internal components (3 of 3)<br>on page 365 |
|             | Holder, check pin          | Internal components (3 of 3)<br>on page 365 |
|             | Spring, grounding          | Internal components (3 of 3)<br>on page 365 |
|             | Guide, left                | Internal components (3 of 3)<br>on page 365 |
|             | Guide, left, upper         | Internal components (3 of 3)<br>on page 365 |
|             | Holder, sensor             | Internal components (3 of 3)<br>on page 365 |
|             | Rod, din board             | Internal components (3 of 3)<br>on page 365 |
|             | Gear, 23T/19T              | Internal components (3 of 3)<br>on page 365 |
|             | Crossmember, option, right | Internal components (3 of 3)<br>on page 365 |
|             | Side plate, fuser drive    | Internal components (3 of 3)<br>on page 365 |
|             | Gear, 17T                  | Internal components (3 of 3)<br>on page 365 |
|             | Gear, 15T                  | Internal components (3 of 3)<br>on page 365 |

Table 8-27 Numerical parts list (continued)

| Part number | Description                  | Table and page                              |
|-------------|------------------------------|---------------------------------------------|
|             | Gear, 25T/91T                | Internal components (3 of 3) on page 365    |
|             | Gear, 33T                    | Internal components (3 of 3)<br>on page 365 |
|             | Gear 35T                     | Internal components (3 of 3)<br>on page 365 |
|             | Cable, option feeder         | Internal components (3 of 3)<br>on page 365 |
|             | Cable, OPT DEL               | Internal components (3 of 3)<br>on page 365 |
|             | Clamp, cable                 | Internal components (3 of 3)<br>on page 365 |
|             | Screw, tap, M3x6             | Internal components (3 of 3)<br>on page 365 |
|             | Holder, inlet                | Power supply assembly on page 369           |
|             | Holder, connector            | Power supply assembly on page 369           |
|             | Guard, edge                  | Power supply assembly on page 369           |
|             | Spring, leaf                 | Power supply assembly on page 369           |
|             | Crossmember, fusing          | Power supply assembly on page 369           |
|             | Screw, tap, pan head, M4x10  | Power supply assembly on page 369           |
|             | Screw, D, M3x8               | Power supply assembly on page 369           |
|             | Screw, with washer, M3x6     | Power supply assembly on page 369           |
|             | Pin, front guide lock, right | 500-sheet cassette<br>on page 371           |
|             | Cover, gear                  | 500-sheet cassette<br>on page 371           |
|             | Flag, size sensing           | 500-sheet cassette<br>on page 371           |
|             | Arm, lifter                  | 500-sheet cassette<br>on page 371           |
|             | Support, lifter arm          | 500-sheet cassette<br>on page 371           |
|             | Bushing, lift arm            | 500-sheet cassette<br>on page 371           |
|             | Holder, retard gear          | 500-sheet cassette<br>on page 371           |

Table 8-27 Numerical parts list (continued)

| Part number | Description                         | Table and page                    |
|-------------|-------------------------------------|-----------------------------------|
|             | Spring, tension                     | 500-sheet cassette<br>on page 371 |
|             | Spring, tension                     | 500-sheet cassette<br>on page 371 |
|             | Gear, 20T                           | 500-sheet cassette<br>on page 371 |
|             | Body, cassette                      | 500-sheet cassette<br>on page 371 |
|             | Roller, positioning                 | 500-sheet cassette<br>on page 371 |
|             | Claw, cassette                      | 500-sheet cassette on page 371    |
|             | Roller, LU                          | 500-sheet cassette on page 371    |
|             | Flange, positioning roller, right   | 500-sheet cassette<br>on page 371 |
|             | Shaft, positioning roller auxiliary | 500-sheet cassette<br>on page 371 |
|             | Roller, RD                          | 500-sheet cassette<br>on page 371 |
|             | Gauge, fuel                         | 500-sheet cassette<br>on page 371 |
|             | Pin, cassette lock, left            | 500-sheet cassette<br>on page 371 |
|             | Shaft, RD roller                    | 500-sheet cassette<br>on page 371 |
|             | Spring, torsion                     | 500-sheet cassette<br>on page 371 |
|             | Guide, nip                          | 500-sheet cassette<br>on page 371 |
|             | Plate, paper lifting                | 500-sheet cassette<br>on page 371 |
|             | Gear, 88T                           | 500-sheet cassette<br>on page 371 |
|             | Gear, 14T                           | 500-sheet cassette<br>on page 371 |
|             | Gear, 14T                           | 500-sheet cassette<br>on page 371 |
|             | Gear, 14T                           | 500-sheet cassette<br>on page 371 |
|             | Gear, 15T/25T                       | 500-sheet cassette<br>on page 371 |
|             | Gear, 37T                           | 500-sheet cassette<br>on page 371 |

Table 8-27 Numerical parts list (continued)

| Part number | Description                     | Table and page                           |
|-------------|---------------------------------|------------------------------------------|
|             | Shaft, size sensing             | 500-sheet cassette<br>on page 371        |
|             | Shaft, retard gear holder       | 500-sheet cassette<br>on page 371        |
|             | Ring, E                         | 500-sheet cassette<br>on page 371        |
|             | Label, cassette operation       | 500-sheet cassette<br>on page 371        |
|             | Right side end support assembly | 500-sheet cassette<br>on page 371        |
|             | Cassette rear assembly          | 500-sheet cassette<br>on page 371        |
|             | Left side end support assembly  | 500-sheet cassette<br>on page 371        |
|             | Front cassette assembly         | 500-sheet cassette<br>on page 371        |
|             | Screw, tap, pan head, M4x10     | 500-sheet cassette<br>on page 371        |
|             | Pin, dowel                      | 500-sheet cassette<br>on page 371        |
|             | Screw, tap, M4x12               | 500-sheet cassette<br>on page 371        |
|             | Frame, multi, right             | Multipurpose pickup assembly on page 375 |
|             | Guide, nip, left                | Multipurpose pickup assembly on page 375 |
|             | Guide, nip, center              | Multipurpose pickup assembly on page 375 |
|             | Guide, nip, right               | Multipurpose pickup assembly on page 375 |
|             | Bushing                         | Multipurpose pickup assembly on page 375 |
|             | Bushing                         | Multipurpose pickup assembly on page 375 |
|             | Bushing                         | Multipurpose pickup assembly on page 375 |
|             | Bushing                         | Multipurpose pickup assembly on page 375 |
|             | Shaft, size sensing             | Multipurpose pickup assembly on page 375 |
|             | Hinge, multi, left              | Multipurpose pickup assembly on page 375 |
|             | Hinge, multi, right             | Multipurpose pickup assembly on page 375 |

Table 8-27 Numerical parts list (continued)

| Part number | Description                       | Table and page                           |
|-------------|-----------------------------------|------------------------------------------|
|             | label, jam clear envelope         | Multipurpose pickup assembly on page 375 |
|             | Cam                               | Multipurpose pickup assembly on page 375 |
|             | Lever                             | Multipurpose pickup assembly on page 375 |
|             | Shaft, multipurpose cam, left     | Multipurpose pickup assembly on page 375 |
|             | Shaft, multipurpose cam, right    | Multipurpose pickup assembly on page 375 |
|             | Cover, multipurpose spring, left  | Multipurpose pickup assembly on page 375 |
|             | Cover, multipurpose spring, right | Multipurpose pickup assembly on page 375 |
|             | Gear, 15T/21T                     | Multipurpose pickup assembly on page 375 |
|             | Gear, 30T/34T                     | Multipurpose pickup assembly on page 375 |
|             | Gear, 30T                         | Multipurpose pickup assembly on page 375 |
|             | Cam/gear, 30T                     | Multipurpose pickup assembly on page 375 |
|             | Cam/gear, 30T                     | Multipurpose pickup assembly on page 375 |
|             | Gear, 14T                         | Multipurpose pickup assembly on page 375 |
|             | Spring, tension                   | Multipurpose pickup assembly on page 375 |
|             | Spring, compression               | Multipurpose pickup assembly on page 375 |
|             | Spring, tension                   | Multipurpose pickup assembly on page 375 |
|             | Spring, tension                   | Multipurpose pickup assembly on page 375 |
|             | Multipurpose guide assembly       | Multipurpose pickup assembly on page 375 |
|             | Presence sensor holder assembly   | Multipurpose pickup assembly on page 375 |
|             | Multipurpose pickup gear assembly | Multipurpose pickup assembly on page 375 |
|             | Multipurpose frame assembly       | Multipurpose pickup assembly on page 375 |
|             | Multipurpose tray assembly        | Multipurpose pickup assembly on page 375 |

Table 8-27 Numerical parts list (continued)

| Part number | Description                       | Table and page                           |
|-------------|-----------------------------------|------------------------------------------|
|             | Cable, multipurpose sensor        | Multipurpose pickup assembly on page 375 |
|             | Limiter, multipurpose torque      | Multipurpose pickup assembly on page 375 |
|             | Holder, separation                | Multipurpose pickup assembly on page 375 |
|             | Screw, D, M3x8                    | Multipurpose pickup assembly on page 375 |
|             | Screw, tap, pan head, M4x10       | Multipurpose pickup assembly on page 375 |
|             | Cover, roller                     | Multipurpose pickup assembly on page 375 |
|             | Ring, E                           | Multipurpose pickup assembly on page 375 |
|             | Multipurpose solenoid assembly    | Multipurpose pickup assembly on page 375 |
|             | Roller, face-down, upper          | Paper delivery assembly on page 379      |
|             | Deflector, delivery               | Paper delivery assembly on page 379      |
|             | Ring, E                           | Paper delivery assembly on page 379      |
|             | Bushing, paper delivery, upper    | Paper delivery assembly on page 379      |
|             | Bushing                           | Paper delivery assembly on page 379      |
|             | Spring, grounding                 | Paper delivery assembly on page 379      |
|             | Bushing, paper delivery, upper    | Paper delivery assembly on page 379      |
|             | Frame, face-down                  | Paper delivery assembly on page 379      |
|             | Bushing                           | Paper delivery assembly on page 379      |
|             | Bushing                           | Paper delivery assembly on page 379      |
|             | Guide, paper delivery             | Paper delivery assembly on page 379      |
|             | Flange, positioning roller, right | Paper delivery assembly on page 379      |
|             | Roller, delivery intermediate     | Paper delivery assembly on page 379      |
|             | Roller, face-down, lower          | Paper delivery assembly on page 379      |

Table 8-27 Numerical parts list (continued)

| Part number | Description                       | Table and page                      |
|-------------|-----------------------------------|-------------------------------------|
|             | Gear, 21T                         | Paper delivery assembly on page 379 |
|             | Gear, 17T                         | Paper delivery assembly on page 379 |
|             | Gear, 20T                         | Paper delivery assembly on page 379 |
|             | Gear, 33T                         | Paper delivery assembly on page 379 |
|             | Gear, 18T                         | Paper delivery assembly on page 379 |
|             | Roller, pressure                  | Fusing assembly on page 381         |
|             | Sleeve guide assembly (110-127 V) | Fusing assembly on page 381         |
|             | Sleeve guide assembly (220-240 V) | Fusing assembly on page 381         |
|             | Guide, paper inlet, lower         | Fusing assembly on page 381         |
|             | Holder, fusing sensor             | Fusing assembly on page 381         |
|             | Lever, release, left              | Fusing assembly on page 381         |
|             | Sheet, fusing protective          | Fusing assembly on page 381         |
|             | Bushing                           | Fusing assembly on page 381         |
|             | Roller, face-up                   | Fusing assembly on page 381         |
|             | Spring, torsion                   | Fusing assembly on page 381         |
|             | Spring, torsion                   | Fusing assembly on page 381         |
|             | Side plate, fusing, left          | Fusing assembly on page 381         |
|             | Spring, compression               | Fusing assembly on page 381         |
|             | Plate, pressure, right            | Fusing assembly on page 381         |
|             | Plate, pressure, left             | Fusing assembly on page 381         |
|             | Bushing                           | Fusing assembly on page 381         |
|             | Bushing                           | Fusing assembly on page 381         |
|             | Flag, sensor, right               | Fusing assembly on page 381         |
|             | Flag, sensor, left                | Fusing assembly on page 381         |
|             | Lever, sensor                     | Fusing assembly on page 381         |
|             | Spring, torsion                   | Fusing assembly on page 381         |
|             | Spring, torsion                   | Fusing assembly on page 381         |
|             | Guide, cable, right               | Fusing assembly on page 381         |
|             | Guide, cable, left                | Fusing assembly on page 381         |
|             | Spring, leaf                      | Fusing assembly on page 381         |
|             | Bar, filter, rear                 | Fusing assembly on page 381         |

Table 8-27 Numerical parts list (continued)

| Part number | Description                        | Table and page                                           |
|-------------|------------------------------------|----------------------------------------------------------|
|             | Eliminator                         | Fusing assembly on page 381                              |
|             | Holder, brush                      | Fusing assembly on page 381                              |
|             | Rib, cable guide                   | Fusing assembly on page 381                              |
|             | Cam                                | Fusing assembly on page 381                              |
|             | Sheet, protective, right upper     | Fusing assembly on page 381                              |
|             | Sheet, protective, right lower     | Fusing assembly on page 381                              |
|             | Side plate, fusing, right          | Fusing assembly on page 381                              |
|             | Lever, release, right              | Fusing assembly on page 381                              |
|             | Guide, paper delivery, lower       | Fusing assembly on page 381                              |
|             | Screw, stepped                     | Fusing assembly on page 381                              |
|             | Sheet, protective, left            | Fusing assembly on page 381                              |
|             | Gear, 18T                          | Fusing assembly on page 381                              |
|             | Gear, 17T                          | Fusing assembly on page 381                              |
|             | IC, photo interrupter              | Fusing assembly on page 381                              |
|             | Guide, paper delivery guide, upper | Fusing assembly on page 381                              |
|             | Pressure roller gear assembly      | Fusing assembly on page 381                              |
|             | Upper entrance guide assembly      | Fusing assembly on page 381                              |
|             | Cable, FSR AC                      | Fusing assembly on page 381                              |
|             | Cable, FSR DC                      | Fusing assembly on page 381                              |
|             | Holder, fusing lever               | Fusing assembly on page 381                              |
|             | Screw, M3x8                        | Fusing assembly on page 381                              |
|             | Screw, RS, M3x8                    | Fusing assembly on page 381                              |
|             | Screw, D, M3x8                     | Fusing assembly on page 381                              |
|             | Screw with washer, M3x6            | Fusing assembly on page 381                              |
|             | Screw with washer, M3x6            | Fusing assembly on page 381                              |
|             | Screw, tap, S                      | Fusing assembly on page 381                              |
|             | Ring, E                            | Fusing assembly on page 381                              |
|             | Lever, paper delivery sensor       | Fusing assembly on page 381                              |
|             | Label, "Caution, high temp."       | Fusing assembly on page 381                              |
|             | Solenoid                           | Optional 500-sheet paper feeder main body on page 391    |
|             | Size detect assembly               | Optional 500-sheet paper feeder main body on page 391    |
|             | Front top plate assembly           | Optional 500-sheet paper<br>feeder main body on page 391 |

Table 8-27 Numerical parts list (continued)

| Part number | Description                    | Table and page                                        |
|-------------|--------------------------------|-------------------------------------------------------|
|             | Cable, interface, upper        | Optional 500-sheet paper feeder main body on page 391 |
|             | Pickup drive side plate        | Optional 500-sheet paper feeder main body on page 391 |
|             | Cable, size sensor             | Optional 500-sheet paper feeder main body on page 391 |
|             | 500-page feeder driver PCA     | Optional 500-sheet paper feeder main body on page 391 |
|             | Connector, drawer, 6P          | Optional 500-sheet paper feeder main body on page 391 |
|             | Lifter driver assembly         | Optional 500-sheet paper feeder main body on page 391 |
|             | Spring, tension                | Optional 500-sheet paper feeder main body on page 391 |
|             | Support, lifter drive assembly | Optional 500-sheet paper feeder main body on page 391 |
|             | Bushing                        | Optional 500-sheet paper feeder main body on page 391 |
|             | Guide, cassette right, rear    | Optional 500-sheet paper feeder main body on page 391 |
|             | Guide, cassette left, rear     | Optional 500-sheet paper feeder main body on page 391 |
|             | Plate, reinforcement           | Optional 500-sheet paper feeder main body on page 391 |
|             | Guide, left                    | Optional 500-sheet paper feeder main body on page 391 |
|             | Guide, cable                   | Optional 500-sheet paper feeder main body on page 391 |
|             | Shaft, lock joint              | Optional 500-sheet paper feeder main body on page 391 |
|             | Arm, lock                      | Optional 500-sheet paper feeder main body on page 391 |
|             | Lever, lock                    | Optional 500-sheet paper feeder main body on page 391 |
|             | Upper plate, rear              | Optional 500-sheet paper feeder main body on page 391 |
|             | Upper plate, right             | Optional 500-sheet paper feeder main body on page 391 |
|             | Shaft, retard drive            | Optional 500-sheet paper feeder main body on page 391 |
|             | Gear, 23T                      | Optional 500-sheet paper feeder main body on page 391 |
|             | Gear, 14T                      | Optional 500-sheet paper feeder main body on page 391 |

Table 8-27 Numerical parts list (continued)

| Part number | Description                        | Table and page                                           |
|-------------|------------------------------------|----------------------------------------------------------|
|             | Gear, 16T                          | Optional 500-sheet paper feeder main body on page 391    |
|             | Spring, tension                    | Optional 500-sheet paper feeder main body on page 391    |
|             | Left frame assembly                | Optional 500-sheet paper feeder main body on page 391    |
|             | Right frame assembly               | Optional 500-sheet paper feeder main body on page 391    |
|             | Front cassette left guide assembly | Optional 500-sheet paper feeder main body on page 391    |
|             | Lower frame assembly               | Optional 500-sheet paper feeder main body on page 391    |
|             | Lock side plate assembly           | Optional 500-sheet paper feeder main body on page 391    |
|             | Right front guide assembly         | Optional 500-sheet paper feeder main body on page 391    |
|             | Right guide assembly               | Optional 500-sheet paper feeder main body on page 391    |
|             | Screw, with washer, M3x6           | Optional 500-sheet paper feeder main body on page 391    |
|             | screw, tap, M3x6                   | Optional 500-sheet paper<br>feeder main body on page 391 |
|             | Screw, D, M3x8                     | Optional 500-sheet paper feeder main body on page 391    |
|             | Screw, tap, pan head, M4x10        | Optional 500-sheet paper feeder main body on page 391    |
|             | Ring, E                            | Optional 500-sheet paper feeder main body on page 391    |
|             | Ring, E                            | Optional 500-sheet paper feeder main body on page 391    |
|             | Pin, front guide lock, right       | Optional 500-sheet feeder cassette on page 395           |
|             | Cover, gear                        | Optional 500-sheet feeder cassette on page 395           |
|             | Flag, size sensing                 | Optional 500-sheet feeder cassette on page 395           |
|             | Arm, lifter                        | Optional 500-sheet feeder cassette on page 395           |
|             | Support, lifter arm                | Optional 500-sheet feeder cassette on page 395           |
|             | Bushing, lifter arm                | Optional 500-sheet feeder cassette on page 395           |
|             | Holder, retard gear                | Optional 500-sheet feeder cassette on page 395           |

Table 8-27 Numerical parts list (continued)

| Part number | Description                          | Table and page                                 |
|-------------|--------------------------------------|------------------------------------------------|
|             | Spring, tension                      | Optional 500-sheet feeder cassette on page 395 |
|             | Spring, torsion                      | Optional 500-sheet feeder cassette on page 395 |
|             | Gear, 20T                            | Optional 500-sheet feeder cassette on page 395 |
|             | Body, cassette                       | Optional 500-sheet feeder cassette on page 395 |
|             | Roller, positioning                  | Optional 500-sheet feeder cassette on page 395 |
|             | Claw, cassette                       | Optional 500-sheet feeder cassette on page 395 |
|             | Roller, LU                           | Optional 500-sheet feeder cassette on page 395 |
|             | Flange, positioning roller, right    | Optional 500-sheet feeder cassette on page 395 |
|             | Shaft, positioning roller, auxiliary | Optional 500-sheet feeder cassette on page 395 |
|             | Roller, RD                           | Optional 500-sheet feeder cassette on page 395 |
|             | Gauge, fuel                          | Optional 500-sheet feeder cassette on page 395 |
|             |                                      | Optional 500-sheet feeder cassette on page 395 |
|             |                                      | Optional 500-sheet feeder cassette on page 395 |
|             | Spring, torsion                      | Optional 500-sheet feeder cassette on page 395 |
|             | Guide, nip                           | Optional 500-sheet feeder cassette on page 395 |
|             | Plate, paper lifting                 | Optional 500-sheet feeder cassette on page 395 |
|             | Gear, 88T                            | Optional 500-sheet feeder cassette on page 395 |
|             | Gear, 14T                            | Optional 500-sheet feeder cassette on page 395 |
|             | Gear, 14T                            | Optional 500-sheet feeder cassette on page 395 |
|             | Gear, 14T                            | Optional 500-sheet feeder cassette on page 395 |
|             | Gear, 15T/25T                        | Optional 500-sheet feeder cassette on page 395 |
|             | Gear, 37T                            | Optional 500-sheet feeder cassette on page 395 |

Table 8-27 Numerical parts list (continued)

| Part number | Description                                                                                                  | Table and page                                                   |
|-------------|----------------------------------------------------------------------------------------------------|------------------------------------------------------------------|
|             | Shaft, size sensing                                                                                          | Optional 500-sheet feeder cassette on page 395                   |
|             | Shaft, retard gear holder                                                                                    | Optional 500-sheet feeder cassette on page 395                   |
|             | Ring, E                                                                                                    | Optional 500-sheet feeder cassette on page 395                   |
|             | Label, cassette operation                                                                                    | Optional 500-sheet feeder cassette on page 395                   |
|             | Right side end support assembly                                                                              | Optional 500-sheet feeder cassette on page 395                   |
|             | Cassette rear assembly                                                                                       | Optional 500-sheet feeder cassette on page 395                   |
|             | Left side end support assembly                                                                               | Optional 500-sheet feeder cassette on page 395                   |
|             | Front cassette assembly                                                                                      | Optional 500-sheet feeder cassette on page 395                   |
|             | Screw, tap, pan head, M4x10                                                                                  | Optional 500-sheet feeder cassette on page 395                   |
|             | Pin, dowel                                                                                                   | Optional 500-sheet feeder cassette on page 395                   |
|             | Screw, tap, M4x12                                                                                            | Optional 500-sheet feeder cassette on page 395                   |
|             | Arm, front cover support                                                                                     | Optional 1,500-sheet paper feeder covers on page 399             |
|             | Stopper, front door                                                                                          | Optional 1,500-sheet paper feeder covers on page 399             |
|             | Spring, torsion                                                                                              | Optional 1,500-sheet paper feeder covers on page 399             |
|             | Shaft, front cover hinge                                                                                     | Optional 1,500-sheet paper feeder covers on page 399             |
|             | Gear, 16T                                                                                                    | Optional 1,500-sheet paper feeder covers on page 399             |
|             | Paper pickup assembly (see <u>Figure 8-23 Optional 1,500-sheet</u> feeder paper pickup assembly on page 410) | Optional 1,500-sheet feeder<br>main body (1 of 2)<br>on page 403 |
|             | Holder, connector                                                                                            | Optional 1,500-sheet feeder<br>main body (1 of 2)<br>on page 403 |
|             | Pin, lifter tray stopper                                                                                     | Optional 1,500-sheet feeder<br>main body (1 of 2)<br>on page 403 |
|             | Sheet, solenoid damper                                                                                       | Optional 1,500-sheet feeder<br>main body (1 of 2)<br>on page 403 |

Table 8-27 Numerical parts list (continued)

| Part number | Description                 | Table and page                                             |
|-------------|-----------------------------|------------------------------------------------------------|
|             | Latch, front cover, upper   | Optional 1,500-sheet feeder main body (1 of 2) on page 403 |
|             | Block, front cover pushing  | Optional 1,500-sheet feeder main body (1 of 2) on page 403 |
|             | Guide, paper set, right     | Optional 1,500-sheet feeder main body (1 of 2) on page 403 |
|             | Guide, paper set, left      | Optional 1,500-sheet feeder main body (1 of 2) on page 403 |
|             | Block, paper size sensor    | Optional 1,500-sheet feeder main body (1 of 2) on page 403 |
|             | Reel, lifter wire           | Optional 1,500-sheet feeder main body (1 of 2) on page 403 |
|             | Cover, lifter wire reel     | Optional 1,500-sheet feeder main body (1 of 2) on page 403 |
|             | Support, wire pulley        | Optional 1,500-sheet feeder main body (1 of 2) on page 403 |
|             | Cover, pulley               | Optional 1,500-sheet feeder main body (1 of 2) on page 403 |
|             | Shaft, lifter drive         | Optional 1,500-sheet feeder main body (1 of 2) on page 403 |
|             | Pulley, wire, front         | Optional 1,500-sheet feeder main body (1 of 2) on page 403 |
|             | Pulley, wire, rear          | Optional 1,500-sheet feeder main body (1 of 2) on page 403 |
|             | Cover, lifter wire reel     | Optional 1,500-sheet feeder main body (1 of 2) on page 403 |
|             | Plate, lifter wire cover    | Optional 1,500-sheet feeder main body (1 of 2) on page 403 |
|             | Plate, damper support       | Optional 1,500-sheet feeder main body (1 of 2) on page 403 |
|             | Support, release hook, left | Optional 1,500-sheet feeder main body (1 of 2) on page 403 |

Table 8-27 Numerical parts list (continued)

| Part number | Description                | Table and page                                                   |
|-------------|----------------------------|------------------------------------------------------------------|
|             | Holder, hinge shaft, lower | Optional 1,500-sheet feeder main body (1 of 2) on page 403       |
|             | Guide, paper set, front    | Optional 1,500-sheet feeder<br>main body (1 of 2)<br>on page 403 |
|             | Bushing                    | Optional 1,500-sheet feeder main body (1 of 2) on page 403       |
|             | Gear, 14T                  | Optional 1,500-sheet feeder main body (1 of 2) on page 403       |
|             | Gear, 15T                  | Optional 1,500-sheet feeder main body (1 of 2) on page 403       |
|             | Gear, 19T/39T              | Optional 1,500-sheet feeder main body (1 of 2) on page 403       |
|             | Spring, tension            | Optional 1,500-sheet feeder main body (1 of 2) on page 403       |
|             | Spring, tension            | Optional 1,500-sheet feeder main body (1 of 2) on page 403       |
|             | Spring, torsion            | Optional 1,500-sheet feeder main body (1 of 2) on page 403       |
|             | Gear, 16T                  | Optional 1,500-sheet feeder main body (1 of 2) on page 403       |
|             | Spacer, screw              | Optional 1,500-sheet feeder main body (1 of 2) on page 403       |
|             | Frame, rear                | Optional 1,500-sheet feeder main body (1 of 2) on page 403       |
|             | Frame, lower               | Optional 1,500-sheet feeder main body (1 of 2) on page 403       |
|             | Frame, right               | Optional 1,500-sheet feeder main body (1 of 2) on page 403       |
|             | Frame, left                | Optional 1,500-sheet feeder main body (1 of 2) on page 403       |
|             | Saddle, wire               | Optional 1,500-sheet feeder main body (1 of 2) on page 403       |

Table 8-27 Numerical parts list (continued)

| Part number | Description                      | Table and page                                                   |
|-------------|----------------------------------|------------------------------------------------------------------|
|             | Lifter tray assembly             | Optional 1,500-sheet feeder main body (1 of 2) on page 403       |
|             | Paper pickup side plate assembly | Optional 1,500-sheet feeder<br>main body (1 of 2)<br>on page 403 |
|             | Left hook assembly               | Optional 1,500-sheet feeder<br>main body (1 of 2)<br>on page 403 |
|             | Screw, with washer, M3x8         | Optional 1,500-sheet feeder<br>main body (1 of 2)<br>on page 403 |
|             | Screw, tap, M3x6                 | Optional 1,500-sheet feeder<br>main body (1 of 2)<br>on page 403 |
|             | Screw, with washer, M3x6         | Optional 1,500-sheet feeder<br>main body (1 of 2)<br>on page 403 |
|             | Ring, E                          | Optional 1,500-sheet feeder<br>main body (1 of 2)<br>on page 403 |
|             | Ring, E                          | Optional 1,500-sheet feeder main body (1 of 2) on page 403       |
|             | Pin, dowel                       | Optional 1,500-sheet feeder<br>main body (1 of 2)<br>on page 403 |
|             | Foot                             | Optional 1,500-sheet feeder<br>main body (1 of 2)<br>on page 403 |
|             | Holder, connector                | Optional 1,500-sheet feeder main body (2 of 2) on page 407       |
|             | Pin, lifter tray stopper         | Optional 1,500-sheet feeder<br>main body (2 of 2)<br>on page 407 |
|             | Sheet, solenoid damper           | Optional 1,500-sheet feeder<br>main body (2 of 2)<br>on page 407 |
|             | Latch, front cover, upper        | Optional 1,500-sheet feeder<br>main body (2 of 2)<br>on page 407 |
|             | Block, front cover pushing       | Optional 1,500-sheet feeder<br>main body (2 of 2)<br>on page 407 |
|             | Guide, paper set, right          | Optional 1,500-sheet feeder main body (2 of 2) on page 407       |

Table 8-27 Numerical parts list (continued)

| Part number | Description                 | Table and page                                             |
|-------------|-----------------------------|------------------------------------------------------------|
|             | Guide, paper set, left      | Optional 1,500-sheet feeder main body (2 of 2) on page 407 |
|             | Block, paper size sensor    | Optional 1,500-sheet feeder main body (2 of 2) on page 407 |
|             | Reel, lifter wire           | Optional 1,500-sheet feeder main body (2 of 2) on page 407 |
|             | Cover, lifter wire reel     | Optional 1,500-sheet feeder main body (2 of 2) on page 407 |
|             | Support, wire pulley        | Optional 1,500-sheet feeder main body (2 of 2) on page 407 |
|             | Cover, pulley               | Optional 1,500-sheet feeder main body (2 of 2) on page 407 |
|             | Shaft, lifter drive         | Optional 1,500-sheet feeder main body (2 of 2) on page 407 |
|             | Pulley, wire, front         | Optional 1,500-sheet feeder main body (2 of 2) on page 407 |
|             | Pulley, wire, rear          | Optional 1,500-sheet feeder main body (2 of 2) on page 407 |
|             | Cover, lifter wire reel     | Optional 1,500-sheet feeder main body (2 of 2) on page 407 |
|             | Plate, lifter wire cover    | Optional 1,500-sheet feeder main body (2 of 2) on page 407 |
|             | Plate, damper support       | Optional 1,500-sheet feeder main body (2 of 2) on page 407 |
|             | Support, release hook, left | Optional 1,500-sheet feeder main body (2 of 2) on page 407 |
|             | Holder, hinge shaft, lower  | Optional 1,500-sheet feeder main body (2 of 2) on page 407 |
|             | Guide, paper set, front     | Optional 1,500-sheet feeder main body (2 of 2) on page 407 |
|             | Bushing                     | Optional 1,500-sheet feeder main body (2 of 2) on page 407 |

Table 8-27 Numerical parts list (continued)

| Part number | Description                      | Table and page                                                   |
|-------------|----------------------------------|------------------------------------------------------------------|
|             | Gear, 14T                        | Optional 1,500-sheet feeder main body (2 of 2) on page 407       |
|             | Gear, 15T                        | Optional 1,500-sheet feeder<br>main body (2 of 2)<br>on page 407 |
|             | Gear, 19T/39T                    | Optional 1,500-sheet feeder main body (2 of 2) on page 407       |
|             | Spring, tension                  | Optional 1,500-sheet feeder<br>main body (2 of 2)<br>on page 407 |
|             | Spring, tension                  | Optional 1,500-sheet feeder<br>main body (2 of 2)<br>on page 407 |
|             | Spring, torsion                  | Optional 1,500-sheet feeder<br>main body (2 of 2)<br>on page 407 |
|             | Gear, 16T                        | Optional 1,500-sheet feeder<br>main body (2 of 2)<br>on page 407 |
|             | Spacer, screw                    | Optional 1,500-sheet feeder<br>main body (2 of 2)<br>on page 407 |
|             | Frame, rear                      | Optional 1,500-sheet feeder<br>main body (2 of 2)<br>on page 407 |
|             | Frame, lower                     | Optional 1,500-sheet feeder main body (2 of 2) on page 407       |
|             | Frame, right                     | Optional 1,500-sheet feeder main body (2 of 2) on page 407       |
|             | Frame, left                      | Optional 1,500-sheet feeder main body (2 of 2) on page 407       |
|             | Saddle, wire                     | Optional 1,500-sheet feeder main body (2 of 2) on page 407       |
|             | Lifter tray assembly             | Optional 1,500-sheet feeder main body (2 of 2) on page 407       |
|             | Paper pickup side plate assembly | Optional 1,500-sheet feeder<br>main body (2 of 2)<br>on page 407 |
|             | Left hook assembly               | Optional 1,500-sheet feeder<br>main body (2 of 2)<br>on page 407 |

Table 8-27 Numerical parts list (continued)

| Part number | Description              | Table and page                                                   |
|-------------|--------------------------|------------------------------------------------------------------|
|             | Screw, with washer, M3x8 | Optional 1,500-sheet feeder main body (2 of 2) on page 407       |
|             | Screw, tap, M3x6         | Optional 1,500-sheet feeder<br>main body (2 of 2)<br>on page 407 |
|             | Screw, with washer, M3x6 | Optional 1,500-sheet feeder main body (2 of 2) on page 407       |
|             | Ring, E                  | Optional 1,500-sheet feeder main body (2 of 2) on page 407       |
|             | Ring, E                  | Optional 1,500-sheet feeder main body (2 of 2) on page 407       |
|             | Pin, dowel               | Optional 1,500-sheet feeder main body (2 of 2) on page 407       |
|             | Foot                     | Optional 1,500-sheet feeder main body (2 of 2) on page 407       |
|             | Bushing, feed shaft      | Optional 1,500-sheet feeder paper pickup assembly on page 411    |
|             | Gear, 23T                | Optional 1,500-sheet feeder paper pickup assembly on page 411    |
|             | Arm, pick                | Optional 1,500-sheet feeder paper pickup assembly on page 411    |
|             | Plate, swing             | Optional 1,500-sheet feeder paper pickup assembly on page 411    |
|             | Support, feed bushing    | Optional 1,500-sheet feeder paper pickup assembly on page 411    |
|             | Holder, feed shaft       | Optional 1,500-sheet feeder paper pickup assembly on page 411    |
|             | Gear, 18T                | Optional 1,500-sheet feeder paper pickup assembly on page 411    |
|             | Spring, compression      | Optional 1,500-sheet feeder paper pickup assembly on page 411    |
|             | Gear, 16T                | Optional 1,500-sheet feeder paper pickup assembly on page 411    |

Table 8-27 Numerical parts list (continued)

| Part number | Description                    | Table and page                                                |
|-------------|--------------------------------|---------------------------------------------------------------|
|             | Screw, tap, M3x6               | Optional 1,500-sheet feeder paper pickup assembly on page 411 |
|             | Gear, 14T                      | Optional 1,500-sheet feeder paper pickup assembly on page 411 |
|             | Spring, compression            | Optional 1,500-sheet feeder paper pickup assembly on page 411 |
|             | Ring, retainer                 | Optional 1,500-sheet feeder paper pickup assembly on page 411 |
|             | Ring, slider                   | Optional 1,500-sheet feeder paper pickup assembly on page 411 |
|             | Arm, paper load limit          | Optional 1,500-sheet feeder paper pickup assembly on page 411 |
|             | Shaft, load limit arm          | Optional 1,500-sheet feeder paper pickup assembly on page 411 |
|             | Holder, load limit arm         | Optional 1,500-sheet feeder paper pickup assembly on page 411 |
|             | Guide, paper outlet            | Optional 1,500-sheet feeder paper pickup assembly on page 411 |
|             | Lack, paper end limit, upper   | Optional 1,500-sheet feeder paper pickup assembly on page 411 |
|             | Bushing                        | Optional 1,500-sheet feeder paper pickup assembly on page 411 |
|             | Roller, paper feed             | Optional 1,500-sheet feeder paper pickup assembly on page 411 |
|             | Roller, paper feed             | Optional 1,500-sheet feeder paper pickup assembly on page 411 |
|             | Shaft, paper feed roller       | Optional 1,500-sheet feeder paper pickup assembly on page 411 |
|             | Flag, paper feed sensor        | Optional 1,500-sheet feeder paper pickup assembly on page 411 |
|             | Holder, paper feed sensor flag | Optional 1,500-sheet feeder paper pickup assembly on page 411 |

Table 8-27 Numerical parts list (continued)

| Part number | Description                    | Table and page                                                |
|-------------|--------------------------------|---------------------------------------------------------------|
|             | Spring, torsion                | Optional 1,500-sheet feeder paper pickup assembly on page 411 |
|             | Plate, front upper             | Optional 1,500-sheet feeder paper pickup assembly on page 411 |
|             | Bushing                        | Optional 1,500-sheet feeder paper pickup assembly on page 411 |
|             | Spring, compression            | Optional 1,500-sheet feeder paper pickup assembly on page 411 |
|             | Guide, paper feed sensor cable | Optional 1,500-sheet feeder paper pickup assembly on page 411 |
|             | IC, photo interrupter          | Optional 1,500-sheet feeder paper pickup assembly on page 411 |
|             | Ring, E                        | Optional 1,500-sheet feeder paper pickup assembly on page 411 |
|             | Cover, front                   | Multi-bin mailbox covers<br>on page 415                       |
|             | Cover, top                     | Multi-bin mailbox covers<br>on page 415                       |
|             | Left cover assembly            | Multi-bin mailbox covers on page 415                          |
|             | Right cover assembly           | Multi-bin mailbox covers<br>on page 415                       |
|             | Rear door assembly             | Multi-bin mailbox covers<br>on page 415                       |
|             | Cable, stacker drawer          | Multi-bin mailbox covers<br>on page 415                       |
|             | Joint, left                    | Multi-bin mailbox covers on page 415                          |
|             | Joint, right                   | Multi-bin mailbox covers on page 415                          |
|             | Lever, in flapper link         | Multi-bin mailbox covers<br>on page 415                       |
|             | IN solenoid assembly           | Multi-bin mailbox covers<br>on page 415                       |
|             | Screw, tap, binding head, M3x8 | Multi-bin mailbox covers on page 415                          |
|             | Frame, base                    | Multi-bin mailbox covers<br>on page 415                       |

Table 8-27 Numerical parts list (continued)

| Part number | Description                 | Table and page                                   |
|-------------|-----------------------------|--------------------------------------------------|
|             | Screw, P, M3x8              | Multi-bin mailbox covers<br>on page 415          |
|             | Paper sensing flag assembly | Multi-bin mailbox main body (1 of 2) on page 417 |
|             | Top bin flapper assembly    | Multi-bin mailbox main body (1 of 2) on page 417 |
|             | Bin flapper assembly        | Multi-bin mailbox main body (1 of 2) on page 417 |
|             | Center bin flapper assembly | Multi-bin mailbox main body (1 of 2) on page 417 |
|             | Cable, bin solenoid         | Multi-bin mailbox main body (1 of 2) on page 417 |
|             | Bin assembly                | Multi-bin mailbox main body (1 of 2) on page 417 |
|             | Solenoid                    | Multi-bin mailbox main body (1 of 2) on page 417 |
|             | Frame, base                 | Multi-bin mailbox main body (1 of 2) on page 417 |
|             | Pad, arm                    | Multi-bin mailbox main body (1 of 2) on page 417 |
|             | Guide, cable, L             | Multi-bin mailbox main body (1 of 2) on page 417 |
|             | Latch, rear door            | Multi-bin mailbox main body (1 of 2) on page 417 |
|             | Bushing                     | Multi-bin mailbox main body (1 of 2) on page 417 |
|             | Stopper, rear door          | Multi-bin mailbox main body (1 of 2) on page 417 |
|             | Spring, tension             | Multi-bin mailbox main body (1 of 2) on page 417 |
|             | Pin                         | Multi-bin mailbox main body (1 of 2) on page 417 |
|             | Roller, delivery, inlet     | Multi-bin mailbox main body (1 of 2) on page 417 |
|             | Bushing, pressure roller    | Multi-bin mailbox main body (1 of 2) on page 417 |
|             | Bushing                     | Multi-bin mailbox main body (1 of 2) on page 417 |
|             | Roller, intermediate        | Multi-bin mailbox main body (1 of 2) on page 417 |
|             | Cover, crossmember          | Multi-bin mailbox main body (1 of 2) on page 417 |
|             | Spacer                      | Multi-bin mailbox main body (1 of 2) on page 417 |

Table 8-27 Numerical parts list (continued)

| Part number | Description                      | Table and page                                   |
|-------------|----------------------------------|--------------------------------------------------|
|             | Pulley, 24T                      | Multi-bin mailbox main body (1 of 2) on page 417 |
|             | Gear, 34T/Pulley, 24T            | Multi-bin mailbox main body (1 of 2) on page 417 |
|             | Pulley, 24T                      | Multi-bin mailbox main body (1 of 2) on page 417 |
|             | Bushing                          | Multi-bin mailbox main body (1 of 2) on page 417 |
|             | Spring, compression              | Multi-bin mailbox main body (1 of 2) on page 417 |
|             | Gear, 24T                        | Multi-bin mailbox main body (1 of 2) on page 417 |
|             | Gear, 41T                        | Multi-bin mailbox main body (1 of 2) on page 417 |
|             | Gear, 24T/35T/48T                | Multi-bin mailbox main body (1 of 2) on page 417 |
|             | Gear, 35T                        | Multi-bin mailbox main body (1 of 2) on page 417 |
|             | Gear, 26T                        | Multi-bin mailbox main body (1 of 2) on page 417 |
|             | Pulley/Gear, 34T                 | Multi-bin mailbox main body (1 of 2) on page 417 |
|             | Belt, timing                     | Multi-bin mailbox main body (1 of 2) on page 417 |
|             | Delivery inlet roller assembly   | Multi-bin mailbox main body (1 of 2) on page 417 |
|             | Lever, bin flapper               | Multi-bin mailbox main body (1 of 2) on page 417 |
|             | Base, bin lever                  | Multi-bin mailbox main body (1 of 2) on page 417 |
|             | Guide, crossmember               | Multi-bin mailbox main body (1 of 2) on page 417 |
|             | Spring, compression              | Multi-bin mailbox main body (1 of 2) on page 417 |
|             | Screw, D, M3x8                   | Multi-bin mailbox main body (1 of 2) on page 417 |
|             | Screw, machine, truss head, M3x4 | Multi-bin mailbox main body (1 of 2) on page 417 |
|             | Screw, tap, binding head, M3x8   | Multi-bin mailbox main body (1 of 2) on page 417 |
|             | Screw, tap, pan head, MM4x10     | Multi-bin mailbox main body (1 of 2) on page 417 |
|             | Ring, E                          | Multi-bin mailbox main body (1 of 2) on page 417 |

Table 8-27 Numerical parts list (continued)

| Part number | Description                | Table and page                                   |
|-------------|----------------------------|--------------------------------------------------|
|             | Sheet, bottom frame, right | Multi-bin mailbox main body (1 of 2) on page 417 |
|             | Sheet, bottom frame, left  | Multi-bin mailbox main body (1 of 2) on page 417 |
|             | Cable, sensor PCA          | Multi-bin mailbox main body (2 of 2) on page 421 |
|             | Cable guide assembly       | Multi-bin mailbox main body (2 of 2) on page 421 |
|             | Frame, base                | Multi-bin mailbox main body (2 of 2) on page 421 |
|             | Pad, arm                   | Multi-bin mailbox main body (2 of 2) on page 421 |
|             | Guide, cable, L            | Multi-bin mailbox main body (2 of 2) on page 421 |
|             | Latch, rear door           | Multi-bin mailbox main body (2 of 2) on page 421 |
|             | Bushing                    | Multi-bin mailbox main body (2 of 2) on page 421 |
|             | Stopper, rear door         | Multi-bin mailbox main body (2 of 2) on page 421 |
|             | Spring, tension            | Multi-bin mailbox main body (2 of 2) on page 421 |
|             | Pin                        | Multi-bin mailbox main body (2 of 2) on page 421 |
|             | Roller, delivery, inlet    | Multi-bin mailbox main body (2 of 2) on page 421 |
|             | Bushing, pressure roller   | Multi-bin mailbox main body (2 of 2) on page 421 |
|             | Bushing                    | Multi-bin mailbox main body (2 of 2) on page 421 |
|             | Roller, intermediate       | Multi-bin mailbox main body (2 of 2) on page 421 |
|             | Cover, crossmember         | Multi-bin mailbox main body (2 of 2) on page 421 |
|             | Spacer                     | Multi-bin mailbox main body (2 of 2) on page 421 |
|             | Pulley, 24T                | Multi-bin mailbox main body (2 of 2) on page 421 |
|             | Gear, 34T/Pulley, 24T      | Multi-bin mailbox main body (2 of 2) on page 421 |
|             | Pulley, 24T                | Multi-bin mailbox main body (2 of 2) on page 421 |
|             | Bushing                    | Multi-bin mailbox main body (2 of 2) on page 421 |

Table 8-27 Numerical parts list (continued)

| Part number               | Description                         | Table and page                                   |
|---------------------------|-------------------------------------|--------------------------------------------------|
|                           | Spring, compression                 | Multi-bin mailbox main body (2 of 2) on page 421 |
|                           | Gear, 24T                           | Multi-bin mailbox main body (2 of 2) on page 421 |
|                           | Gear, 41T                           | Multi-bin mailbox main body (2 of 2) on page 421 |
|                           | Gear, 24T/35T/48T                   | Multi-bin mailbox main body (2 of 2) on page 421 |
|                           | Gear, 35T                           | Multi-bin mailbox main body (2 of 2) on page 421 |
|                           | Gear, 26T                           | Multi-bin mailbox main body (2 of 2) on page 421 |
|                           | Pulley/Gear, 34T                    | Multi-bin mailbox main body (2 of 2) on page 421 |
|                           | Belt, timing                        | Multi-bin mailbox main body (2 of 2) on page 421 |
|                           | Delivery inlet roller assembly      | Multi-bin mailbox main body (2 of 2) on page 421 |
|                           | Lever, bin flapper                  | Multi-bin mailbox main body (2 of 2) on page 421 |
|                           | Base, bin lever                     | Multi-bin mailbox main body (2 of 2) on page 421 |
|                           | Guide, crossmember                  | Multi-bin mailbox main body (2 of 2) on page 421 |
|                           | Spring, compression                 | Multi-bin mailbox main body (2 of 2) on page 421 |
|                           | Screw, D, M3x8                      | Multi-bin mailbox main body (2 of 2) on page 421 |
|                           | Screw, machine, truss head, M3x4    | Multi-bin mailbox main body (2 of 2) on page 421 |
|                           | Screw, tap, binding head, M3x8      | Multi-bin mailbox main body (2 of 2) on page 421 |
|                           | Screw, tap, pan head, MM4x10        | Multi-bin mailbox main body (2 of 2) on page 421 |
|                           | Ring, E                             | Multi-bin mailbox main body (2 of 2) on page 421 |
|                           | Sheet, bottom frame, right          | Multi-bin mailbox main body (2 of 2) on page 421 |
|                           | Sheet, bottom frame, left           | Multi-bin mailbox main body (2 of 2) on page 421 |
| CB437-67901 (new)         | Formatter assembly (base models)    | PCAs—base unit on page 385                       |
| CB437-69001<br>(exchange) | Formatter assembly (base models)    | PCAs—base unit on page 385                       |
| CB438-67901 (new)         | Formatter assembly (network models) | PCAs—base unit on page 385                       |

Table 8-27 Numerical parts list (continued)

| Part number               | Description                                                                          | Table and page                                                |
|---------------------------|--------------------------------------------------------------------------------------|---------------------------------------------------------------|
| CB438-69001<br>(exchange) | Formatter assembly (network models)                                                  | PCAs—base unit on page 385                                    |
| CB506-67901               | Fuser assembly (110-127 V) (also see Figure 8-13 Fusing assembly on page 380)        | Internal components (3 of 3)<br>on page 365                   |
| CB506-67901               | Fusing assembly (110-127 V)                                                          | Fusing assembly on page 381                                   |
| CB506-67902               | Fuser assembly (220-240 V) (also see Figure 8-13 Fusing assembly on page 380)        | Internal components (3 of 3)<br>on page 365                   |
| CB506-67902               | Fusing assembly (220-240 V)                                                          | Fusing assembly on page 381                                   |
| CB506-67903               | Transfer roller assembly                                                             | Internal components (1 of 3)<br>on page 357                   |
| CB506-67904               | Product roller kit (contains 2 feed rollers, 1 pickup roller)                        | Optional 500-sheet paper<br>feeder main body on page 391      |
| CB506-67904               | Product roller kit (contains 2 feed rollers, 1 pickup roller)                        | Optional 500-sheet feeder cassette on page 395                |
| CB506-67904               | Product roller kit (contains 2 feed rollers, 1 pickup roller)                        | Optional 1,500-sheet feeder paper pickup assembly on page 411 |
| CB506-67905               | Multipurpose tray kit (contains 1 pickup roller, 1 feed roller, 1 separation roller) | Multipurpose pickup assembly on page 375                      |
| RC1-0133-000CN            | Spring, tension                                                                      | Paper delivery assembly on page 379                           |
| RC1-0136-000CN            | Bushing, paper delivery                                                              | Internal components (3 of 3)<br>on page 365                   |
| RC1-0198-000CN            | Spring, tension                                                                      | Internal components (3 of 3)<br>on page 365                   |
| RC1-0206-000CN            | Bushing                                                                              | Internal components (2 of 3)<br>on page 361                   |
| RC1-0213-000CN            | Spring, compression                                                                  | Internal components (2 of 3)<br>on page 361                   |
| RC1-0264-000CN            | Bushing, feed shaft                                                                  | Internal components (2 of 3)<br>on page 361                   |
| RC1-0306-000CN            | Pin, option                                                                          | Covers—base unit<br>on page 355                               |
| RC1-0386-000CN            | Guide, connecting cable                                                              | Internal components (1 of 3)<br>on page 357                   |
| RC2-2459-000CN            | Cover, option                                                                        | Covers—base unit<br>on page 355                               |
| RC2-2468-000CN            | Cover, formatter (P4015/P4515)                                                       | Covers—base unit<br>on page 355                               |
| RC2-2475-000CN            | Cover, right front (P4015/P4515)                                                     | Covers—base unit<br>on page 355                               |
| RC2-2476-000CN            | Cover, envelope connector (P4015/P4515)                                              | Covers—base unit<br>on page 355                               |

ENWW Numerical parts list 485

Table 8-27 Numerical parts list (continued)

| Part number    | Description                          | Table and page                                                |
|----------------|--------------------------------------|---------------------------------------------------------------|
| RC2-2478-000CN | Cover, right rear (P4015/P4515)      | Covers—base unit<br>on page 355                               |
| RC2-2480-000CN | Arm, release, A                      | Internal components (1 of 3)<br>on page 357                   |
| RC2-2481-000CN | Arm, release, B                      | Internal components (1 of 3)<br>on page 357                   |
| RC2-2510-000CN | Cover, duplexing outer (P4015/P4515) | Covers—base unit<br>on page 355                               |
| RC2-2524-000CN | Flag, paper detect                   | Optional 1,500-sheet feeder paper pickup assembly on page 411 |
| RC2-2584-000CN | Cover, lock                          | Optional 1,500-sheet paper feeder covers on page 399          |
| RC2-2640-000CN | Cover, rear                          | Optional 1,500-sheet paper feeder covers on page 399          |
| RC2-2641-000CN | Cover, right                         | Optional 1,500-sheet paper feeder covers on page 399          |
| RC2-2642-000CN | Cover, left                          | Optional 1,500-sheet paper feeder covers on page 399          |
| RC2-2643-000CN | Cover, left lower                    | Optional 1,500-sheet paper feeder covers on page 399          |
| RC2-2667-000CN | Rod, switch                          | Internal components (2 of 3)<br>on page 361                   |
| RC2-5239-000CN | Cover, legal (P4015/P4515)           | Covers—base unit<br>on page 355                               |
| RC2-5262-000CN | Limiter, cassette torque             | 500-sheet cassette<br>on page 371                             |
| RC2-5262-000CN | Limiter, cassette torque             | Optional 500-sheet feeder cassette on page 395                |
| RC2-5262-000CN | Limiter, cassette torque             | Optional 1,500-sheet feeder front door assembly on page 401   |
| RC2-5757-000CN | Cover, formatter (P4014)             | Covers—base unit on page 355                                  |
| RC2-5758-000CN | Cover, right front (P4014)           | Covers—base unit on page 355                                  |
| RC2-5759-000CN | Cover, envelope connector (P4014)    | Covers—base unit on page 355                                  |
| RC2-5760-000CN | Cover, duplexing outer (P4014)       | Covers—base unit on page 355                                  |
| RC2-5761-000CN | Cover, legal (P4014)                 | Covers—base unit<br>on page 355                               |
| RC2-5768-000CN | Cover, right rear (P4014)            | Covers—base unit<br>on page 355                               |

Table 8-27 Numerical parts list (continued)

| Part number    | Description                  | Table and page                                                |
|----------------|------------------------------|---------------------------------------------------------------|
| RC2-5783-000CN | Bushing                      | Internal components (2 of 3)<br>on page 361                   |
| RH7-1603-020CN | Motor, stepping              | Optional 1,500-sheet feeder main body (1 of 2) on page 403    |
| RK2-0270-000CN | Solenoid                     | Internal components (2 of 3)<br>on page 361                   |
| RK2-0359-000CN | Thermistor unit              | Internal components (3 of 3)<br>on page 365                   |
| RK2-1988-000CN | Fan                          | Internal components (3 of 3)<br>on page 365                   |
| RK2-1989-000CN | Fan                          | Internal components (3 of 3)<br>on page 365                   |
| RK2-1991-000CN | Fan                          | Internal components (3 of 3)<br>on page 365                   |
| RK2-1992-000CN | Fan                          | Internal components (3 of 3)<br>on page 365                   |
| RL1-1641-000CN | Roller, pickup               | Multipurpose pickup assembly on page 375                      |
| RL1-1654-000CN | Roller, separation           | Multipurpose pickup assembly on page 375                      |
| RL1-1657-000CN | Motor, DC, 24 V, main drive  | Internal components (2 of 3)<br>on page 361                   |
| RL1-1658-000CN | Shaft, retard drive          | Internal components (2 of 3)<br>on page 361                   |
| RL1-1659-000CN | Motor, DC, 24 V, drum drive  | Internal components (1 of 3)<br>on page 357                   |
| RL1-1663-000CN | Roller, feed                 | Multipurpose pickup assembly on page 375                      |
| RL1-1667-000CN | Cover, envelope              | Internal components (1 of 3)<br>on page 357                   |
| RM1-0036-020CN | Paper pickup roller assembly | Internal components (2 of 3)<br>on page 361                   |
| RM1-0036-020CN | Paper pickup roller assembly | Optional 500-sheet paper feeder main body on page 391         |
| RM1-0036-020CN | Paper pickup roller assembly | Optional 1,500-sheet feeder paper pickup assembly on page 411 |
| RM1-0037-020CN | Paper feed roller assembly   | Internal components (2 of 3)<br>on page 361                   |
| RM1-0037-020CN | Paper feed roller assembly   | 500-sheet cassette<br>on page 371                             |
| RM1-0037-020CN | Paper feed roller assembly   | Optional 500-sheet paper feeder main body on page 391         |

ENWW Numerical parts list 487

Table 8-27 Numerical parts list (continued)

| Part number    | Description                                                                        | Table and page                                                   |
|----------------|------------------------------------------------------------------------------------|------------------------------------------------------------------|
| RM1-0037-020CN | Paper feed roller assembly                                                         | Optional 500-sheet feeder cassette on page 395                   |
| RM1-0037-020CN | Paper feed roller assembly                                                         | Optional 1,500-sheet feeder front door assembly on page 401      |
| RM1-0037-020CN | Paper feed roller assembly                                                         | Optional 1,500-sheet feeder paper pickup assembly on page 411    |
| RM1-0289-030CN | Oil damper assembly                                                                | Optional 1,500-sheet feeder<br>main body (1 of 2)<br>on page 403 |
| RM1-1136-000CN | Lifter drive assembly                                                              | Optional 1,500-sheet feeder<br>main body (1 of 2)<br>on page 403 |
| RM1-4525-000CN | Size detect assembly                                                               | Internal components (1 of 3) on page 357                         |
| RM1-4526-000CN | Paper delivery drive assembly                                                      | Internal components (3 of 3) on page 365                         |
| RM1-4527-000CN | Paper feed roller assembly                                                         | Internal components (1 of 3) on page 357                         |
| RM1-4529-000CN | Paper delivery assembly (also see Figure 8-12 Paper delivery assembly on page 378) | Internal components (3 of 3) on page 365                         |
| RM1-4529-000CN | Paper delivery assembly                                                            | Paper delivery assembly on page 379                              |
| RM1-4531-000CN | Face-up tray assembly (P4015/P4515)                                                | Covers—base unit on page 355                                     |
| RM1-4532-000CN | Paper pickup drive assembly                                                        | Internal components (2 of 3) on page 361                         |
| RM1-4534-000CN | Front cover assembly                                                               | Covers—base unit on page 355                                     |
| RM1-4539-000CN | Tag holder assembly                                                                | Internal components (2 of 3) on page 361                         |
| RM1-4548-000CN | Paper feed assembly                                                                | Power supply assembly on page 369                                |
| RM1-4549-000CN | Electrical components assembly (110-127 V)                                         | Power supply assembly on page 369                                |
| RM1-4549-000CN | Electrical components assembly (110-127 V)                                         | PCAs—base unit on page 385                                       |
| RM1-4550-000CN | Right cover assembly (P4015/P4515)                                                 | Covers—base unit on page 355                                     |
| RM1-4551-000CN | Left cover assembly (P4015/P4515)                                                  | Covers—base unit on page 355                                     |
| RM1-4552-000CN | Top cover assembly (P4015/P4515)                                                   | Covers—base unit<br>on page 355                                  |
| RM1-4558-000CN | Right guide assembly (P4015/P4515)                                                 | Internal components (3 of 3)<br>on page 365                      |

Table 8-27 Numerical parts list (continued)

| Part number    | Description                                | Table and page                                 |
|----------------|--------------------------------------------|------------------------------------------------|
| RM1-4559-000CN | 500-sheet tray cassette                    | Internal components (1 of 3)<br>on page 357    |
| RM1-4559-000CN | 500-sheet cassette                         | 500-sheet cassette<br>on page 371              |
| RM1-4559-000CN | Optional 500-sheet feeder cassette         | Optional 500-sheet feeder cassette on page 395 |
| RM1-4562-000CN | Paper feed shaft Z assembly                | Internal components (2 of 3)<br>on page 361    |
| RM1-4563-000CN | Multipurpose tray pickup assembly          | Internal components (1 of 3)<br>on page 357    |
| RM1-4563-000CN | Multipurpose pickup assembly               | Multipurpose pickup assembly on page 375       |
| RM1-4576-000CN | Right front guide assembly                 | Internal components (2 of 3)<br>on page 361    |
| RM1-4578-000CN | Electrical components assembly (220-240 V) | Power supply assembly on page 369              |
| RM1-4578-000CN | Electrical components assembly (220-240 V) | PCAs—base unit on page 385                     |
| RM1-4582-000CN | DC controller PCA                          | Internal components (3 of 3)<br>on page 365    |
| RM1-4582-000CN | DC controller PCA                          | PCAs—base unit on page 385                     |
| RM1-4585-000CN | Lifter drive assembly                      | Internal components (3 of 3)<br>on page 365    |
| RM1-5051-000CN | Fuser motor assembly                       | Internal components (3 of 3)<br>on page 365    |
| RM1-5059-000CN | Control panel assembly (P4015/P4515)       | Covers—base unit<br>on page 355                |
| RM1-5060-000CN | Control panel assembly (P4014)             | Covers—base unit<br>on page 355                |
| RM1-5078-000CN | Cable, inlet (110-127 V)                   | Power supply assembly on page 369              |
| RM1-5079-000CN | Cable, inlet (220-240 V)                   | Power supply assembly on page 369              |
| RM1-5080-000CN | Cable, door switch                         | Internal components (3 of 3)<br>on page 365    |
| RM1-5081-000CN | Cable, full sensor                         | Internal components (3 of 3)<br>on page 365    |
| RM1-5082-000CN | Cable, panel                               | Internal components (3 of 3)<br>on page 365    |
| RM1-5085-000CN | Cable, envelope feeder                     | Internal components (3 of 3)<br>on page 365    |
| RM1-5087-000CN | Cable, laser                               | Internal components (2 of 3)<br>on page 361    |
| RM1-5088-000CN | Cable, fuser motor                         | Internal components (3 of 3)<br>on page 365    |

ENWW Numerical parts list 489

Table 8-27 Numerical parts list (continued)

| Part number    | Description                                     | Table and page                                                    |
|----------------|-------------------------------------------------|-------------------------------------------------------------------|
| RM1-5089-000CN | Cable, feed motor                               | Internal components (2 of 3)<br>on page 361                       |
| RM1-5090-000CN | Cable, drum motor                               | Internal components (1 of 3)<br>on page 357                       |
| RM1-5091-000CN | Cable, size sensor                              | Internal components (1 of 3)<br>on page 357                       |
| RM1-5096-000CN | Sensor assembly                                 | Multi-bin mailbox main body (2 of 2) on page 421                  |
| RM1-5126-000CN | Cable, interface                                | Optional 1,500-sheet feeder<br>main body (1 of 2)<br>on page 403  |
| RM1-5127-000CN | Cable, size sensor                              | Optional 1,500-sheet feeder<br>main body (2 of 2)<br>on page 407  |
| RM1-5128-000CN | Cable, door sensor                              | Optional 1,500-sheet feeder<br>main body (1 of 2)<br>on page 403  |
| RM1-5129-000CN | Cable, feed, sensor                             | Optional 1,500-sheet feeder paper pickup assembly on page 411     |
| RM1-5250-000CN | Top cover assembly (P4014)                      | Covers—base unit<br>on page 355                                   |
| RM1-5255-000CN | Front door assembly                             | Optional 1,500-sheet paper feeder covers on page 399              |
| RM1-5255-000CN | Optional 1,500-sheet feeder front door assembly | Optional 1,500-sheet feeder<br>front door assembly<br>on page 401 |
| RM1-5259-000CN | Remnant indication assembly                     | Optional 1,500-sheet feeder<br>main body (2 of 2)<br>on page 407  |
| RM1-5261-000CN | Paper size detect assembly                      | Optional 1,500-sheet feeder<br>main body (2 of 2)<br>on page 407  |
| RM1-5262-000CN | Paper pickup drive assembly                     | Optional 1,500-sheet feeder<br>main body (1 of 2)<br>on page 403  |
| RM1-5264-000CN | Paper detect sensor assembly                    | Optional 1,500-sheet feeder paper pickup assembly on page 411     |
| RM1-5265-000CN | Numbering assembly                              | Optional 1,500-sheet feeder<br>main body (1 of 2)<br>on page 403  |
| RM1-5266-000CN | Bin solenoid assembly                           | Multi-bin mailbox main body (1 of 2) on page 417                  |
| RM1-5267-000CN | Drive assembly                                  | Multi-bin mailbox main body (2 of 2) on page 421                  |

Table 8-27 Numerical parts list (continued)

| Part number    | Description                   | Table and page                                             |
|----------------|-------------------------------|------------------------------------------------------------|
| RM1-5448-000CN | Face-up tray assembly (P4014) | Covers—base unit<br>on page 355                            |
| RM1-5449-000CN | Right cover assembly (P4014)  | Covers—base unit<br>on page 355                            |
| RM1-5450-000CN | Left cover assembly (P4014)   | Covers—base unit<br>on page 355                            |
| RM1-5451-000CN | Right guide assembly (P4014)  | Internal components (3 of 3)<br>on page 365                |
| RM1-5460-000CN | Registration assembly         | Internal components (1 of 3)<br>on page 357                |
| RM1-5461-000CN | Grounding plate assembly      | Internal components (1 of 3)<br>on page 357                |
| RM1-5465-000CN | Laser scanner assembly        | Internal components (2 of 3)<br>on page 361                |
| RM1-6214-000CN | 1,500-sheet feeder driver PCA | Optional 1,500-sheet feeder<br>PCA on page 387             |
| RM1-6214-000CN | 1,500-sheet feeder driver PCA | Optional 1,500-sheet feeder main body (1 of 2) on page 403 |
| RM1-6224-000CN | Multi-bin mailbox PCA         | Multi-bin mailbox PCA<br>on page 389                       |
| RM1-6224-000CN | Multi-bin mailbox PCA         | Multi-bin mailbox main body (2 of 2) on page 421           |
| RU5-0045-020CN | Gear, 18T                     | Internal components (2 of 3)<br>on page 361                |
| RU6-0159-000CN | Gear, 23T                     | Internal components (2 of 3)<br>on page 361                |
| RU6-2105-000CN | Spring, grounding             | Paper delivery assembly on page 379                        |
| RU6-2115-000CN | Spring, tension               | Internal components (2 of 3)<br>on page 361                |
| VS1-7500-006CN | Connector, drawer, 6P         | Optional 1,500-sheet feeder main body (1 of 2) on page 403 |
| VS1-7500-008CN | Connector, 8P                 | Multi-bin mailbox covers<br>on page 415                    |
| VS1-7514-006CN | Connector, drawer, 6P         | Power supply assembly on page 369                          |
| WG8-5624-000CN | IC, photo interrupter         | Internal components (3 of 3)<br>on page 365                |
| XA9-1420-000CN | Screw, with washer, M3x8      | Optional 1,500-sheet paper feeder covers on page 399       |
| XA9-1464-000CN | Screw, flat head RS, M3x6     | Power supply assembly on page 369                          |

ENWW Numerical parts list 491

**Table 8-27 Numerical parts list (continued)** 

| Part number    | Description                     | Table and page                                       |
|----------------|---------------------------------|------------------------------------------------------|
| XA9-1503-000CN | Screw, tap, M3x6                | Internal components (1 of 3)<br>on page 357          |
| XA9-1671-000CN | Screw, D, M3x8                  | Internal components (1 of 3)<br>on page 357          |
| XB1-1300-605CN | Screw, machine, pan head, M3x6  | Power supply assembly on page 369                    |
| XB2-7300-607CN | Screw, with washer, M3x6        | Internal components (3 of 3)<br>on page 365          |
| XB2-7400-606CN | Screw, with washer, M4x6        | Power supply assembly on page 369                    |
| XB4-7300-809CN | Screw, tap, binding head, M3x8  | Internal components (2 of 3)<br>on page 361          |
| XB4-7401-007CN | Screw, tapping, pan head, M4x10 | Internal components (1 of 3)<br>on page 357          |
| XB4-7401-007CN | Screw, tap, pan head, M4x10     | Optional 1,500-sheet paper feeder covers on page 399 |
| XD9-0232-000CN | Ring, E                         | Internal components (2 of 3)<br>on page 361          |

492 Chapter 8 Parts ENWW

# Service and support

## **Hewlett-Packard limited warranty statement**

**HP PRODUCT** 

**DURATION OF LIMITED WARRANTY** 

HP LaserJet P4014, P4014n, P4015n, P4015tn, P4015x, P4515n, P4515tn, P4515x, P4515xm

One-year limited warranty

HP warrants to you, the end-user customer, that HP hardware and accessories will be free from defects in materials and workmanship after the date of purchase, for the period specified above. If HP receives notice of such defects during the warranty period, HP will, at its option, either repair or replace products which prove to be defective. Replacement products may be either new or equivalent in performance to new.

HP warrants to you that HP software will not fail to execute its programming instructions after the date of purchase, for the period specified above, due to defects in material and workmanship when properly installed and used. If HP receives notice of such defects during the warranty period, HP will replace software which does not execute its programming instructions due to such defects.

HP does not warrant that the operation of HP products will be uninterrupted or error free. If HP is unable, within a reasonable time, to repair or replace any product to a condition as warranted, you will be entitled to a refund of the purchase price upon prompt return of the product.

HP products may contain remanufactured parts equivalent to new in performance or may have been subject to incidental use.

Warranty does not apply to defects resulting from (a) improper or inadequate maintenance or calibration, (b) software, interfacing, parts or supplies not supplied by HP, (c) unauthorized modification or misuse, (d) operation outside of the published environmental specifications for the product, or (e) improper site preparation or maintenance.

TO THE EXTENT ALLOWED BY LOCAL LAW, THE ABOVE WARRANTIES ARE EXCLUSIVE AND NO OTHER WARRANTY OR CONDITION. WHETHER WRITTEN OR ORAL, IS EXPRESSED OR IMPLIED AND HP SPECIFICALLY DISCLAIMS ANY IMPLIED WARRANTIES OR CONDITIONS OF MERCHANTABILITY, SATISFACTORY QUALITY, AND FITNESS FOR A PARTICULAR PURPOSE. Some countries/regions, states or provinces do not allow limitations on the duration of an implied warranty, so the above limitation or exclusion might not apply to you. This warranty gives you specific legal rights and you might also have other rights that vary from country/region to country/region, state to state, or province to province. HP's limited warranty is valid in any country/ region or locality where HP has a support presence for this product and where HP has marketed this product. The level of warranty service you receive may vary according to local standards. HP will not alter form, fit or function of the product to make it operate in a country/region for which it was never intended to function for legal or regulatory reasons.

TO THE EXTENT ALLOWED BY LOCAL LAW, THE REMEDIES IN THIS WARRANTY STATEMENT ARE YOUR SOLE AND EXCLUSIVE REMEDIES. EXCEPT AS INDICATED ABOVE, IN NO EVENT WILL HP OR ITS

SUPPLIERS BE LIABLE FOR LOSS OF DATA OR FOR DIRECT, SPECIAL, INCIDENTAL, CONSEQUENTIAL (INCLUDING LOST PROFIT OR DATA), OR OTHER DAMAGE, WHETHER BASED IN CONTRACT, TORT, OR OTHERWISE. Some countries/regions, states or provinces do not allow the exclusion or limitation of incidental or consequential damages, so the above limitation or exclusion may not apply to you.

THE WARRANTY TERMS CONTAINED IN THIS STATEMENT, EXCEPT TO THE EXTENT LAWFULLY PERMITTED, DO NOT EXCLUDE, RESTRICT OR MODIFY AND ARE IN ADDITION TO THE MANDATORY STATUTORY RIGHTS APPLICABLE TO THE SALE OF THIS PRODUCT TO YOU.

## Print cartridge limited warranty statement

This HP product is warranted to be free from defects in materials and workmanship.

This warranty does not apply to products that (a) have been refilled, refurbished, remanufactured or tampered with in any way, (b) experience problems resulting from misuse, improper storage, or operation outside of the published environmental specifications for the printer product or (c) exhibit wear from ordinary use.

To obtain warranty service, please return the product to place of purchase (with a written description of the problem and print samples) or contact HP customer support. At HP's option, HP will either replace products that prove to be defective or refund your purchase price.

TO THE EXTENT ALLOWED BY LOCAL LAW, THE ABOVE WARRANTY IS EXCLUSIVE AND NO OTHER WARRANTY OR CONDITION, WHETHER WRITTEN OR ORAL, IS EXPRESSED OR IMPLIED AND HP SPECIFICALLY DISCLAIMS ANY IMPLIED WARRANTIES OR CONDITIONS OF MERCHANTABILITY, SATISFACTORY QUALITY, AND FITNESS FOR A PARTICULAR PURPOSE.

TO THE EXTENT ALLOWED BY LOCAL LAW, IN NO EVENT WILL HP OR ITS SUPPLIERS BE LIABLE FOR DIRECT, SPECIAL, INCIDENTAL, CONSEQUENTIAL (INCLUDING LOST PROFIT OR DATA), OR OTHER DAMAGE, WHETHER BASED IN CONTRACT, TORT, OR OTHERWISE.

THE WARRANTY TERMS CONTAINED IN THIS STATEMENT, EXCEPT TO THE EXTENT LAWFULLY PERMITTED, DO NOT EXCLUDE, RESTRICT OR MODIFY AND ARE IN ADDITION TO THE MANDATORY STATUTORY RIGHTS APPLICABLE TO THE SALE OF THIS PRODUCT TO YOU.

## **Customer self-repair warranty service**

HP products are designed with many Customer Self Repair (CSR) parts to minimize repair time and allow for greater flexibility in performing defective parts replacement. If during the diagnosis period, HP identifies that the repair can be accomplished by the use of a CSR part, HP will ship that part directly to you for replacement. There are two categories of CSR parts: 1) Parts for which customer self repair is mandatory. If you request HP to replace these parts, you will be charged for the travel and labor costs of this service. 2) Parts for which customer self repair is optional. These parts are also designed for Customer Self Repair. If, however, you require that HP replace them for you, this may be done at no additional charge under the type of warranty service designated for your product.

Based on availability and where geography permits, CSR parts will be shipped for next business day delivery. Same-day or four-hour delivery may be offered at an additional charge where geography permits. If assistance is required, you can call the HP Technical Support Center and a technician will help you over the phone. HP specifies in the materials shipped with a replacement CSR part whether a defective part must be returned to HP. In cases where it is required to return the defective part to HP, you must ship the defective part back to HP within a defined period of time, normally five (5) business days. The defective part must be returned with the associated documentation in the provided shipping material. Failure to return the defective part may result in HP billing you for the replacement. With a customer self repair, HP will pay all shipping and part return costs and determine the courier/carrier to be used.

## **Customer support**

| Get telephone support, free during your warranty period, for your country/region       | Country/region phone numbers are on the flyer that was in the box with your product or at <a href="https://www.hp.com/support/">www.hp.com/support/</a> . |
|----------------------------------------------------------------------------------------|----------------------------------------------------------------------------------------------------|
| Have the product name, serial number, date of purchase, and problem description ready. |                                                                                                    |
| Get 24-hour Internet support                                                           | www.hp.com/support/hpljp4010series or www.hp.com/support/hpljp4510series                                                                                  |
| Get support for products used with a Macintosh computer                                | www.hp.com/go/macosx                                                                                                    |
| Download software utilities, drivers, and electronic information                       | www.hp.com/go/ljp4010series_software or www.hp.com/go/ljp4510series_software                                                                              |
| Order supplies and paper                                                               | www.hp.com/go/suresupply                                                                                                    |
| Order genuine HP parts or accessories                                                  | www.hp.com/buy/parts                                                                                                    |
| Order additional HP service or maintenance agreements                                  | www.hp.com/go/carepack                                                                                                    |

### **HP** maintenance agreements

HP has several types of maintenance agreements that meet a wide range of support needs. Maintenance agreements are not part of the standard warranty. Support services may vary by area. Check with your local HP dealer to determine the services available to you.

#### **On-site service agreements**

To provide you with the level of support best suited to your needs, HP has on-site service agreements with a selection of response times.

#### **Next-day on-site service**

This agreement provides support by the next working day following a service request. Extended coverage hours and extended travel beyond HP's designated service zones are available on most onsite agreements (for additional charges).

#### Weekly (volume) on-site service

This agreement provides scheduled weekly on-site visits for organizations with many HP products. This agreement is designated for sites using 25 or more workstation products, including devices, plotters, computers, and disk drives.

#### Repacking the device

If HP Customer Care determines that your device needs to be returned to HP for repair, follow the steps below to repack the device before shipping it.

△ CAUTION: Shipping damage as a result of inadequate packing is the customer's responsibility.

#### To repack the device

- Remove and retain any DIMMs cards that you have purchased and installed in the device. Do not remove the DIMM that came with the device.
- △ CAUTION: Static electricity can damage DIMMs. When handling DIMMs, either wear an antistatic wrist strap, or frequently touch the surface of the DIMM antistatic package and then touch bare metal on the device. To remove the DIMMs, see Install memory on page 84.
- 2. Remove and retain the print cartridge.
  - △ **CAUTION:** It is *extremely important* to remove the print cartridge before shipping the device. A print cartridge that remains in the device during shipping will leak and entirely cover the device engine and other parts with toner.

To prevent damage to the print cartridge, avoid touching the roller on it, and store the print cartridge in its original packing material or so that it is not exposed to light.

- 3. Remove and retain the power cable, interface cable, and optional accessories.
- 4. If possible, include print samples and 50 to 100 sheets of paper or other print media that did not print correctly.
- 5. In the U.S., call HP Customer Care to request new packing material. In other areas, use the original packing material, if possible. Hewlett-Packard recommends insuring the equipment for shipment.

#### **Extended warranty**

HP Support provides coverage for the HP hardware product and all HP-supplied internal components. The hardware maintenance covers a 1- to 3-year period from date of the HP product purchase. The customer must purchase HP Support within the stated factory warranty. For more information, contact the HP Customer Care Service and Support group.

# **B** Specifications

- Physical specifications
- Electrical specifications
- Acoustic specifications
- Operating environment

ENWW 499

## **Physical specifications**

Table B-1 Product dimensions and weights

| Product model                                        | Height             | Depth              | Width             | Weight            |
|------------------------------------------------------|--------------------|--------------------|-------------------|-------------------|
| HP LaserJet P4010 and P4510 Series base and n models | 394 mm (15.5 in)   | 4515 mm (17.8 in)  | 425 mm (16.75 in) | 23.6 kg (51.9 lb) |
| HP LaserJet P4010 and P4510 Series tn models         | 514 mm (20.25 in)  | 451 mm (17.8 in)   | 425 mm (16.75 in) | 30.4 kg (66.8 lb) |
| HP LaserJet P4010 and P4510 Series x models          | 514 mm (20.25 in)  | 533 mm (21.0 in)   | 425 mm (16.75 in) | 32.6 kg (71.7 lb) |
| HP LaserJet P4510 Series xm model                    | 955 mm (37.6 in)   | 533 mm (21.0 in)   | 425 mm (16.75 in) | 39.6 kg (87.1 lb) |
| Optional 500-sheet feeder                            | 121 mm (4.8 in)    | 448.4 mm (17.7 in) | 415 mm (16.3 in)  | 6.7 kg (14.7 lb)  |
| Optional 1500-sheet tray                             | 263.5 mm (10.4 in) | 511.5 mm (20.1 in) | 421 mm (16.6 in)  | 13 kg (28.7 lb)   |
| Optional duplexing unit                              | 154 mm (6.1 in)    | 348 mm (13.7 in)   | 332 mm (13.1 in)  | 2.5 kg (5.5 lb)   |
| Optional envelope feeder                             | 113 mm (4.4 in)    | 354 mm (13.9 in)   | 328 mm (12.9 in)  | 2.5 kg (5.5 lb)   |
| Optional stapler/stacker                             | 371 mm (14.6 in)   | 430 mm (16.9 in)   | 387 mm (15.2 in)  | 4.2 kg (9.3 lb)   |
| Optional stacker                                     | 304 mm (12 in)     | 430 mm (16.9 in)   | 378 mm (14.9 in)  | 3.2 kg (7.1 lb)   |
| Optional multi-bin mailbox                           | 522 mm (20.6 in)   | 306 mm (12 in)     | 353 mm (13.9 in)  | 7.0 kg (15.4 lb)  |
| Optional printer stand                               | 114 mm (4.5 in)    | 653 mm (25.7 in)   | 663 mm (26.1 in)  | 13.6 kg (30 lb)   |

Table B-2 Product dimensions with all doors and trays fully opened

| Product model                                        | Height            | Depth            | Width             |
|------------------------------------------------------|-------------------|------------------|-------------------|
| HP LaserJet P4010 and P4510 Series base and n models | 394 mm (15.5 in)  | 864 mm (34.0 in) | 425 mm (16.75 in) |
| HP LaserJet P4010 and P4510 Series tn models         | 514 mm (20.25 in) | 864 mm (34.0 in) | 425 mm (16.75 in) |
| HP LaserJet P4010 and P4510 Series x models          | 514 mm (20.25 in) | 864 mm (34.0 in) | 425 mm (16.75 in) |
| HP LaserJet P4510 Series xm model                    | 955 mm (37.6 in)  | 902 mm (35.5 in) | 425 mm (16.75 in) |

## **Electrical specifications**

⚠ WARNING! Power requirements are based on the country/region where the product is sold. Do not convert operating voltages. This can damage the product and void the product warranty.

Table B-3 Power requirements

| Specification      | 110-volt models          | 220-volt models          |
|--------------------|--------------------------|--------------------------|
| Power requirements | 100 to 127 volts (± 10%) | 220 to 240 volts (± 10%) |
|                    | 50/60 Hz (± 2 Hz)        | 50/60 Hz (± 2 Hz)        |
| Rated current      | 10.7 Amps                | 5.7 Amps                 |

Table B-4 Power consumption (average, in watts)

| Product model            | Printing | Ready | Sleep | Off             |
|--------------------------|----------|-------|-------|-----------------|
| HP LaserJet P4014 models | 800 W    | 18 W  | 13 W  | Less than 0.1 W |
| HP LaserJet P4015 models | 840 W    | 18 W  | 13 W  | Less than 0.1 W |
| HP LaserJet P4515 models | 910 W    | 20 W  | 13 W  | Less than 0.1 W |

Values subject to change. See <a href="https://www.hp.com/support/hplip4010series">www.hp.com/support/hplip4010series</a> or <a href="https://www.hp.com/support/hplip4510series">www.hp.com/support/hplip4010series</a> or <a href="https://www.hp.com/support/hplip4510series">www.hp.com/support/hplip4010series</a> or <a href="https://www.hp.com/support/hplip4510series">www.hp.com/support/hplip4510series</a> for current information.

- <sup>2</sup> Power numbers are the highest values measured using all standard voltages.
- <sup>3</sup> Default time from Ready mode to Sleep = 30 minutes.
- <sup>4</sup> Heat dissipation in Ready mode = 70 BTU/hour.
- <sup>5</sup> Recovery time from Sleep to start of printing = less than 15 seconds.
- <sup>6</sup> HP LaserJet P4014 speed is 45 ppm Letter size. HP LaserJet P4015 speed is 52 ppm Letter size. HP LaserJet P4515 speed is 62 ppm Letter size.

## **Acoustic specifications**

Table B-5 Sound power and pressure level

| Product model            | Sound power level    | Declared per ISO 9296                      |
|--------------------------|----------------------|--------------------------------------------|
| HP LaserJet P4014 models | Printing             | L <sub>WAd</sub> = 7.1 Bels (A) [71 dB(A)] |
|                          | Ready                | L <sub>WAd</sub> = 4.0 Bels (A) [40 dB(A)] |
| HP LaserJet P4015 models | Printing             | L <sub>WAd</sub> = 7.2 Bels (A) [72 dB(A)] |
|                          | Ready                | L <sub>WAd</sub> = 4.1 Bels (A) [41 dB(A)] |
| HP LaserJet P4515 models | Printing             | L <sub>WAd</sub> = 7.4 Bels (A) [74 dB(A)] |
|                          | Ready                | L <sub>WAd</sub> = 4.8 Bels (A) [48 dB(A)] |
| Product model            | Sound pressure level | Declared per ISO 9296                      |
| HP LaserJet P4014 models | Printing             | L <sub>pAm</sub> =58 dB (A)                |
|                          | Ready                | L <sub>pAm</sub> =27 dB (A)                |
| HP LaserJet P4015 models | Printing             | L <sub>pAm</sub> =58 dB (A)                |
|                          | Ready                | L <sub>pAm</sub> =27 dB (A)                |
| HP LaserJet P4515 models | Printing             | L <sub>pAm</sub> =60 dB (A)                |
|                          | Ready                | L <sub>pAm</sub> =31 dB (A)                |

Values are based on preliminary data. See <a href="https://www.hp.com/support/hpljp4010series">www.hp.com/support/hpljp4510series</a> for current information.

## **Operating environment**

Table B-6 Necessary conditions

| Environmental condition                   | Printing                         | Storage/standby          |
|-------------------------------------------|----------------------------------|--------------------------|
| Temperature (product and print cartridge) | 7.5° to 32.5°C (45.5° to 90.5°F) | 0° to 35°C (32° to 95°F) |
| Relative humidity                         | 5% to 90%                        | 35% to 85%               |

<sup>&</sup>lt;sup>2</sup> HP LaserJet P4014 speed is 45 ppm Letter size. HP LaserJet P4015 speed is 52 ppm Letter size. HP LaserJet P4515 speed is 62 ppm Letter size.

<sup>&</sup>lt;sup>3</sup> Configuration tested (HP LaserJet P4014): LJ P4014n model, printing on A4-size paper in simplex mode

Configuration tested (HP LaserJet P4015): LJ P4015x model, printing on A4-size paper in simplex mode

<sup>&</sup>lt;sup>5</sup> Configuration tested (HP LaserJet P4515): LJ P4515x model, printing on A4-size paper in simplex mode

# C Regulatory information

- FCC regulations
- Declaration of conformity
- Safety statements

ENWW 503

## **FCC regulations**

This equipment has been tested and found to comply with the limits for a Class B digital device, pursuant to Part 15 of the FCC rules. These limits are designed to provide reasonable protection against harmful interference in a residential installation. This equipment generates, uses, and can radiate radio frequency energy. If this equipment is not installed and used in accordance with the instructions, it may cause harmful interference to radio communications. However, there is no guarantee that interference will not occur in a particular installation. If this equipment does cause harmful interference to radio or television reception, which can be determined by turning the equipment off and on, the user is encouraged to try to correct the interference by one or more of the following measures:

- Reorient or relocate the receiving antenna.
- Increase separation between equipment and receiver.
- Connect equipment to an outlet on a circuit different from that to which the receiver is located.
- Consult your dealer or an experienced radio/TV technician.
- NOTE: Any changes or modifications to the printer that are not expressly approved by HP could void the user's authority to operate this equipment.

Use of a shielded interface cable is required to comply with the Class B limits of Part 15 of FCC rules.

## **Declaration of conformity**

#### **Declaration of conformity**

#### **Declaration of Conformity**

according to ISO/IEC 17050-1 and EN 17050-1, DoC#: BOISB-0702-00-rel.1.0

Manufacturer's Name: **Hewlett-Packard Company** Manufacturer's Address: 11311 Chinden Boulevard, Boise, Idaho 83714-1021, USA

declares, that the product

**Product Name:** HP LaserJet P4014 series, P4015 series, and P4515 series

BOISB-0702-00 Regulatory Model Number<sup>3)</sup>:

**Product Options:** ALL

Print Cartridges: CC364A /CC364X

conforms to the following Product Specifications:

Safety: IEC 60950-1:2001 / EN60950-1: 2001 +A11

IEC 60825-1:1993 +A1 +A2 / EN 60825-1:1994 +A1 +A2 (Class 1 Laser/LED Product)

GB4943-2001

EMC: CISPR22:2005 / EN 55022:2006 - Class B1)

> EN 61000-3-2:2000 +A2 EN 61000-3-3:1995 +A1 EN 55024:1998 +A1 +A2

FCC Title 47 CFR, Part 15 Class B2) / ICES-003, Issue 4

GB9254-1998, GB17625.1-2003

#### Supplementary Information:

The product herewith complies with the requirements of the EMC Directive 2004/108/EEC and the Low Voltage Directive 2006/95/EEC, and carries the CE-Marking accordingly.

- 1) The product was tested in a typical configuration with Hewlett-Packard Personal Computer Systems.
- 2) This Device complies with Part 15 of the FCC Rules. Operation is subject to the following two conditions: (1) this device may not cause harmful interference, and (2) this device must accept any interference received, including interference that may cause undesired operation.
- 3) For regulatory purposes, this product is assigned a Regulatory model number. This number should not be confused with the marketing name or the product number(s).

Boise, Idaho, USA

June 29, 2007

#### For regulatory topics only:

European Contact: Your Local Hewlett-Packard Sales and Service Office or Hewlett-Packard GmbH, Department HQ-TRE / Standards

Europe,, Herrenberger Strasse 140, , D-71034, Böblingen, (FAX: +49-7031-14-3143), http://www.hp.com/go/certificates

**USA Contact:** Product Regulations Manager, Hewlett-Packard Company,, PO Box 15, Mail Stop 160, Boise, ID 83707-0015, , (Phone:

208-396-6000)

## **Safety statements**

#### **Laser safety**

The Center for Devices and Radiological Health (CDRH) of the U.S. Food and Drug Administration has implemented regulations for laser products manufactured since August 1, 1976. Compliance is mandatory for products marketed in the United States. The device is certified as a "Class 1" laser product under the U.S. Department of Health and Human Services (DHHS) Radiation Performance Standard according to the Radiation Control for Health and Safety Act of 1968. Since radiation emitted inside the device is completely confined within protective housings and external covers, the laser beam cannot escape during any phase of normal user operation.

△ WARNING! Using controls, making adjustments, or performing procedures other than those specified in this user guide may result in exposure to hazardous radiation.

#### **Canadian DOC regulations**

Complies with Canadian EMC Class B requirements.

« Conforme à la classe B des normes canadiennes de compatibilité électromagnétiques. « CEM ». »

#### **VCCI statement (Japan)**

この装置は、情報処理装置等電波障害自主規制協議会(VCCI)の基準に基づくクラスB情報技術装置です。この装置は、家庭環境で使用することを目的としていますが、この装置がラジオやテレビジョン受信機に近接して使用されると、受信障害を引き起こすことがあります。

取扱説明書に従って正しい取り扱いをして下さい。

#### Power cord statement (Japan)

製品には、同梱された電源コードをお使い下さい。同梱された電源コードは、他の製品では使用出来ません。

#### **EMI statement (Korea)**

B급 기기 (가정용 정보통신기기)

이 기기는 가정용으로 전자파적합등록을 한 기기로서 주거지역에서는 물론 모든지역에서 사용할 수 있습니다.

#### **Laser statement for Finland**

#### Luokan 1 laserlaite

Klass 1 Laser Apparat

HP LaserJet P4014, P4014n, P4015n, P4015tn, P4015x, P4515n, P4515tn, P4515x, P4515xm, laserkirjoitin on käyttäjän kannalta turvallinen luokan 1 laserlaite. Normaalissa käytössä kirjoittimen suojakotelointi estää lasersäteen pääsyn laitteen ulkopuolelle. Laitteen turvallisuusluokka on määritetty standardin EN 60825-1 (1994) mukaisesti.

#### **VAROITUS!**

Laitteen käyttäminen muulla kuin käyttöohjeessa mainitulla tavalla saattaa altistaa käyttäjän turvallisuusluokan 1 ylittävälle näkymättömälle lasersäteilylle.

#### **VARNING!**

Om apparaten används på annat sätt än i bruksanvisning specificerats, kan användaren utsättas för osynlig laserstrålning, som överskrider gränsen för laserklass 1.

#### **HUOLTO**

HP LaserJet P4014, P4014n, P4015n, P4015tn, P4015x, P4515n, P4515tn, P4515x, P4515xm - kirjoittimen sisällä ei ole käyttäjän huollettavissa olevia kohteita. Laitteen saa avata ja huoltaa ainoastaan sen huoltamiseen koulutettu henkilö. Tällaiseksi huoltotoimenpiteeksi ei katsota väriainekasetin vaihtamista, paperiradan puhdistusta tai muita käyttäjän käsikirjassa lueteltuja, käyttäjän tehtäväksi tarkoitettuja ylläpitotoimia, jotka voidaan suorittaa ilman erikoistyökaluja.

#### VARO!

Mikäli kirjoittimen suojakotelo avataan, olet alttiina näkymättömällelasersäteilylle laitteen ollessa toiminnassa. Älä katso säteeseen.

#### **VARNING!**

Om laserprinterns skyddshölje öppnas då apparaten är i funktion, utsättas användaren för osynlig laserstrålning. Betrakta ej strålen. Tiedot laitteessa käytettävän laserdiodin säteilyominaisuuksista: Aallonpituus 775-795 nm Teho 5 m W Luokan 3B laser.

ENWW Safety statements 507

#### **Substances table (China)**

## 有毒有害物质表

根据中国电子信息产品污染控制管理办法的要求而出台

|        | 有毒有害物质和元素 |      |      |          |       |        |
|--------|-----------|------|------|----------|-------|--------|
|        | 铅 (Pb)    | 汞    | 镉    | 六价铬      | 多溴联苯  | 多溴二苯醚  |
| 部件名称   | . ,       | (Hg) | (Cd) | (Cr(VI)) | (PBB) | (PBDE) |
| 打印引擎   | Х         | 0    | Х    | Χ        | 0     | 0      |
| 控制面板   | 0         | 0    | 0    | 0        | 0     | 0      |
| 塑料外壳   | 0         | 0    | 0    | 0        | 0     | 0      |
| 格式化板组件 | Х         | 0    | 0    | 0        | 0     | 0      |
| 碳粉盒    | Х         | 0    | 0    | 0        | 0     | 0      |
|        |           |      |      |          |       |        |

3043

0:表示在此部件所用的所有同类材料中,所含的此有毒或有害物质均低于 SJ/T11363-2006 的限制要求。

X:表示在此部件所用的所有同类材料中,至少一种所含的此有毒或有害物质高于 SJ/T11363-2006 的限制要求。

注:引用的"环保使用期限"是根据在正常温度和湿度条件下操作使用产品而确定的。

# Index

| Symbols/Numerics              | removing rear 148                | storage 78                    |
|-------------------------------|----------------------------------|-------------------------------|
| 1,500-sheet tray              | selecting 63                     | warranty 494                  |
| door, removing 230            | blank pages                      | cartridges, print             |
| driver PCA, removing 233      | suppressing 29                   | paper jams 305                |
| feed rollers, removing 223    | blank pages, troubleshooting 332 | replacing 137                 |
| left-side cover, removing 227 | blurred print, problem-          | cartridges, staple            |
| lift-drive assembly,          | solving 331                      | loading 82                    |
| removing 234                  | Bonjour Settings 16              | characters, misformed 329     |
| loading 59                    | both sides, printing on          | checklists                    |
| motor, removing 232           | binding edge settings 27         | after service 130             |
| paper jams 310                | Macintosh settings 16            | before service 130            |
| rear cover, removing 225      | Show Me How menu 23              | preservice 130                |
| right-side cover,             | usage page 25                    | circuit diagram 272           |
| removing 226                  | browser requirements             | cleaning                      |
| separation roller,            | embedded Web server 71           | exterior 95                   |
| removing 224                  | buttons, control panel 20        | fuser 278                     |
| 500-sheet tray                | ·                                | cleaning page 32              |
| loading 57                    | C                                | cleaning page, printing 278   |
| paper jams 309                | cables                           | clearable warnings setting 35 |
|                               | network, troubleshooting 332     | clearing jams                 |
| A                             | USB, troubleshooting 332         | 1,500-sheet tray 310          |
| A4 paper settings 27, 28      | Canadian DOC regulations 506     | 500-sheet tray 309            |
| accessibility features 7      | card stock                       | duplexer 312                  |
| accessories                   | fuser modes 30                   | envelope feeder 307           |
| available 6                   | output bin, selecting 63         | fuser area 313                |
| ordering 340                  | carriage returns, settings 29    | locations 305                 |
| part numbers 340              | cartridges                       | output area 318               |
| acoustic specifications 502   | authentication 79                | staple 320                    |
| after service checklist 130   | density settings 32              | top-cover 305                 |
| alerts, e-mail 16             | EconoMode 31, 78                 | Tray 1 309                    |
| anticounterfeit supplies 79   | features 7                       | cold reset 337                |
| AppleTalk settings 40         | genuine HP 78                    | component locations 350, 356  |
| assembly locations 350        | non-HP 78                        | configuration page            |
| auto continue setting 35      | ordering through embedded        | Macintosh 16                  |
| <b>G</b>                      | Web server 73                    | Configure Device menu 27      |
| В                             | part numbers 342                 | connectors                    |
| binding edge settings 27      | replacement intervals 78         | locating 266                  |
| bins, output                  | replacing 80                     | control panel                 |
| jams, clearing 318            | status messages 20               | blank, troubleshooting 240    |
| paper path test 45            | Ç                                | ,                             |

ENWW Index 509

| buttons 20                       | customer support               | Show Me How menu 23           |
|----------------------------------|--------------------------------|-------------------------------|
| cleaning page, automatic 95,     | embedded Web server            | usage page 25                 |
| 279                              | links 73                       | dpi, settings 16, 31          |
| cleaning page, printing 95       | HP Printer Utility pages 16    | draft quality printing 31     |
| clearable warning settings 35    | online 496                     | drivers                       |
| Configure Device menu 27         | repacking device 497           | included 6                    |
| date/time settings 33            |                                | paper types 50                |
| Diagnostics menu 45              | D                              | supported 16                  |
| display 20                       | darkness, setting 32           | dropouts, problem-solving 327 |
| I/O menu 38                      | date, setting 33               | drum drive, removing 197      |
| Information menu 25              | DC controller                  | drum drive, replacing 197     |
| language, selecting 36           | PCA, locating 266              | duplex printing accessory     |
| lights 20                        | removing 186                   | jams 312                      |
| menus 22                         | replacing 151                  | part number 342               |
| Paper Handling menu 26           | declaration of conformity 505  | duplexer                      |
| Print Quality menu 30            | default settings               | Macintosh settings 16         |
| Printing menu 27                 | cold reset 337                 | paper path test 45            |
| Resets menu 44                   | restoring 44                   | settings 27                   |
| Retrieve Job menu 24             | defects                        | Show Me How menu 23           |
| security 76                      | examples of 327                |                               |
| Show Me How menu 23              | repeating 278                  | usage page 25                 |
|                                  | density                        | E                             |
| System Setup menu 33             | problem-solving 327            | e-mail alerts 16              |
| controlling print jobs 62        | settings 16, 32                | EconoMode setting 31, 78      |
| cooling fan FN101, replacing 200 | device discovery 18            | EIO cards                     |
| cooling fan FN102, replacing 174 | •                              |                               |
| cooling fan FN103, replacing 176 | device languages               | installing 93                 |
| cooling fan FN301, replacing 202 | settings 35                    | part numbers 343              |
| copies, default number of 27     | diagnostics                    | removing 94                   |
| copying                          | manual sensor test 248         | settings 38                   |
| quality, troubleshooting 327     | network 41                     | electrical specifications 500 |
| counterfeit supplies 79          | Diagnostics menu 45            | electrostatic discharge       |
| counts, page 336                 | dimensions, product 500        | (ESD) 128                     |
| Courier font settings 28         | DIMMs                          | embedded Web server           |
| covers                           | installing 84                  | features 71                   |
| 1,500-sheet tray,                | memory 139                     | security 75                   |
| removing 225                     | part numbers 343               | energy specifications 500     |
| envelope accessory,              | types available 84             | envelope accessory, front     |
| removing 145                     | verifying installation 88      | covers, removing 145          |
| formatter, removing 150          | disk                           | envelope feeder               |
| front, removing 172              | file directory, printing 25    | paper jams 307                |
| left-side, removing 164          | initialization 336             | part number 342               |
| right-side, removing 161         | installing 93                  | envelopes                     |
| top, removing 159                | removing 94                    | default size, setting 27      |
| creased paper, problem-          | DLC/LLC 40                     | output bin, selecting 63      |
| solving 330                      | DNS settings 39                | wrinkled, problem-solving 330 |
| crooked pages 329                | documentation 2                | envelopes, loading 55         |
| curled paper, problem-           | dots, problem-solving 327, 330 | environment for product       |
| solving 329                      | double-sided printing          | specifications 502            |
| custom-size paper                | binding edge settings 27       | error messages                |
| tray settings 27                 | Macintosh settings 16          | e-mail alerts 16              |
|                                  |                                |                               |

510 Index ENWW

| event log 45                       | fuser                            | HP-UX software 17                |
|------------------------------------|----------------------------------|----------------------------------|
| lights, control panel 20           | cleaning 278                     | humidity                         |
| settings 35                        | modes 30                         | specifications 502               |
| ESD (electrostatic                 | paper jams 313                   |                                  |
| discharge) 128                     | replacing 83, 149                | I                                |
| Ethernet cards, part               | fuser motor, removing 195        | I/O menu 38                      |
| numbers 343                        | fuser motor, replacing 195       | image quality. See print quality |
| event log 45                       |                                  | image repetition, problem-       |
| Explorer, versions supported       | G                                | solving 331                      |
| embedded Web server 71             | Getting Started Guide 2          | Information menu 25              |
| extended warranty 498              | gray background, problem-        | information pages                |
| •                                  | solving 328                      | printing 66                      |
| F                                  | guides. See documentation        | Information tab, embedded Web    |
| factory defaults, restoring 44     |                                  | server 72                        |
| fan FN101, removing 200            | H                                | initializing                     |
| fan FN102, removing 174            | hard disk                        | hard disk 336                    |
| fan FN103, removing 176            | initialization 336               | NVRAM 336                        |
| fan FN301, removing 202            | heartbeat LED 243                | installing                       |
| fans                               | heavy paper                      | EIO cards 93                     |
| troubleshooting 240                | fuser modes 30                   | memory (DIMMs) 84                |
| fasteners, types of 132            | output bin, selecting 63         | USB devices 90                   |
| FastRes 6, 31                      | held jobs                        | internal components 356          |
| features 3                         | Retrieve Job control panel       | Internet Explorer, versions      |
| feed and pickup rollers, replacing | menu 24                          | supported                        |
| Tray 1 152                         | settings 33                      | embedded Web server 71           |
| feed rollers, replacing 83         | Help button, control panel 20    | IP address                       |
| feed rollers, replacing tray 2 141 | help, Show Me How menu 23        | displaying 33                    |
| file directory, printing 25        | HP Customer Care 496             | IP addressing 18                 |
| File Upload, Macintosh 16          | HP Easy Printer Care             | IP Security 75                   |
| Finnish laser safety               | description 14                   | IPsec 75                         |
| statement 507                      | downloading 14                   | IPSEC status 41                  |
| firewall settings 41               | opening 68                       | IPV6 settings 39                 |
| Firmware Update, Macintosh 16      | options 68                       | IPX/SPX settings 40              |
| firmware, upgrading 96             | supported browsers 14            | 7                                |
| fonts                              | supported operating              | J                                |
| Courier 28                         | systems 14                       | iams                             |
| included 6                         | HP fraud hotline 79              | 1,500-sheet tray 310             |
| list, printing 25                  | HP Jetdirect print server        | 500-sheet tray 309               |
| permanent resources 88             | firmware updates 99              | common causes of 302             |
| settings 29                        | installing 93                    | duplexer 312                     |
| Upload Macintosh 16                | lights 243                       | envelope feeder 307              |
| formatter                          | part numbers 343                 | fuser area 313                   |
| replacing 151                      | removing 94                      | locations 305                    |
| security 77                        | settings 38                      | output bin 318                   |
| formatter cage, removing 150       | HP paper, ordering 344           | recovery 323                     |
| formatter cover, removing 150      | HP Printer Utility 14, 16        | recovery setting 36              |
| formatter lights 243               | HP Printer Utility, Macintosh 14 | Show Me How menu 23              |
| formatter, removing 150            | HP SupportPack 498               | staple 320                       |
| fraud hotline 79                   | HP Web Jetadmin                  | top-cover 305                    |
| front cover, removing 172          | firmware updates 98              | Tray 1 309                       |
| , J                                | •                                | •                                |

ENWW Index 511

| Japanese VCCI statement 506      | loading                          | Paper Handling 26              |
|----------------------------------|----------------------------------|--------------------------------|
| Jetadmin                         | 1,500-sheet tray 59              | Print Quality 30               |
| firmware updates 98              | 500-sheet tray 57                | Printing 27                    |
| Jetadmin, HP Web 13, 74          | Show Me How menu 23              | Resets 44                      |
| Jetdirect print server           | staples 82                       | Retrieve Job 24                |
| firmware updates 99              | Tray 1 56                        | Show Me How 23                 |
| installing 93                    | Lock Resources, Macintosh 16     | System Setup 33                |
| lights 243                       | loose toner, problem-solving 328 | messages                       |
| part numbers 343                 |                                  | e-mail alerts 16               |
| removing 94                      | M                                | event log 45                   |
| settings 38                      | Macintosh                        | lights, control panel 20       |
| jobs                             | AppleTalk settings 40            | settings 35                    |
| Macintosh settings 16            | HP Printer Utility 14            | misformed characters, problem- |
| Retrieve Job menu 24             | support 496                      | solving 329                    |
|                                  | main assemblies                  | models, feature comparison 3   |
| K                                | locating 261                     | motors                         |
| kit, maintenance                 | maintenance agreements 497       | troubleshooting 240            |
| part number 342                  | maintenance kit                  | •                              |
| kit, printer maintenance         | part number 342                  | N                              |
| using 83                         | using 83                         | Netscape Navigator, versions   |
| Korean EMI statement 506         | manual feed                      | supported                      |
|                                  | settings 28                      | embedded Web server 71         |
| L                                | manuals. See documentation       | network port                   |
| labels                           | margins                          | troubleshooting 332            |
| fuser modes 30                   | settings 30                      | Networking tab, embedded Web   |
| output bin, selecting 63         | media                            | server 72                      |
| landscape orientation            | A4 settings 27, 28               | networks                       |
| setting as default 29            | custom-size 27                   | device discovery 18            |
| language, control panel 36       | default size, setting 27         | diagnostics 41                 |
| languages, device                | Show Me How menu 23              | HP Web Jetadmin 74             |
| settings 35                      | supported sizes 48               | IP address 18                  |
| laser safety statements 506, 507 | tray settings 26                 | link speed 43                  |
| laser/scanner                    | usage page 25                    | Macintosh settings 16          |
| removing 217                     | memory                           | protocols 38, 43               |
| left-side cover, removing 164    | installing DIMMs 84              | protocols supported 18         |
| letter paper, override A4        | NVRAM initialization 336         | security settings 41           |
| settings 27                      | part numbers 343                 | settings 38                    |
| letterhead                       | permanent resources 88           | troubleshooting printing 333   |
| fuser modes 30                   | RAM disk settings 36             | next-day on-site service 497   |
| light print                      | upgrading 84                     | noise specifications 502       |
| problem-solving 327              | verifying installation 88        | non-HP supplies 78             |
| setting toner density 32         | memory DIMMs                     | nonvolatile memory             |
| lights                           | security 77                      | initialization 336             |
| formatter 243                    | menu map 25                      | number of copies, setting      |
| lights, control panel 20         | menus, control panel             | default 27                     |
| line spacing, setting default 29 | accessing 20                     | NVRAM                          |
| lines, problem-solving 328, 330, | Configure Device 27              | initialization 336             |
| 331                              | Diagnostics 45                   |                                |
| link speed 43                    | I/O 38                           | 0                              |
| Linux software 17                | Information 25                   | on-site service agreements 497 |

512 Index ENWW

| online support 496           | duplexer 312                       | post-service tests 131        |
|------------------------------|------------------------------------|-------------------------------|
| operating environment        | envelope feeder 307                | postcards                     |
| specifications 502           | fuser area 313                     | output bin, selecting 63      |
| ordering                     | locations 305                      | PostScript                    |
| paper, HP 344                | output bin 318                     | setting as device language 35 |
| part numbers for 340         | top-cover 305                      | PostScript error pages        |
| supplies and accessories 340 | Tray 1 309                         | settings 28                   |
| supplies through embedded    | paper path test 45                 | power                         |
| Web server 73                | paper-delivery assembly            | troubleshooting 240           |
| orientation, page            | removing 219                       | power specifications 500      |
| default, setting 29          | part numbers                       | power supply, high voltage    |
| output bins                  | assemblies 350                     | removing 206                  |
| paper jams 318               | cables 343                         | preprinted paper              |
| removing rear 148            | EIO cards 343                      | fuser modes 30                |
| output quality               | internal components 356            | prepunched paper              |
| defect examples 327          | maintenance kit 342                | fuser modes 30                |
| repeating defects 278        | memory 343                         | preservice checklist 130      |
| troubleshooting 327          | paper, HP 344                      | print cartridges              |
| override A4/letter 27        | print cartridges 342               | authentication 79             |
|                              | trays 341                          | density settings 32           |
| P                            | parts                              | EconoMode 31, 78              |
| packaging device 497         | removal-order list 133             | features 7                    |
| page counts 336              | PCAs                               | genuine HP 78                 |
| page orientation             | diagrams and part                  | non-HP 78                     |
| default, setting 29          | numbers 384                        | ordering through embedded     |
| pages                        | PCL drivers 16                     | Web server 73                 |
| blank 332                    | PCL font list, printing 25         | paper jams 305                |
| not printing 332             | PCL, setting as device             | part numbers 342              |
| printing slowly 332          | language 35                        | replacement intervals 78      |
| paper                        | PDF error pages 28                 | replacing 80, 137             |
| A4 settings 27, 28           | PDF files, printing 84             | status messages 20            |
| curled 329                   | perform printer maintenance        | storage 78                    |
| custom-size 27               | message 83                         | warranty 494                  |
| default size, setting 27     | permanent resources 88             | print jobs                    |
| fuser modes 30               | personalities                      | retention 33                  |
| HP, ordering 344             | settings 35                        | print quality                 |
| loading 1,500-sheet tray 59  | physical specifications 500        | blurred 331                   |
| loading 500-sheet tray 57    | pickup and feed rollers, replacing | defect examples 327           |
| loading Tray 1 56            | Tray 1 152                         | dropouts 327                  |
| Show Me How menu 23          | pickup rollers, replacing 83       | gray background 328           |
| skewed 329                   | pickup rollers, replacing tray     | light print 327               |
| supported sizes 48           | 2 141                              | lines 328                     |
| supported types 50           | pickup-drive assembly              | loose toner 328               |
| tray settings 26             | removing 190                       | misformed characters 329      |
| usage page 25                | ping test 334                      | repeating defects 278, 329    |
| wrinkled 330                 | pliers, required 129               | repetitive images 331         |
| Paper Handling menu 26       | portrait orientation               | scattered lines 331           |
| paper jams                   | setting as default 29              | settings 31                   |
| 1,500-sheet tray 310         | ports                              | smeared toner 328             |
| 500-sheet tray 309           | supported 6                        | specks 327                    |
|                              |                                    |                               |

ENWW Index 513

| took 404                      | DC cotting on device             | recourse equips 00                 |
|-------------------------------|----------------------------------|------------------------------------|
| test 131                      | PS, setting as device            | resource saving 88                 |
| tire tracks 330               | language 35                      | restoring default settings 44      |
| troubleshooting 327           | punched paper                    | REt (Resolution Enhancement        |
| white lines 330               | fuser modes 30                   | technology) 16, 31                 |
| white spots 330               |                                  | retention, job                     |
| Print Quality menu 30         | Q                                | Retrieve Job menu 24               |
| print-quality test 131        | quality                          | settings 33                        |
| printer languages             | defect examples 327              | Retrieve Job menu 24               |
| settings 35                   | repeating defects 278            | right-side cover                   |
| printer maintenance kit       | troubleshooting 327              | removing 161                       |
| using 83                      | quick copy jobs 33               | rollers                            |
| printer stand                 | _                                | 1,500-sheet tray,                  |
| part number 342               | R                                | removing 223                       |
| printing                      | RAM disk                         | locating 261                       |
| troubleshooting 332           | settings 36                      | repetitive defects 278             |
| Printing menu 27              | rear output bin                  | transfer, replacing 143            |
| problem-solving               | paper jams 318                   | Tray 1 pickup and feed,            |
| blurred print 331             | printing to 63                   | replacing 152                      |
| curled paper 329              | removing 148                     | tray 2 separation, pickup, and     |
| dropouts 327                  | recovery, jam 36                 | feed, replacing 141                |
| e-mail alerts 16              | registration assembly            | rollers, replacing 83              |
| event log 45                  | removing 157                     | rough paper                        |
| gray background 328           | registration settings 30         | output bin, selecting 63           |
| light print 327               | remote firmware update           |                                    |
| lines 328, 330                | (RFU) 96                         | S                                  |
| repeating defects 329         | removing                         | safety statements 506, 507         |
| repetitive images 331         | order of parts 133               | saving resources, memory 88        |
| scattered lines 331           | parts, order 133                 | screwdrivers, required 129         |
| Show Me How menu 23           | screws 128                       | screws                             |
| skewed pages 329              | removing parts                   | removing 128                       |
| smeared toner 328             | cautions for 128                 | replacing 128                      |
| specks 327                    | checklists 130                   | screws, types of 132               |
| text quality 329, 331         | order 133                        | security                           |
| tire tracks 330               | tools, required 129              | network settings 41                |
| white spots 330               | repacking device 497             | security features 75               |
| wrinkled paper 330            | repeating defects 278            | sensors                            |
| processor speed 6             | repeating defects, problem-      | manual test 248                    |
| product                       | solving 329, 331                 | separation roller                  |
| electrostatic discharge       | replacing                        | replacing 155                      |
| (ESD) 128                     | screws 128                       | separation rollers, replacing tray |
| product comparison 3          | replacing printing cartridges 80 | 2 141                              |
| product status                | required tools                   | service                            |
| HP Easy Printer Care 68       | user-replaceable parts 129       | after-service check list 130       |
| ProRes 6                      | Resets menu 44                   | before service checklist 130       |
| protocols, network 18, 38, 43 | resolution                       | checklist, after service 130       |
| Proxy Server settings 40      | features 6                       | checklist, before service 130      |
| PS Emulation drivers 16       | settings 16, 31                  | checklist, post-service 130        |
| PS error pages                | troubleshooting quality 327      | checklist, preservice 130          |
| settings 28                   | Resolution Enhancement           | post-service checklist 130         |
| PS font list, printing 25     | technology (REt) 16, 31          | preservice checklist 130           |
| , i J -                       | •                                | •                                  |

514 Index ENWW

| repacking device 497            | stapler/stacker                 | supported media 48               |
|---------------------------------|---------------------------------|----------------------------------|
| tools, required 129             | jams, staple 320                | SupportPack, HP 498              |
| service agreements 497          | loading staples 82              | symbol sets 29                   |
| Service ID 337                  | part number 342                 | system requirements              |
| settings                        | printing to 64                  | embedded Web server 71           |
| cold reset 337                  | static precautions 128          | System Setup menu 33             |
| restoring defaults 44           | status                          |                                  |
| Settings tab, embedded Web      | embedded Web server 72          | Т                                |
| server 72                       | HP Easy Printer Care 68         | TCP/IP settings 38               |
| shipping device 497             | HP Printer Utility,             | technical support                |
| Show Me How menu 23             | Macintosh 16                    | online 496                       |
| show-me-how pages               | supplies page, printing 25      | repacking device 497             |
| printing 66                     | status, supplies                | temperature specifications 502   |
| SIMMs, incompatibility 84       | control panel messages 20       | tests                            |
| skewed pages 329                | storage, job                    | manual sensor test 248           |
| Sleep mode                      | Macintosh settings 16           | network 41                       |
| delay, setting 34               | Retrieve Job menu 24            | post-service 131                 |
| power specifications 500        | settings 33                     | print-quality 131                |
| turning on or off 44            | stored jobs                     | text, problem-solving            |
| small paper, printing on 63     | security 75                     | blurred 331                      |
| smeared toner, problem-         | storing                         | misformed characters 329         |
| solving 328                     | print cartridges 78             | three-hole punched paper         |
| software                        | straight-through paper path 63  | fuser modes 30                   |
| embedded Web server 13          | strategy                        | time, setting 33                 |
| HP Easy Printer Care 14, 68     | parts, removal 128              | timeout settings                 |
| HP Printer Utility 14           | parts, replacement 128          | held jobs 33                     |
| HP Web Jetadmin 13              | supplies                        | I/O 38                           |
| Solaris software 17             | authentication 79               | Sleep mode 34                    |
|                                 | counterfeit 79                  | timing chart 271                 |
| special media                   | non-HP 78                       | tire tracks, problem-solving 330 |
| guidelines 53                   |                                 | toner                            |
| special paper                   | ordering 340                    | density setting 16, 32           |
| guidelines 53                   | ordering through embedded       | EconoMode 31, 78                 |
| specifications                  | Web server 73                   |                                  |
| acoustic 502                    | part numbers 342                | output quality, problem-         |
| electrical 500                  | replacement intervals 78        | solving 328                      |
| operating environment 502       | replacing print cartridges 80   | toner cartridges. See print      |
| physical 500                    | status page, printing 25        | cartridges                       |
| specks, problem-solving 327,    | status, viewing with embedded   | tools, required                  |
| 330                             | Web server 72                   | user-replaceable parts 129       |
| speed                           | status, viewing with HP Printer | top cover                        |
| resolution settings 31          | Utility 16                      | paper jams, clearing 305         |
| spots, problem-solving 327, 330 | supplies, status                | top cover, removing 159          |
| stacker                         | control panel messages 20       | top output bin                   |
| part number 342                 | HP Easy Printer Care 68         | paper jams 318                   |
| printing to 64                  | support                         | printing to 63                   |
| staple cartridges               | embedded Web server             | transfer roller                  |
| loading 82                      | links 73                        | replacing 143                    |
| part numbers 342                | HP Printer Utility pages 16     | transfer rollers, replacing 83   |
| staple jams 320                 | online 496                      | transparencies                   |
|                                 | repacking device 497            | fuser modes 30                   |
|                                 |                                 |                                  |

ENWW Index 515

| HP, ordering 346             | network cable 332                        | print cartridges 494            |
|------------------------------|------------------------------------------|---------------------------------|
| output bin 63                | network printing 333                     | product 493                     |
| Tray 1                       | output bin jams 318                      | wavy paper, problem-solving 329 |
| loading 56                   | pages not printing 332                   | Web browser requirements        |
| manual feed settings 28      | pages printing slowly 332                | embedded Web server 71          |
| paper jams 309               | paper jams 305                           | Web Jetadmin                    |
| pickup and feed rollers,     | power-on 240                             | firmware updates 98             |
| replacing 152                | print quality 327                        | Web sites                       |
| settings 26                  | process 240                              | customer support 496            |
| tray 1                       | quality 327                              | fraud reports 79                |
| paper-pickup assembly,       | repeating defects 278                    | HP Web Jetadmin,                |
| removing 214                 | staple jams 320                          | downloading 74                  |
| separation roller,           | top-cover paper jams 305                 | Macintosh customer              |
| replacing 155                | Tray 1 paper jams 309                    | support 496                     |
| Tray 2                       | USB cable 332                            | ordering supplies 340           |
| settings 26                  | two-sided printing                       | weekly on-site service 497      |
| tray 2                       | binding edge settings 27                 | weight, product 500             |
| extension door, removing 147 | Macintosh settings 16                    | white lines or spots, problem-  |
| separation, pickup, and feed | Show Me How menu 23                      | solving 330                     |
| rollers, replacing 141       | usage page 25                            | Wide A4 settings 28             |
| Tray 3                       |                                          | Windows                         |
| physical specifications 500  | U                                        | drivers supported 16            |
| trays                        | UNIX                                     | wrinkled paper, problem-        |
| configure 61                 | carriage return settings 29              | solving 330                     |
| custom-size settings 27      | UNIX software 17                         |                                 |
| loading 1,500-sheet tray 59  | upgrading firmware 96                    |                                 |
| loading 500-sheet tray 57    | upgrading memory 84                      |                                 |
| loading Tray 1 56            | usage page 25                            |                                 |
| Macintosh settings 16        | USB cable, part number 343               |                                 |
| manual feed settings 28      | USB devices                              |                                 |
| paper jams 305, 309, 310     | installing 90                            |                                 |
| paper orientation 54         | USB port                                 |                                 |
| paper path test 45           | supported 6                              |                                 |
| part numbers 341             | troubleshooting 332                      |                                 |
| registration settings 30     | User Guide 2                             |                                 |
| settings 26                  | user-replaceable parts                   |                                 |
| Show Me How menu 23          | required tools 129                       |                                 |
| trays, status                | tools required 129                       |                                 |
| HP Easy Printer Care 68      |                                          |                                 |
| troubleshooting              | <b>V</b>                                 |                                 |
| 1,500-sheet tray paper       | vertical spacing, setting                |                                 |
| jams 310                     | default 29                               |                                 |
| 500-sheet tray paper         | voltage specifications 500               |                                 |
| jams 309                     | 14/                                      |                                 |
| blank pages 332              | W                                        |                                 |
| checklist 238                | wake time                                |                                 |
| duplexer jams 312            | changing 35                              |                                 |
| duplexing 326                | warnings setting 35                      |                                 |
| envelope feeder jams 307     | warranty                                 |                                 |
| fuser-area paper jams 313    | customer self repair 495<br>extended 498 |                                 |
|                              | 1.000 A 1.000 A 1.000                    |                                 |

516 Index ENWW

WWW.FIXHOW.IR − كاملترين مرجع آموزش تعمير ماشين هاى ادارى مرجع آموزش تعمير ماشين هاى ادارى

www.hp.com

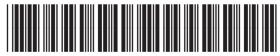

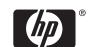

# www.fixhow.ir

کامل ترین مرجع آموزش تعمیر ماشین های اداری

> درایور سرویس منوال آموزش تعمیرات